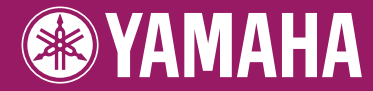

Clavinova

# CVP-509 / 505 / 503 / 501

# 使用說明書

#### 感謝您購買 **Yamaha Clavinova!**

我們建議您詳細閱讀本説明書,以便充分發揮本樂器進階而又方便的優點。 也建議您將本說明書放於安全而便捷的地方,以便日後參考。

在使用樂器之前,請務必閱讀第6-7頁的"注意事項 "。

#### 重要事項 —檢查電源—

確認您當地的交流電壓符合樂器背板上之銘牌所標示的電壓規格。 在某些地區,在電源線旁邊可能附有電壓切換器。 請務必將電壓設定為您所在地區的電壓。 原廠設定為240V,如需變更,請使用一字螺絲起子轉動切換器使之對應面板上 顯示正確電壓。

有關組裝鍵盤支架的資訊,請參見說明書第111-116頁。

# 特別聲明

產品安全標示:Yamaha 電子產品有以下標示或類似圖 案以鑄模/戳記方式顯示在外殼上。本頁將針對這些圖示 作說明。請遵守此頁所有的警告說明及安全注意事項。

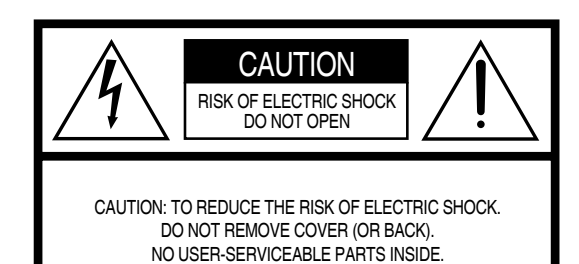

REFER SERVICING TO QUALIFIED SERVICE PERSONNEL.

在鍵盤外殼下方可發現此圖型記號

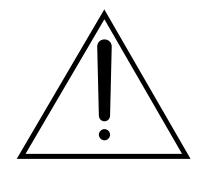

這個驚嘆號的符號目的在提醒用戶, 注意文字的操作說明和日常保養注意 事項。

此符號目的在提醒用戶"危險電壓" 的存在,在產品的外殼可能造成觸 電。

重要通知:所有Yamaha電子產品的測試和批准皆由一 個獨立的安全測試實驗室,確認您在正確安裝和正常的 使用習慣下,已消彌所有可預見的風險。除非Yamaha授 權,否則不得修改本設備或委託他人這樣做。產品性能 和/或安全標準,可能會因此降低。保固可能也因修改而 被拒絕。

規格變更:本手冊在印刷時之資料相信皆是正確的。 惟,Yamaha仍保有變更或修改規格的權利,不需另行通 知更新現有的零件。

環境問題:Yamaha努力生產符合對用戶安全和環境友 善的產品。我們真誠地認為,我們的產品和生產方法是 符合這些目標。在文字標示及守法精神上,我們希望您 注意下列事項:

事池注意事項:本產品可能包含一個不可充電的電池 (如果適用),是在焊接地點。這類電池平均壽命大約5 年。當有必要更換,請聯繫合格的服務商進行更換。

警告:不要試圖重新充電、拆卸或焚化這類電池。所有 電池請與孩子們保持距離。處理廢舊電池需符合規範。 注意:在某些地區,法律要求服務商回收缺陷的零件。 但是,您有權選擇是否保留。

報廢回收注意事項:如果產品被損壞無法修復,或由 於某種原因不堪使用,請遵守所有涉及到產品報廢回收 的法規。本產品含有鉛,電池,塑膠材料等。

公告:若使用者因操作錯誤導致維修需要,此不包括在 製造商的保固內容,並將會產生服務維修費用。在申請 服務前,請仔細研讀本手冊和諮詢您的經銷商。

銘牌位置:下圖顯示銘牌的位置。產品型號、序號、電 力需求等,都標示於銘牌上。您應該將型號,序號,和 購買日期記在下面提供的空白處並保留本手冊作為您購 買的記錄。

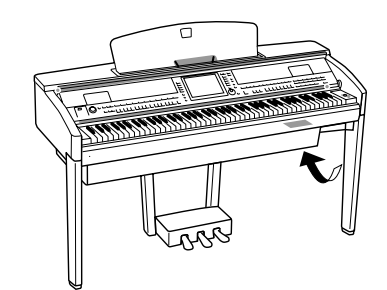

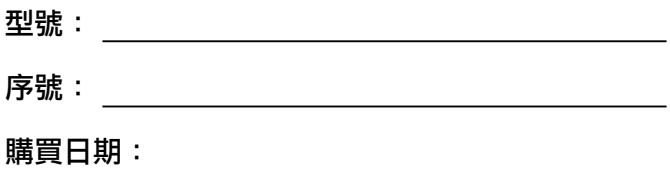

92-469- ① (底部)

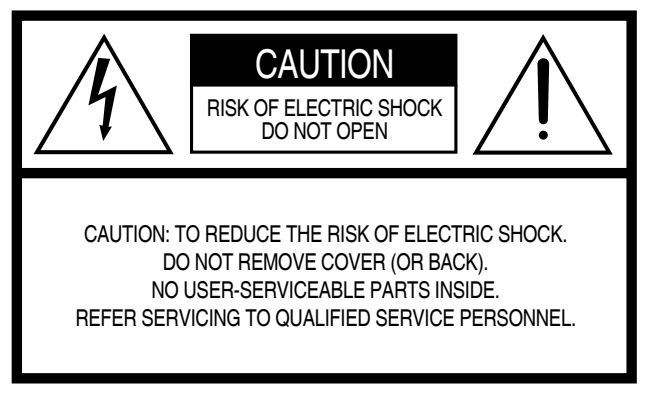

上方警告標示於機器下方

圖示說明

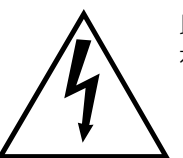

此符號目的在提醒用戶"危險電壓"的 存在, 在產品的外殼可能造成觸電。

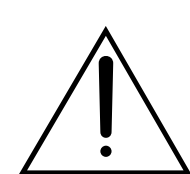

這個驚嘆號的符號目的在提醒用戶,注 意文字的操作說明和日常保養注意事 項。

# 重要安全說明

- 11 閱讀這些說明。
- 22 保存這些說明。
- 3. 注意所有的警告。
- 44 請遵守所有的指示。
- 55 不要在近水處使用此樂器。
- 66 請使用乾布清潔。
- 77 不要堵塞通風口,請按照製造商的說明。
- 8. 不要安置在任何熱源附近,如散熱器、爐子、擴大器或其他產 生熱能的設備。
- 9. 請勿破壞富安全目的的極性或接地插頭。極化插頭有兩個刀片 一個比另一個較寬。接地插頭有兩個刀片和第三個接地插腳。 寬刀片或第三重接地插腳是為了您的安全。如果所提供的插頭 不適合你的插座,請電工更換插座。
- 10. 保護插頭端或樂器端的電源線避免因踩踏而脫落危險。
- 111 只使用指定製造商的附件/配件。
- 12. 只使用由製造商規定表列的推車、腳 架、三角架或支架,或隨樂器出售的 物品。注意運送移動中避免因路面突 起而傷害跌倒。

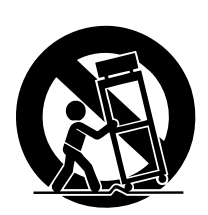

- 13. 當雷雨或長期閒置時請將插頭拔下。
- 14. 當有以下狀況時請由有資格的維修人 員進行檢修:如電源線或插頭損壞、液體或物品掉入樂器中、 樂器遇雨淋或潮濕,或任何其他原因不正常運作時。請連繫維 修人員。

#### 警告

為避免火災或觸電危險,勿將樂器暴露在雨中或潮濕環境。

(UL60065\_03)

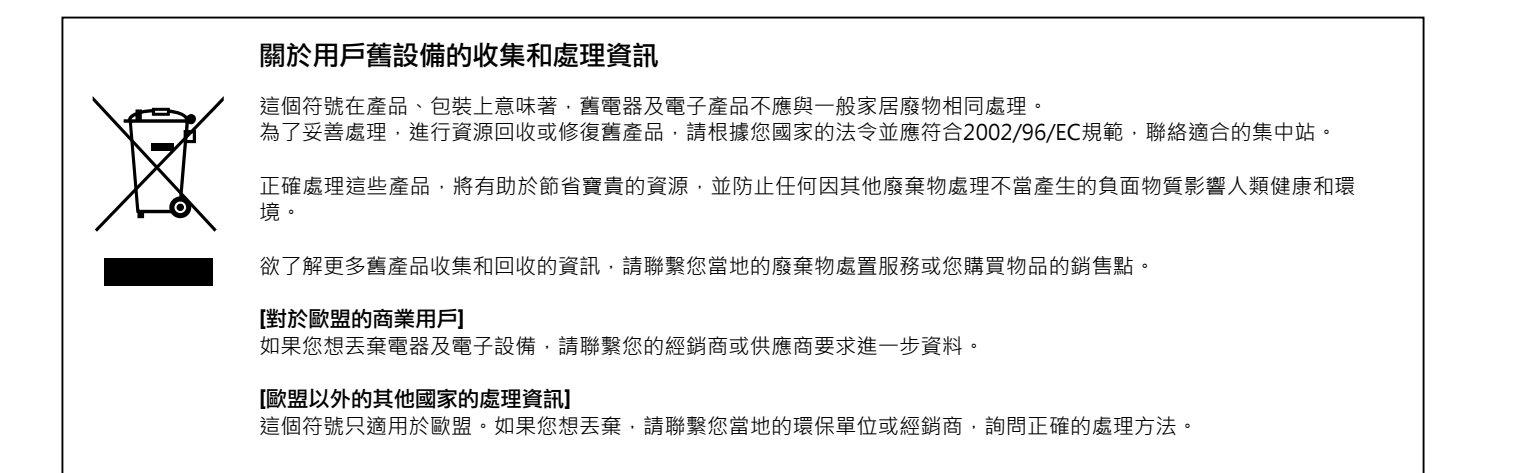

# 歡迎使用**Clavinova**

## 真實鋼琴的原聲感受 第1章 運用 Clavinova 演奏鋼琴曲

#### 音樂會平台式鋼琴音色-純 **CF** 採樣

本樂器音色採樣自Yamaha最知名的音樂會平台式鋼琴CFIIIS,各採樣樣本經過了嚴格的處理和調整以獲得最真 實的平台演奏鋼琴音色。只需按下一個面板按鍵,即可方便地使用該音色。並輕鬆享受豐富、自然的動態範圍 帶來極具表現力的精準音色。

#### 真實的鋼琴觸鍵

與平台式鋼琴類似,低音部分觸鍵厚重,高音部分觸鍵輕柔,高低音之間的琴鍵擁有自然的漸層觸感。 CVP-509/505/503 可表現出只能在平台式鋼琴上達到的演奏功能和表現力,例如在快速的同音連彈或部分離鍵的演 奏狀況下等。

#### **iAFC** 功能 **(** 僅 **CVP-509)**,與平台式鋼琴可比擬的音色及音場 **................** 第 **34** 頁

適當地設定 iAFC ( 樂器音場控制 ) 效果, 您即可像在音樂廳的舞 事上演奏一樣,讓聲音縈繞於耳畔,這種無與倫比、前所未有的真 實感只能在原聲樂器上感受到,而使用延音踏板能讓整體音色更深 沉、更具共鳴。

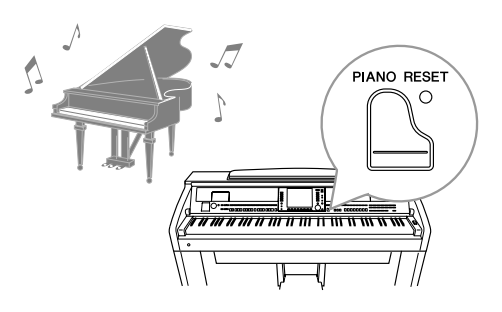

#### 演奏多種樂器音色 第 2 章 音色

Yamaha 數位鋼琴不僅內建多種真實鋼琴音色,更有近千種各式真 實音色包含古典樂器與電子樂器。

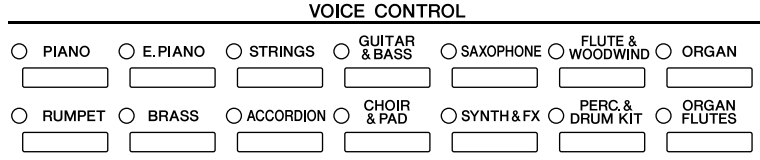

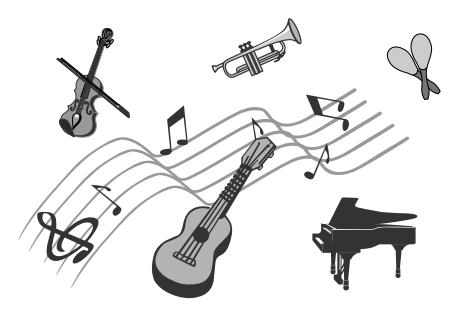

## 跟隨伴奏進行演奏 第3章 伴奏風格

用左手在鍵盤按下一個和絃,就會自動產生伴奏 (節奏功能)。選擇 一個伴奏風格-例如 pop (流行)、 jazz (爵士)、 Latin (拉丁) 和世界 上其他各式的音樂類型 - 讓 Yamaha 數位鋼琴成為你的專屬伴奏樂 隊 !

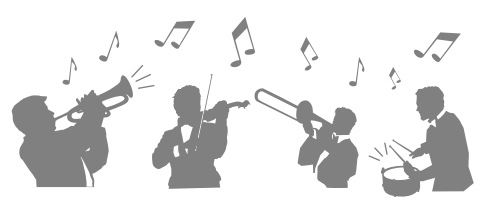

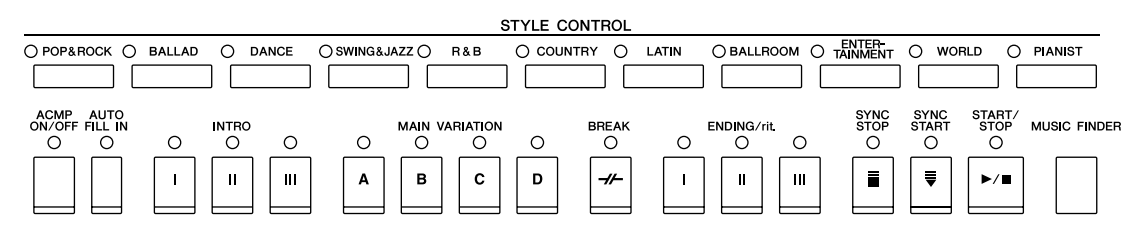

#### 隨著樂曲演奏 第 4 章 樂曲

#### 播放樂曲 **................** 第 **59** 頁

隨著樂曲資料演奏,使用整個樂隊或管弦樂團的聲音來填補您的獨奏。您可以透過市面銷售的音樂資料或內建 樂曲,享受更多樣化的樂曲。

#### 指示功能 **................** 第 **64** 頁

按鍵引導燈在學習和練習中也非常有用,因為引導燈可指示出應彈奏的音符、何時應 彈奏以及應該彈多長時間。

#### 顯示樂譜 **................** 第 **62** 頁

播放樂曲時,可以讓樂譜 (音符)自動顯示在書面上 — 這對學習和練習來說,是非 常方便的一項工具。

#### 錄製您的演奏 **................** 第 **66** 頁

本樂器可以將您的演奏輕鬆地錄製下來,存放於琴內記憶體或 USB 存取裝置上。本 樂器還能讓您試聽自己的演奏,並且進行進一步的編輯或在您的音樂作品中使用。

## 叫出每首樂曲理想音色和伴奏風格

使用方便的音樂資料庫功能,可以叫出理想的面板設定,包括每首樂曲最適合的音色、伴奏風格、效果等等。 將存放於不同位置的樂曲 / 音頻資料註冊到音樂資料庫中,本樂器就可以根據樂曲名稱輕鬆叫出樂曲。另外, 音樂資料庫進階功能還允許您將樂器連接到網際網路,通過網際網路搜索並將所需的面板設定和樂曲下載到樂 器。

## 從 **USB** 存取裝置播放和錄製音頻 **(CVP-509/505/503)**

可以在本樂器上播放 USB 存取裝置的音頻檔 ( WAV 或 MP3\*) 。 另外,還可以將您的演奏作為音頻資料儲存到 USB 存取裝置。 可以連接麥克風,錄製自己的自彈自唱。 \* 僅 CVP-509/505 支援 MP3 格式。

## 直接連接到網際網路

第 9 章 網際網路直接連接

本樂器也可以直接連接到網際網路,從特定網站下載樂曲和伴奏資料,並 存放於琴內記憶體或 USB 隨身碟上。

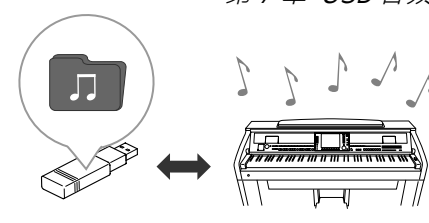

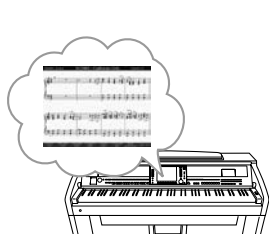

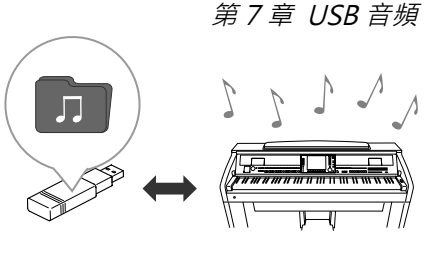

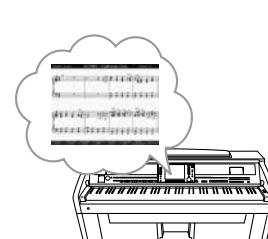

第 5 章 音樂資料庫

CTOREC STOP OPLAY/PAUSE REW FF ORIGINAL OTRACK? OFRACK1 SCORE LYERCS/OUDE OREPEAT

# 注意事項

## 請在操作使用前,仔細閱讀下述內容

\* 請將本說明書存放在安全的地方,以便將來隨時參閱。

警告

為了避免因觸電休克、短路、損傷、火災或其他危險可能導致的嚴重受傷甚至死亡,請務必遵守下列基本注意事 項。這些注意事項包括但不限於下列情況:

#### 電源供給 **/** 電源線

- 只能使用本樂器所規定的額定電壓。電壓要求印製在琴 的銘牌上。
- 定期檢查電源插頭,清潔插頭上附著的灰塵或沉積物。
- 只能使用隨琴提供的電源線。
- 請勿將電源線放在熱源附近,如電熱器或爐子,不要過 分彎折或損傷電源線,並不要在其上加壓重物,或將其 置於可能被踩踏、引起絆倒及可能被碾壓的地方。

#### 切勿打開

• 不要擅自將琴拆開並試圖拆卸其內部零件或進行任何方 式的改造。本樂器不含任何用戶可自行修理的零件。若 出現異常,請立即停止使用,並請認證的 Yamaha 維修 人員進行檢修。

#### 潮濕警告

- 請勿讓本樂器淋雨、在近水及潮濕環境中使用,或將盛 有液體的容器放置其上,否則可能會導致液體從任何開 口濺入。如有任何液體滲入琴內,請立即切斷電源並從 AC 電源插座拔下電源線。並請認證的 Yamaha 維修人 員進行檢修。
- 切勿以濕手插拔電源線插頭。

#### 火警

• 請勿在樂器上放置燃燒著的物體,如:蠟燭。燃燒著的 物體可能會掉落,引起火災。

#### 當意識到任何異常情況時

• 若電源線出現磨損或破裂,使用樂器過程中聲音突 然中斷、發出異常氣味或冒煙,請立即關閉電源開 關, 從 AC 電源插座中拔出電源線插頭, 並請認證的 Yamaha 維修人員對樂器進行檢修。

# 小心

為了避免您或周圍他人可能發生的人身傷害、樂器或其他設備財產損失,請務必遵守下列基本注意事項。這些注意 事項包括但不限於下列情況:

#### 電源供給 **/** 電源線

- 當從本樂器或電源插座中拔出電源線插頭時,請務必握 住插頭而不是電源線。直接拉扯電源線可能會導致損 壞。
- 若長時間不使用樂器,或遇雷雨期間,請從插座上拔下 插頭。
- 不要將樂器連接至多孔延長線上,否則可能會降低聲音 品質,或者使插座過熱。

#### 組裝

• 請詳細閱讀組裝步驟的說明。如未能按正確的順序組裝 樂器,可能會損壞樂器,甚至造成傷害。

#### 放置地點

- 為免操作面板發生變形或損壞內部元件,請勿將本樂器 置於有大量灰塵、易震動或過冷過熱( 如陽光直射、靠近 加熱器或烈日下的車內 ) 的環境中。
- 請勿在電視機、收音機、立體聲設備、手機或其他電子 產品附近使用本樂器。這可能會引起樂器本身以及使靠 近樂器的影音設備,發出噪音。
- 請勿將本樂器放置於不穩的地方, 以防突然傾倒。
- 移動樂器之前,請務必拔出所有的連接電纜。
- 請將本樂器置於AC電源插座伸手可及之處。如發生任 何狀況或故障,請立即關閉電源開關並從插座中拔下插 頭。當確定長時間不使用本樂器時,請務必將電源插頭 從插座拔出。
- 請勿將樂器緊靠牆壁置放(儘可能與牆壁相距至少3 cm/ 一英寸),以免空氣流通不足,使樂器過熱。

• 將本樂器連接到其他電子設備之前,請關閉所有設備的 電源開關。打開或關閉所有設備的電源開關之前,請將 所有音量都調到最小。而且,務必將所有音量調到最小 值,並且在演奏樂器時逐漸提高音量,以達到理想的聽 覺感受。

#### 保養

- 請用軟布輕柔地擦除灰塵和髒物。擦拭時不要太用力, 否則髒物的小顆粒會刮傷樂器的表面塗層。(鋼琴烤漆)
- 清潔樂器時,請使用柔軟、乾燥或略微潮濕的布。 請 勿使用塗料稀釋劑、溶劑、清潔液或浸了化學物質的抹 布。
- 溫度或濕度發生較大變化時, 在樂器表面上可能會發生 冷凝並且出現水珠。如有水珠,木製部分可能會吸收水 份並被損壞。請務必立即用軟布拭去水份。

#### 小心操作

- 當心不要讓琴蓋夾住您的手指,請勿將手指伸入鍵蓋或 樂器的間隙中。
- 請勿將紙張、金屬或其他物品塞入或不慎掉落在鍵蓋、 面板或鍵盤上的間隙內。萬一發生這種情況,請立即 關閉電源開關,從插座中拔出電源插頭。然後請認證的 Yamaha 維修人員對樂器進行檢修。
- 請勿在樂器上放置乙烯、塑膠或橡膠物體,否則可能使 面板或鍵盤褪色。
- 因鋼琴表面有烤漆保護,因此請勿用金屬、瓷器或其他 硬物撞擊樂器表面,此舉可能會造成表面塗層龜裂或剝 落。
- 請勿以身體重壓本樂器或在其上放置重物,並避免過分 用力使用操作面板、開關或接頭。
- 使用本樂器/設備或耳機時,請勿長時間暴露於高音量 下,否則可能會造成永久性聽力損害。若感到任何聽力 不適或耳鳴,請盡速就醫。

#### 連接 琴椅使用 **(**如有提供時**)**

- 請勿將琴椅放在不穩的地方,可能會導致突然翻倒。
- 使用琴椅時切忌粗心大意或站立於琴椅上。將琴椅作為 工具、梯子或用於任何其他用途時,可能會導致意外事 故或傷害。
- 琴椅上每次只能坐一人,以防發生意外事故或傷害。
- 請勿坐在琴椅上調節琴椅高度, 否則調整裝置會承受過 大的力,可能損壞調整裝置,甚至造成傷害。
- 如琴椅的螺絲因長時間使用後而鬆脫, 請使用內附的工 具將螺絲鎖緊。

#### 儲存資料

#### 儲存及備份資料

- 關閉樂器電源時,所修改的樂曲 /伴奏風格 /音色和 MIDI設定將會遺失。請將資料儲存至用戶存儲區(第 68 頁)、 USB 儲存裝置(USB 隨身碟 / 軟碟等)。
- 用戶儲存區中的資料可能會由於發生故障或操作不當而 遺失。請將重要資料儲存至 USB 存取裝置。

當您在螢幕頁面上更改設定,然後從該頁面退出時,上述(所 修改的樂曲 **/** 伴奏風格 **/** 音色和 **MIDI** 設定等等)以外的資料會 被自動儲存。但若沒有正確地從相關螢幕退出即關閉了電源, 這些修改的資料將會遺失。

#### 備份 **USB** 存取裝置

• 為避免資料因儲存物質損壞遺失, 我們建議您把重要資 料分別儲存到兩個 USB 存取裝置。

對於不正當使用或擅自改造本樂器所造成的損失、資料遺失或破壞, Yamaha 恕無法負任何責任。

當不使用本樂器時,請務必關閉其電源。

#### 版權聲明

- 除個人使用外,音樂作品資料嚴禁複製作為商品,包括但不限於 MIDI 資料和 / 或音樂資料。
- 本樂器集合並相容了一些電腦程式和內容, Yamaha 擁有其版權,或是擁有他方授予使用其版權的許可證。這 些版權包括電腦軟體、伴奏資料、 MIDI 檔、 WAVE 資料、音樂樂譜及錄音資料。根據相關法律,禁止未經授 權超出個人使用範圍使用這些程式和內容。如有侵犯版權的行為,必將追究有關法律責任。嚴禁製造、散佈或 使用盜版。

#### 有關本樂器中內建功能 **/** 資料的資訊

- 部分內建樂曲已經被重新編輯過,因此可能與原曲有些許的不同。
- 本樂器能使用多種類型 / 格式的樂曲資料,並已預先變更為便於本樂器使用之正確的樂曲資料格式。因此,在 重播這些音樂資料時,本設備可能無法精確地達到音樂製作人或作曲家的原意。
- 本樂器中使用的點陣圖字體由 Ricoh Co.,Ltd 提供,這些點陣圖字體版權歸該公司所有。
- 本產品採用了 ACCESS Co., Ltd.内建的 Internet流覽器 NF · 不得將 NF從本產品中分離, 也不得以任何形式出 售、出借或轉讓。並且,不得對NF進行逆向工程、反彙編、反向組裝或複製。  $ACG$  $FSS$
- 該套裝軟體包含由 Independent JPEG Group 所開發的一個模組。
- Clavinova 畫面中出現的 harpsichord (大鍵琴)、 bandoneon (班都尼昂手風琴)、 hackbrett (海克布 裡揚琴)、 music box (音樂盒)、 dulcimer (德西瑪揚琴)和 cimbalom (塞巴隆揚琴)的照片已徵得日 本國立音樂學院 Gakkigaku Shiryokan (風琴收藏家)的許可。
- 下列顯示於 Clavinova 畫面中的樂器展示在濱松市樂器博物館中:木琴、金屬排琴、克林巴琴、卡農琴、山特 琴、加麥蘭鑼、豎琴、手鈴、風笛、班卓琴、鐘琴、曼陀林琴、烏得琴、排蕭、彭齊、拉博、山奈、西塔琴、 鋼鼓和手鼓。
- (CVP-509/505/503) 本產品獲得 IVL Audio Inc 美國專利 No.5ru231671、No.5301259、No.5428708 和 No.5567901申請製造。
- (CVP-509/505) MPEG Layer-3 音頻編碼技術得到 Fraunhofer IIS 和 Thomson 的授權。

 $\overline{\mathsf{H}}$ 

- 附帶光碟 (適用於 Windows 系統)
- 使用說明書
- 數據列表
- 附帶光碟的安裝指南 (適用於 Windows 系統)
- " 50 首鋼琴名曲"樂譜
- Yamaha 產品用戶註冊表 \* 當您填寫用戶註冊表時,需要產品 ID。
- 下列品項根據您所在地區,可能已經包含,或者作為選購配件: 琴椅

本樂器相容下述格式。

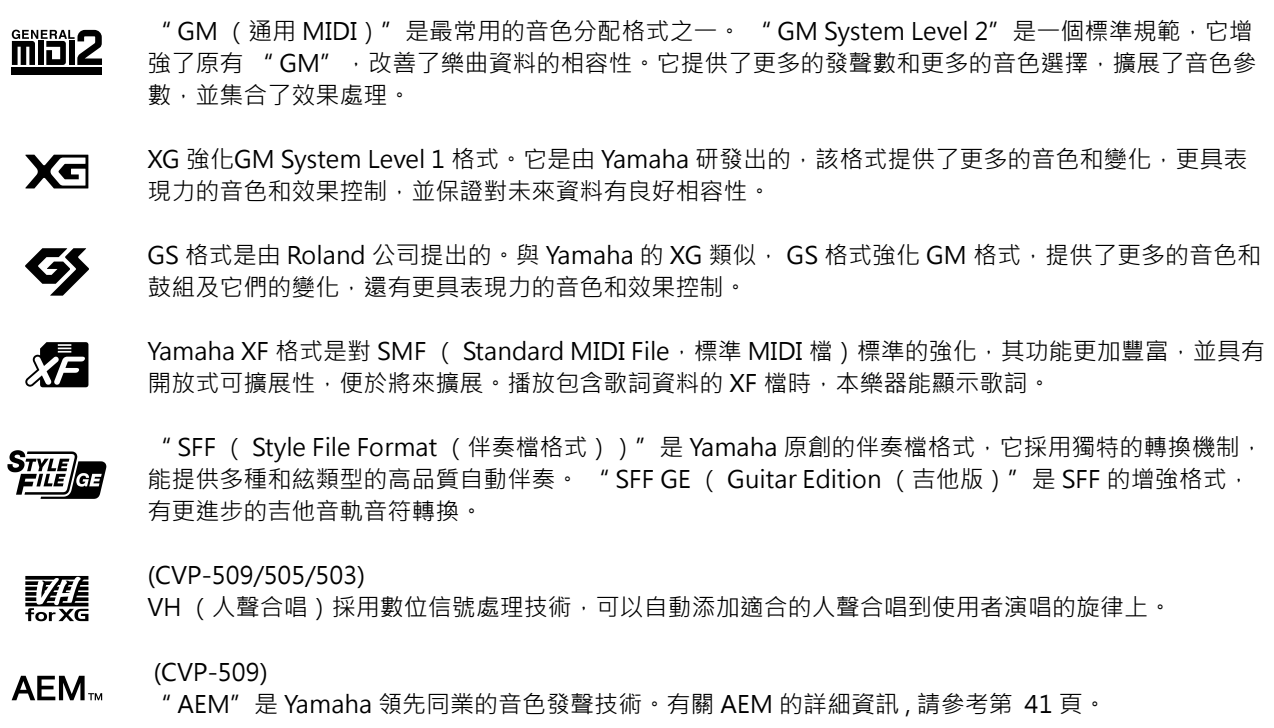

#### 本樂器附帶下列文件和參考資料

#### 附帶的文件

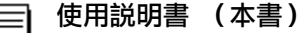

提供 Clavinova 基本功能的整體說明。請參見下文的 "如何使用本使用說明書"。

#### 資料清單  $\equiv$

包含了各種重要的內建內容清單,如音色、伴奏風格、效果以及與 MIDI 相關的資訊。

#### 安裝指南 ≡

提供附帶光碟內容和如何安裝附帶軟體的說明。

#### 線上資料 (可由網路下載)

可以從 Yamaha 說明書庫中下載以下參考資料。進入 Yamaha 說明書庫網站,然後在型號名稱區域輸入您所購買之型號 名稱 (例如,CVP-509)即可搜索到說明書的資料。

**Yamaha 說明書庫** http://www.yamaha.co.jp/manual/

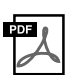

**Reference Manual** (參考手冊)(僅提供英語、法語、德語和西班牙語)

對使用說明書中未說明的樂器進階功能進行說明。例如,學習如何建立原創伴奏風格或樂曲,或者查找特定 參數的詳細說明。

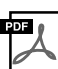

**Internet Connection Guide** (網路連接指南)(僅提供英語、法語、德語和西班牙語) 詳細說明如何將樂器連接到網路以便使用 網路直接連接功能。

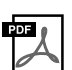

**MIDI Basics** ( **MIDI** 基礎知識)(僅提供英語、法語、德語和西班牙語)

如果想要瞭解更多MIDI相關資訊和如何使用 MIDI 的方法,請參見此入門書籍。

#### 如何使用本使用說明書

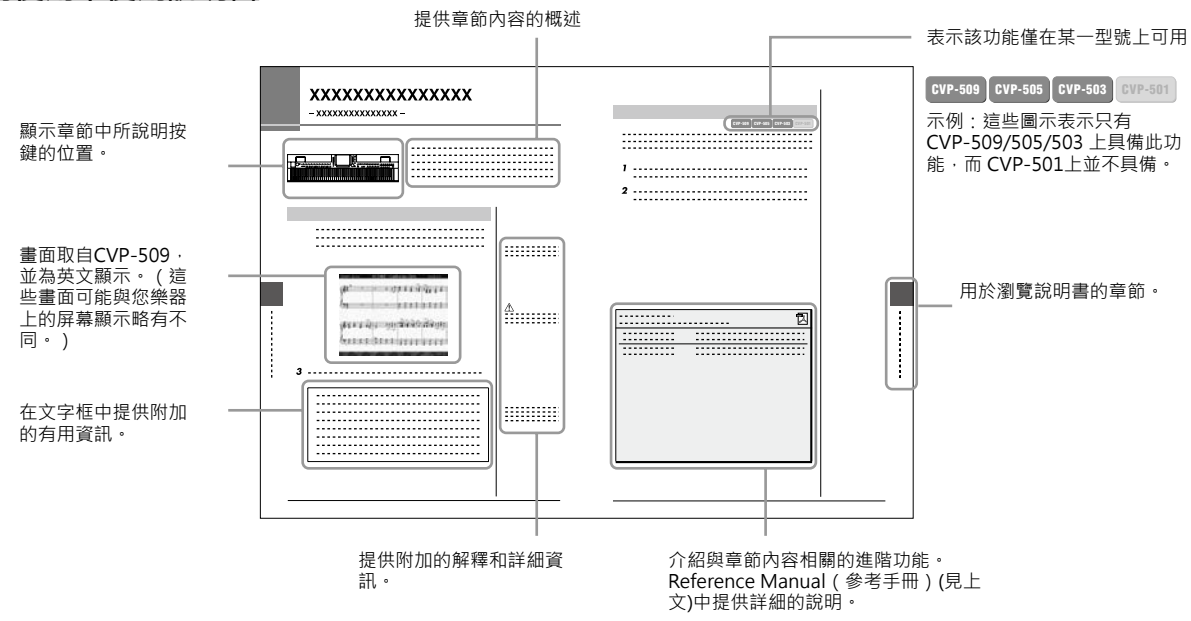

- 本說明書中的插圖和 LCD 書面僅用作講解之目的,與實物可能略有不同。
- 本說明書中操作指南出現的實例取自 CVP-509,以英文顯示。
- 本說明書中所使用的公司名和產品名都是各自所有者的商標或注冊商標。\* 當您填寫用戶註冊表時,需要 產品 ID。

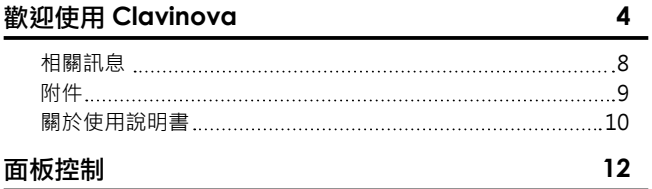

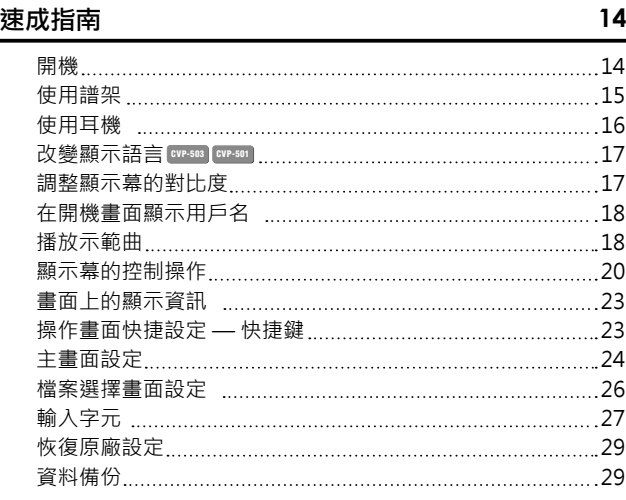

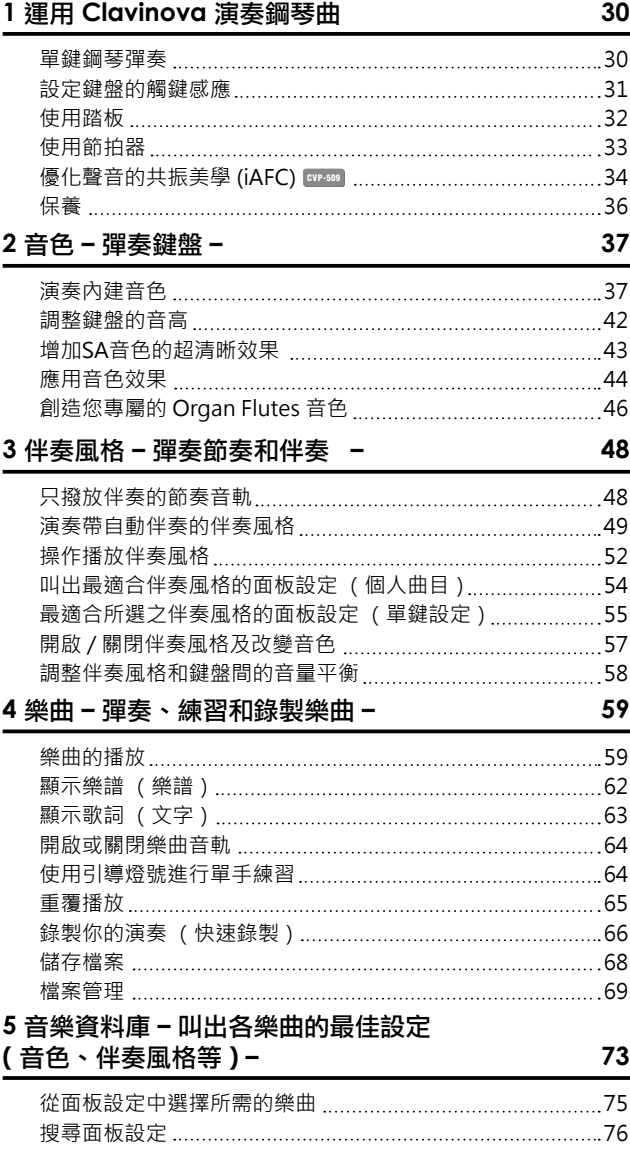

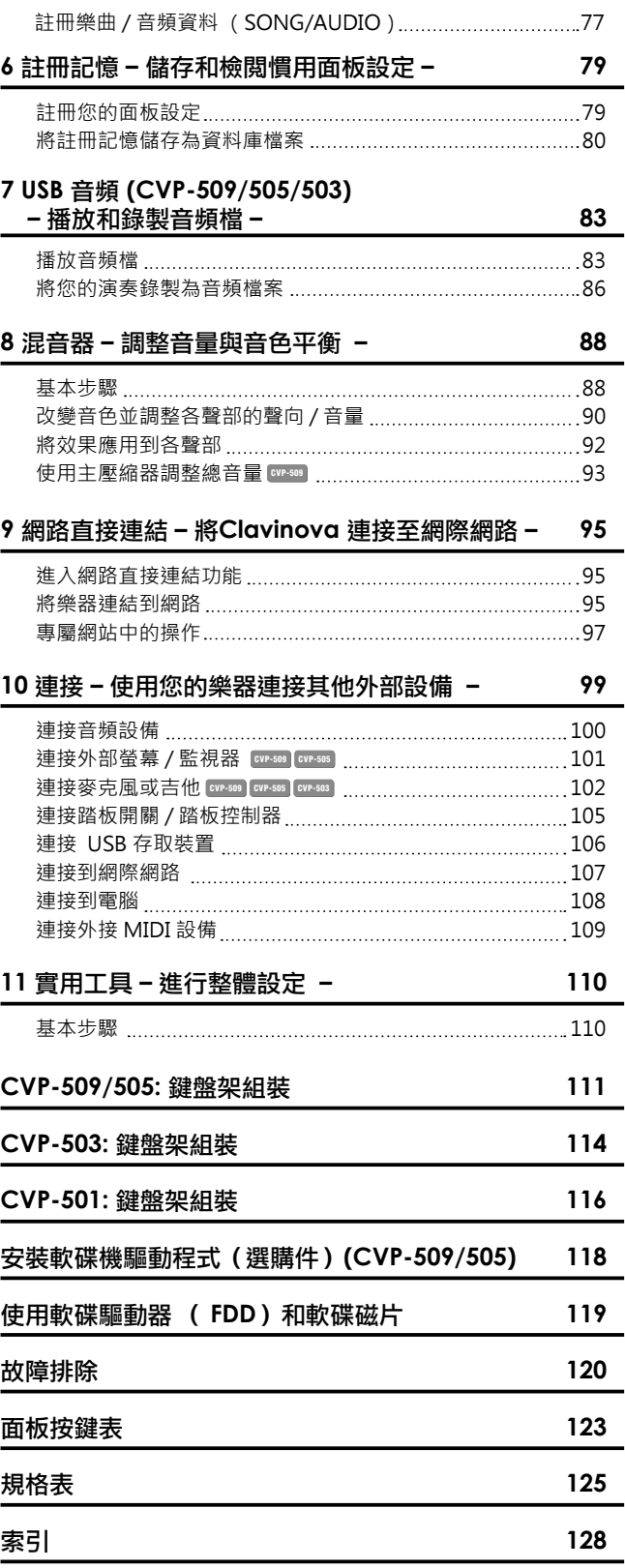

# 面板控制

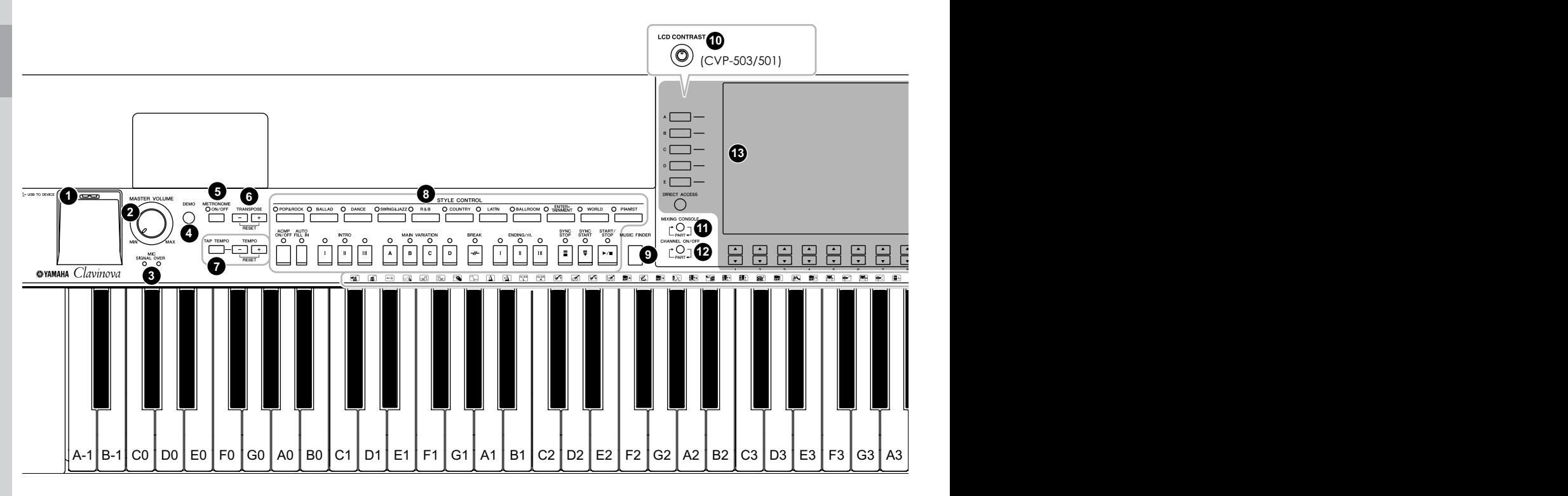

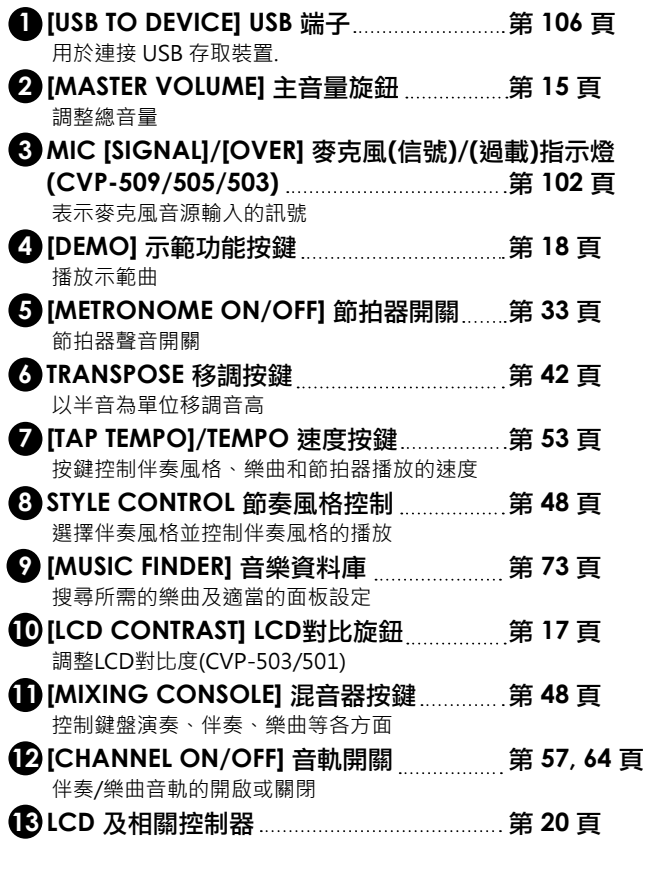

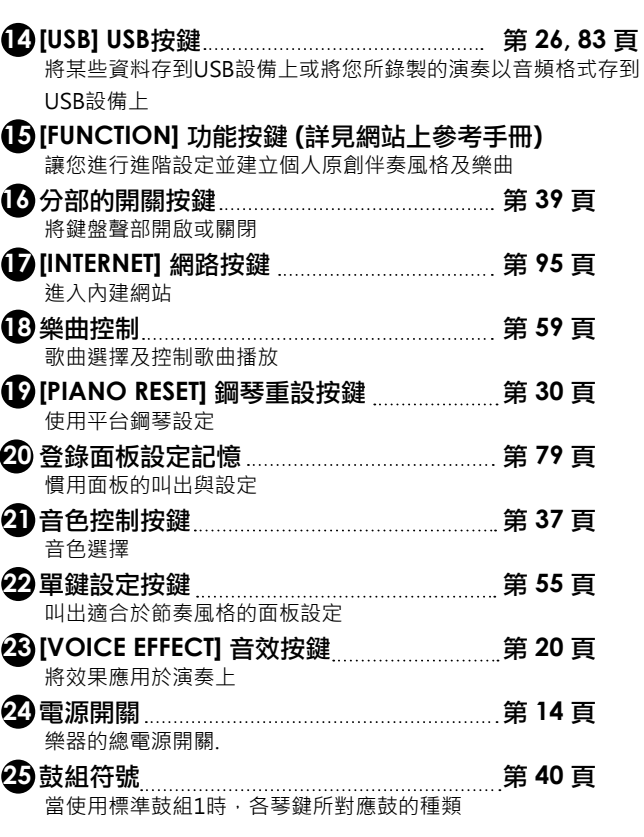

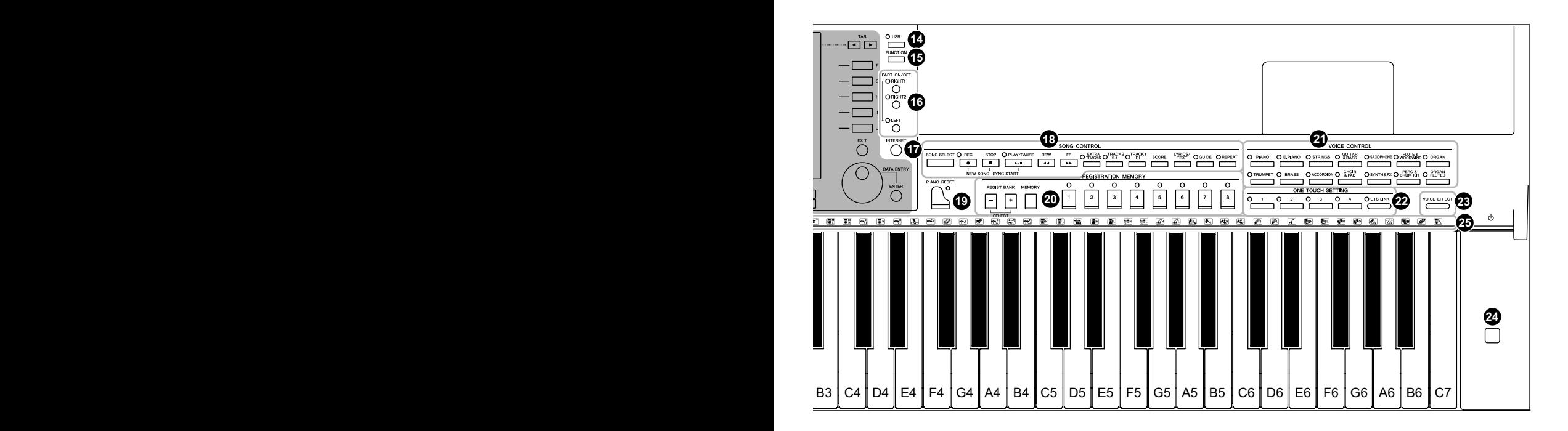

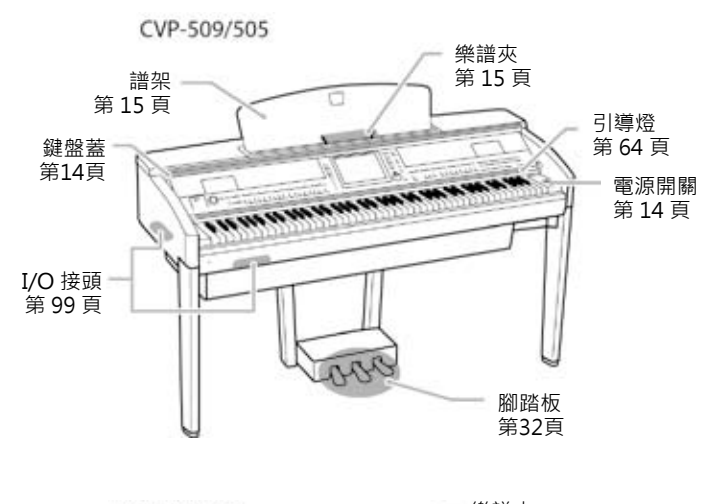

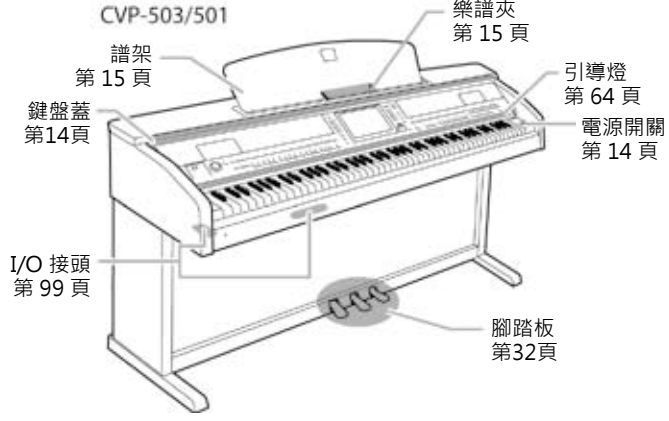

# 速成指南

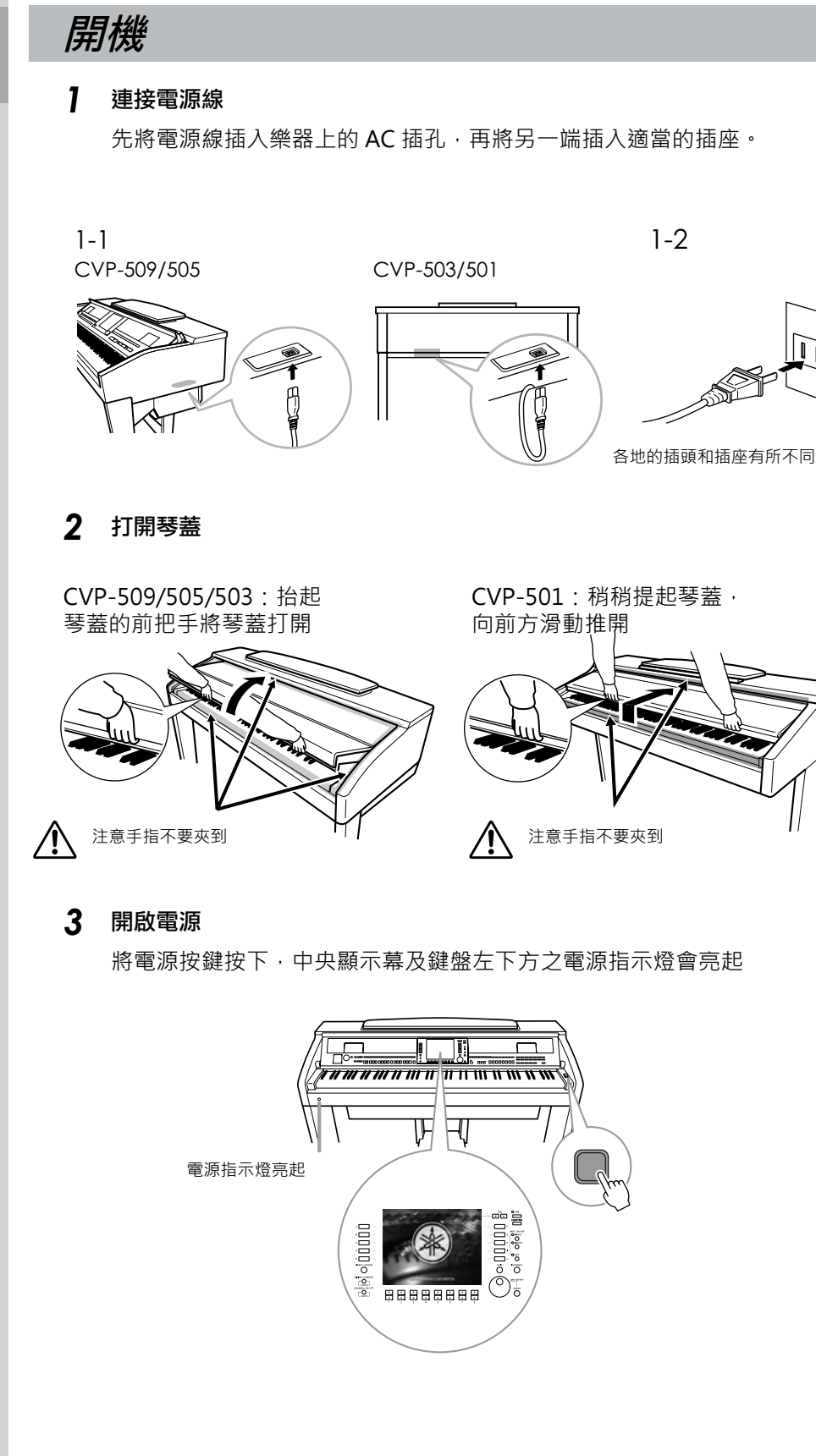

#### 注意

開啟或關閉琴蓋請雙手操作, 過程中請勿鬆手。並請小心勿 將手指**(**您或是其他人,特別 是兒童的手指**)**放在琴蓋及鍵 盤中間以免夾傷。

#### 注意

請勿將金屬物或紙張放置在鍵 盤上,較小物品可能因此掉入 琴內,難以取出,此舉可能會 造成觸電、短路、火災或其他 嚴重損壞。

## *4* 調整音量

當演奏時可利用位於面板左方的[MASTER VOLUME]旋鈕調整音量大小

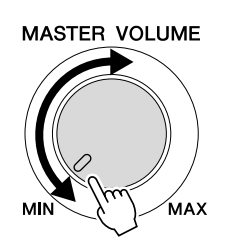

*5* 本樂器使用完畢後,請按下電源開關關閉電源

中央顯示幕及電源指示燈將關閉

#### *6* 將琴蓋關閉

CVP-509/505/503:抓住面板上 方的金屬邊緣雙手闔上琴蓋

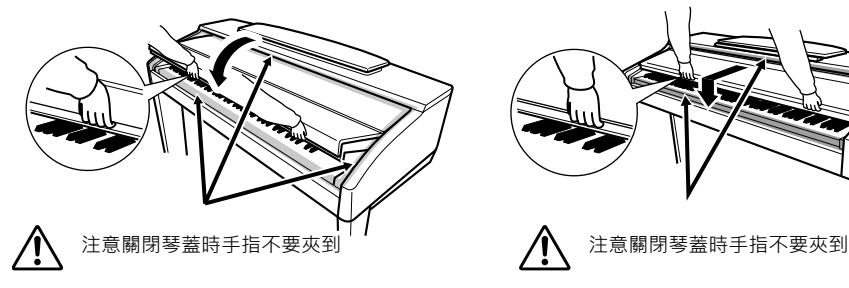

CVP-501:將琴蓋朝身體方向滑 動至邊緣雙手輕輕蓋上

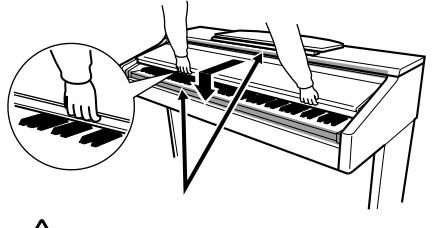

#### 注意

即使電源關閉也會有微量電流 流至樂器。當長期不使用樂器 時,請確認電源線已從插座拔 除。

## 使用譜架

#### **CVP-509/505/503**

將譜架完全拉起。譜架拉起後將固定在特定角度並且不能被調整。 您還可以使用譜夾固定樂譜。

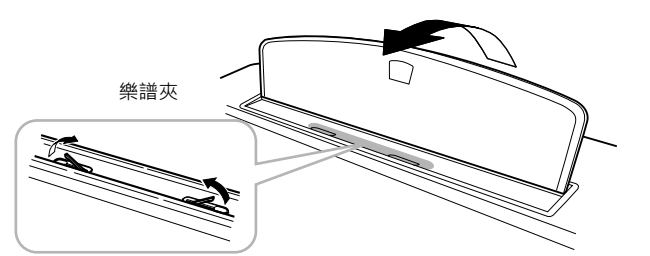

要降低譜架,請將之稍稍抬起慢慢向後移動

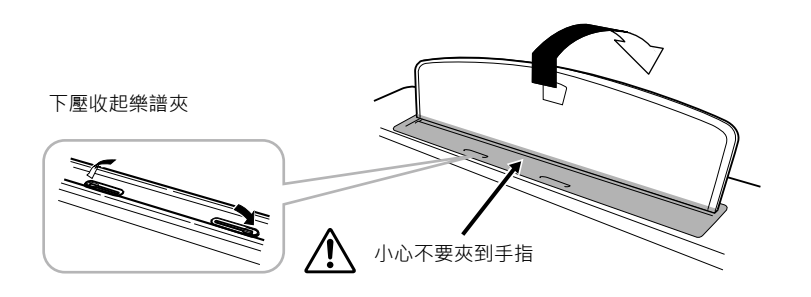

注意

譜架在尚未完全拉起或放下時 請勿放手。

注意

譜架放低前請先下壓收起樂譜 夾。樂譜夾未收起前譜架不能 被放下。

#### **CVP-501**

先朝著自己的方向儘量向上拉起譜架至最高處,然後翻下譜架後方左右兩個金屬 支撐架,最後放下譜架使其落在兩個金屬支撐架上。

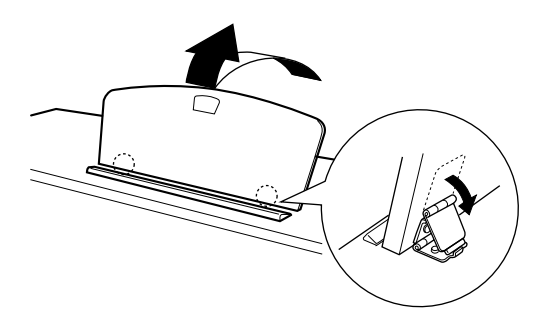

要放下譜架,首先將譜架向自己的方向儘量拉起,再收起兩個金屬支撐架,然後 向後放下譜架直到其全部回到最初位置。

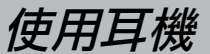

將耳機連接到鍵盤左下方的 [PHONES] 插孔。 你可同時連接 2 組標準立體聲耳機。 (如果您只使用一組耳機,則可選擇任一插 孔。)

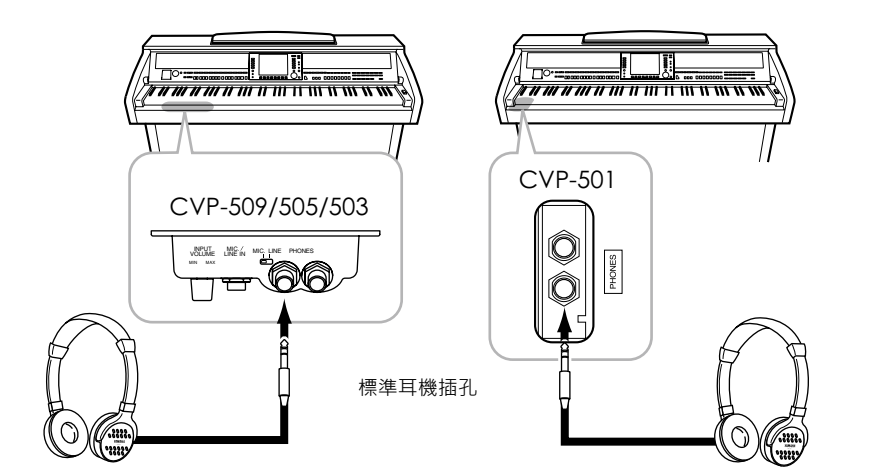

## 譜架尚未固定前,請勿使用。

注意

注意

請勿長時間以過大音量使用耳 機,以免造成聽力損害。

#### 使用耳機掛架

耳機掛架及安裝螺絲 (4\*10 mm) 為隨琴之標準配備,讓您可將您的耳機掛於耳機 掛架上。安裝圖如下:

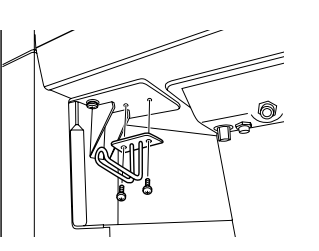

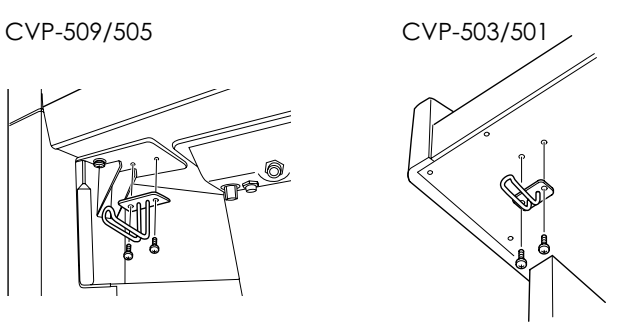

注意

請勿將耳機以外的物品懸掛於 耳機掛架上,否則可能對琴體 或耳機掛架造成損壞。

更改顯示語言

決定 LCD 螢幕顯示、檔案名稱及字元輸入等所使用的語系

## *1* 叫出操作畫面

 $[FUNCTION] \rightarrow [J]$  UTILITY  $\rightarrow$  TAB [<][>] OWNER

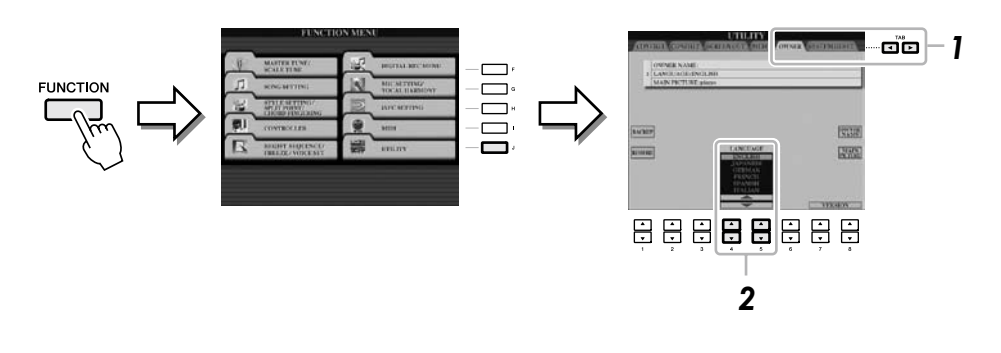

*2* 使用 **[4**▲▼**] / [5**▲▼**]** 按鍵選擇所需語言

## 調整螢幕對比度

您可以利用螢幕左方的 [ LCD CONTRAST ] 調整螢幕的對比度

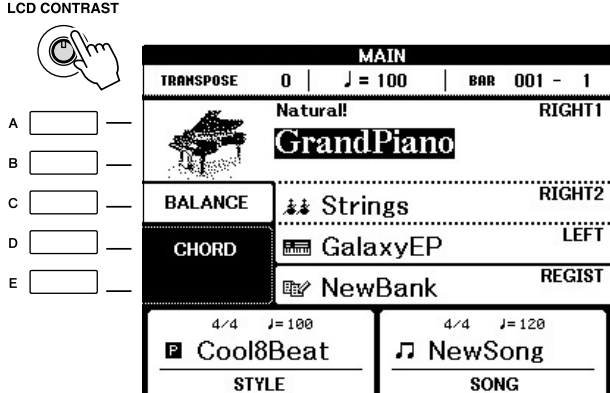

註釋 在說明書中使用箭頭符號表示 步驟間的連結。

### 註釋

CVP-509 CVP-505 CVP-503 CVP-501

由於CVP-509/505的彩色螢 幕具有高度辨識度,故不需此 調整功能。

## 在開機畫面顯示使用者名稱

可以將您的名字顯示在開機畫面上(打開電源時所顯示的畫面)。

## *1* 叫出操作畫面

 $[FUNCTION] \rightarrow [J] \cup TILITY \rightarrow TAB [ <] >]$  OWNER

### *2* 按 **[I] (OWNER NAME)** 叫出用戶名稱畫面

字母的輸入請見第27頁

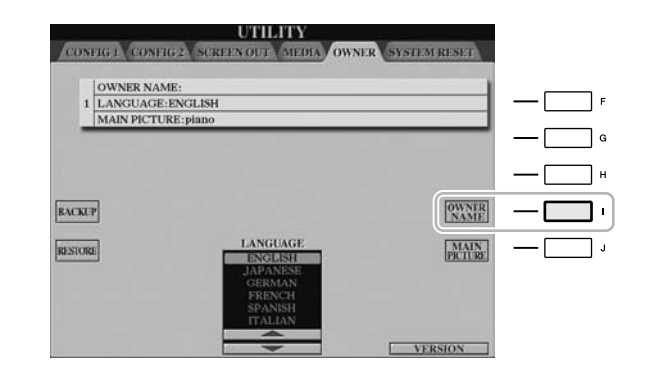

#### 查詢版本型號

如要確認本樂器的版本型號

- 11 打開琴的電源
- $[FUNCTION] \rightarrow [J] \ UTLITY \rightarrow TAB [ <] [ >] \ OWNER$
- 2. 按下 [7▲▼] / [8▲▼] (VERSION) 按鍵查詢。按 [EXIT] 或 [8▲▼] 按鍵返回到起始畫面。

## 播放示範曲

提供美妙的示範曲並以易於理解的方式介紹樂器的特點及功能。

#### *1* 按下 **[DEMO]** 按鍵開始示範

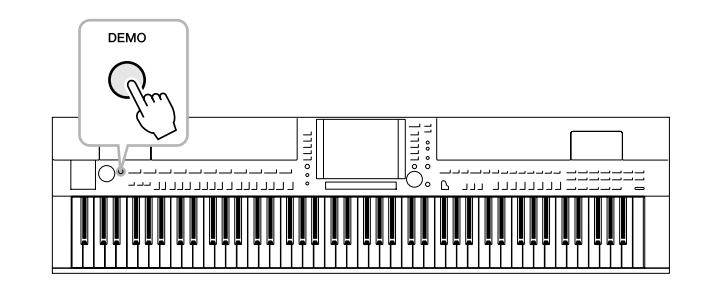

全部示範曲將連續播放,依序介紹各項功能。

#### 註釋

(CVP-509/505)如要變更主畫 面的背景可在步驟2時按下 [J] ( MAIN PICTURE ) 按鍵。

*2* 在示範過程中按下 **[7**▲▼**] / [8**▲▼**] (SKIP OVERVIEW)** 會出現特殊功能示範 選單

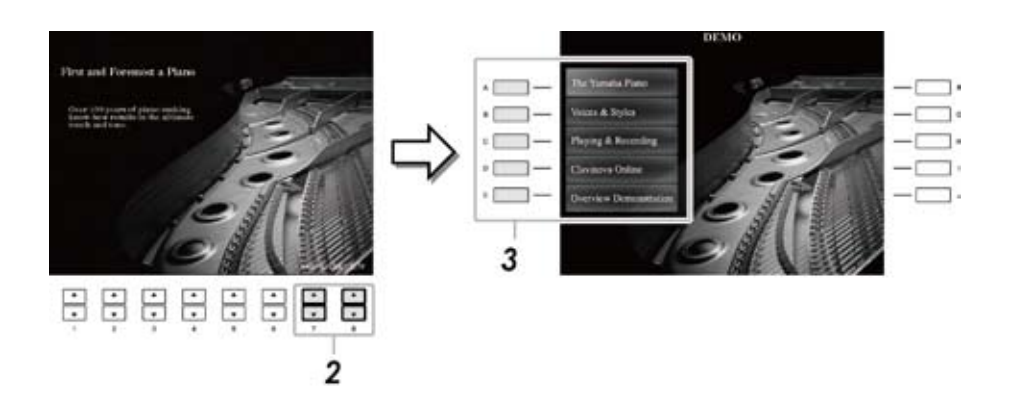

*3* 按下 **[A] – [D]** 任一按鍵會播放指定示範曲 按下 [E] 按鍵回到步驟 2 的畫面

子選單位於螢幕下方。利用 [1▲▼] / [8▲▼] 按鍵對應操作 [EXIT] 按鍵。

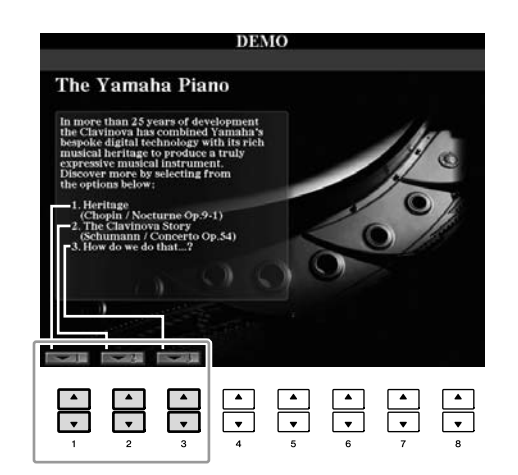

*4* 重複按下 **[EXIT]** 可退出示範畫面。

#### 註釋

示範選單因各樂器而異。

#### 註釋

若要回到最開始的選單請按

螢幕基本操作

在 LCD 螢幕上可以一目瞭然的查看所有設定的資訊。選單可利用周邊的功能按鍵 作設定或變更。

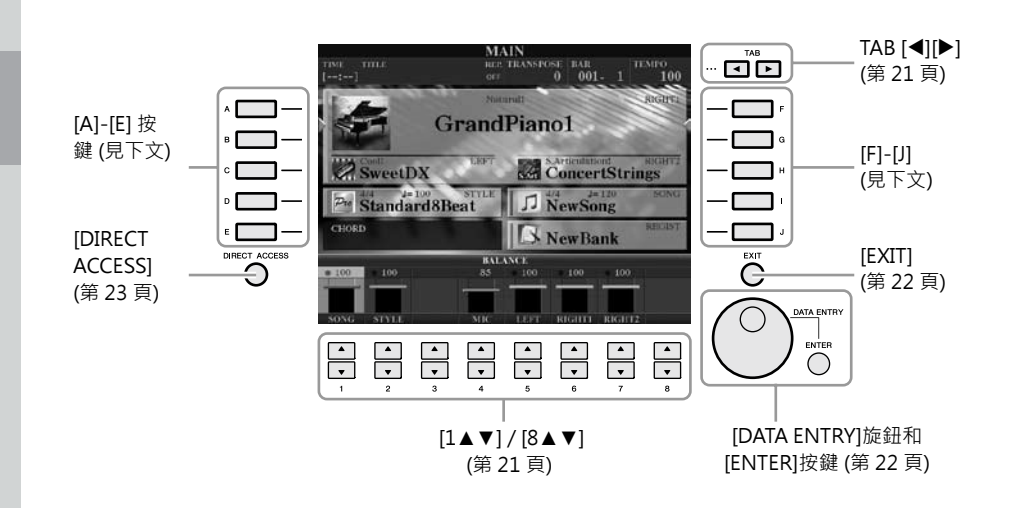

## **[A] - [J]**

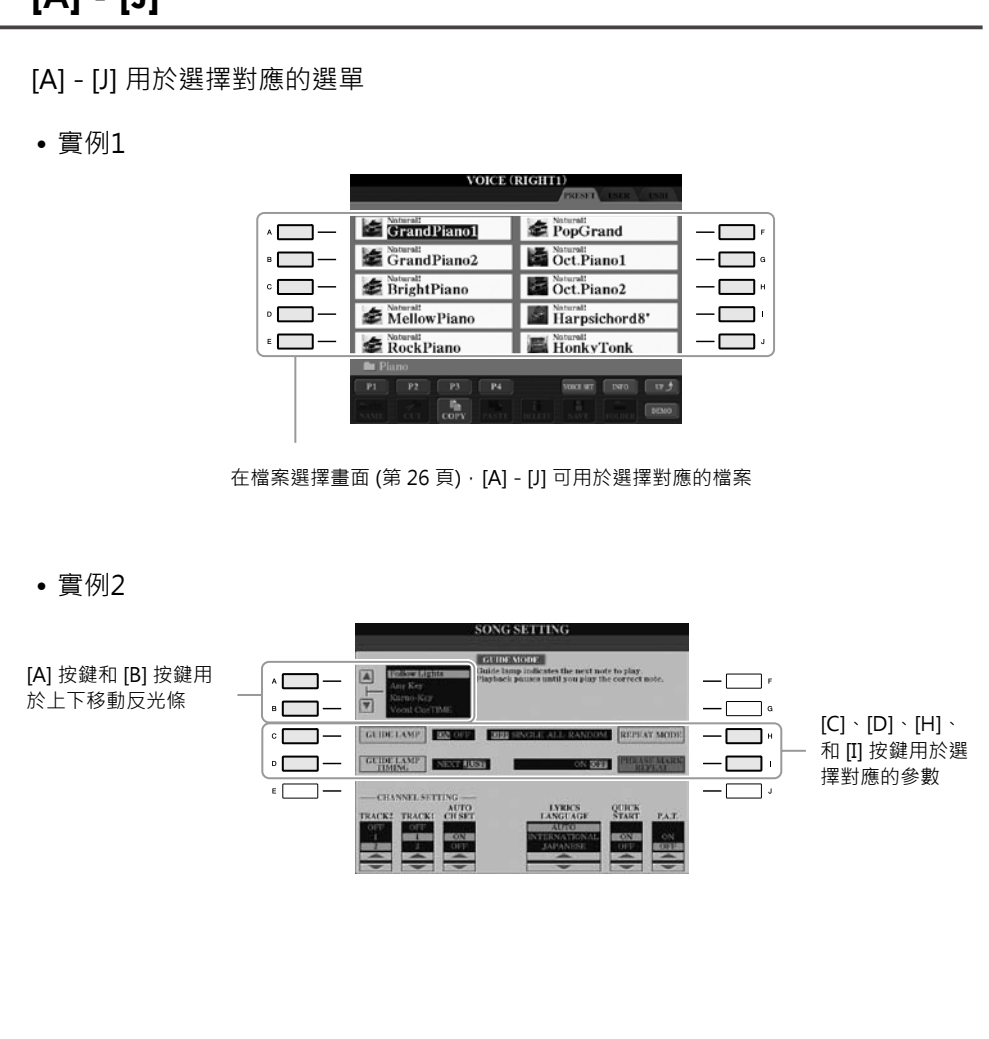

*20 CVP-509/505/503/501*使用說明書

此組按鍵用於改變畫面上方有標籤的頁面。

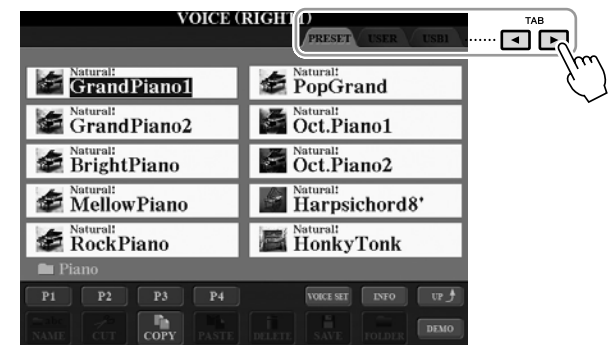

## **[1**▲▼**] / [8**▲▼**]**

[1▲▼] / [8▲▼] 用於選擇或調整畫面中所顯示功能項目的設定(向上或向下)。

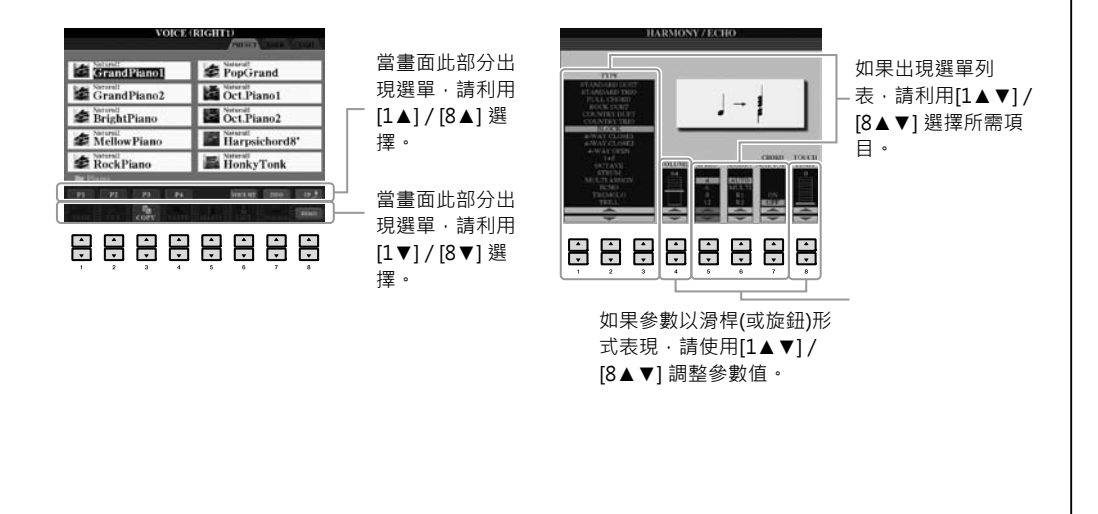

## **[DATA ENTRY]** 旋鈕和 **[ENTER]** 按鍵

根據所選擇的 LCD 螢幕, IDATA ENTRYI 功能有下列兩種使用方式。

**• 選擇檔案(音色、節奏、樂曲等等)**

當出現檔案選擇畫面 (第 26 頁) 時,可以利用[DATA ENTRY] 旋鈕和 [ENTER] 按鍵選擇檔案(音色、節奏、樂曲等等)。

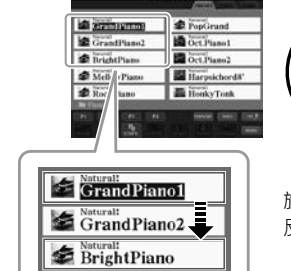

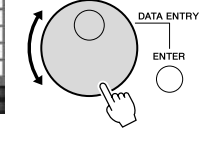

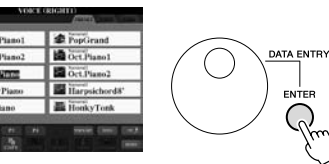

旋轉[DATA ENTRY] 旋鈕移動 反光條。

按[ENTER] 按鍵選擇反光條所 在之檔案。

#### **• 調整參數值**

您可以使用 [DATA ENTRY]旋鈕以及[1▲▼] – [8▲▼]按鍵來調整螢幕上顯示的 參數。

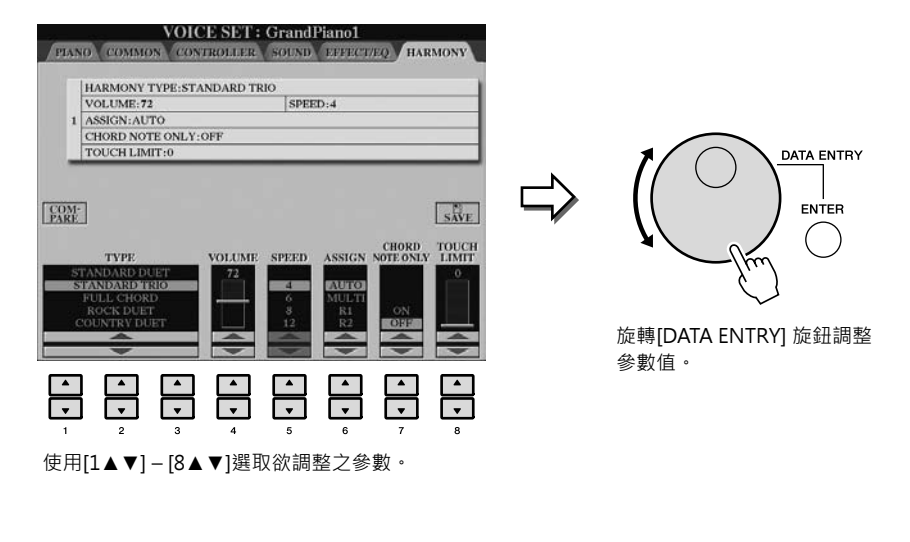

此一便利的功能也適用於速度、移調等會跳出對話框的參數調整,只需按下適當 的按鍵(如TEMPO[+]),然後旋轉[DATA ENTRY]旋鈕,並按[ENTER] 按鍵關閉跳 出的視窗。

## **[EXIT]** 按鍵

按 [EXIT] 按鍵返回到前一畫面。 重複按 [EXIT] 按鍵返回到預設的主畫面。(第24頁)

EXIT  $\bigcap$ 

螢幕上的訊息

螢幕上有時會出現訊息或對話框,當出現對話框時請按對應的按鍵。

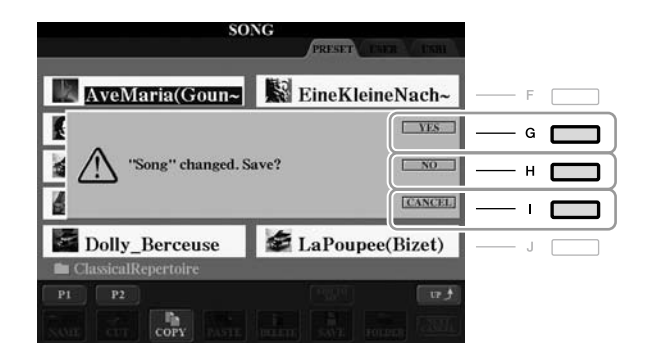

快速選擇操作畫面 **– DIRECT ACCESS**

利用便利的 DIRECT ACCESS 功能,只需按一次按鍵 – 您可以立即叫出所需的畫 面。

*1* 按 **[DIRECT ACCESS]** 按鍵

畫面上會出現提示您按下適當按鍵的訊息。

 $\, {\bf 2} \quad$ 按下對應的按鍵或踏板,可立即叫出操作畫面 舉例來說:按下 [GUIDE] 可立即叫出設定「引導」功能的畫面。

Т

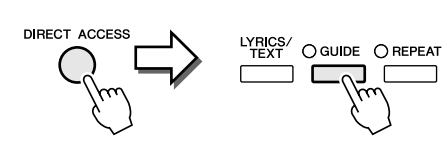

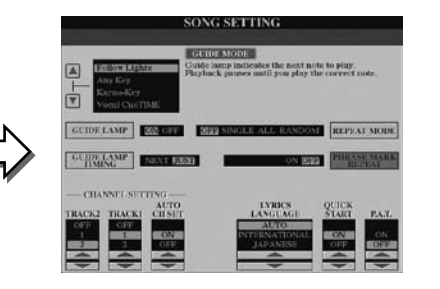

請參考另一本 Data List 手冊, 其中整理出能利用 [DIRECT ACCESS] 畫面的功能 列表。

# 主畫面版面配置

打開電源時將出現主畫面。主畫面顯示的是目前的基本設定,如:目前選擇的音 色和節奏,使人一目瞭然。您在演奏過程中最常看到的就是主畫面。

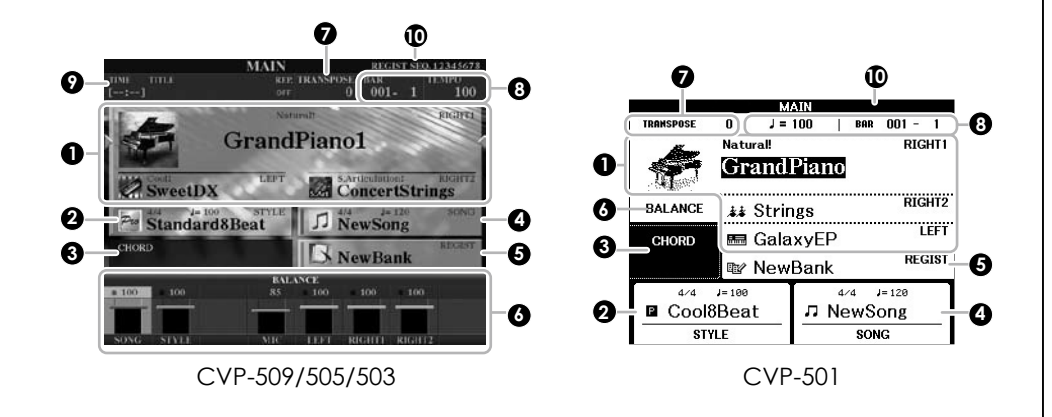

#### **1** 音色名稱

顯示目前設定的 RIGHT 1、RIGHT 2 和 LEFT 聲部的音色名稱 (第 37 頁)。 利用 [A] – [C] 和 [F] – [J] 按鍵叫出音色選擇畫面。

#### **2** 節奏名稱和相關資訊

顯示目前設定的節奏、拍號、速度。按下 [D] 按鍵 (CVP-509/505/503) 或 [1▲▼] – [4▲▼]其中任一按鍵(CVP-501), 叫出節奏選擇畫面。(第48頁) (右側文字)註釋

當Left Hold (左手保持) 功能為 On 時,會出現一個 "H"。

#### **3** 目前和弦名稱

當[ACMP ON/OFF] 為打開狀態, 鍵盤伴奏區按下的和絃名稱將會顯示。當 播放內含和絃資料的樂曲時,目前的和絃名稱亦會顯示在此。

#### **4** 樂曲名稱和相關資訊

顯示目前選擇的樂曲名稱、拍號、速度。按下 [I] (CVP-509/505/503) 或 [5▲▼] – [8▲▼]其中任一按鍵(CVP-501),叫出歌曲選擇畫面。( 第 59 頁 )

#### **5** 註冊記憶庫名稱

顯示目前選擇的註冊記憶庫名稱和註冊記憶號碼(CVP-509/505/503)。按下 [J] 按鍵可叫出註冊記憶庫畫面。

#### **6** 音量平衡

顯示各聲部的音量平衡狀態。使用CVP-501時,按下 [C] 按鍵可以叫出音量 平衡畫面。再以[1▲▼] – [7▲▼]按鍵調整聲部間的音量平衡。

#### **7** 移調

以半音階為單位顯示目前移調的狀態。( 第 42 頁 )

#### 註釋

各聲部的對應按鍵會因您的樂 器而有所不同。

#### 註釋

當Left Hold (左手保持) 功 能為 On 時,會出現一個 "H"。

#### 註釋

若音量平衡畫面未顯示,按下 "EXIT"按鍵即可叫出音量平 衡畫面。

#### **8** 速度**/**小節**/**拍點

在節奏和樂曲播放時顯示目前位置(速度/小節/拍點)。

#### **9 USB** 音頻資訊 **(CVP-509/505/503)**

顯示所選音頻檔案資訊(檔案名稱、時間等等)。當錄製時會顯示"REC"。

#### **10** 註冊順序

當註冊順序被啟動時,會出現 [ Registration Sequence ]

#### 註釋

有關註冊順序的詳細資訊 請參考網站上的Reference Manual(參考手冊)。

# 檔案選擇畫面

檔案選擇畫面用於選擇音色、節奏和其他資料。當您按下音色(VOICE)、節奏風 格(STYLE)或樂曲(SONG)等其中一個按鍵,就會出現檔案選擇畫面。

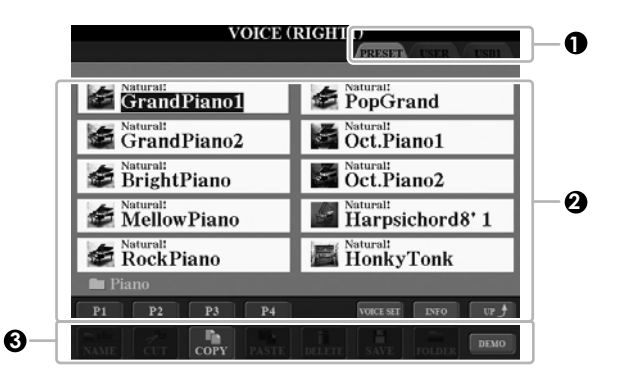

#### **1** 檔案位置

**PRESET** 原廠內建資料儲存區域。

**USER** 供使用者存放錄製或修改過的資料。

**USB** USB 存取裝置的儲存區域。(例如隨身碟、軟碟機等) 僅在USB 存取裝置連接到 [USB TO DEVICE] 插孔時顯示(第106頁)

#### **2** 可選資料(檔案)

當檔案超過10個以上,將以頁碼分頁。請按對應的按鍵切換頁面,接著請按Next換 下一頁、Prev換上一頁。

#### **3** 檔案**/**資料夾操作選單

您可以透過此選單來儲存及管理您的資料(複製、移動、刪除…等)。詳細說明請參 考第68-71頁。

#### 註釋

在本說明書下面篇幅中提到的 所有USB存取裝置,如: USB 快閃記憶體、軟碟機等設備。 統稱USB存取裝置。

#### 註釋

不論是內建資料或是您的原創 音樂都是以檔案形式儲存。

#### 註釋

可以從 [USB] 按鍵開啟指定檔 案的檔案選擇畫面。  $[USB] \rightarrow [A]$  SONG /  $[B]$ STYLE / [C] REGIST / [F] VOICE

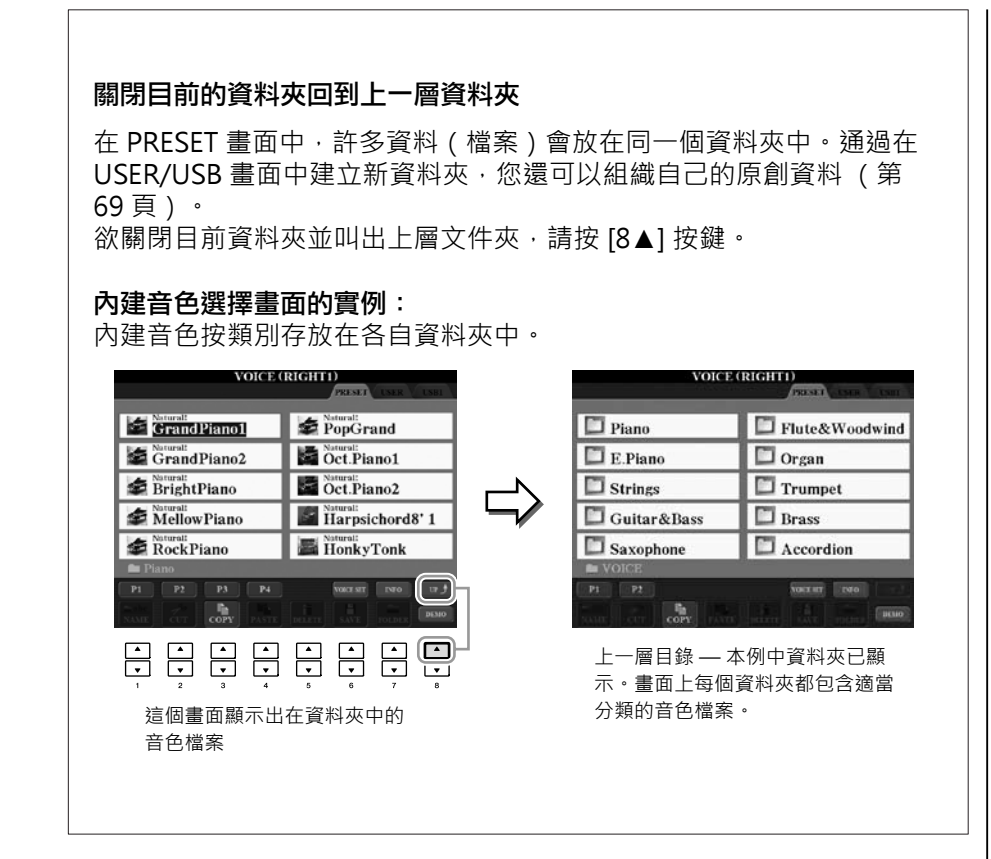

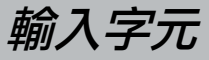

下述說明在講述如何為檔案 / 資料夾命名以及輸入關鍵字等。 字元輸入需要在下圖所示的畫面上操作。

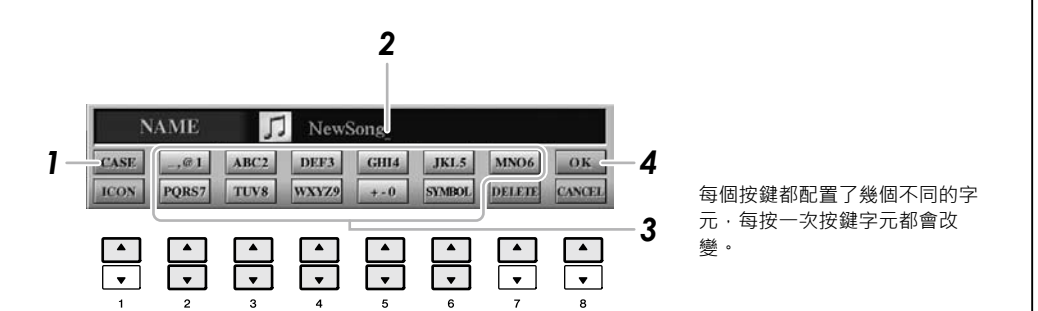

#### *1* <sup>按</sup> **[1**▲**]** 按鍵切換字元類型。

如果目前選擇的是非日文語系 (第17頁),會有下面的字元集供選擇:

- CASE大寫字母、數字、標記符號
- case小寫字母、數字、標記符號

如果目前選擇的語系是日文 (第17頁),會有下列的字元集供選擇:

註釋

對於您正在進行輸入字元的操 作畫面,某些類型的字元可能 無法輸入。

- **(kana)** 片假名、符號皆為半形
- 字母大小寫、數字與,符號皆為全形
- 字母大小寫、數字與,符號皆為半形

## *2* 使用 **[DATA ENTRY]** 旋鈕移動游標到需要的位置。

### *3* 按 **[2**▲▼**] – [6**▲▼**]** 和 **[7**▲**]** 相對應於您要輸入字元的按鍵。

為確實輸入選定的字元,請移動游標或按另一個字母輸入按鍵。另外,若稍 作等待,字元也會自動地輸入。 有關字元輸入的詳細說明,請參見下文的 "其他字元輸入"。

## *4* 按 **[8**▲**] ( OK )** 按鍵完成新名稱的輸入並返回到之前的畫面。

## 其他字元輸入

**•** 刪除字元

用 [DATA ENTRY] 旋鈕將游標移動到要刪除的字元,按 [7▼] (DELETE) 刪除 這單一字元。若要一次性刪除該行的全部字元,長按 [7▼] (DELETE)。

**•** 輸入特殊字元符號 (日文中的 " **<**濁 **>**"和 " **<**半濁 **>**") 選擇需要添加的字元,輸入字元前先按下 [6▼] 。

#### **•** 輸入符號或空格

- 1. 按 [6▼] ( SYMBOL) 叫出符號列表。
- 2. 使用 IDATA ENTRYI 旋鈕將游標移動到所選擇的符號,按 [8▲] (OK)輸入 這個字元。
- **•** 轉換為漢字 (使用日文語系時)

當輸入的平假名字元以反白的方式顯示時,按 [1▲]/[ENTER] 一次或多次,可 以將字元轉換為不同的漢字。您可以用 [DATA ENTRY] 轉輪改變反白區。要 改變輸入的內容,請按下 [1▼]/[8▲] (OK)。

如果要將已轉換的漢字改回 "平假名",請按下 [7▼] (DELETE) 按鍵。若要 一次性清除反白區,請按 [8▼] (CANCEL)按鍵。

#### **•** 為檔案選擇自定的圖示 **(** 顯示在檔案名稱的左邊 **)**

- 1. 按 [1▼] (ICON)按鍵叫出 ICON SELECT 畫面。
- 2. 使用 [A] [J]、[3▲▼] [5▲] 按鍵或 [DATA ENTRY] 旋鈕選擇圖標。 ICON畫面包括幾個頁面。可以按 TAB [<] [>] 選擇不同的頁面。
- 3. 按 [8▲] (OK) 確認選擇的圖示。

#### 註釋

即使選擇日文語系,當您在歌 詞編輯畫面、網路設定畫面或 網站中輸入字元時,可能會輸 入" CASE" / " case"類型 的字元。

#### 註釋

當您要輸入無線網路的密碼或 金鑰,您輸入的字母將會顯示 為星號 (\*)。

#### 註釋

若要取消字元輸入,按[8▼] (CANCEL)。

#### 註釋

檔案名稱最長可以包含 41 個 字元,資料夾名稱最長可以包 含 50 個字元。

#### 註釋

當輸入之字元無相應的特殊字 元符號時(片假名和半形片假 名除外),您可以在選擇字元 後(實際輸入字元前), 按 [6▼] 按鍵叫出字元列表。

#### 註釋

若要取消操作,按[8▼] (CANCEL)。

速成指南

# 恢復原廠設定

按住 C7 琴鍵 (鍵盤上最右邊的白鍵),同時打開電源開關。 此操作會將所有設定 (網路設定等除外) 回復為原廠預設設定。

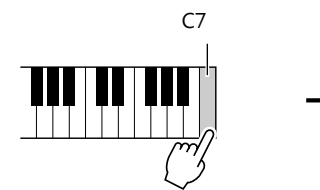

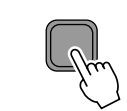

您也可以將特定功能恢復到原廠預設值,或者保存 / 載入您自己的設定。 叫出操作畫面: [FUNCTION] → [J] UTILITY → TAB [<][>] SYSTEM RESET 。詳 情請參見網站上的參考手冊。

資料備份

此法能將包括網路直接連接設定等所有資料備份到 USER 區 (除受保護鎖定的樂 曲)

為了最大程度地保證資料安全, Yamaha建議您將重要的資料拷貝或保存至 USB 存取裝置上。在此提供您一個方便的備份方法以防內部記憶體損壞。

#### *1* 插入 **/** 連接備份的 **USB** 記憶體。

#### *2* 叫出操作畫面。

 $[FUNCTION] \rightarrow [J] UTLITY \rightarrow TAB [ <] >] OWNER$ 

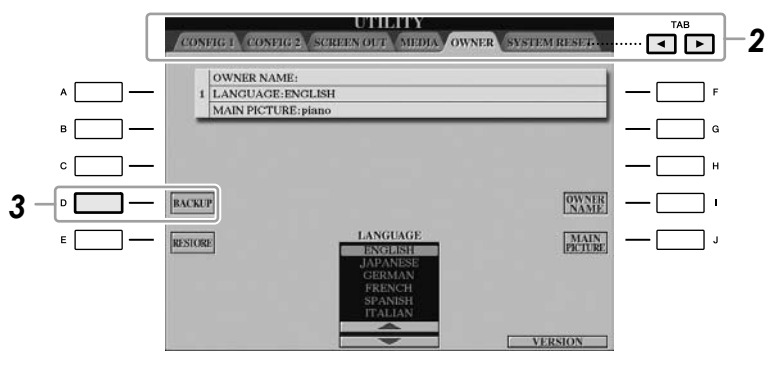

#### *3* 按 **[D] (BACKUP)** 將資料保存到 **USB** 存取裝置。

若要恢復資料,在本畫面上按 [E] (RESTORE) 按鍵。操作完成後,樂器將自 動重新啟動。

#### 註釋

若僅想初始化註冊記憶設定 (第 79 頁), 按住 B6 琴 鍵,同時打開 [ POWER]開 關。

#### 註釋

若要重設網路設定,叫出操作 畫面: [INTERNET] → [5▼]  $SETTING \rightarrow [A] NETWORK$  $\mathsf{SETTINGS} \to [\mathsf{E}]$  INITIALIZE SET UP

#### 註釋

使用 USB 存取裝置前,請務 必閱讀 第 106 頁上的 "連接 USB 存取裝置"。

#### 註釋

完成備份 / 恢復操作可能要費 時幾分鐘。

#### 小心

請先行移動存在用戶區中的受 保護樂曲。若樂曲沒有被移 動,執行恢復的動作時將會被 刪除。

#### 註釋

如果要單獨保存樂曲、伴奏風 格、註冊記憶庫和音色,請在 檔案選擇畫面執行拷貝和貼上 的操作 (第 70 頁)。

#### 註釋

若要保存音樂資料庫記錄、效 果、 MIDI 範本和系統檔, 請 叫出操作畫面: [FUNCTION]  $\rightarrow$  [J] UTILITY  $\rightarrow$  TAB [<][>] SYSTEM RESET。 更多資訊請參見網站上的參考 手冊。

# 運用**Clavinova**演奏鋼琴曲

我們將在此叫出鋼琴音色。您可演奏鋼琴音色並使用踏板或節拍器。

## 單鍵鋼琴演奏

這種方便、容易使用的功能將樂器完全自動重新設定為最佳鋼琴演奏效果。無論 您曾在面板中進行了任何其他設定,只需按一個按鍵就可以快速地叫出鋼琴設 定。

#### 按下鋼琴形狀 **[ PIANO RESET ]** 按鍵

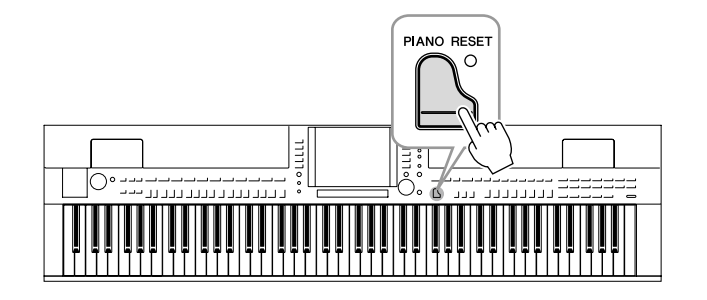

## 鋼琴鎖定功能

方便的鋼琴鎖定功能可讓您 "鎖定" 鋼琴,以免您因不小心誤觸按鍵而改變設 定。一旦鎖定後,即使您按了其他的按鍵,樂器仍會處於鋼琴模式 — 以預防在鋼 琴演奏過程中因不小心誤觸其他按鍵而發出不同音色。

*1* 按住 **[PIANO RESET]** 按鍵 **3** 秒鐘以上。

將出現啟用鋼琴鎖定提示資訊。

*2* 按 **[F] (OK)** 按鍵啟用鋼琴鎖定功能。

若要關閉鋼琴鎖定功能,再次按住 [PIANO RESET] 按鍵大約 3 秒以上。

# 設定觸鍵感應

您可以調整本樂器的觸鍵力度反應 (音量大小根據您的按鍵力度做出反應)。此設 定不會改變鍵盤的重量。觸鍵感應設定對於所有的音色皆通用。

*1* 叫出操作畫面。

> $[FUNCTION] \rightarrow [D] CONTROLLER \rightarrow TAB [ < |] >] KEYBOARD/PANEL \rightarrow [A]$ 1 INITIAL TOUCH

*2* 用 **[1**▲▼**] / [2**▲▼**]** 按鍵調整觸鍵反應。

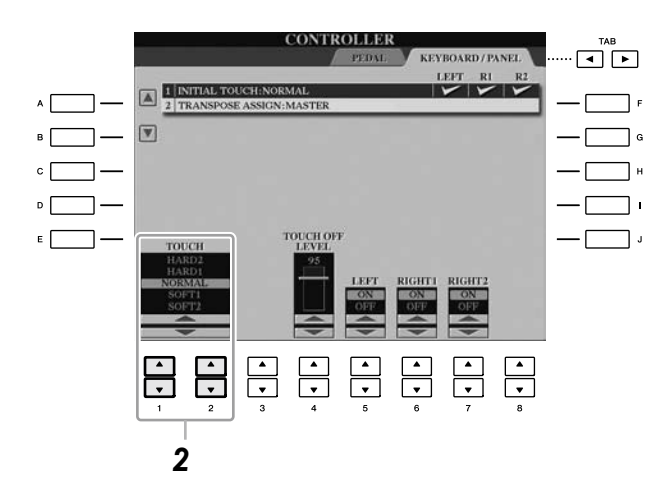

- HARD 2 .........................需要很強的力度產生很大的音量。適合觸鍵較重的演 奏者。
- HARD 1 .......................需要中強的力度產生較大的音量。
- NORMAL …………… 標準觸鍵反應。
- SOFT 1 ........................需要中等的力度產生較大的音量。
- SOFT 2 ...................... 用較輕的力度產生較大的音量。適合按鍵力量較輕的 演奏者。

註釋

如果您不想在鍵盤某聲部上應 用觸鍵感應設定,可以使用 [5▼] – [7▼] 按鍵把相應聲部 的 Touch 項目設定為 OFF。 如果某聲部的觸鍵感應設定成 OFF · 你可以使用 [4▲▼] 按 鍵指定該聲部的固定音量水 準。

註釋

觸鍵感應設定對於某些音色沒 有效果。

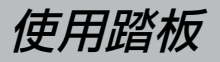

#### 本樂器具有三個踏板

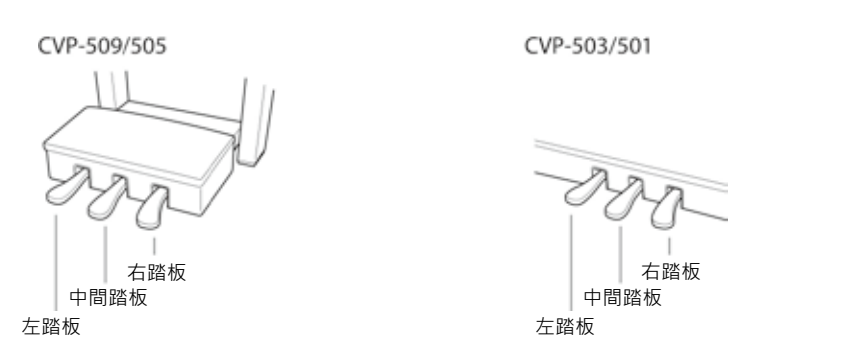

#### **•** 右踏板 **(** 制音踏板 **)**

此踏板與傳統鋼琴的制音踏板具有相同的功能,即使放開琴鍵後也可以將音色 的聲音延遲。

右踏板可以用來控制 [Half-pedal] 半踩功能。

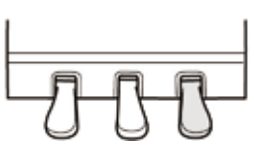

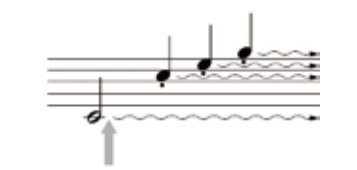

若在此處踩下右踏板,在放開踏板之前彈奏的音符會持 續更長的時間。

#### **•** 中間踏板 **(** 特定延音踏板 **)**

當選擇鋼琴音色後,若您在鍵盤上演奏了一個音符或和絃並在彈下音符時踩下 此踏板,音符將會一直延遲直到放開踏板。但後面所彈的音符則不會延遲。當 選定了一個非鋼琴的音色時,會自動分配一個滴合該音色的特定功能到中間踏 板。

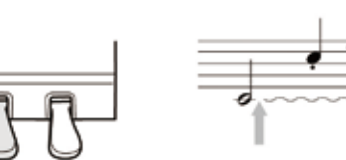

若在彈奏此音的同時踩下中間踏板,則此音符會一直持 續直到放開踏板為止。

#### **•** 左踏板

當選擇了鋼琴音色時,若踩下此踏板,您所彈奏的音符將會產生音量和音質的 變化。當選定了一個非鋼琴的音色時,會自動分配一個適合該音色的特定功能 到中間踏板。

#### 設定踏板

您可以將眾多功能的任一種功能分配給三個踏板或選購的腳踏控制器 / 腳踏 開關, 並可運用於控制SA音色或啟動及停止樂曲 (第 105 頁)。 即使您將某些功能分配到踏板,只要按下 [PIANO RESET] 按鍵則會將踏板功 能恢復到上述預設值。

註釋

Half-pedal: 當使用延音演奏 鋼琴時,若需要稍稍將延長的 聲音減弱,可將制音踏板從最 低位置放鬆到一半的位置。

#### 註釋

某些特定的音色,如 [STRINGS] 或 [BRASS] · 會在 踩下右 / 中間踏板時持續發生 延音。

#### 註釋

某些音色,如鼓組的音色,在 使用右 / 中間踏板時, 不會受 到影響。

#### 註釋

您還可以調整左踏板效果的深 度。 音色選擇畫面 → [6▲] VOICE SET  $\rightarrow$  TAB [<][>]  $CONTROLLER \rightarrow [A]/[B]$ LEFT PEDAL 詳情請參考官方網站上的參考 手冊。

使用節拍器

節拍器可以產生滴答聲,當您練習的時候為你提供一個精確的節奏速度,或讓您 感受一下指定的速度。按下 [METRONOME ON/ OFF] 按鍵啟動 / 停止節拍器。

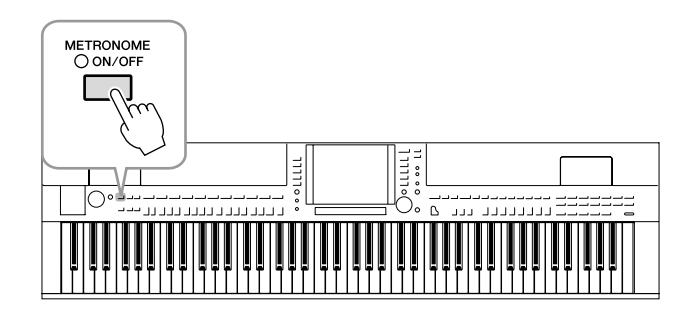

#### 調整節拍器速度

*1* 按 **TEMPO [-]/[+]** 按鍵叫出 **TEMPO (**速度**)**設定畫面。

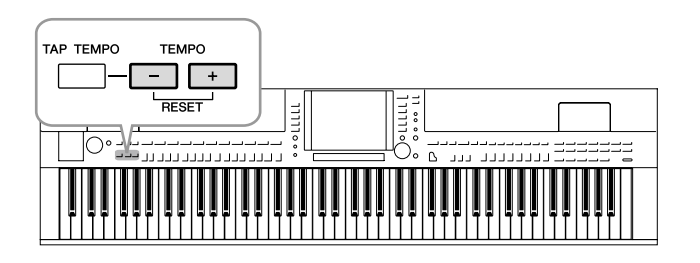

### *2* 使用 **TEMPO [-]/[+]** 按鍵調整節拍器速度。

持續按住兩個按鍵中的任何一個,可以連續地增加或減少速度值。 您也可以使用 [DATA ENTRY] 轉輪調整速度值。 如果要恢復速度值為預設值,可以同時按 TEMPO [-]/[+] 按鍵。

*3* 按 **[EXIT]** 按鍵退出速度畫面。

#### 註釋

顯示的數字指示出每分鐘內四 分音符的個數。

#### 註釋

您也可以恣意的改變節拍器的 拍號和音量:  $[FUNCTION] \rightarrow [J]$  UTILITY  $\rightarrow$ TAB [ $\blacktriangleleft$ ][ $\blacktriangleright$ ] CONFIG 1  $\rightarrow$ [B] 2 METRONOME 詳情請參考官方網站上的參考 手冊。

## 優化聲音的共振美學 **(iAFC)**

CVP-509 CVP-505 CVP-503 CVP-501

使用 iAFC 時,樂器發出的聲音會更深沉、有更多共鳴,與真實樂器的效果相似。 此功能可以讓您感受到有如在舞臺上演出時的氛圍與殘響,或者模擬出踩下平台 鋼琴制音踏板時所發生的延音效果。

#### *1* 叫出操作畫面。

 $[FUNCTION] \rightarrow [H]$  iAFC SETTING

*2* 按 **[D]** 按鍵開啟 **iAFC** 功能。

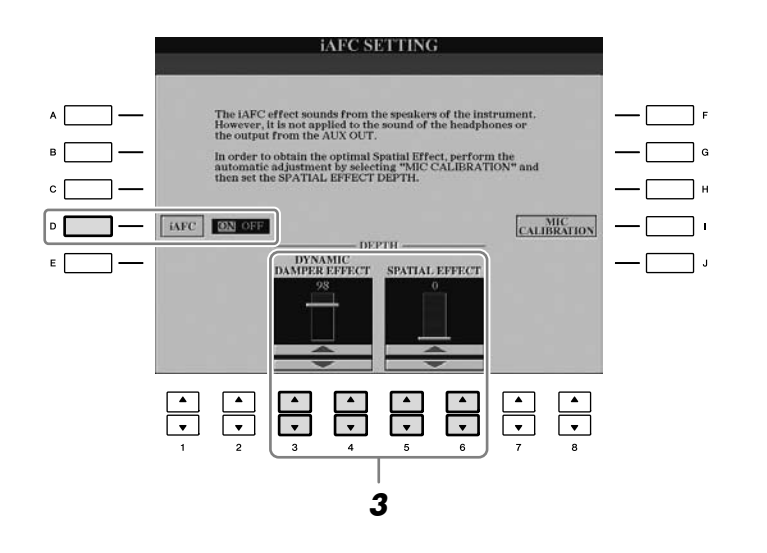

#### *3* 使用 **[3**▲▼**] – [6**▲▼**]** 按鍵調整 **iAFC** 效果深度

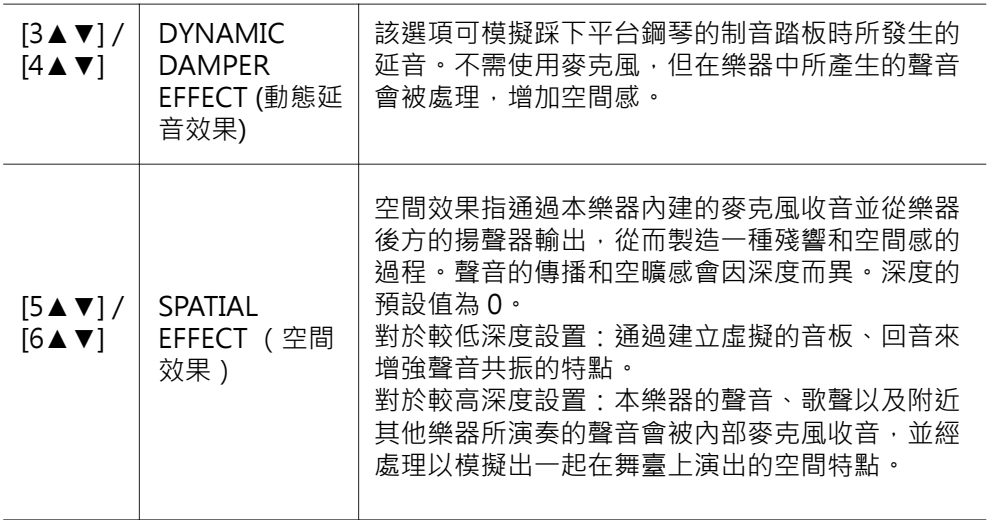

小心

使用 **iAFC** 時,不要阻塞或覆 蓋位於本樂器後面板上的揚聲 器。如果該揚聲器被堵住,則 無法獲得最佳的 **iAFC** 效果。

#### 註釋

iAFC 使用了 Yamaha 的 EMR (電子麥克風旋轉器) 技術,確 保聲音反應的穩定性。

#### *4* 若您將 **SPATIAL EFFECT** 的深度設定為**0**以外的數值,按下 **[I] (MIC CALIBRATION)** 按鍵即可叫出設定畫面。

MIC CALIBRATION (麥克風收音校正)畫面可以調整 iAFC 的敏感度和回 應,以獲得最佳的 iAFC 效果。

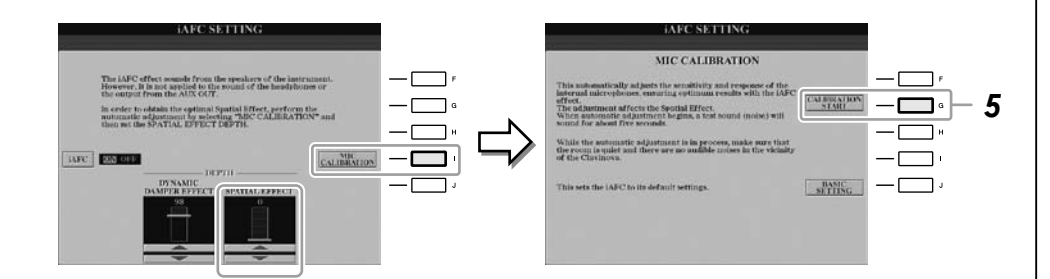

#### *5* 使用 **[G] (CALIBRATION START)** 按鍵開始校正。

自動調整開始時,會有測試音(聲響)響起約五秒鐘的時間。當執行自動調整 時,請不要在 Clavinova 附近發出聲頻雜訊。

#### 註釋

如果您使用了耳機,請在調整 iAFC 校正之前拔除耳機。

#### 註釋

如有需要,可以在步驟 4 中 按住 [J] (BASIC SETTING) 按 鍵,恢復預設值設定。

保養

為了讓您的 Clavinova 處於最佳狀態,我們建議您按照下列方法進 行定期保養。

#### $\blacksquare$ 樂器和琴椅的保養

清潔樂器時,請使用柔軟、乾燥或微濕的布。

△ 小心

#### 請勿使用塗料稀釋劑、溶劑、清潔液或浸了化學物質的抹布。

請用軟布輕柔地擦除灰塵和髒物。不要用力擦拭,因為微粒和灰塵會刮傷樂器的鋼琴烤漆。 如要保持設備表面的光亮,請用市售的鋼琴上光蠟和軟布擦拭本樂器。另外再用乾布上蠟。使用任何鋼琴上 光蠟之前,請先確認明白該產品的正確使用說明。

• 請定期擰緊本樂器及琴椅的螺絲

#### ■ 琴椅高度的調整

可透過把手調整琴椅的高度。順時針旋轉可以調高琴椅。 (在裝箱前,把手已牢固的被擰緊。)

#### ■ 踏板的清潔

如同傳統鋼琴的踏板一樣,數位鋼琴的踏板也可能會隨著時間失去光澤。如發生此類情況,請使用鋼琴踏 板專用上光產品。在使用任何鋼琴踏板上光產品之前,請先確認明白該產品的正確使用說明。

#### △ 小心

請勿使用塗料稀釋劑、溶劑、清潔液或浸了化學物質的抹布。否則可能導致踏板的褪色或腐蝕。

#### ■ 調音

不同於傳統鋼琴,本樂器無需進行調音。 Clavinova 的音調始終保持精準。

#### ■ 運輸搬動

若您要搬家,您可將本樂器連同您其他的財產一起運輸。您可選擇直接搬動 Clavinova (不拆卸),也可將 其拆卸為首次從包裝箱中取出前的狀態。請水平搬動鍵盤,並勿將其靠在牆上或將其直立起來。請勿使 Clavinova 受到劇烈振動或衝擊。 運輸未拆卸的樂器時,請確認所有螺絲都已正確擰 緊並且未因移動樂器而鬆弛。

(CVP-509)本樂器運輸後,請執行下列操作以保證 iAFC 功能 (第 34 頁) 保持最佳性能。

- 放置Clavinova時,琴背板距離牆壁至少需 10 cm。
- (使用 SPATIAL EFFECT 時)執行 iAFC 功能的自動 調整。

, noon
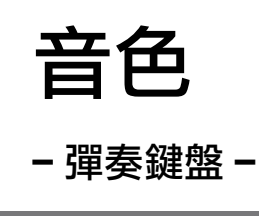

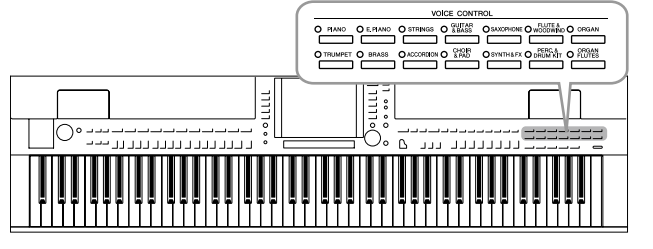

本樂器配備了非常多樣的原聲樂器音色,包括 piano (鋼琴)、 guitar (吉他)、 strings (弦樂)、 brass (銅管樂器)和 wind instruments (木管樂器) 等等。

# 演奏內建音色

# 選擇音色 (**RIGHT 1**)並彈奏

*1* 按下主畫面中 **[A]/[B]/[F]/[G] (RIGHT 1)** 其中任一按鍵。

確保聲部開 / 關(PART ON/OFF)部分的 [RIGHT1] 按鍵是打開的狀態。如 果處於關閉狀態,右手聲部將無法發聲。

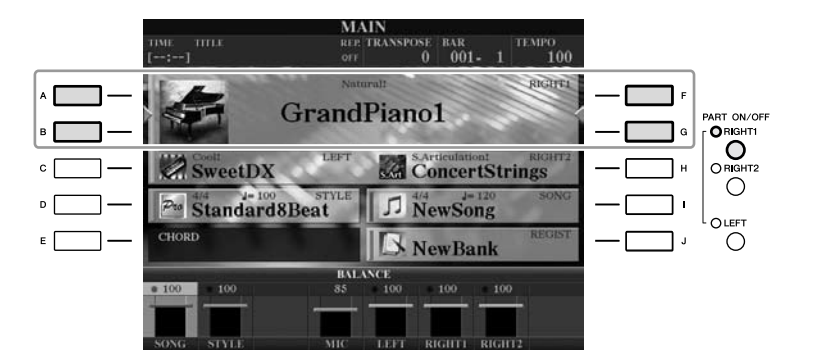

*2* 按下音色**(VOICE)**類別選擇按鍵中的任一個,選擇其中一個音色類別來叫出 音色選擇畫面。

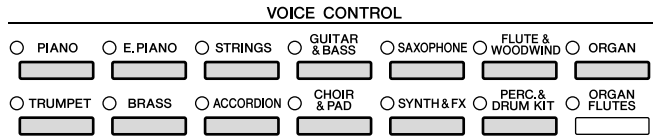

內建音色是按類別存放在各自資料夾中的。面板上的每個音色類別選擇按鍵 都對應著一個內建音色類別。例如,按 [STRINGS] (弦樂) 按鍵會顯示各種弦 樂音色。

# 註釋

有關鍵盤聲部,請參見第 39 頁。

# 註釋

有關音色類別選擇按鍵的更多 資訊,請參見第 40 頁。

#### *3* 按 **[A]** - **[J]** 中的任一按鍵選擇想要的音色。

要叫出其他顯示頁:按 [1▲] – [5▲] 按鍵其中之一或再次按同一個音色 (VOICE)按鍵。

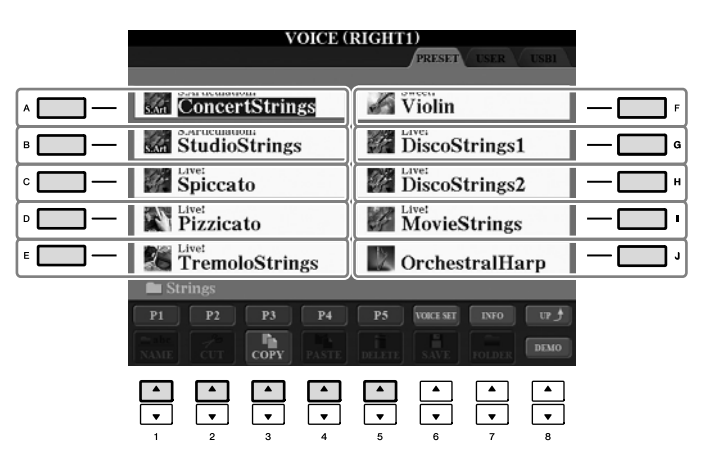

(CVP-509/505) 按 [7▲] (INFO) 按鍵可以叫出所選音 色的資訊。(某些音色沒有資 訊畫面。)若要關閉資訊畫 面,請按退出[EXIT]按鍵。

## 註釋

註釋

內建音色的類型和定義特徵標 示在音色名稱的上方。有關特 徵的詳細說明,請參見第 40 頁和 Reference Manual (參 考手冊)。

 $\overline{1}$ 

**2**

# 聆聽各音色的示範樂段

按 [8▼] (DEMO) 按鍵播放所選音色的示範曲。若要停止示範,請再按一 次 [8▼] 按鍵。

*4* 彈奏鍵盤。

# 同時演奏兩種音色

- *1* 確認聲部開 **/** 關 **[RIGHT 1] (PART ON/OFF [RIGHT 1])**的按鍵是打開的狀態。
- 按 **PART ON/OFF [RIGHT 2] (**聲部開 **/** 關 **[RIGHT 2] )** 按鍵來打開 **RIGHT 2** 聲 *2* 部。 PART ON/OFF

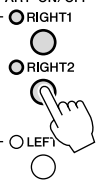

- *3* 按音色**(VOICE)**類別選擇中的任一個來叫出 **RIGHT 2**的音色選擇畫面。
- *4* 按 **[A]** - **[J]** 中的任一按鍵選擇喜愛的音色。
- *5* 彈奏鍵盤。

為RIGHT 1 所選擇的音色(第37頁)與您這裡所選擇的音色會同時被聽到。

#### 為 **RIGHT 1** 和 **RIGHT 2** 快速選擇音色

你可以從 VOICE 類別選擇中快速選擇 RIGHT 1 和 RIGHT 2 聲部音色。 按住一個音色按鍵不放,然後再按另一個。首先按下的音色按鍵會自動 被設定為右手聲部 1 音色,第二個按下的聲部按鍵被設置為右手聲部 2 音色。

註釋

可以將設定儲存到註冊記憶。 請參見第 79 頁。

- *1* 確認聲部開 **/** 關(**PART ON/OFF**)**[RIGHT 1]** 和 **/** 或 **[RIGHT 2]** 是打開的狀 態。
- *2* 按 **PART ON/OFF[LEFT]** 按鍵將其打開。

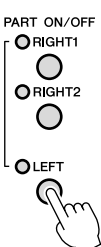

- $\boldsymbol{3}$   $\,$  按 <code>VOICE</code> 類別選擇中的任一個按鍵,叫出 <code>LEFT</code> 聲部的音色選擇畫面。
- *4* 按 **[A] [J]** 中的任一按鍵選擇想要的音色。
- *5* 彈奏鍵盤。

左手演奏的音符會發出一種音色 (上面所選擇的LEFT音色),而右手演奏的 音符則發出不同的音色 (RIGHT 1 和 2 音色)。

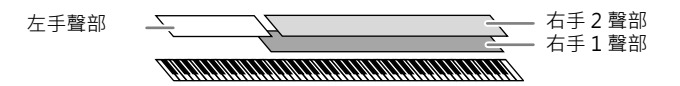

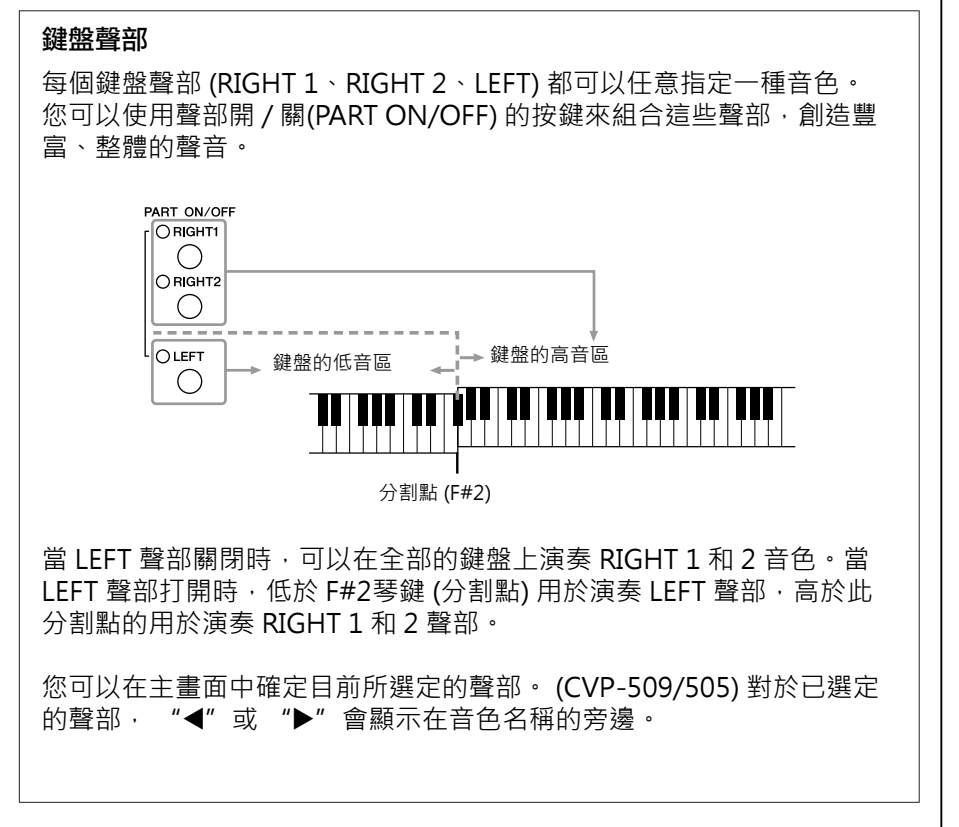

註釋

可以將設定儲存到註冊記憶。 請參見第 79 頁。

# 註釋

要更改分割點, 按:  $[FUNCTION] \rightarrow [C]$  STYLE SETTING / SPLIT POINT / CHORD FINGERING  $\rightarrow$  TAB [◀][▶] SPLIT POINT · 更多 相關資訊,請參見網站上的 Reference Manual (參考手 冊)。

临

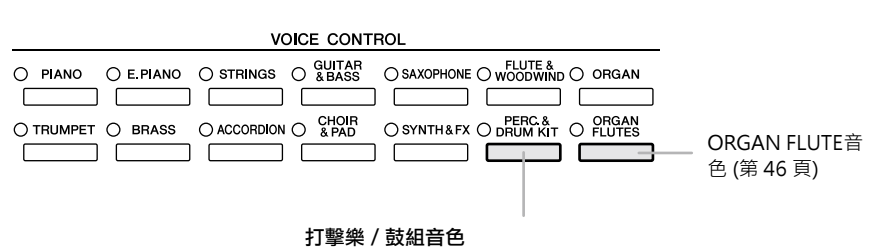

當您由這些按鍵裡任選一個音色後,您可以在鍵 盤上演奏各種鼓組、打擊樂器或 SFX (特效)音 色。詳細資訊,請參見網站上 Data List (資料列 表) 中的鼓組列表。

## **•** 音色的特徵

音色的類型和特徵標示在音色名稱的上方,例如: Live!、 Cool!、 Sweet! 等。 更多詳細資訊,請參見網站上的 Reference Manual (參考手冊)。 本節僅解釋 Mega 音色和Super Articulation音色 (SA 音色和 SA2 音色) 。這些 音色具有一些您應注意的特點,並且需要特定的演奏技術才能帶來出眾的表現 力。

# **Mega音色(CVP-509/505/503)**

Mega 音色特別的地方在於它的力度轉換。每個力度範圍 (您演奏的強度) 都 有其完全不同的聲音。例如, Mega 吉他音色就包含了各種演奏技巧 (揉弦、 掃弦等等) 產生的聲音。若您想於傳統的樂器上獲得這種效果,必需要透過 MIDI的手法、將多種音色組合才可以做到。而若使用Mega音色,只要設定 好力度值,一種音色就可以獲得有說服力的效果。一般來說,它們本來不是 供鍵盤演奏的,因為這些複雜的音色和演奏時需要的精確力度。然而,它們 在建立 MIDI 資料時是非常有用的, 特別是當您不願在一個樂器聲部上使用 多種音色的時候。

# **Super Articulation音色 (CVP-509/505)**

" Articulation"在音樂中通常表示音符之間的過渡和連續性。這點經常反映 在某些演奏技術中,例如斷奏、圓滑奏和連奏。透過SA音色和SA2音色這兩 種類型的音色使您可以創造出精湛表現力的演奏。 (SA2 音色僅CVP-509提 供。)

# **• SA 音色 (S. Articulation!)**

Super Articulation音色有許多與 Mega 音色相同的優點, 但具有更強大 的可演奏性和即時控制表現力。

例如使用薩克斯風音色,若您以圓滑奏的方式接連彈奏音符C、D,您會 聽到無接縫的音符連接變化,就像是薩克斯風手一口氣吹奏出來的一樣。 又如同演奏型吉他音色,音符D聽起來就像 "打弦"一樣,而不用再次撥 弦。

其他如顫音和呼吸聲(小號音色)或者撥弦聲(吉他音色)等效果會依據您的演 奏方式而產生。

# 註釋

Mega、SA及SA2音色僅相容 於安裝有這些音色的琴型。使 用本樂器上的這些音色所製作 的樂曲、伴奏資料等,在其他 樂器上播放時,可能不會獲得 正確的音色。

# 註釋

Mega、SA及SA2音色的聲 音會因鍵位、力度、觸鍵等 而異。因此,如果您使用 HARMONY/ECHO效果、改 變移調設定或改變音色設定參 數,可能會聽到未如預期的聲 音。

夏鐘 盤

## **• SA2 音色 ( S. Articulation 2!) (CVP-509)**

主要提供木管樂器音色,應用了 Yamaha 特殊的AEM技術,其使用了某些 樂器上特殊表現技巧的細節採樣 — 倚音或者滑音,將兩個音符 "結合" 起來,或者在音符末尾加入細微的表現等等。 您可以通過彈奏圓滑奏、斷奏、上下八度等來加入這些特殊音色。例如,

當使用單簧管音色時,如果您保持按住C再演奏上方的Bb音符,您會聽到 往Bb方向的滑音。若按住某個音符超過一定時間後,"音符停止"的效果也 會自動產生。

您還可以使用踏板將超清晰效果應用到 SA 和 SA2 音色。(第 43 頁)。 欲更詳細瞭解如何將每個 SA 和 SA2 音色表現的更出色,請叫出資訊視窗 (可以 在音色選擇畫面按 [7▲] (INFO) 按鍵)。

## **AEM** 技術

當您演奏鋼琴時,彈下一個"C"鍵會產生一個肯定的音符 C。但是,當您 演奏木管樂器時,一個指法會根據運氣的力度、音符長度、添加的顫音或倚 音效果,和其他演奏技術的不同,而產生幾種不同的聲音。同樣,當以木管 樂器演奏兩個連續音時,如 "C"和"D",這兩個音符會流暢地結合在一 起,不會像在鋼琴上彈奏那樣聽起來是獨立的。

AEM (超清晰元素取樣)是一種類比這些樂器特點的技術。在演奏中,從大 量的採樣資料中即時地依序選擇最合適的聲音採樣。它們結合在一起所發出 的聲音,就像是真實的原聲樂器所發出的一樣。

此種能流暢地結合不同採樣的技術,使得真實的顫音得以實現。在電子樂器 上,顫音是通過週期性地改變音高實現的。 AEM 技術則是更進一步地分析 並分解振動波形採樣,實現在演奏中即時且流暢地加入被分解的資料。

#### 註釋

SA2 音色的特點 (將預設顫音 設定和超清晰效果應用於踏 板) 在即時演奏中是有效的; 但是,當您播放以 SA2 音色 錄製的樂曲時,這些效果可能 不會完全重現。

 $\oplus$ 仙

# 調整鍵盤的音高

TRANSPOSE [-]/[+] 按鍵可以半音為單位調整樂器 (鍵盤聲音、伴奏的播放、樂 曲播放等等) 的整體音高。同時按 [+] 和 [-] 按鍵可立刻將調整值重定為 0。

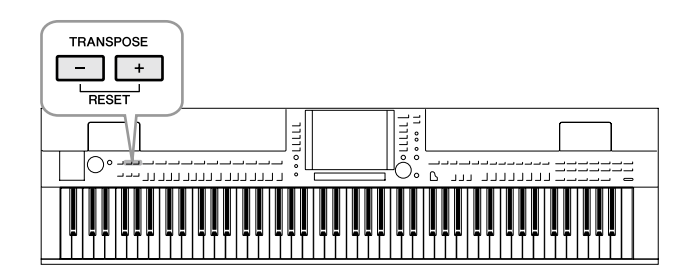

#### **音高設定預設值**

整個樂器預設的參考音高設定為 440.0 Hz, 而且音階被設置為平均律。您 可以根據以下操作更改音高和音階:[FUNCTION] → [A] MASTER TUNE/ SCALE TUNE。 您還可以在混音器畫面的 TUNE (調音) 頁面上調整各聲部 (鍵盤聲部、伴奏聲

部和樂曲聲部) 的音高 (第 88 頁)。

更多詳細說明,請參見網站上的 Reference Manual (參考手冊)。

# 註釋

移調功能對鼓組音色和 SFX 特效音色沒有作用。

## 註釋

您也可以在混音器畫面中更改 的移調設定: [MIXING CONSOLE]  $\rightarrow$  TAB  $[\leq][>]$  TUNE  $\rightarrow$   $[1 \triangle \blacktriangledown]$  – [3▲▼] TRANSPOSE。

# 註釋

Hz (Hertz): 指的是聲音的頻 率,表示聲波在一秒內振動的 次數。

 $\mathbf{I}$ 

# 增加**SA**音色的超清晰效果

CVP-509 CVP-505 CVP-503 CVP-501

使用中間 / 左踏板,可以為您的演奏增添超清晰效果和具特徵性的樂器演奏聲 音。當您選擇 SA 或 SA2 音色時,中間和左踏板的功能即被切換為控制超清晰效 果。

三種效果實例介紹如下。添加的超清晰效果會依所選音色而不同。欲瞭解詳情, 請按音色選擇畫面[7▲] (INFO) 按鍵叫出顯示資訊。

■ 藉由踩下踏板,您可以輕鬆地將各種樂器細微的特徵從音色中分離出來。例 如,演奏薩克斯風音色時,踩下踏板會產生呼吸聲或按鍵聲。同樣來說,吉他 音色則會發出磨弦聲和打板聲。您可以有效地將這些特色運用到您的演奏中。

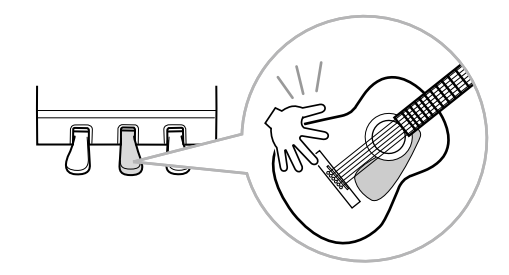

- ■演奏鍵盤的同時踩下踏板會改變音色的本質。例如,當您演奏尼龍弦吉他音色 時,踩下對應踏板可以發出吉他泛音的音色,放開踏板後可以恢復吉他的正常 音色。
- 當選定了一個 SA2 音色 (CVP-509), 踩下踏板並演奏 / 釋放一個音符能讓您添 加超清晰效果,如向上 / 下倚音、向上 / 下滑音、管樂的下滑音等。

# 註釋

SA2 音色僅CVP-509提供。 SA 音色僅CVP-509/505提 供。

# 註釋

根據選擇的音色不同,踏板功 能會自動改變。如果需要, 您也可以鎖定踏板功能, 使 其不自動改變。[FUNCTION]  $\rightarrow$  [D] CONTROLLER  $\rightarrow$  [H] DEPEND ON R1 VOICE.

 $\oplus$ 临

# 註釋

如同真實的樂器一般,在您彈 奏時可表現出如行雲流水般的 動態音效。

#### 註釋

當您為兩個或兩個以上的鍵 盤聲部選擇了 SA / SA2 音色 時,踩下踏板的同時,會作用 於所有選用了 SA/SA2 音色的 聲部。

# 應用音色效果

本樂器配備了尖端的多重效果處理器系統,可以使演奏音色極富表現力。

*1* 叫出操作畫面。

[DIRECT ACCESS] → [EXIT]

#### *2* 選擇欲添加效果的聲部。

CVP-509/505/503

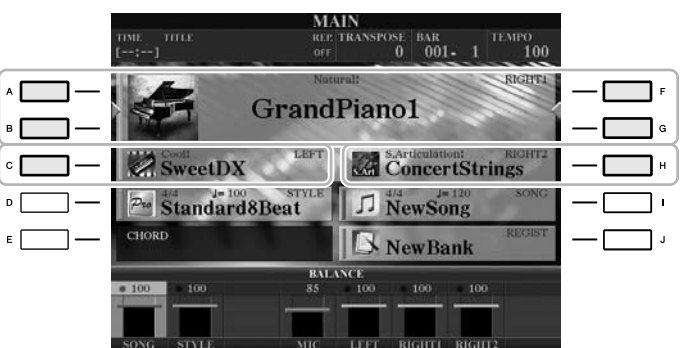

CVP-501

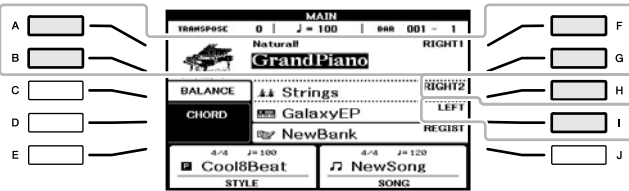

*3* 按 **[VOICE EFFECT]** 按鍵叫出 **VOICE EFFECT (**音色效果**)** 設定畫面。

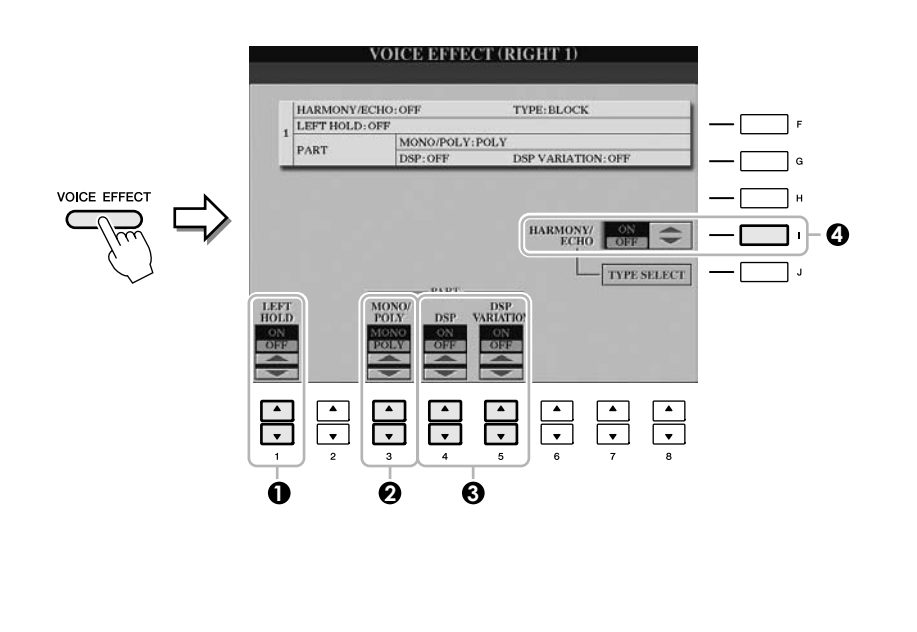

# *4* 使用 **[1**▲▼**]**、**[3**▲▼**] – [5**▲▼**]** <sup>和</sup> **[I]** 按鍵將效果應用到音色。

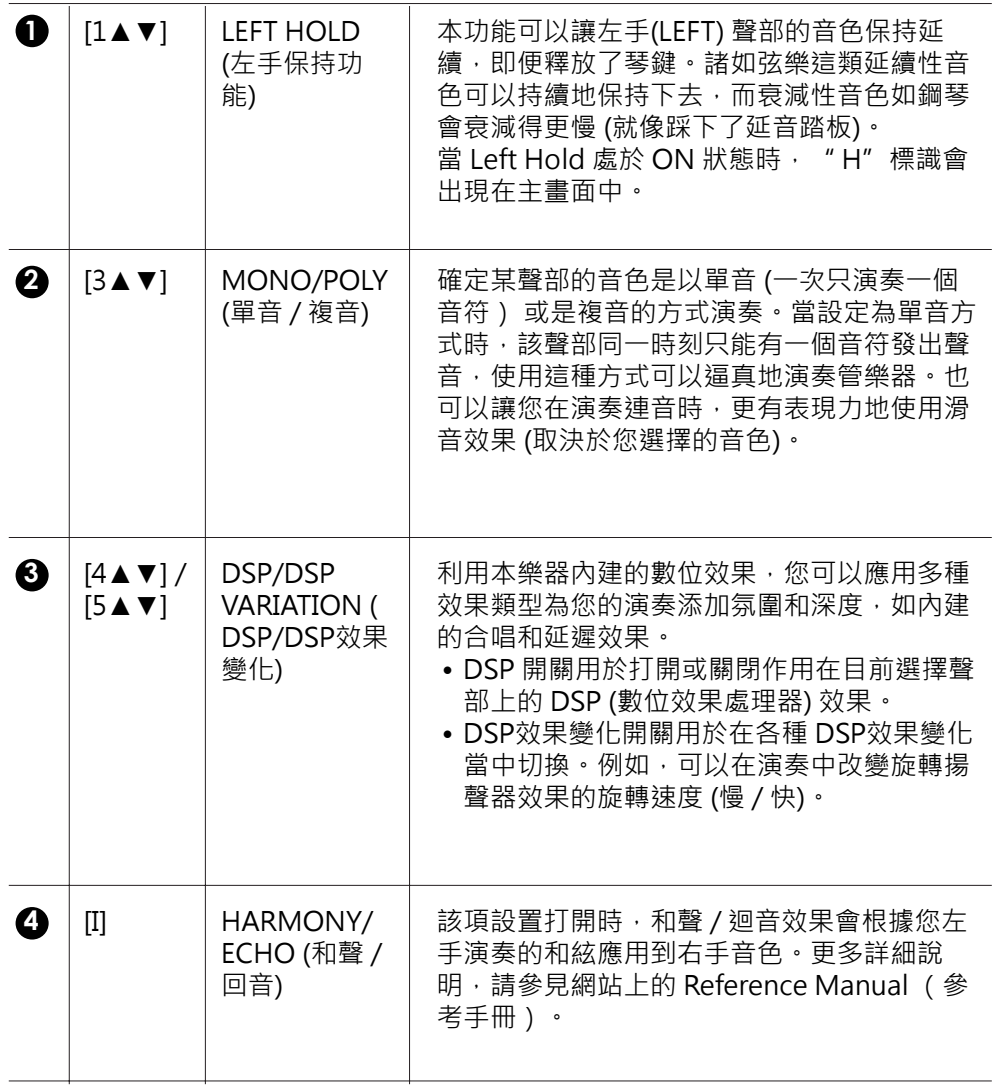

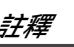

*註釋*<br><sub>滑音的功能就是把鍵盤上演奏<br><sub>音符的音高流暢地過渡到下一</sub></sub> 滑音的功能就是把鍵盤上演奏 音符的音高流暢地過渡到下一 個彈下音符的音高。

# 註釋

" DSP"表示 Digital Signal Processor (數位訊號處理 器)。它以數位的方式改變 與增強音頻訊號來產生各種效 果。

# 註釋

可以改變效果類型。在音色選 擇畫面上,選擇 [6▲] (VOICE  $SET)$   $\rightarrow$  TAB [4][ $\blacktriangleright$ ] EFFECT/  $EQ \rightarrow [A]/[B] 2$  DSP.

# 註釋

根據和聲 / 迴音類型的不同, 無論您左手演奏什麼和絃,和 聲都會被應用。

# 創造您專屬的 **ORGAN FLUTES** 音色

本樂器使用了進階的數位科技來再現傳說中的古典風琴聲音。您可以像彈奏傳統 管風琴一樣,透過調節各個音管來建立自己的音色。

#### *1* 按 **[ORGAN FLUTES]** 按鍵。

叫出 ORGAN FLUTES 音色的音管調整頁面。

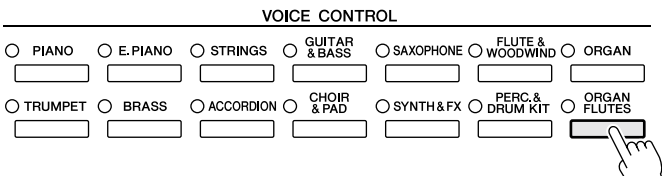

#### *2* 使用 **[1**▲▼**] – [8**▲▼**]** 按鍵調整風管長度設定。

音管設定決定了 ORGAN FLUTES 的基本聲音。

[1▲▼] 按鍵控制兩個音管: 16' 和 5 1/3'。按 [D] 按鍵可以在這兩個音管間 做切換。

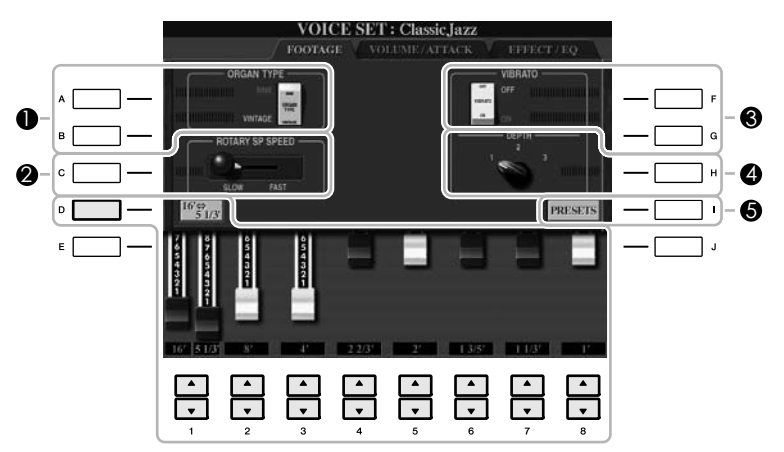

您可以按您所需,使用 [A] – [C] 和 [F] – [H] 按鍵來選擇管風琴類型、改變音 箱旋轉速度和調節顫音設定。

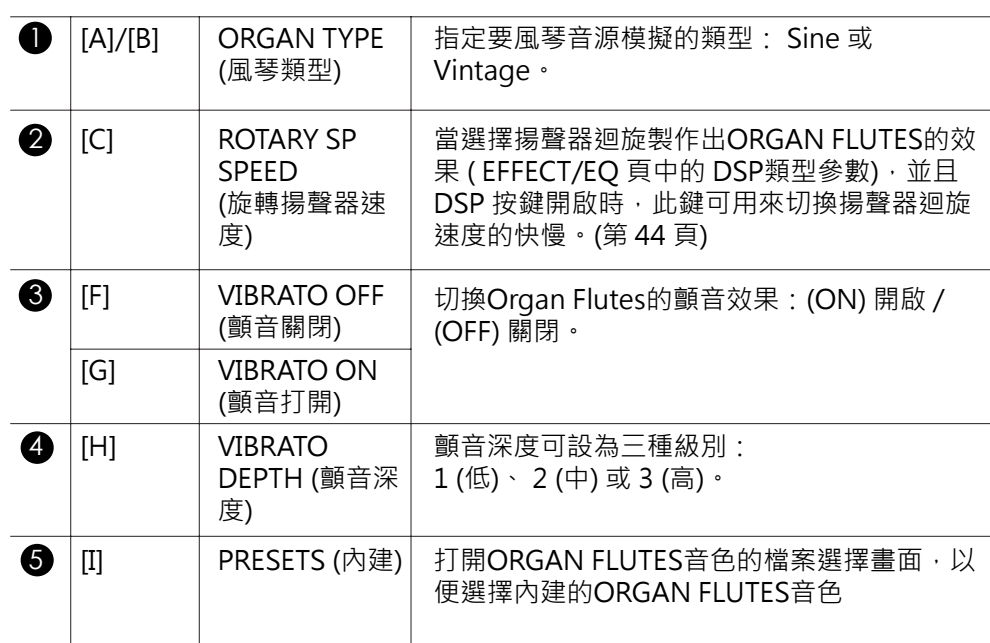

# 註釋

術語 "音管"是參考傳統管 風琴發聲方法。在傳統管風琴 中,音高由不同長度 (以英呎 測量) 的音管決定。

# 註釋

有關 VOLUME/ATTACK 和 EFFECT/EQ, 请參見網站上 的 Reference Manual (參考 手冊)。

- *3* 按 **[I] (PRESETS)** 按鍵叫出**ORGAN FLUTES**音色選擇畫面。
- *4* 使用 **TAB[][]** 按鍵選擇要儲存**ORGAN FLUTES**音色的位置。
- *5* 按 **[6**▼**] (SAVE)** 按鍵叫出儲存畫面。
- *6* 請按照第 **68** 頁上的步驟儲存您的**ORGAN FLUTES**音色。

# 小心

如果未執行儲存操作就選擇了 另外一個音色或關閉了樂器的 電源,所有的設定將會遺失。

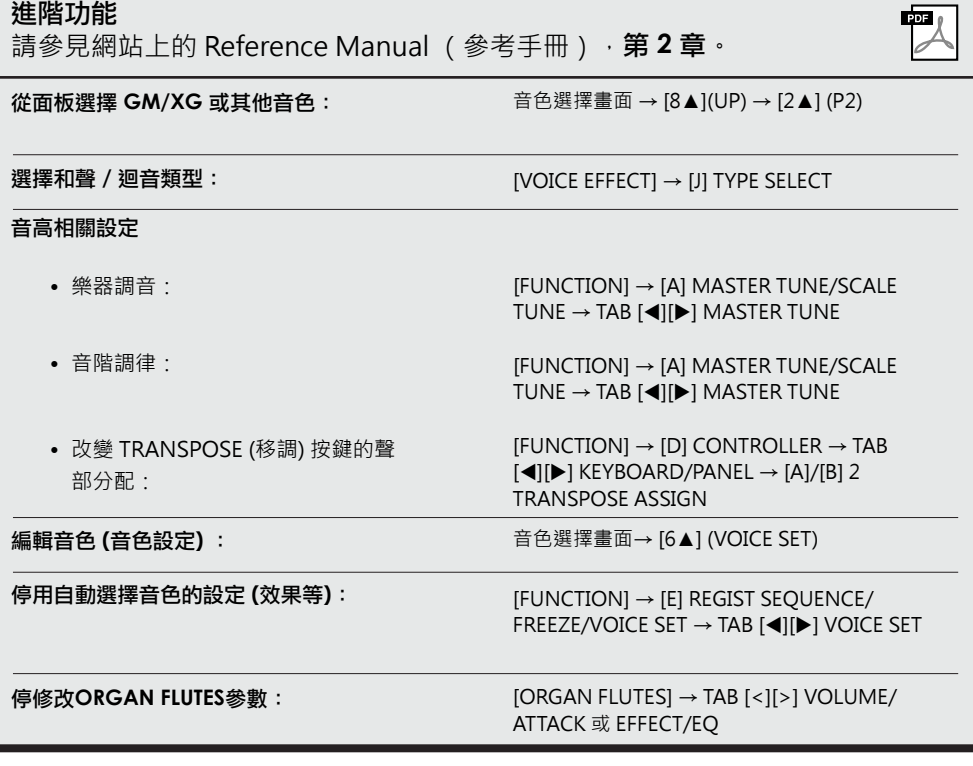

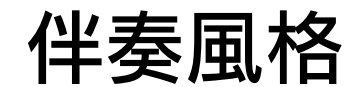

**–** 彈奏節奏和伴奏 **–**

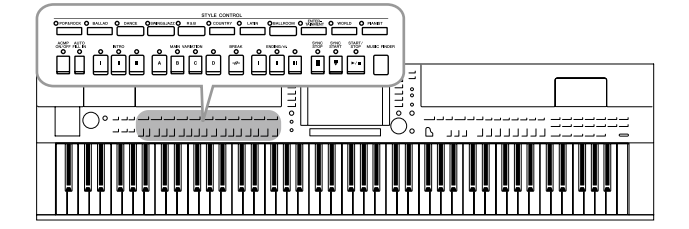

本樂器具有各種音樂類型的伴奏和節奏型態 (稱作 "伴奏風格"),包括流行、爵士等等。節奏風格包 含自動伴奏功能,只要左手在鍵盤上按下一個和絃, 就可以產生自動伴奏, 就算只有您一個人獨自演奏, 該功能也可以自動為您創造出全編制樂隊或管弦樂團 的音色。

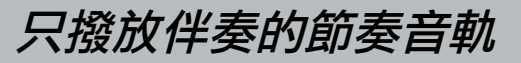

節奏是伴奏風格中最重要的元素。先試著隨節奏來彈奏旋律。您將聽見各種伴奏風 格的節奏都不盡相同。並請注意,不是所有的伴奏風格都有節奏音軌。

*1* 按 **STYLE(** 伴奏風格 **)**部分的類別選擇按鍵之一叫出伴奏風格選擇畫面。

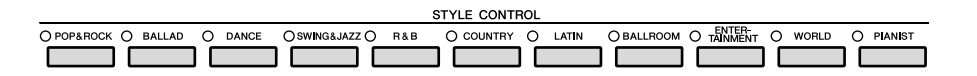

*2* 按 **[A]** - **[J]** 其中任一按鍵來選擇所需的伴奏風格。

按 [1▲] – [4▲] 其中任一按鍵或者再按一次STYLE (伴奏風格)按鍵叫出其 他顯示頁面。

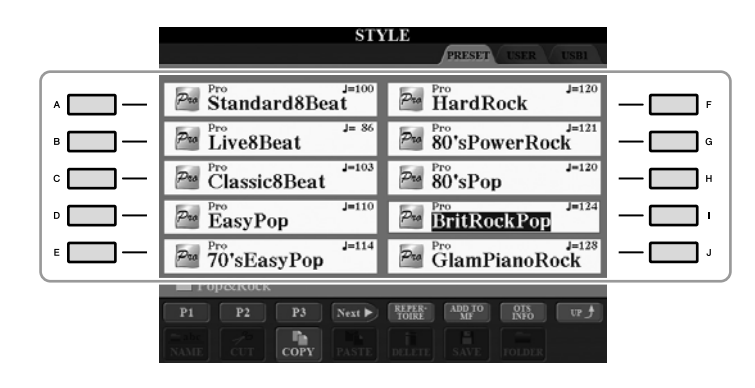

*3* 確認 **[ACMP ON/OFF]** 按鍵已關閉。

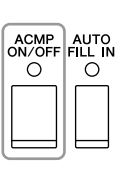

註釋

某些伴奏風格並不包含節奏音 軌。若您想要使用這些伴奏 風格時,請務必確認打開了 [ACMP ON/OFF]功能。

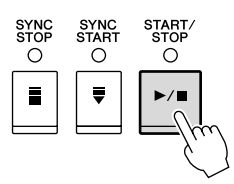

現在試著只隨節奏彈奏旋律。 若要停止節奏,請按 STYLE CONTROL [START/STOP] 按鍵停止節奏。

# 演奏帶自動伴奏的伴奏風格

*1* 選擇一個伴奏風格 (第 **48** 頁上的第 **1**-**2** 步)。

*2* 按 **[ACMP ON/OFF]** 按鍵開啟自動伴奏功能。

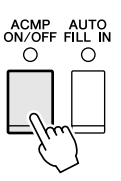

鍵盤上指定的左手部分 (第 39 頁)將變成和絃區, 在此區彈奏的和絃會被 自動檢測,並作為所選伴奏風格的全自動伴奏基礎。

*3* 按 **[SYNC START]** (同步開始)按鍵啟用同步開始。

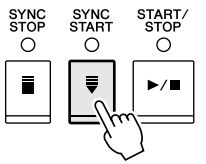

- **4** 只要左手按下一個和絃,選擇的伴奏風格即開始播放。 嘗試用左手彈奏和絃,用右手彈奏旋律。
- *5* 按 **[START/STOP]** (開始 **/** 停止)按鍵來停止伴奏風格的播放。

註釋

有關和絃的資訊,請參見第 51 頁。

# 註釋

您也可以將伴奏風格移調(伴 奏)。請參見第 42 頁。

# 伴奏風格的特點

伴奏風格類型和它的定義特點會顯示在預設的伴奏風格圖示上面。

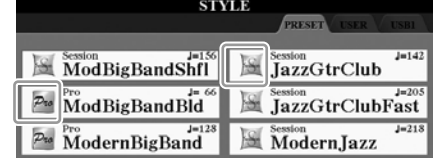

- Pro (P): 這些伴奏風格提供了結合完美演奏能力的專業配器,製作出 的伴奏會完全依照演奏者彈奏的和絃進行。因此,您的和絃變化以及 豐富的和聲會立即轉換成生動的音樂伴奏。
- Session (S): 在主樂段中結合了原位、轉位和絃,以及運用和絃變化所 做的特殊即興等,提供更加生動真實的伴奏風格。這類型的伴奏風格, 當演奏某些類型的樂曲時,可以為您加入一些特殊的"佐料"和專業化 的觸感,然而,它們也未必適用或和諧於所有的樂曲,例如,在鄉村歌 曲中使用簡單的大三和弦,可能會變成一個帶爵士風的七和絃,或當演 奏轉位和絃時,可能會得到一個不正確或不如預期的伴奏效果。
- Free Play (F) (CVP-509/505): 這些風格專為彈性速度演奏所使用。 您可以不受嚴格的速度控制,隨著極具表現力的伴奏自由演奏。
- **• Pianist (P):** 這些特殊伴奏風格提供純鋼琴伴奏。您只需用左手演奏正 確的和絃,就可自動添加複雜、高水準的琶音和低音 / 和絃型態。

# 伴奏風格檔案的相容性

CVP-509/505/503/501 使用 SFF GE 檔格式 (第 9 頁)。 CVP-509/505/503/501 可以重播現有的 SFF 檔 , 但是當檔案儲存 (或通過) 在CVP-509/505/503/501 上時,它們會以 SFF GE 格式被儲存。所以請 牢記已儲存的檔案只能重播在相容 SFF GE 格式的樂器上。

 $\mathbf{I}$ 

和絃

為服務不熟悉和絃的使用者,在此提供常用的和絃列表,供您參考。若您想更深入了解在音樂上許 多實用的和絃以及其不同的應用方法,請另外參閱市售的和絃書籍。

★表示根音

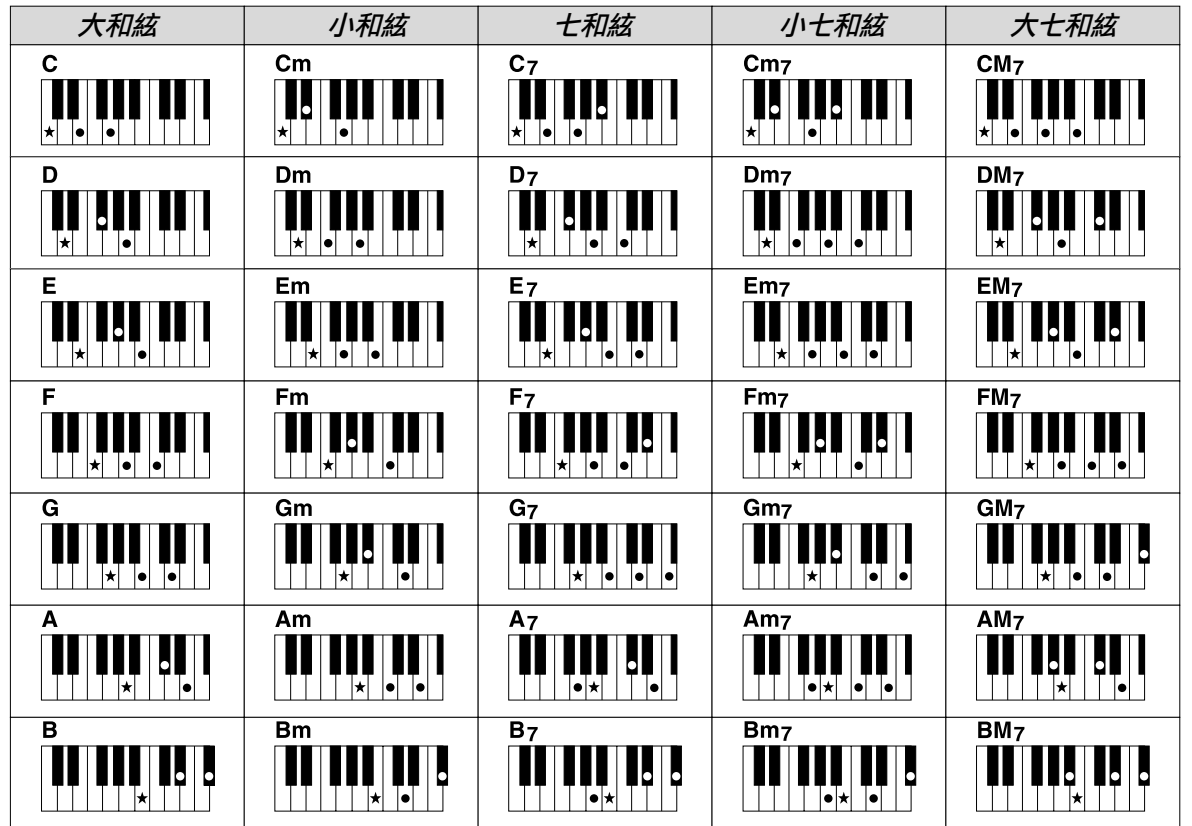

# 更改和絃指法模式

诱過更改和絃指法,即使您沒有按下所有組成和絃的音符,也可以自動產生滴合的伴奏。請依照下述 步驟更改和絃指法模式: [FUNCTION] → [C] STYLE SETTING/SPLIT POINT/CHORD FINGERING  $\rightarrow$  TAB  $\lceil \blacktriangleleft \rceil$  CHORD FINGERING.

例如,可以選擇下列模式。

# **• Single Finger**

此方法可供您以一、二或三根手指在鍵盤的伴奏區簡單的彈奏和絃。

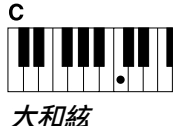

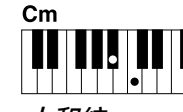

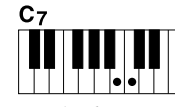

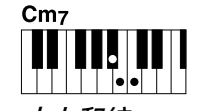

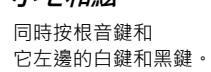

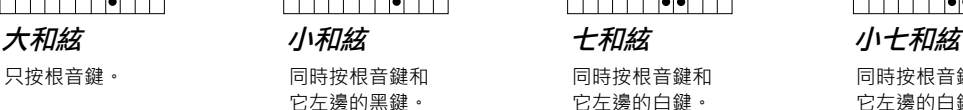

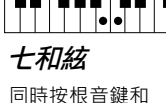

它左邊的白鍵。

# **• AI Full Keyboard**

使用雙手在鍵盤上的任意區域演奏任意內容 (就像演奏鋼琴一樣),即可自動產生適合的伴奏。 無需擔心指定伴奏和絃的問題。 (根據樂曲編排, AI Full Keyboard 可能不會總是產生適合的伴 奏。)

其他模式,請參見網站上的 Reference Manual (參考手冊)。

# 操作播放伴奏風格

# 開始 **/** 停止演奏

# **• [START/STOP]** (開始 **/** 停止)按鍵

SYNC<br>STOP 一旦按下 [START/STOP] (開始 / 停止) 按鍵, 伴奏風格即 開始播放。要停止播放,再按一次該按鍵。

# SYNC<br>START<br>O  $\rm\ddot{\circ}$ Ō  $\blacksquare$

START

# **• [SYNC START]** (同步開始)按鍵

該按鍵將伴奏播放置於 "待用"狀態。當按下鍵盤上任何 一鍵 ( [ACMP ON/OFF] 關閉)時, 或者左手彈下一個和 絃 ( [ACMP ON/OFF] 打開)時,伴奏即開始播放。伴奏 播放期間, 按該按鍵可以停止播放並將播放置於 "待用" 狀態。

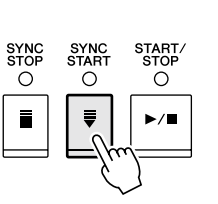

#### **• [SYNC STOP]** (同步停止)按鍵

您可以透過按下或釋放鍵盤和絃區的琴 鍵,隨時隨意地開始和停止伴奏。請確 定[ACMP ON/OFF] 按鍵是打開的,按下 [SYNC STOP] 按鍵,然後彈奏鍵盤。

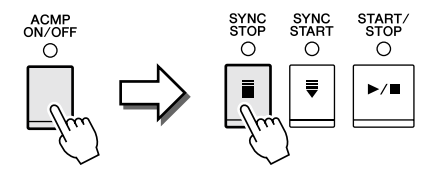

# **• INTRO** (前奏) **[I]** - **[III]** 按鍵

本樂器具有 3 個不同的前奏段,添加於伴奏開始前的前奏。按 下 INTRO (前奏) [I] - [III] 按鍵其中之一後, 再按 [START/ STOPI (開始 / 停止)或 [SYNC START] (同步開始) 按鍵開 始播放伴奏。當前奏播放完後,伴奏風格會自動切換到主樂 段。

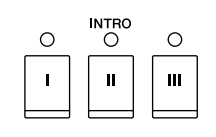

# 註釋

當和絃指法模式的設定為 **Full Keyboard**"(全鍵盤) 或 " **AI Full Keyboard** (智 慧全鍵盤)"時,同步停止功 能將無法打開。如要改變和絃 指法模式: **[FUNCTION]** → **[C] STYLE SETTING/SPLIT POINT/ CHORD FINGERING**  $\rightarrow$  **TAB**  $[ \blacktriangleleft] [\blacktriangleright]$  **CHORD FINGERING**。

# **• ENDING/rit.** (尾奏 **/** 漸慢) **[I]** - **[III]** 按鍵

本樂器並具有三種不同的尾奏段,可以在伴奏風格停止播放前 添加尾奏。在伴奏播放期間按下 ENDING (尾奏) [I] - [III] 按鍵其中之一時,伴奏將在尾奏播放結束後自動停止。在尾奏 播放時,您可以再按一次相同的 ENDING 按鍵,讓尾奏作出 漸慢效果。

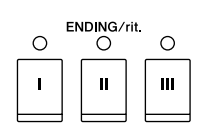

• 紅色:目前所選擇的樂段。 關於各樂段按鍵 (**INTRO/MAIN VARIATION/BREAK/ENDING**)的指示燈狀 態

- 紅色 (閃爍):該樂段將在目前選擇的樂段之後播放。 \*主奏[A]-[D]按鍵在過門播放過程中也會呈紅色閃爍狀態。
- 綠色 : 此樂段含有資料但目前未被選擇。
- 熄滅 : 伴奏段無資料, 不能選用。

# 註釋

當伴奏正在播放時,如果按 下 ENDING/rit. [I] 按鍵, 在 ENDING/rit.[I] (尾奏 / 漸慢 [I])段之前會自動演奏一個過 門。

# 在伴奏播放期間改變樂段型態(伴奏段)

每種伴奏風格都有4個不同的主樂段,4個過門及一個間奏。有效地運用這些伴奏 段,可以輕鬆地令您的演奏聽起來更加專業並富生動感。您也可以在伴奏風格播 放期間隨意改變樂段。

# **• MAIN VARIATION** (主奏) **[A] – [D]** 按鍵

按下 MAIN VARIATION (主奏) [A] – [D] 其中任一按鍵來選擇一個需要的主樂 段(按鍵燈變為紅色)。每個主樂段都是數小節並無限反覆的伴奏模式。當您再 次按下已選擇的 MAIN VARIATION (主奏) 按鍵時,會自動加入一個適當的過 門來中斷重複的樂段,使得節奏更富情趣。當過門播放完成後,即會流暢地切換 回主樂段。

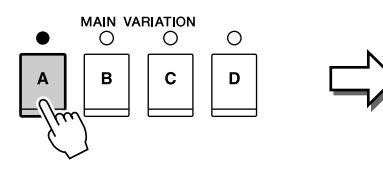

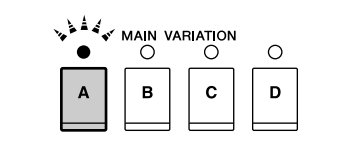

選主樂段時,指示燈會亮起紅燈 選過門樂段時,指示燈會呈閃爍紅燈

# **[AUTO FILL IN]**

當 [AUTO FILL IN] (自動過門)功能打開時,於演奏當中按下主 樂段[A] – [D] 任一按鍵會自動演奏過門。

# AUTO<br>FILL IN<br>O

## **• [BREAK]**間奏

可以讓您在自動伴奏的節奏中加入生動的間奏。在節奏播放時按 下[BREAK]間奏。當一小節的間奏樂段結束後,節奏會自動切換 回主樂段。

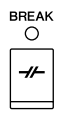

# 調節速度

## **• TEMPO [-]/[+]** (減速 **/** 加速)按鍵

按住 TEMPO [-] 或 [+] 按鍵, 您可以在 5-500 範圍內提高或降低速度值。 當TEMPO 視窗出現在畫面中時,您也可以用 [DATA ENTRY] 旋鈕調整數值。

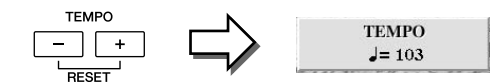

同時按 TEMPO [-]/[+] (減速 / 加速)按鍵可以將速度重設為預設值。

## **• [TAP TEMPO]** (手拍速度)按鍵

在伴奏播放期間,您可以透過按下 [TAP TEMPO] (手拍速 度)按鍵兩次來改變原來的速度至您所期望的速度。 當伴奏停止時, 再按下 [TAP TEMPO] ( 擊拍速度 ) 按鍵 (4/4 拍的樂曲伴奏需按四次),自動伴奏將會依您所設的 速度作為樂曲拍速並開始播放伴奏。

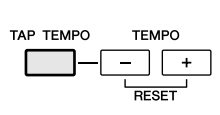

# 叫出最適合伴奏風格的面板設定 (個人曲目)

便利的個人曲目功能可以自動為目前所選擇的伴奏風格叫出最合適的面板設定 (音色編號等等)。

使用個人曲目功能前,您需要導入音樂資料庫記錄 (請參見第 **73** 頁上的說 明)。

- *1* 從伴奏風格選擇畫面選擇所需的伴奏風格 (第 **48** 頁上的第 **1 – 2** 步)。
- *2* 按 **[5**▲**] (REPERTOIRE)** 按鍵。

各種適合於所選伴奏風格的面板設定會顯示在畫面上。

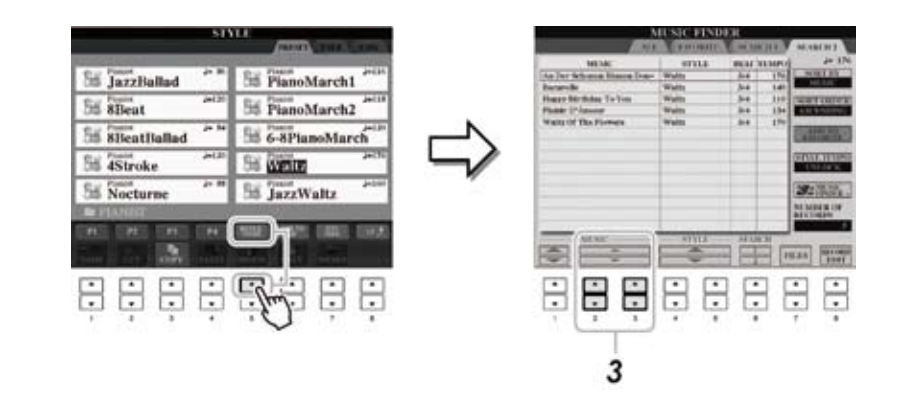

#### *3* 使用 **[2**▲▼**] – [3**▲▼**]** 按鍵選擇需要的面板設定。

# 註釋

這裏所顯示的是音樂資料庫記 錄的設定。您可以使用音樂資 料庫功能選擇更多的設定(第 76 頁)

# 註釋

根據所選的特定伴奏風格,個 人曲目功能中可能會沒有任何 與之適合的面板設定。

Ť

# 最適合所選之伴奏風格的面板設定(單鍵設定)

軍鍵設定是一個強大而便捷的功能,只需按一個按鍵,就可以自動叫出最適合於 所選伴奏風格的面板設定 (音色、效果等等)。如果您已經選定伴奏風格,單鍵 設定將會自動地為您選擇最合適的音色。

*1* 選擇一個伴奏風格 (第 **48** 頁上的第 **1 – 2** 步)。

# *2* 按 **ONE TOUCH SETTING** (單鍵設定)**[1] – [4]** 中的任一按鍵。

此功能不僅可以立即叫出最適合所選之伴奏風格的所有設定(音色、效果等 等),遇會自動開啟 ACMP 和 SYNC START 功能,讓您可以立刻開始彈奏自 動伴奏。

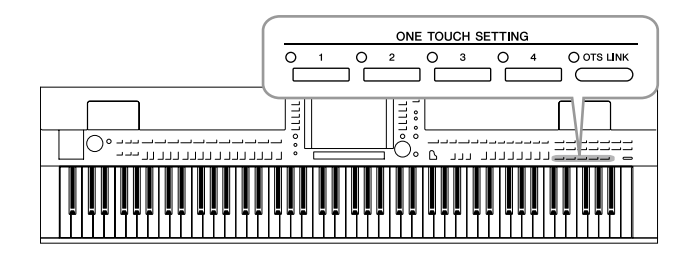

 $\bm{3}$  當左手按下一個和絃,選擇的伴奏風格即會開始播放。 每個伴奏風格都有 4 個單鍵設定。您可以按下其他的 ONE TOUCH SETTING (單鍵設定) [1] – [4] 按鍵來嘗試一下其他設定。

#### **隨著主樂段自動改變單鍵設定**

便捷的 OTS (單鍵設定) 連結功能可以讓您在選擇不同的 主樂段 ( A-D ) 時, 自動地改變單鍵設定。主樂段A、 B、 C 和 D 與單鍵設定 1、 2、 3 和 4 分別一一對應。要使 用 OTS Link 功能, 請按下[OTS LINK] (單鍵設定鏈結)按 鍵開啟功能。

 $\bigcirc$  ots link

 $\sqrt{2}$ 

# 註釋

您也可以製作屬於自己的單鍵 設定。更多詳細說明,請參見 網站上的 Reference Manual (參考手冊)。

# 註釋

您可以隨 MAIN VARIATION (主樂段) [A] – [D] 改變的 時間點修改單鍵設定。請參見 網站上的 Reference Manual (參考手冊)。

# 確認單鍵設定的內容

您可以檢查為目前所選伴奏風格而設的單鍵設定 [1] – [4] 之資訊。

#### *1* 在伴奏風格選擇畫面中,按 **[7**▲**] (OTS INFO)** 按鍵叫出資訊畫面。

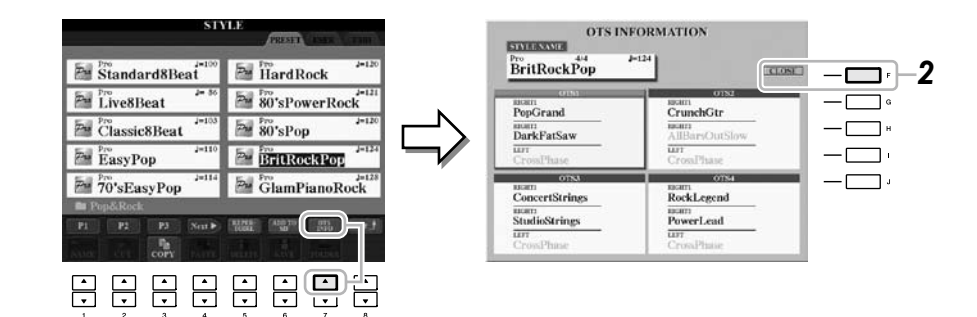

*2* 按 **[F]** (**CLOSE**)按鍵來關閉資訊畫面。

**3** 伴奏風格-彈奏節奏和伴奏-伴奏風格 – 彈奏節奏和伴奏 –

# 註釋

您也可以按下 [DIRECT ACCESS] (快捷) 按鍵, 再 按下 ONE TOUCH SETTING (單鍵設定)[1] - [4]中任一 按鍵來叫出資訊畫面。

# 開啟 **/** 關閉伴奏風格及改變音色

每個伴奏風格都包含了8個音軌: 如下述的 RHY1 (節奏1)到 PHR2 (樂段 2)。您可以在播放伴奏風格時, 有選擇性地開啟 / 關閉伴奏風格的各個音軌, 來 為伴奏加入變化和改變伴奏的感覺。

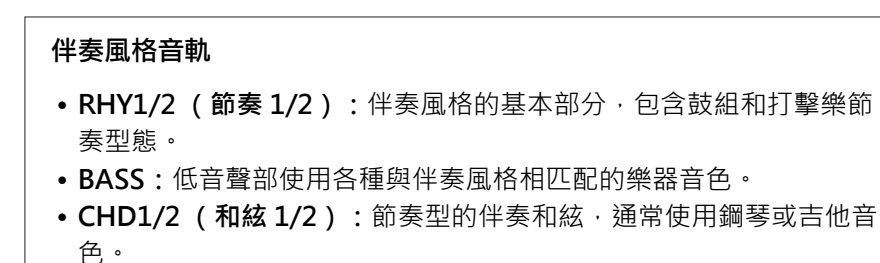

- **• PAD:**這個聲部一般使用延續性音色如弦樂、管風琴、人聲等等。
- **• PHR1/2 (樂段 1/2):**這些聲部一般使用鏗鏘的銅管音色,配以和 弦琶音或其他元素,使得伴奏風格更加生動。
- *1* 按 **[CHANNEL ON/OFF]** (音軌開 **/** 關)按鍵一或兩次叫出音軌開 **/** 關 (伴 奏風格)畫面 。

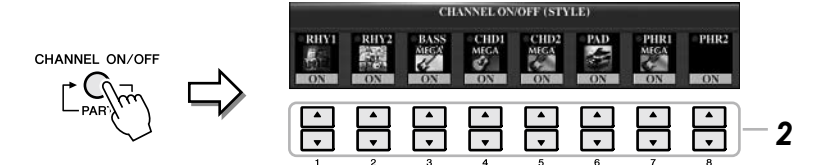

# *2* 按 **[1**▼**] – [8**▼**]** 按鍵將音軌開啟或關閉。

若要單獨試聽某音軌,長按住相對應音軌的按鍵將音軌設定為 SOLO (獨 奏)狀態。若要取消 SOLO (獨奏)狀態,只需再按一次對應音軌的按鍵即 可。

# 改變各音軌的音色

如有必要,按 [1▲] – [8▲] 按鍵改變相對應音軌的音色。 您可以在叫出的音色選擇畫面上選擇要用於音軌的音色。請參見第 37 頁。

*3* 按 **[EXIT]** (退出)按鍵關閉音軌開 **/** 關畫面。

註釋

您可以將此處的設定儲存到註 冊記憶。請參見第 79 頁。

# 調整伴奏風格和鍵盤間的音量平衡

您可以調整伴奏風格和鍵盤演奏之間的音量平衡。

# *1* 叫出 **Main** 主畫面。

[DIRECT ACCESS] → [EXIT] (CVP-509/505/503) 音量平衡畫面顯示在主畫面的底部。

(CVP-501) 按 [C] 按鍵可打開音量平衡畫面。

# *2* 使用 **[2**▲▼**]** 按鍵來調整伴奏風格音量, **[5**▲▼**] – [7**▲▼**]** 按鍵則可用來調整 鍵盤音量。

[1▲▼] – [7▲▼] 按鍵可以用來調整樂曲、伴奏風格、麥克風 (用於CVP-509/505/503)及鍵盤部分的音量。

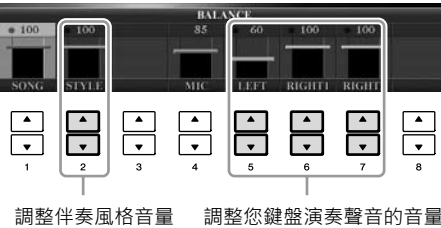

註釋

(CVP-509/505/503) 當音 量平衡畫面未顯示時,請按 [EXIT] 按鍵。

# 註釋

在混音器畫面中,您可以調整 各個伴奏風格部分的音量。請 參見第 91 頁。

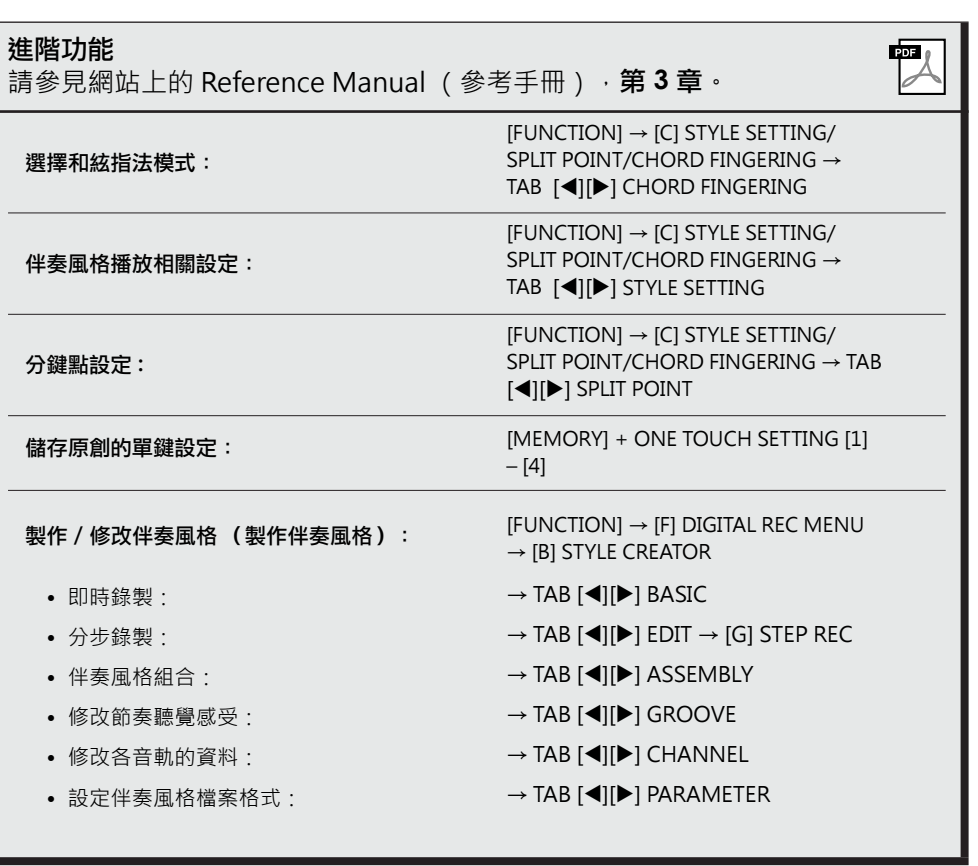

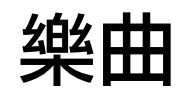

**–** 彈奏、練習和錄製樂曲 **–**

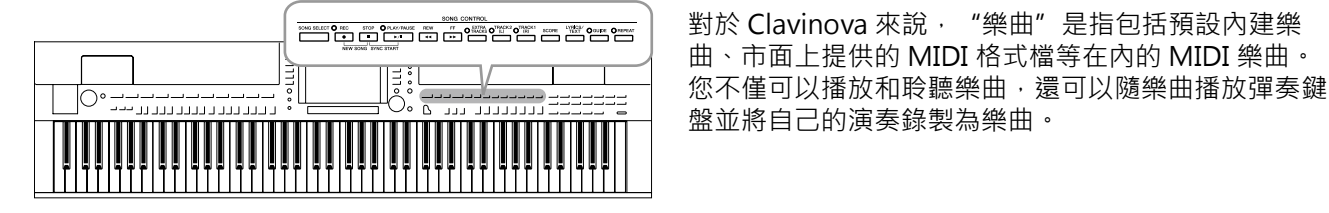

# 樂曲的播放

您可以播放下列類型的樂曲。

- 內建樂曲 (樂曲選擇畫面內建標籤頁中的樂曲)
- 您自己錄製的樂曲 (有關錄製的說明,請參見第 66 頁)
- 市面上提供的樂曲資料: SMF (標準 MIDI 檔)或 ESEO
- *1* 按 **[SONG SELECT]** (樂曲選擇)按鍵叫出樂曲選擇畫面。

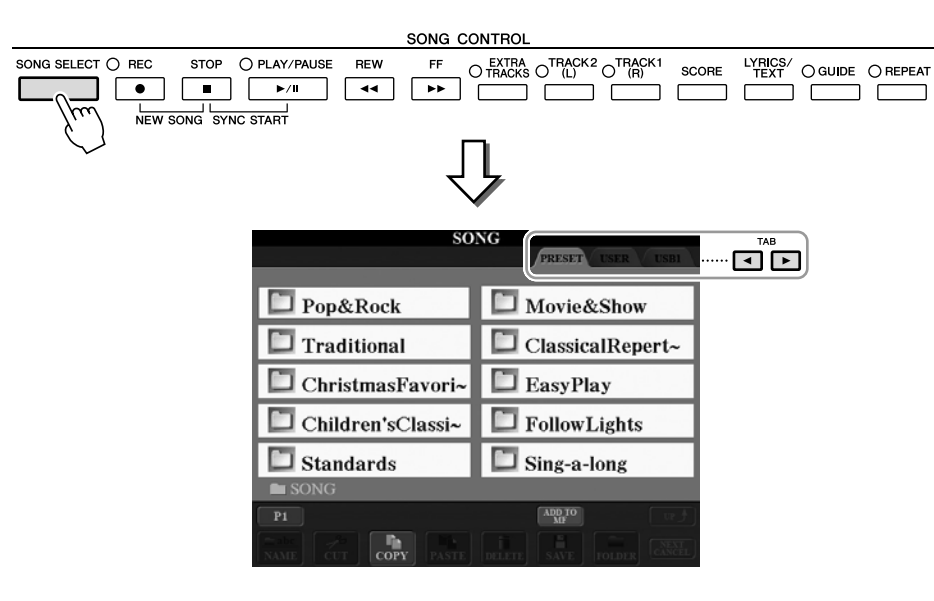

# *2* 可以按 **TAB[][]** 按鍵選擇所需樂曲的位置。 如果您想要播放 USB 存取裝置中的樂曲,請事先將含有 MIDI 樂曲資料的 USB 存取裝置連接到 [USB TO DEVICE] 埠。

*3* 如果在步驟 **<sup>2</sup>** 中選擇 " **PRESET**"標籤,可以使用 **[A] – [J]** 按鍵選擇樂曲類 別。

內建樂曲是按類別存放在不同資料夾中的。

*4* 使用 **[A] – [J]** 按鍵選擇想要的樂曲。

您也可以使用 [DATA ENTRY] 旋鈕來選擇樂曲, 然後按 [ENTER] 按鍵執行操 作。

註釋

"連續按兩次" [A] - [J] 中 的任一按鍵,能夠使您立刻返 回主畫面。

註釋

有關相容資料格式的資訊,請 參見第 9 頁

 $\overline{1}$ 

樂曲 – 彈奏、練習和錄製樂曲 –

**樂曲-彈奏、練習和錄製樂曲** 

*5* 按 **SONG [PLAY/PAUSE]** 按鍵開始播放樂曲。

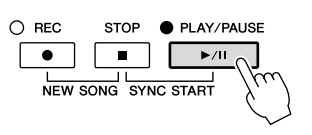

## 順序播放下一首樂曲

當一首樂曲正在播放時,您可以指定下一首要播放的樂曲。這一方便的 功能,能提供您在舞臺上演奏的期間,可以流暢的連接隨後要播放的樂 曲。操作的方法如下:當播放樂曲時,從樂曲選擇畫面選擇下一首您想 要播放的樂曲。"NEXT"指示的字樣將會出現在相對應的樂曲名稱右上 方。若要取消排序設定,請按 [8▼] ( NEXT CANCEL)按鍵。

#### *6* 按 **SONG [STOP]** 按鍵停止樂曲播放。

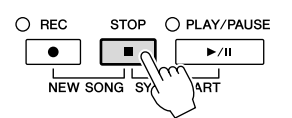

# 樂曲播放中的操作

**• Synchro Start** (同步開始)

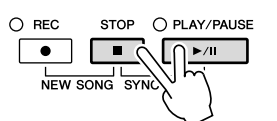

你可以在開始彈奏鍵盤的同時同步啟動自動伴奏功能。在播放停止的狀態下,同 時按住 SONG [STOP] 按鍵和 [PLAY/PAUSE] 按鍵。 若要取消同步開始功能,再次按住 SONG [STOP] 按鍵和 [PLAY/PAUSE] 按鍵。

**• Pause** (暫停)

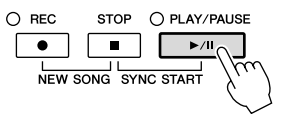

按 [PLAY/PAUSE] 按鍵將會暫停。若再按一次,則會從目前的位置繼續播放。

## **• Rewind/Fast Forward** (倒帶 **/** 快轉 )

**REW** EF  $\boxed{44}$ 

按下 [REW] 或 [FF] 按鍵一次可以向後 / 向前移動一個小節。按住 [REW] 或 [FF] 按鍵可以連續後退 / 向前。

按下 [REW] 或 [FF] 按鍵, 書面上將會跳出顯示目前小節數位置的視窗 (或樂 句標號)。當樂曲位置視窗顯示在書面上時,您也可以使用 IDATA ENTRYI 旋 鈕來調整位置值。

## 不含有樂句標記的樂曲

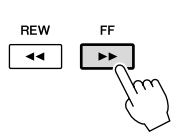

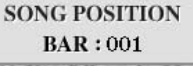

含有樂句標記的樂曲 SONG POSITION 001 THRASE MARK EAR

按[E]按鍵可以切換顯示小節號和樂句標記

#### **•** 調整速度

與調整伴奏風格速度的步驟相同。請參見第 53 頁。

## 有版權保護之樂曲資料的限制

市面上提供的樂曲資料可能具有防止非法拷貝或防止意外刪除的特點。這 些資料會標記在檔案名稱的左上角。標記和對應的限制請見下表。

- **• Prot. 1:**儲存到使用者標籤畫面的內建樂曲及 Disklavier Piano Soft樂 曲。這些樂曲資料不能被拷貝 / 移動 / 保存到外部存取裝置上。
- **• Prot. 2 Orig:**Yamaha 受保護格式的樂曲。這些樂曲檔不能被拷貝。它 們只能被移動 / 保存到用戶區和帶有 ID 的 USB 存取裝置上。
- **• Prot. 2 Edit:**已編輯的 "Prot. 2 Orig" 樂曲。這些樂曲檔一定要和對 應的 "Prot. 2 Orig" 樂曲資料保存在同一個資料夾下。這些樂曲資料 不能被拷貝。它們只能被移動 / 保存到用戶區和帶有 ID 的 USB 存取裝 置上。

操作 "**Prot. 2 Orig**" 和 "**Prot. 2 Edit**" 樂曲檔案的注意事項 確認 "Prot.2 Edit" 樂曲檔儲存到包含其原來的 "Prot.2 Orig" 樂曲檔 的同一個資料夾下,否則 "Prot. 2 Edit" 樂曲檔將無法播放。同樣,如果 要移動 "Prot. 2 Edit" 樂曲檔,也要同時將其原來的 "Prot. 2 Orig" 樂 曲檔移動到同一個位置 (資料夾)。 有關用於保存受保護樂曲的相容 USB 存取裝置,請參閱 Yamaha 網站。

# 註釋

樂句標記是在某些樂曲資料中 預先內建的標記,其指定了樂 曲中的特定位置。

## 註釋

您可以調整樂曲播放和鍵盤演 奏間的音量平衡。請參見第 58 頁。在混音器畫面中,可 以調整樂曲各聲部的音量。請 參見第 91 頁。

# 註釋

您也可以切換指定聲部的開啟 / 關閉。請參見第 64 頁。

# 註釋

您可以將樂曲移調播放。請參 見第 42 頁。

# 顯示樂譜

您可以察看所選樂曲的樂譜。我們建議您在練習之前,先瀏覽一次樂譜。 ねっぽ <mark>. 註釋</mark>

- *1* 選擇一首樂曲 (第 **59** 頁上的第 **1 – 4** 步)。 [DIRECT ACCESS] → [EXIT]
- *2* 按 **[SCORE]** (樂譜)按鍵叫出樂譜畫面。

當樂曲停止播放時,您可以使用 TAB [<][>] 按鍵瀏覽全部樂譜。 當樂曲開始播放時,"小球" 將會隨著樂曲的進行跳動,指示您目前的位 置。

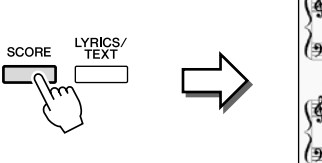

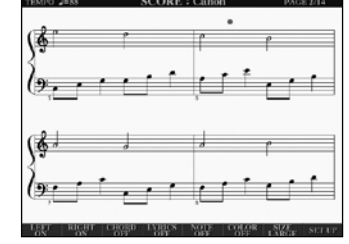

使用 [1▲▼] – [8▲▼] 按鍵可以改變樂譜的顯示樣式。有關詳細說明,請參 見網站上的 Reference Manual (參考手冊)。

本樂器可以顯示您於市面上購 買之樂曲的樂譜,也可以顯示 您自行錄製之樂曲的樂譜。

註釋

螢幕所顯示的樂譜是本樂器依 據樂譜資料而產生的。因此, 可能會不同於一般市面上銷售 的樂譜,特別是當顯示複雜樂 段的樂譜或許多連續短音符 時。

 $\mathbf{I}$ 

# 顯示歌詞**(**文字**)**

當選擇的樂曲包含歌詞資料時,您可以於樂曲播放時在畫面上查看歌詞。

- *1* ■選擇一首樂曲(第 59 頁上的第 1 − 4 步)。
- *2* 按下 **[LYRICS/TEXT]** (歌詞)按鍵 **(CVP-509/505/503) / [LYRICS]** 按鍵 **(CVP-501)** 叫出歌詞畫面。

當樂曲包含歌詞資料時,歌詞會顯示在書面上。您也可以在樂曲停止播放時 使用 TAB [◀][▶] 按鍵來瀏覽全部歌詞。

隨著樂曲的播放,歌詞的顏色也會跟著變化,指示您目前的位置。

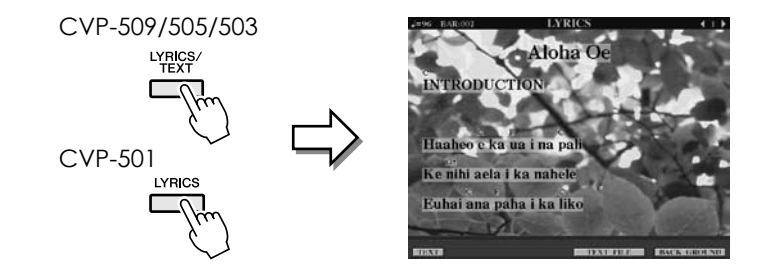

顯示文字檔

CVP-509 CVP-505 CVP-503 CVP-501

若樂曲資料中不包含歌詞,您可以透過個人電腦編輯文字檔,利用USB上傳至 Clavinova,並透過Clavinova的顯示幕顯示出來。這個特點,能多元的將歌詞、和 絃名稱和文字檔案中的註釋都顯示在顯示幕上。

*1* 當歌詞畫面出現時,按 **[1**▲▼**]** (**TEXT**)按鍵顯示文字檔案。

*2* 按 **[5**▲▼**]/[6**▲▼**]** ( **TEXT FILE**)按鍵叫出文字檔案選擇畫面。

*3* 選擇要使用的文字檔案。

若要返回歌詞畫面,再次按 [1▲▼] (LYRICS)按鍵。

有關歌詞 / 文字檔案顯示的更多資訊,請參見網站上的 Reference Manual (參 考手冊)。

# 註釋

(CVP-509/505) 歌詞 (文字 檔案)可以顯示在外接螢幕 上。請參見第 101 頁。

 $\bar{1}$ 

樂曲 – 彈奏、練習和錄製樂曲 –

**樂曲-彈奏、練習和錄製樂曲** 

# 開啟或關閉樂曲音軌

一首樂曲有 16 個獨立的音軌。您可以單獨地調整樂曲播放時各個音軌的開關狀 態。

*1* 按 **[CHANNEL ON/OFF]** (音軌開 **/** 關)按鍵一或兩次,可以叫出音軌開 **/** 關 (樂曲)畫面。

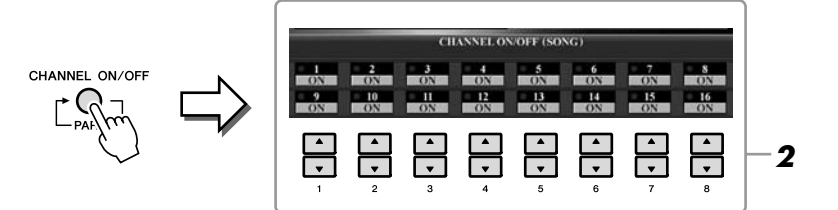

#### *2* 使用 **[1**▲▼**] – [8**▲▼**]** 按鍵開啟或關閉各個音軌。

如果您僅想播放某個特定的音軌 (獨奏),持續按住[1▲▼] – [8▲▼] 按鍵 中相對應的音軌按鍵,該音軌即會變成獨奏狀態。這時,只有被選擇的音軌 是開啟的,而其他的音軌則關閉。若您要取消獨奏狀態,請再次按該音軌按 鍵。

**4**

# 使用引導燈進行單手練習

鍵盤引導燈將會指示您應該彈奏的音符、彈奏的時間、及音符的長度等等。由於 伴奏會等待您正確的彈奏內容,因此,您可以按照您自己的彈奏速度進行練習。 現在,您可以暫時將樂曲中的右手聲部消音,並使用引導燈來練習這個聲部。

#### *1* 選擇一首樂曲並叫出樂譜畫面 (第 **62** 頁)。

*2* 按 **[GUIDE]** 按鍵開啟功能。

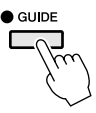

*3* 按 [ **TRACK 1 (R)**]按鍵,將右手聲部消音。 當[TRACK 1 (R)] 的指示燈熄滅時,您可以開始演奏右手聲部。

*4* 按 **SONG [PLAY/PAUSE]** 按鍵開始播放樂曲。

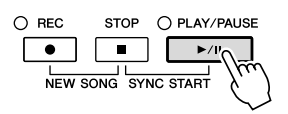

使用引導燈練習消音聲部。

練習後,再按 [GUIDE] 按鍵關閉功能。

# 註釋

引導燈在應該彈奏白鍵時會亮 起紅燈,應彈黑鍵時會亮起綠 燈。

#### 註釋

一般來說, CH 1音軌被指定 給面板按鍵 $[TRACK 1(R)]$ CH 2音軌分配給面板按鍵  $[TRACK 2(L)] \cdot \overline{m}$  CH 3 -16 則分配給 [EXTRA TRACKS] 面板按鍵。

# 其他指導功能

指導功能中還有其他附加功能,可用於練習節奏 (任意琴鍵模式)或卡 拉 OK。  $[FUNCTION] \rightarrow [B]$  SONG SETTING  $\rightarrow [A]/[B]$  GUIDE MODE 有關更多資訊,請參見網站上的 Reference Manual (參考手冊)。

重覆播放

樂曲重覆播放功能可以用來重覆播放整首樂曲或是一首樂曲中您所指定的範圍。 本功能將有助於您重覆練習樂曲中難度較高的樂段。

若要重覆播放樂曲,按下[REPEAT] 按鍵開啟功能,然後播放所選擇的樂曲。再次 按下[REPEAT] 按鍵關閉功能,即可取消重覆播放。

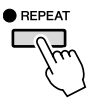

# 重覆播放指定的範圍 (**A-B** 重覆)

- *1* 選擇一首樂曲 (第 **59** 頁上的第 **1 – 4** 步)。
- *2* 按 **SONG [PLAY/PAUSE]** 按鍵開始播放樂曲。
- *3* 指定重覆範圍。

在您想要重覆播放的範圍起點 (A) 按下 [REPEAT] (重覆) 按鍵, 在結束重覆 的終點 (B)處再次按下 [REPEAT] (重覆) 按鍵; 如此, 在一段預備拍之後 (為了幫助您進入這個片段),您所指定的 A-B 範圍就會重覆播放。

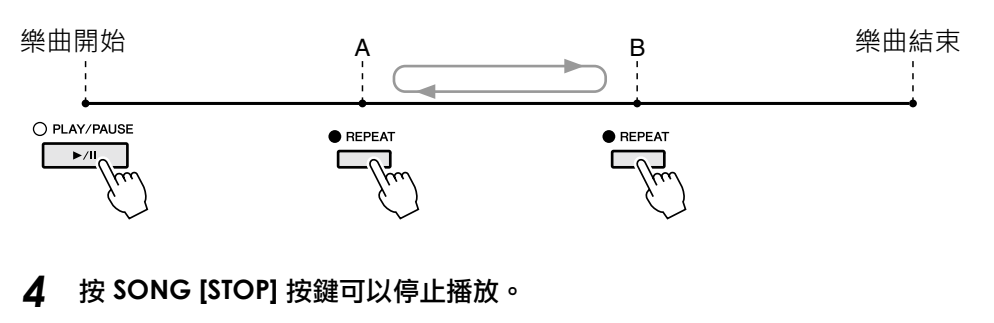

樂曲位置將返回到 A 點。

*5* 按 **[REPEAT]** (重覆)按鍵關閉重覆播放功能。

#### 在樂曲停止播放時指定重覆播放範圍

- 1. 按下 [FF] 按鍵,快速移動至欲設定之A點位置。
- 2. 按下 [REPEAT] (重覆) 按鍵設定 A 點。
- 3. 再次按下 [FF] 按鍵,快速移動至欲設定之B點位置。
- 44 再次按下 [REPEAT] (重覆)按鍵設定 B 點。

註釋

您可以重覆播放多首樂曲: [FUNCTION] → [B] SONG SETTING → [H] REPEAT MODE。

**4**

# 註釋

若您僅指定 A 點而未指定 B 點,重覆播放的範圍則為 A 點到樂曲末尾。

# 註釋

當您想要重覆播放樂曲的開頭 到樂曲的中間部分時:

1 按 [REPEAT] (重覆) 按鍵, 然後開始樂曲播放。

2 在結束點 (B)處再按一次 [REPEAT] (重覆)按鍵。

# 錄製您的演奏 (快速錄製)

這是一個對您的練習大有助益的功能。它可以一次性的錄製您所有聲部的演奏或 者單獨錄製各個聲部(右手聲部、左手聲部和伴奏聲部),使您可以方便地將您 的演奏與原曲作比較。

開始錄製之前,先為鍵盤演奏設定好需要的面板設定 - 選擇音色、伴奏風格等 等。

*1* 同時按下 **SONG[REC]** (樂曲錄音)和 **[STOP]** (停止)按鍵。

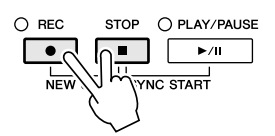

將會自動建立一個空白樂曲檔案供您錄音。

#### *2* 按下 **SONG [REC]** (樂曲錄音)按鍵。

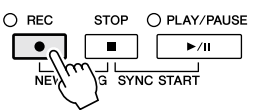

## 錄製指定聲部

在步驟 2 中, 按下 SONG [TRACK 1 (R)] (或 [TRACK 2 (L)]) 按鍵, 同時 按住 [REC] 按鍵可以只錄製右手 (或左手) 聲部。 按住 [REC] (錄音) 按鍵的同時, 再按 [EXTRA TRACKS] (其他音軌) 按鍵可以只錄製伴奏風格播放。

# *3* 開始錄製。

只要您開始彈奏或是啟動伴奏風格播放,錄音即自動開始。

#### *4* 按下 **SONG [STOP]** 按鍵結束錄製。

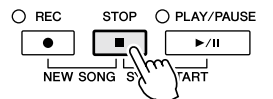

書面會跳出訊息,提示您儲存方才所錄製的演奏內容。若要關閉訊息,請按 [EXIT]按鍵。

#### *5* 按下 **SONG [PLAY/PAUSE]** 按鍵播放方才所錄製的演奏內容。

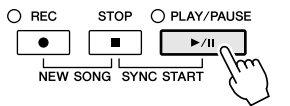

註釋

快速錄音功能中,各聲部會被 錄製到下列音軌。 鍵盤聲部:Ch. 1-3 伴奏風格聲部:Ch. 9-16

# *6* 將錄製好的演奏內容儲存為樂曲。

按下 [SONG SELECT] 按鍵叫出樂曲選擇畫面。您可以將錄製好的樂曲儲存在 樂曲選擇畫面中。有關詳細說明,請參見第 68 頁上的 "儲存檔案"。

小心 若您在尚未執行儲存操作的情 況前,選擇其他樂曲,或者關 閉電源,則您所錄製好的樂曲

將會遺失。

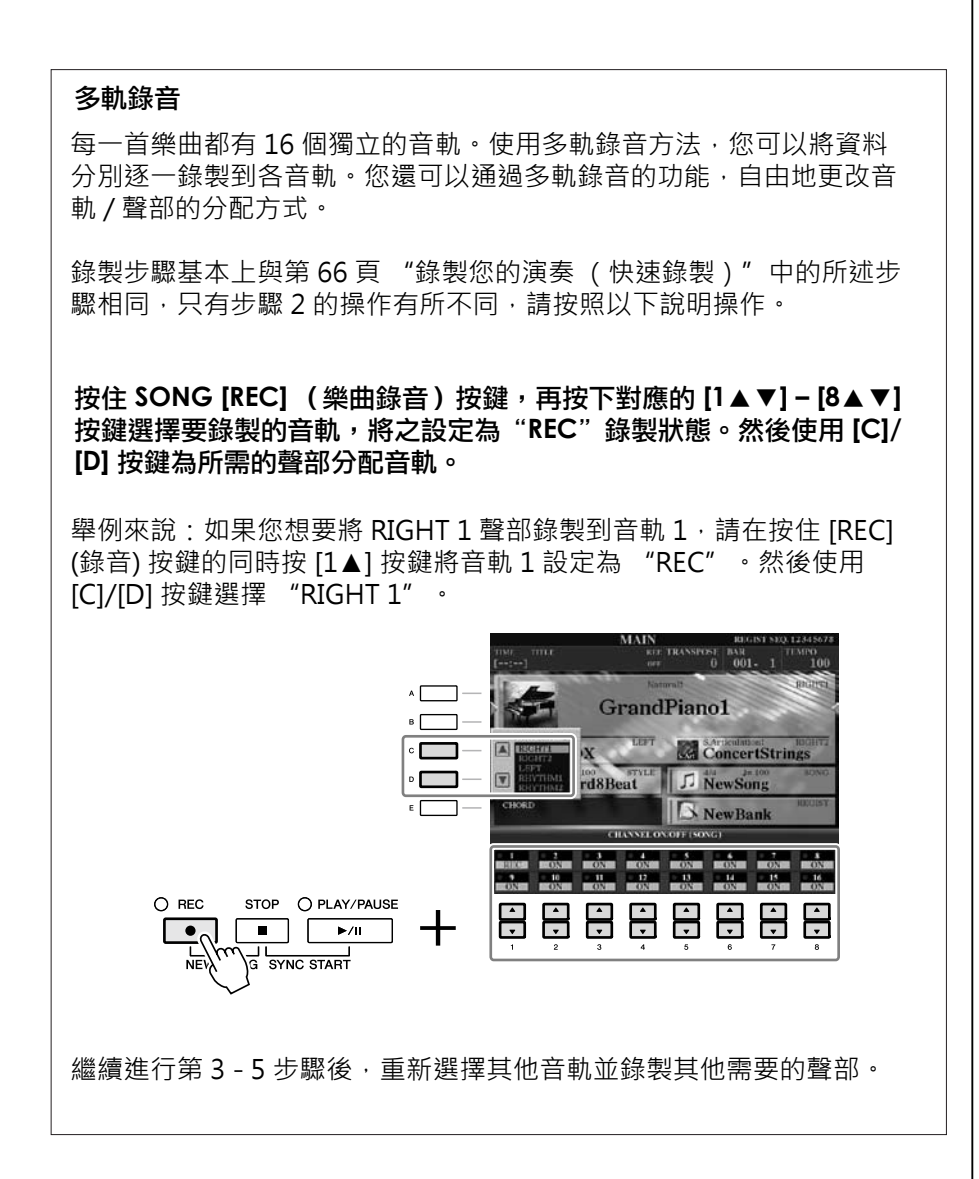

**4**

 $\overline{1}$ 

# 儲存檔案

本操作可以用來將您自己的原始資料(如您所錄製的樂曲和修改的音色)儲存為 檔案。您可以運用此處的說明操作將您錄製的演奏內容儲存為樂曲。

*1*

*1* 在檔案選擇畫面中,使用 **TAB [][]** 按鍵選擇您所要儲存檔案的儲存區 ( **USER** 或 **USB** 等等)。

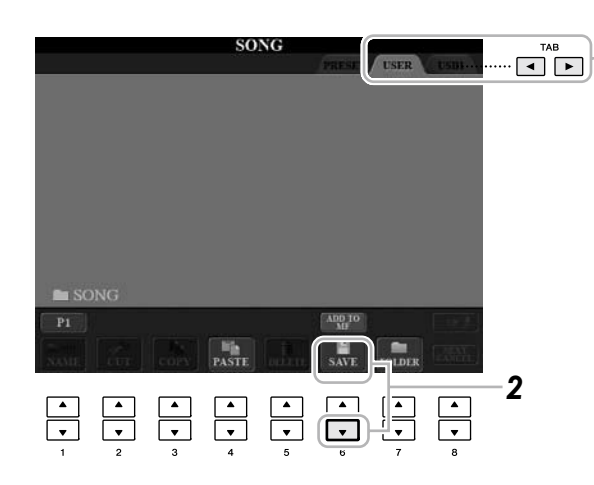

*2* 按下 **[6**▼**] (SAVE)** 按鍵叫出檔案命名畫面。

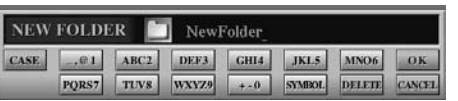

*3* 輸入檔案名稱 (第 **27** 頁)。 即使跳過了此步驟,您也可以在儲存後隨時重新命名檔案 (第 70 頁)。

# *4* 按下 **[8**▲**]** ( **OK**)按鍵儲存檔案。

被儲存的檔案將自動以字母排序儲存在適當的位置。

註釋

如果您要取消儲存操作,請按 [8▼] (CANCEL)按鍵。

 $\overline{1}$ 

# 檔案管理

若您在您的USB快閃記憶體或樂器的用戶區中儲存了大量的檔案,將會令您較難 以快速地找到需要的檔案。此時,您可以通過在資料夾中組織檔案、為檔案重新 命名、刪除不需要的檔案等方式,來輕鬆管理及搜尋所需的檔案。這些操作都是 在檔案選擇畫面中進行的。

# 新增資料夾

本操作可以建立新資料夾。您可以按自己的需要組織、新增、命名資料夾,以便 搜尋和選擇您的原始資料。

*1* 在檔案選擇畫面中,使用 **TAB [][]** 按鍵選擇您所要儲存檔案的儲存區 ( **USER** 或 **USB** 等等)。

如果您想要在現有資料夾內新建資料夾,也請在此處選擇資料夾。

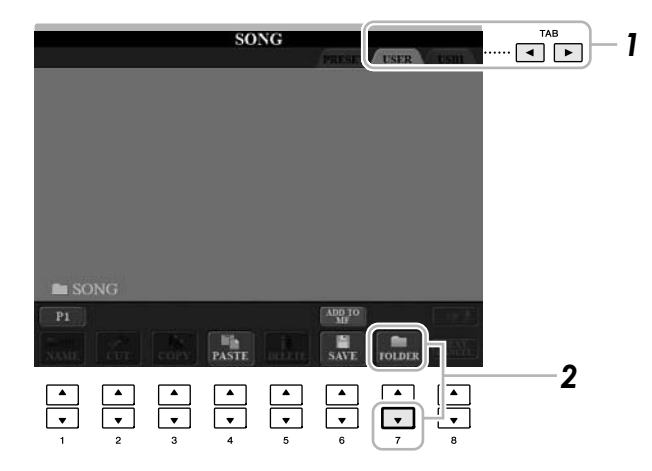

*2* 按下 **[7**▼**] (FOLDER)** 按鍵叫出為新資料夾命名的畫面。

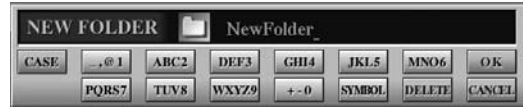

*3* 為新資料夾輸入名稱 (參見第 **27** 頁)。

# 註釋

不能在內建區內建立新資料 夾。

# 註釋

資料夾中可儲存檔案 / 資料夾 的最大數目是 250。

# 註釋

在用戶儲存區,資料夾目錄的 層級最大可達 4 層。可以容納 的檔案 / 資料夾最大總數會根 據檔案大小和使用的檔案 / 資 料夾名稱的長度而稍有不同。

 $\overline{1}$ 

# 註釋

下列標記符號不能用於檔案 / 資料夾名稱中。¥/: \* ? " < > |

# 重新命名檔案 **/** 資料夾

本操作可以為檔案 / 資料夾重新命名。

- *1* 叫出內含您欲重新命名之檔案 **/** 資料夾的畫面。
- *2* 按下 **[1**▼**] (NAME)** 按鍵。

重新命名操作的視窗會出現在畫面底部。

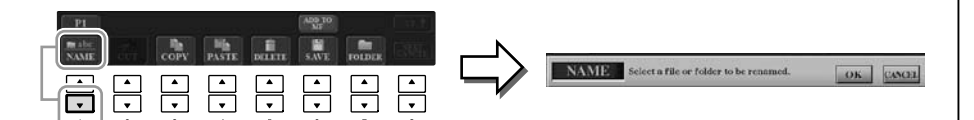

- *3* 按下與要更改的檔案 **/** 資料夾相對應的 **[A] – [J]** 任一按鍵。
- *4* 再按下 **[7**▼**]** (**OK**)按鍵確認檔案 **/** 資料夾。
- *5* 輸入您欲為 檔案 **/** 資料夾 命名的名稱 (字元)(第 **27** 頁)。 被更名的檔案 / 資料夾將會按字母排序出現在畫面上。

# 複製或移動檔案

通過該操作,您可以將檔案複製、剪下並貼上到另一個位置 (資料夾)。 您也可以運用相同的方法來複製 (但不是移動它)一個資料夾。

*1* 叫出內含您欲複製之檔案 **/** 資料夾的畫面。

# *2* 按下 **[3**▼**]** (**COPY**)按鍵進行複製或 **[2**▼**] (CUT)** 進行移動。

複製 / 剪下操作的視窗會出現在畫面底部。

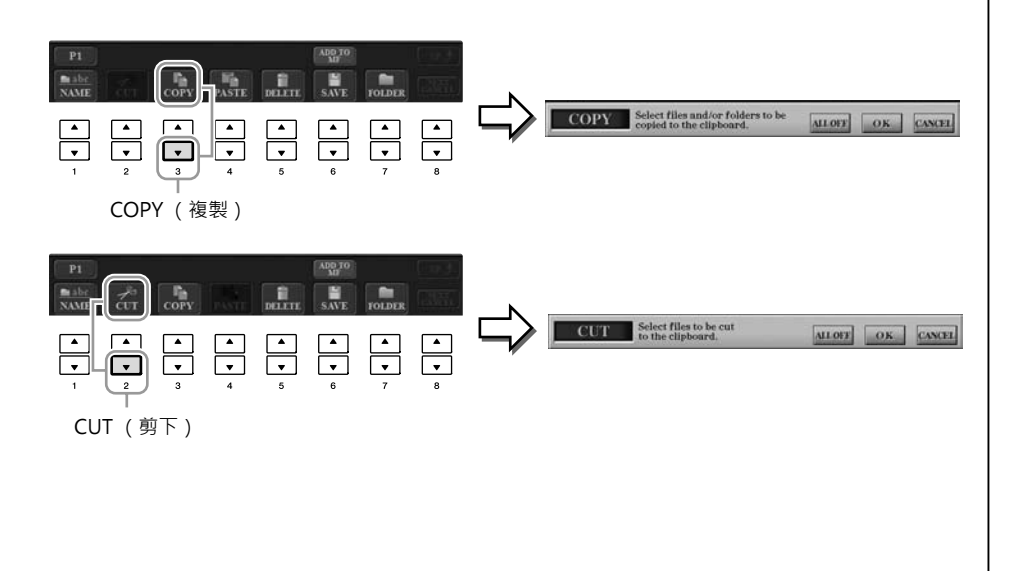

文件。

無法重新命名內建儲存區中的

註釋

註釋

若要取消重命名操作,請按 [8▼] (CANCEL)按鍵。

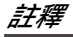

無法移動內建儲存區中的文 件。只能複製這些檔案。

# *3* 按下與檔案 **/** 資料夾對應的 **[A] – [J]** 任一按鍵。

若要取消選擇,再按一次同一個 [A] - [J] 按鍵。 按 [6▼] (ALL)按鍵選擇目前畫面及其他頁面上的全部檔案 / 資料夾。若要 取消選擇,請再按一次 [6▼] (ALL OFF)按鍵。

- *4* 按下 **[7**▼**]** ( **OK**)按鍵確認檔案 **/** 資料夾選擇。
- *5* 使用 **TAB[][]** 按鍵選擇要貼上檔案 **/** 資料夾的目標儲存區 (**USER** 或 **USB** 等等)。

如果需要,也可以使用 [A] - [J] 按鍵選擇目標資料夾。

*6* <sup>按</sup> **[4**▼**] (PASTE)** 按鍵貼上步驟**3**中所選擇的檔案 **/** 資料夾。 貼上的檔案 / 資料夾將會按字母排序出現在畫面上。

# 刪除檔案 **/** 資料夾

本操作可以讓您刪除檔案 / 資料夾。

- *1* 叫出內含您欲刪除之檔案 **/** 資料夾的畫面。
- *2* 按 **[5**▼**] (DELETE)** 按鍵。

刪除操作的視窗會出現在畫面底部。

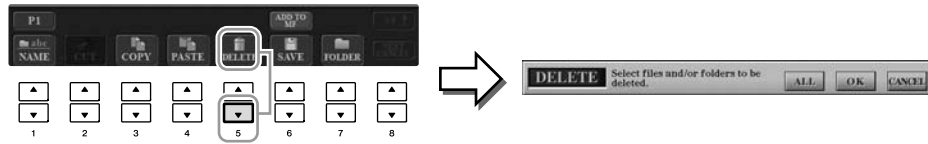

*3* 按與要刪除之檔案 **/** 資料夾相對應的 **[A] – [J]** 任一按鍵。

若要取消選擇,再按一次同一個 [A] - [J] 按鍵。 按 [6▼] (ALL)按鍵選擇目前畫面及其他頁面上的全部檔案 / 資料夾。若要 取消選擇,再按一次 [6▼] (ALL OFF)按鍵。

*4* 按下 **[7**▼**]** (**OK**)按鍵確認檔案 **/** 資料夾選擇。

# *5* 按著畫面顯示資訊的指示進行操作。

- **• YES** 刪除一個檔案 / 資料夾
- **• YES ALL** 刪除所有選擇的檔案 / 資料夾
- **• NO** 保留,不刪除這個檔案 / 資料夾
- **• CANCEL** 取消刪除操作

# 註釋

若要取消複製操作, 按 [8▼] (CANCEL)按鍵。

# 註釋

無法刪除內建儲存區中的檔 案。

**4**

# 註釋

若要取消刪除操作, 按 [8▼] (CANCEL)按鍵。

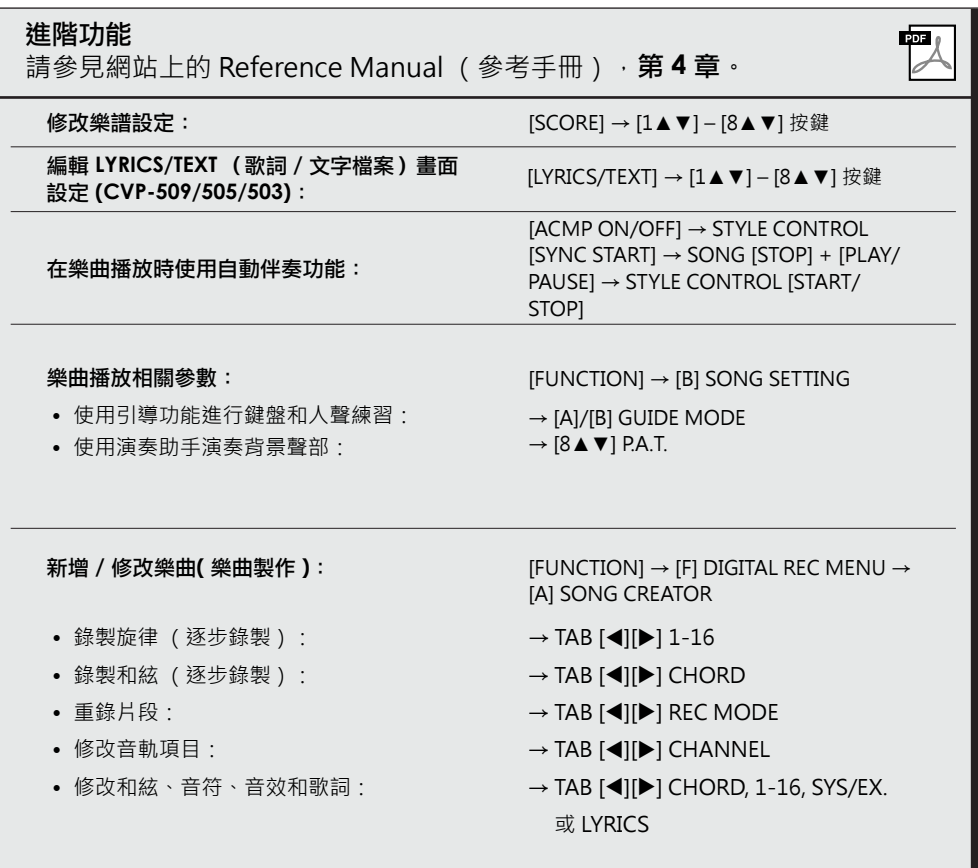
音樂資料庫**– –** 叫出各樂曲的最佳設定 **(** 音色、伴奏風格等 **) –**

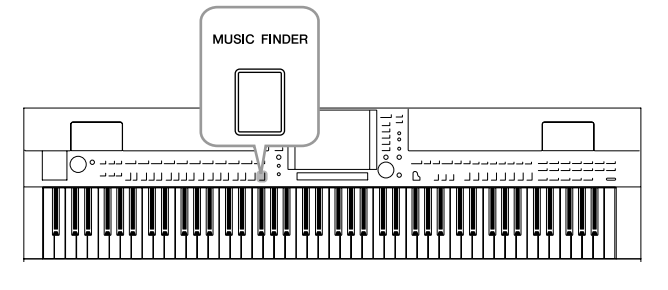

若您希望彈奏某種風格的樂曲,卻不知道使用哪一種伴奏風 格及音色設定最為適合,那麼,方便的音樂資料庫功能就可 以為您提供幫助。您只要在音樂資料庫面板設定中選擇所需 的音樂類型 (或樂曲名稱),本樂器就會自動為您搭配好 所有的面板設定,讓您可以輕鬆地演奏您想彈奏的樂曲。另 外,通過將儲存在不同位置的樂曲 / 音頻資料註冊到音樂資 料庫中,本樂器可以根據樂曲名稱輕鬆叫出相關的資料。 "音樂資料庫 +" 並且提供您附加功能,透過樂器與網際網 路的連接,您可以搜尋並將所需的面板設定和樂曲資料增加 到樂器上。

#### 從網站下載面板設定 音樂資料庫中提供了原廠預設設定的一些示範實例 (面板設定)。您可以從 Yamaha 網站下載多種面板設定並將其導入到樂器,使您能更有效及方便地使 用音樂資料庫功能。另外,您還可以通過導入面板設定來增強曲目功能 (第 54 頁)。在使用音樂資料庫功能前,我們建議您根據下述說明從網站下載面板設 定。http://services.music.yamaha.com/musicfinder/ *1* 將音樂資料庫設定檔案從網站下載到 **USB** 存取裝置。 將含有面板設定檔案的 **USB** 存取裝置連接到樂器的**[USB TO DEVICE]**埠。 *2 3* 按下 **[MUSIC FINDER]** (音樂資料庫)按鍵叫出音樂資料庫畫面。 **MUSIC FINDER STYLE**  $J = 17$ MUSK **BEAT TEMP** A Musical Joke<br>Abide With Me PopClassics  $4/4$  $12$ ClassicPianoBld  $4/4$ Aida Triumph March<br>Air On The G String  $\overline{11}$ MUSIC FINDER Orches **IMarch**  $4/4$ BaroqueAir<br>Chillout1<br>ClassicPianoBld  $4/4$ Air On The G String<br>Air On The G String<br>Air On The G String<br>Aloha Oe  $4/4$  $\frac{1}{4}$  $\begin{array}{r} 102 \\ 138 \\ 112 \end{array}$ Hawanan<br>60'sGuitarPop  $\frac{4}{4}$ Amapola Am Rumbs  $4/4$ pola SlowOrchBld  $4/4$ Am  $\overline{\text{sol}}$ SlowOrchBld<br>PartyPolka<br>BigBandFast2<br>VienneseWaltz1 Amboss Polka  $4/4$  $\frac{116}{136}$ **KEMUSIC** Amisoss Fonta<br>American Patrol<br>An Der Schonen Blauen D  $\frac{4}{4}$ <br> $\frac{4}{4}$ <br> $\frac{3}{4}$ NUMBER OF  $\frac{174}{176}$ Vienn<br>Waltz en Bla MUSIC **STYLE** FILES RECOR 按下 **[7**▲▼**]** (**FILES**)按鍵叫出檔案選擇畫面。 *4*

使用 USB 存取裝置前,請務 必閱讀第 106 頁上的 "連接 USB 存取裝置"。

### 小心

註釋

置換會自動覆蓋所有記錄(音 樂資料庫畫面中顯示的面板設 定 **/** 樂曲資料)。請確認您已 將檔案選擇畫面中之所有重要 資料儲存到 **USER** 或 **USB** 區 (在左側步驟**4**中的說明)。

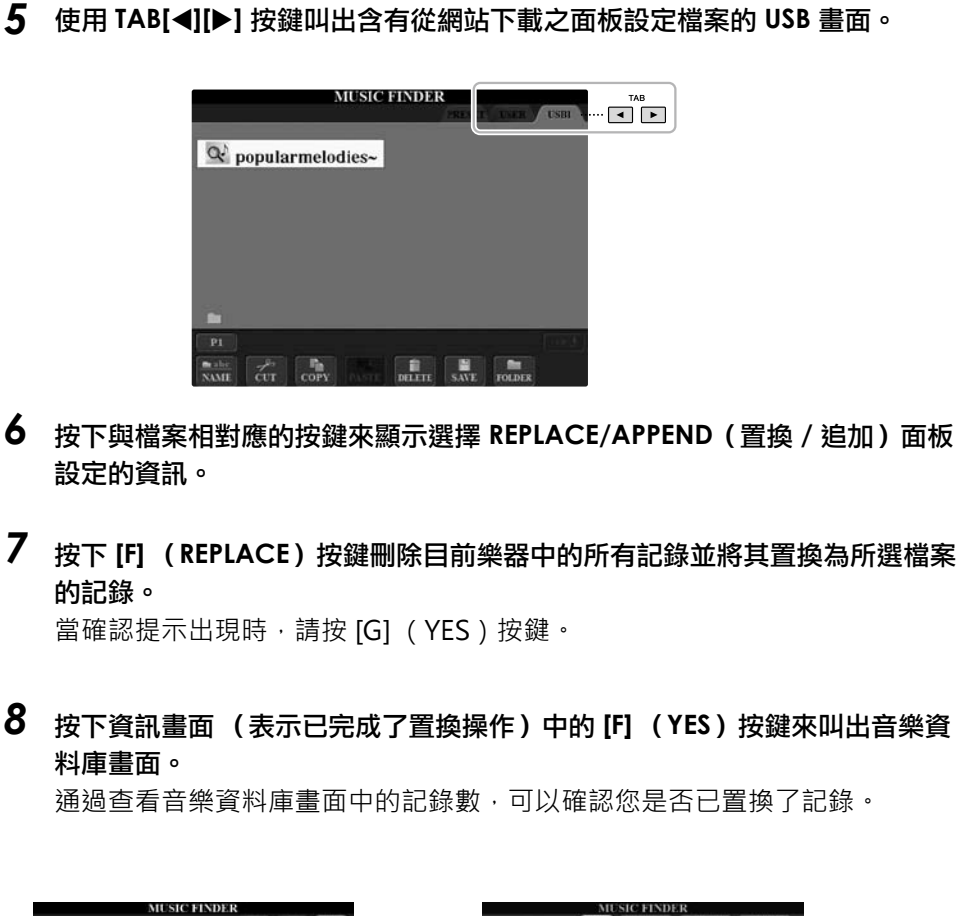

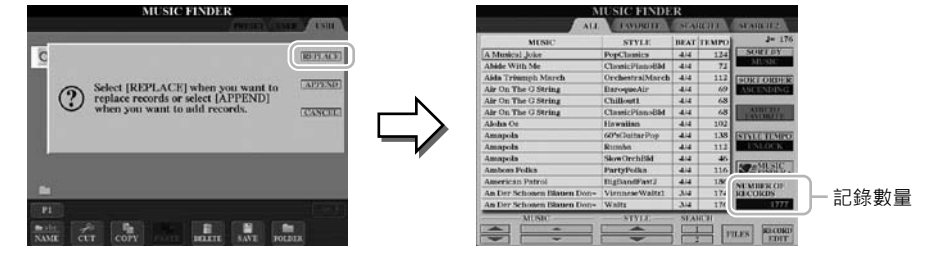

### 關於音樂資料庫記錄

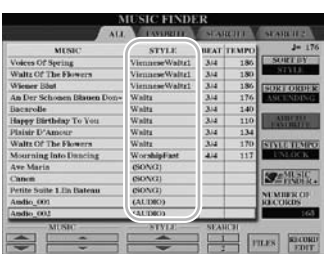

可以從音樂資料庫畫面調用的資料被稱為 "記錄"。 請參見下述三種不同的記 錄。

### **•** 面板設定

設定數據,如:伴奏風格、音色等等。

### **•** 樂曲 (**SONG**)

從樂曲選擇畫面註冊到音樂資料庫的樂曲資料 (第 59 頁)

### **•** 音頻 **(AUDIO) (CVP-509/505/503)**

從 USB 音頻選擇畫面註冊到音樂資料庫的音頻資料。 (第 84 頁)

註釋

即使在置換音樂資料庫記錄 後,通過選擇內建畫面中的 "MusicFinderPreset"檔案 您也可以將其回復為原始出廠 設定。

將樂曲 / 音頻資料註冊到音樂 資料庫的相關資訊,請參見第 77 頁。

# 從面板設定中選擇所需的樂曲

### *1* 按下 **[MUSIC FINDER]** (音樂資料庫)按鍵叫出音樂資料庫畫面。 在 ALL 畫面中,會顯示所有的記錄。

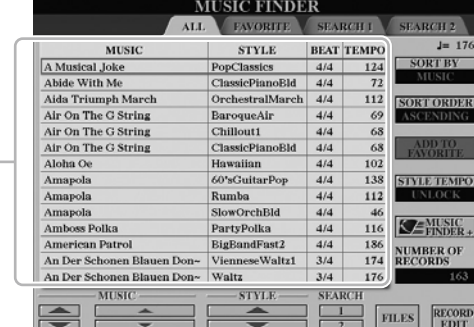

顯示分配到面板設定 的樂曲標題和伴奏風 格資訊。

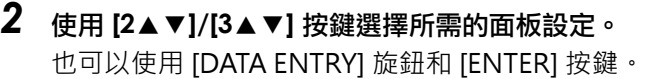

### 記錄排序

按下 [F] (SORT BY)按鍵可以將記錄依照 MUSIC (樂曲名稱)、 STYLE (伴奏風格)、 BEAT (拍子)和 TEMPO (速度)排序。按 [G] (SORT ORDER)按鍵改變資料記錄的排序 (昇冪或降冪)。 當資料記錄以樂曲名稱排序時,您可使用 [1▲▼] 按鍵依照樂曲名稱 的首字母順序前後換頁。當資料記錄以伴奏風格排序時,則可使用 [4▲▼]/[5▲▼] 按鍵依照伴奏風格名稱的首字母順序前後換頁。當您 同時按下 [▲] 和 [▼] 按鍵時,可將游標移動到第一筆記錄。

*3* 在鍵盤的左手區彈奏和絃。 註釋

有關選擇樂曲和音頻記錄的資 訊,請參見第 78 頁。

註釋

如果您想避免在伴奏播放期間 因選擇另一條記錄而改變速 度,您可以在音樂資料庫畫面 按 [I] ( STYLE TEMPO ) 按 鍵,開啟速度鎖定功能。

# 搜尋面板設定

您可以透過音樂資料庫的搜尋功能,使用樂曲名稱或關鍵字來進行搜尋。

*1*  從音樂資料庫畫面的 **ALL** 頁面,按下**[6**▲**] (SEARCH 1**)按鍵叫出搜尋畫面。

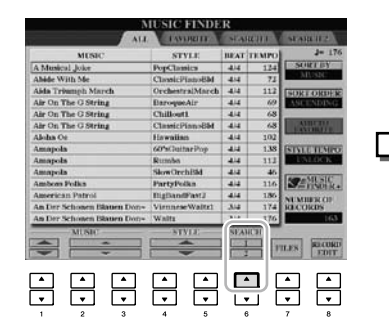

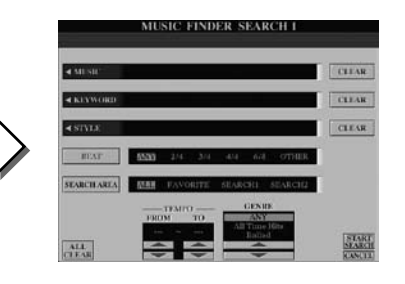

## *2*  輸入搜尋條件。

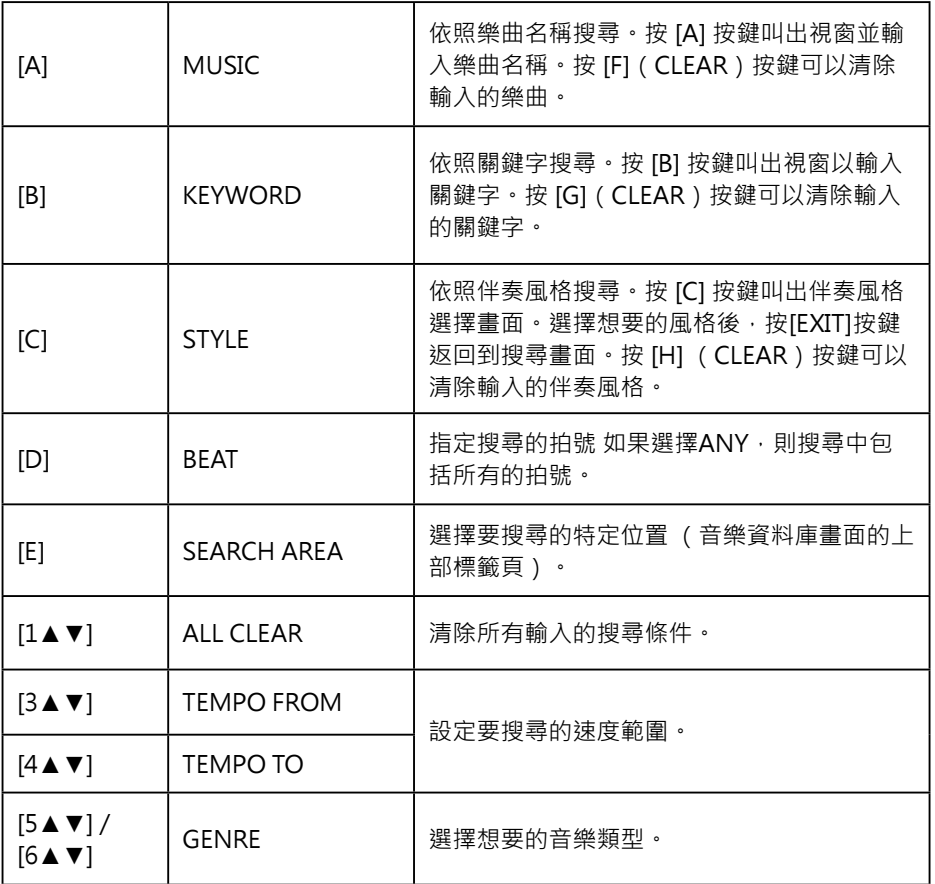

要取消搜尋,請按 [8▼] ( CANCEL)按鍵。

*2*  按 **[8**▲**] (START SEARCH**)按鍵開始搜尋。

搜尋結果會顯示在 Search 1 畫面上。

### 註釋

您可以使用逗號分隔並同時搜 尋幾個不同的關鍵字。

### 註釋

如果您選擇 2/4 或 6/8 拍 · 您可以搜尋到適合演奏 2/4 和 6/8 拍樂曲的伴奏風格, 但是 伴奏風格實際上是使用 4/4 拍 建立的。

### 註釋

當您要搜尋樂曲 / 音頻檔案時 (第 74 頁), 需要設定下述搜尋 條件。 STYLE:留空 BEAT:ANY TEMPO:"---" - "---"

### 註釋

如果您想要搜尋另一個條 件,請按音樂資料庫畫面中 的 [6▼] (SEARCH 2)。其 搜尋結果會顯示在 SEARCH 2 畫面上。

# 註冊樂曲 **/** 音頻資料 (**SONG/AUDIO**)

通過將儲存在不同位置 (樂曲選擇畫面:第 59 頁;USB 音頻選擇畫面(CVP-509/505/503): 第 84 頁) 的樂曲 / 音頻資料註冊到音樂資料庫中, 本樂器可以 根據樂曲名稱輕鬆叫出樂曲資料。

#### *1*  顯示樂曲資料

### 樂曲選擇畫面中的樂曲資料 ( **SONG**)

按下 SONG [SELECT] (樂曲選擇)按鍵顯示樂曲選擇畫面中的樂曲資 料(樂曲檔案)。

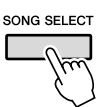

### **USB** 音頻選擇畫面 **(CVP-509/505/503)** 中的樂曲資料 ( **AUDIO**)

**1-1** 按下 [USB] 按鍵叫出播放畫面 (音頻播放器畫面)。

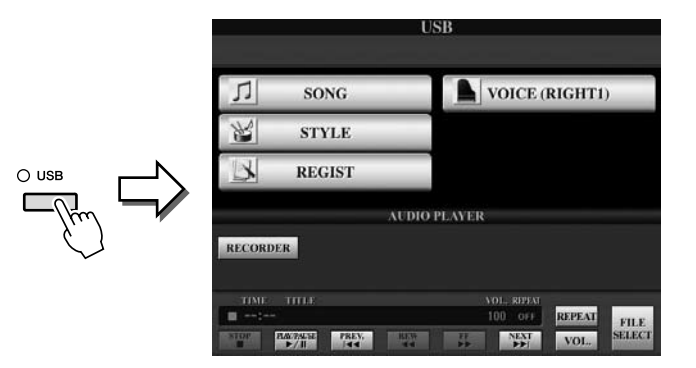

**1-2** 按下 [8▲▼] (FILE SELECT)按鍵顯示所連接之 USB 存取裝置中的樂 曲資料 (音頻檔案)。

### *2*  按與要選擇的檔案相對應的 **[A] – [J]** 按鍵。

PRESET USE EineKleineNach~ AveMaria(Goun~ ×Г AveMaria(Schu~ 警 For Elise  $\sqrt{2}$ EnBateau(Debu~ GymnopedieNo.1  $\epsilon$ ┑  $\overline{\phantom{0}}$ Canon(Pachelbel) JesuJoyOfMan's~ ┑,  $\sqrt{2}$ Dolly\_Berceuse 拿 LaPoupee(Bizet) ы  $\overline{P}$ -3  $\div$ ÷

- *3*  按 **[6**▲**] (ADD TO MF)** 按鍵將所選擇的資料註冊到音樂資料庫。 畫面將會自動切換到音樂資料庫記錄編輯畫面。
- *4*  按 **[8**▲**]** (**OK**)按鍵開始註冊。

按 [8▼] (CANCEL) 按鍵取消註冊。

註釋

如果您想要註冊 USB 存取裝 置中的樂曲 / 音頻資料,請將 含有資料的 USB 存取裝置連 接到 [USB TO DEVICE] 埠。

### 註釋

使用 USB 存取裝置前,請務 必閱讀第 106 頁上的 "連接 USB 存取裝置"。

### *5* 查看增加到音樂資料庫畫面中的樂曲資料 (**SONG/AUDIO**)

樂曲資料在 STYLE 欄位中以 SONG 或 AUDIO 顯示。

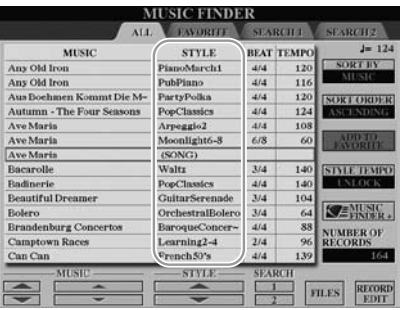

# 從音樂資料庫檢閱註冊的樂曲資料

您可以使用與 "從面板設定中選擇所需的樂曲" (第 75 頁)和 "搜尋面板設 定" (第 76 頁) 相同的操作方式檢閱註冊的樂曲資料。

- 若要播放檢閱的樂曲資料,先選擇樂曲記錄,然後再按 SONG (樂曲) [PLAY/ PAUSE] 按鍵。
- 若要播放檢閱的音頻資料,先按 [USB] 按鍵,再選擇音頻記錄,然後按下  $[2\triangle \blacktriangledown]$ (  $\blacktriangleright$ / II ) 按鍵。

### 使用網際網路更增樂器的便利性 (音樂資料庫 **+**)

此服務允許您將樂器連接到網際網路,透過樂器與網際網路的連接,您可 以搜尋並將所需的面板設定和樂曲資料增加到樂器上。讓我們將樂器連接 到網際網路,然後按下音樂資料庫畫面上的 [J] (MUSIC FINDER+)按 鍵!

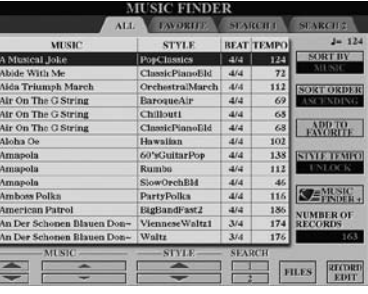

有關本服務的詳細說明,請參閱下列網站。 http://services.music.yamaha.com/musicfinder/

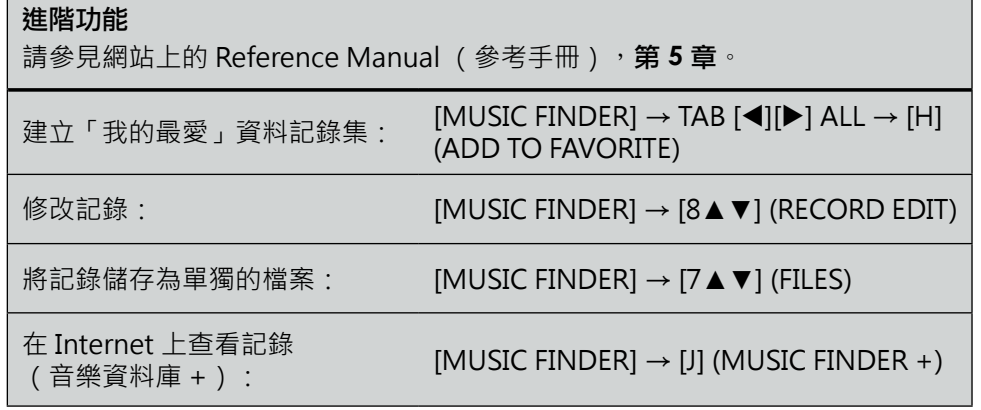

### 註釋

若您想要播放 USB 存取裝置 中的樂曲 / 音頻資料,請事先 將含有資料的 USB 存取裝置 連接到 [USB TO DEVICE] 埠

### 註釋

"音樂資料庫 +"服務所提供 的內容可能會有變更。

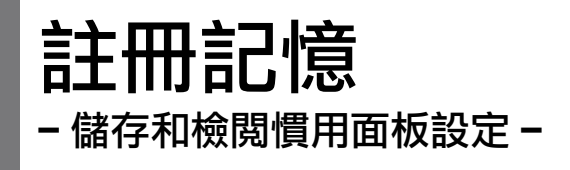

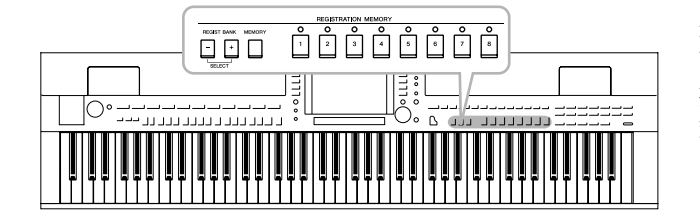

利用註冊記憶功能,可以儲存(或"註冊")幾乎所有的 面板設定到一個註冊記憶按鍵上,此後,您只需要按一個 按鍵即可立即檢閱這些慣用的面板設定。八個註冊記憶按 鍵的設定應該儲存為一個註冊資料庫 (檔案)。

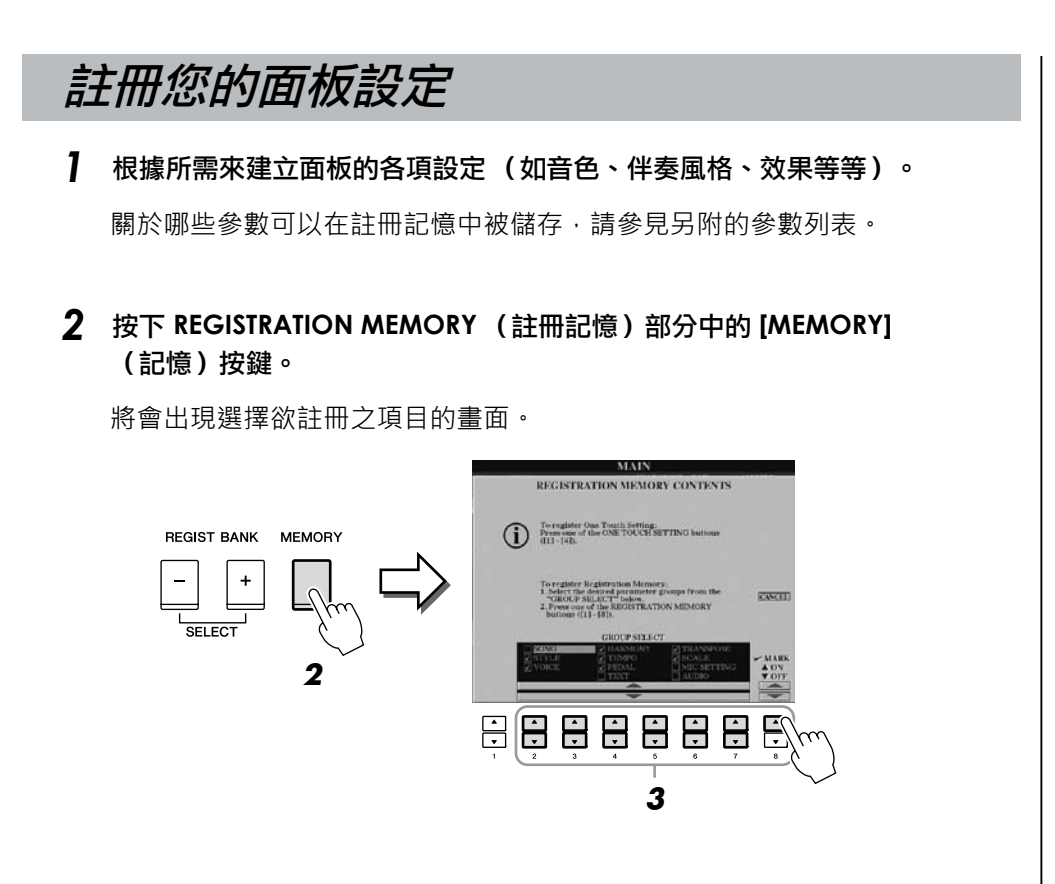

*3*  確認欲註冊之項目。

使用 [2▲▼] – [7▲▼] 按鍵選擇所需的項目, 然後使用 [8▲] (打開標記)/ [8▼] (關閉標記) 按鍵輸入或移除選取標記。 若要取消操作,請按 [I] (CANCEL)按鍵。

*4*  按下 **REGISTRATION MEMORY** (註冊記憶) **[1] – [8]**中的任一按鍵,將面 板設定儲存到該按鍵。

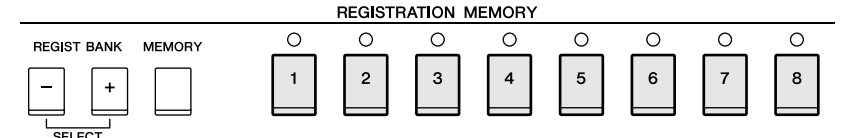

該註冊按鍵指示將變為紅燈 , 表示此按鍵包含資料數據並已被選擇。

### 關於指示燈狀態

- **•** 紅色:表示含有註冊資料數據並且目前被選用
- **•** 綠色:表示含有註冊資料數據但目前未選用
- **•** 熄滅:無註冊資料數據**(**方框結束**)**
- *5*  重複上述步驟 **1 – 4**,將各種設定註冊到其他註冊按鍵。 只要按下您所需要的號碼按鍵即可檢閱已註冊的面板設定。

# 將註冊記憶儲存為資料庫檔案

您可以將8個註冊記憶設定儲存為一個註冊檔案。

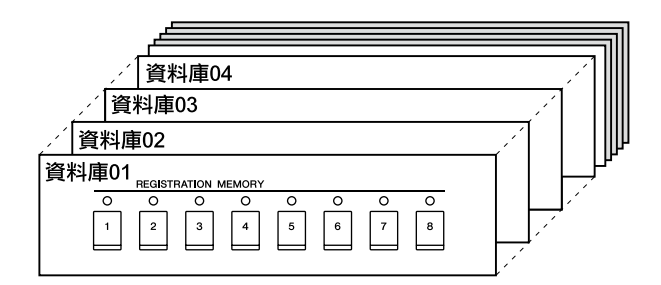

*1*  同時按下 **REGIST BANK** (註冊資料庫) **[+]** 和 **[-]** 按鍵叫出註冊資料庫 選擇畫面。

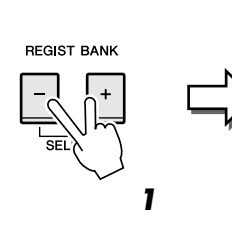

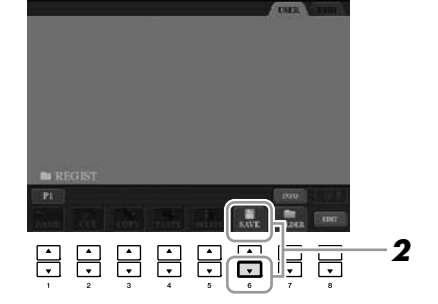

REGISTRATION BANK

# *2*  按下 **[6**▼**]** (**SAVE**)按鍵儲存資料庫檔案。

有關儲存的說明,請參見第 68 頁。

### 小心

若您選擇了指示燈已為紅色或 綠色之按鍵,則之前所註冊到 該按鍵的面板設定將被刪除並 且會被新的設定取代。

### 註釋

即使關閉了電源,已註冊的面 板設定仍然存在。如果欲將目 前的 8 個面板設定全部刪除, 請在按住 B6 琴鍵的同時 (鍵 盤上最右邊的 B 鍵)打開電 源。

### 註釋

一般來說,註冊記憶資料 (資料庫檔案)在 CVP-509/505/503/501 四種型號 中可互相相容。但是有時根據 各型號產品規格的不同,資料 可能無法完全相容。

您可以使用 REGIST BANK (註冊資料庫) [-]/[+] 按鍵或下述步驟來檢閱已儲存 的註冊記憶資料庫檔案。

*1*  同時按下 **REGIST BANK**(註冊資料庫)**[+]** 和 **[-]** 按鍵叫出註冊資料庫 選擇畫面。

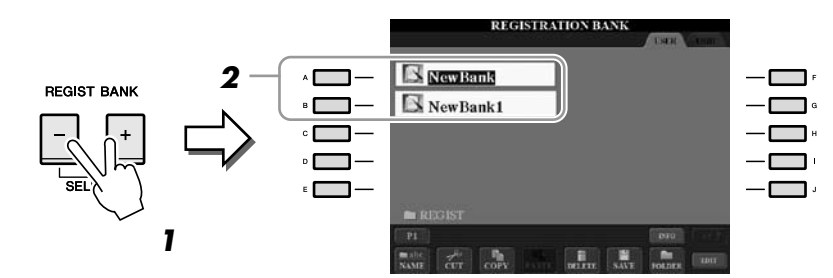

*2*  按下 **[A]** - **[J]** 其中任一按鍵來選擇資料庫。 您也可以使用 [DATA ENTRY] 旋鈕和 [ENTER] 按鍵選擇資料庫。

*3*  按下註冊記憶部分中亮綠燈(**[1] – [8]**)的任一按鍵。

# 確認註冊記憶資訊

您可以叫出資訊畫面來查看哪些音色與伴奏風格被註冊到註冊記憶庫的 [1] – [8]按鍵

- *1*  同時按下 **REGIST BANK [+]** 和 **[-]** 按鍵叫出註冊資料庫選擇畫面 **,** 然後 再用**[A] – [J]** 按鍵選擇想要使用的資料庫。
- *2*  按下 **[7**▲**] (INFO)** 按鍵叫出資訊畫面。

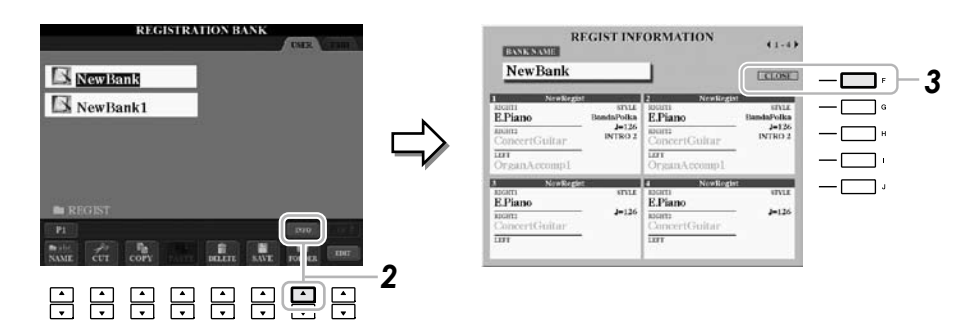

使用 TAB [◀][▶] 按鍵,您可以在兩個資訊畫面頁之間切換:即註冊記 憶 [1] – [4] 及 [5] – [8] 按鍵的資訊頁之間。

*3*  按下 **[F]** (**CLOSE**)按鍵關閉資訊畫面。

註釋

當您欲檢閱USB存取裝置中含 有樂曲 / 伴奏風格檔案的設定 時,請確認此含有樂曲 / 伴奏 風格註冊檔案的 USB 存取裝 置已連接到 [USB TO DEVICE] 埠。

 $\blacksquare$ 

註釋 您也可以透過下列辦法,直接 叫出目前選用之註冊記憶庫的 資訊畫面。

按下 [DIRECT ACCESS] 按鍵,然後再按下 REGISTRATION MEMORY [1]-[8] 的任一按鍵。

# 註釋

如果某些音色聲部設定為關閉 (CVP-509/505), 則其對應聲 部的音色名稱會顯示為灰色。 (在CVP-503/501上 , 對應聲 部的音色聲部名稱顯示為灰 色。)

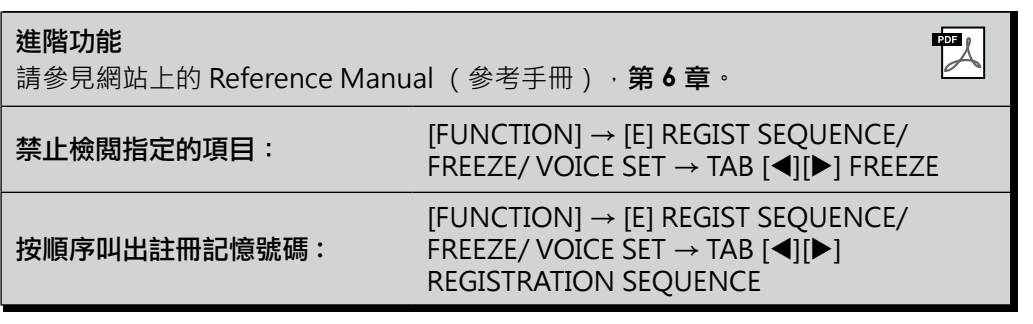

# **USB** 音頻 **(CVP-509/505/503)**

**–** 播放和錄製音頻檔案 **–**

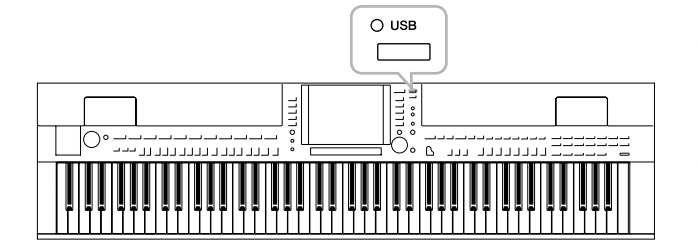

便捷的 USB 音頻功能允許您直接由樂器播放儲存於 USB 快閃記憶體設備上的音頻檔案 (WAV或MP3)。 此外,由於您可以將自己的演奏和錄音直接轉為音頻資 料(.WAV)錄製到 USB 快閃記憶體設備上,因此您也 可以在電腦上播放這些檔案或錄製您自己的CD,與好 友分享。

播放音頻檔案

CVP-509 CVP-505 CVP-503 CVP-501

嘗試從本樂器播放儲存於USB快閃記憶體的音頻檔案。

### 可以播放的檔案格式

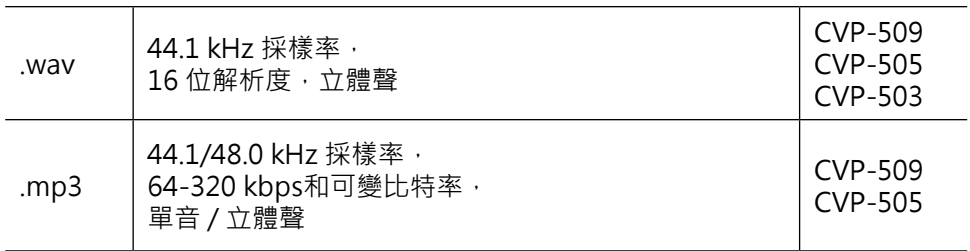

將含有要播放音頻檔案的 USB 快閃記憶體設備連接到 [USB TO DEVICE] 埠。

### *1*  按下 **[USB]** 按鍵叫出播放畫面 (音頻播放器畫面)。

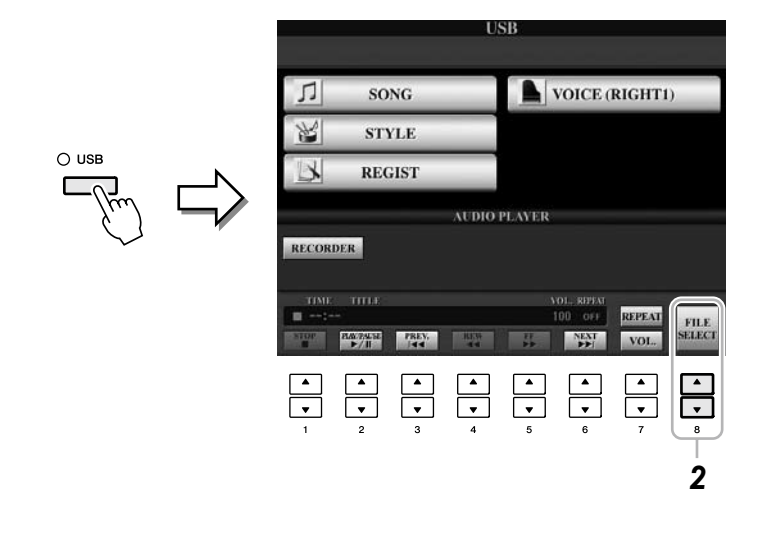

*2*  按下 **[8**▲▼**]**(**FILE SELECT**)按鍵以顯示儲存到所連接的**USB**快閃記憶體 上之音頻檔案。

註釋

本樂器無法播放受 DRM 保護 的檔案。

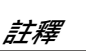

使用 USB 快閃記憶體前,請 務必閱讀第 106 頁上的 "連 接 USB 儲存設備"。

 $\boldsymbol{3}$  按與您所要聆聽的檔案相對應的[A] — [J] 任一按鍵。

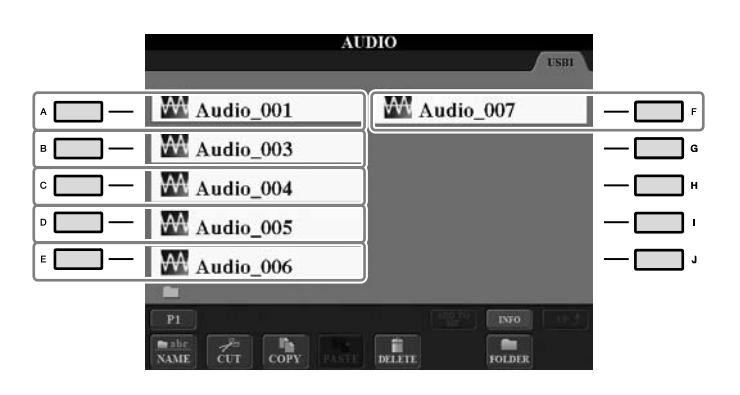

- *4*  按 **[EXIT]** (退出)按鍵返回播放畫面 (音頻播放器畫面)。
- *5*  <sup>按</sup> **[2**▲▼**] ( /)** 按鍵進行播放。 小心

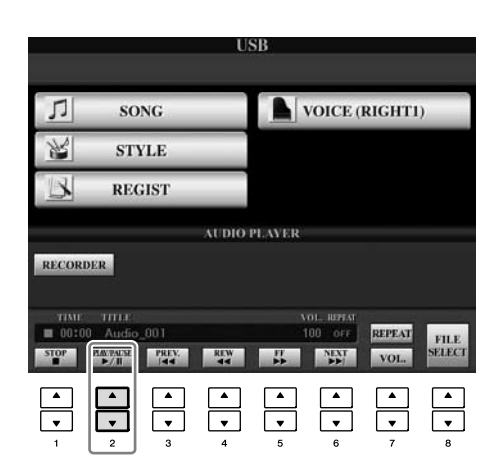

在播放期間,請勿嘗試移除 **USB** 快閃記憶體或關閉電源。 否則將會損壞 **USB** 快閃記憶 體中的資料。

您可以使用 [1▲▼] – [6▲▼] 按鍵進行停止、暫停、選擇、倒帶和快轉的操作。 此外,您也可以按 [7▲] 按鍵設定反覆模式,並使用 [7▼] 按鍵來調節音量。

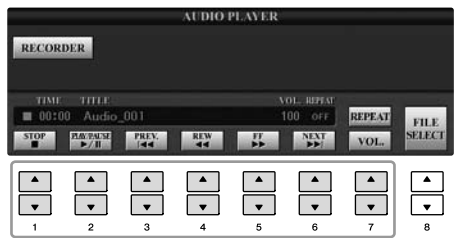

### **•** 反覆播放音頻檔案

按下 [7▲] (REPEAT)按鍵,然後使用 [7▲▼] 按鍵來設定音頻檔案的反覆模 式。若要關閉設定畫面,請按 [8▲▼] (CLOSE)按鍵。

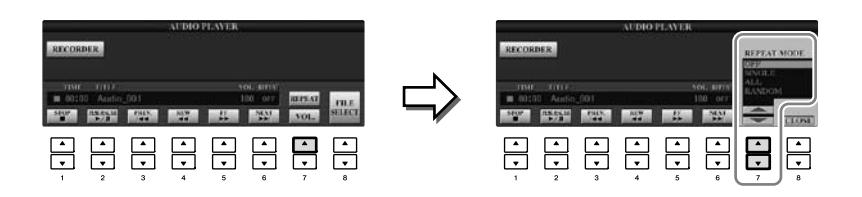

OFF (關) **complane contract as the contract of the contract and the contract and the contract and the contract a** SINGLE (單首反覆) 反覆播放該檔案。

ALL (全部反覆) 連續播放包含目前檔案的資料夾中所有的檔案。 RANDOM (隨機反覆) 隨機並且重複地播放包含目前檔案的資料夾中所有 的檔案。

### **•** 調節音頻播放的音量

按下 [7▼] (VOL.)按鍵,然後使用 [7▲▼] 按鍵調節音頻檔案的音量。若要關 閉設定畫面,按 [8▲▼] (CLOSE)按鍵。

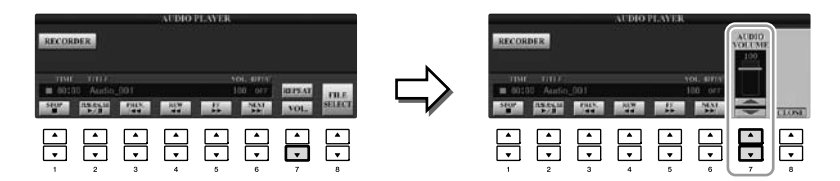

# 將您的演奏錄製為音頻檔案

CVP-509 CVP-505 CVP-503 CVP-501

嘗試將您的演奏作為音頻資料 (WAV 檔案)錄製到 USB 快閃記憶體。例如,您 可以透過吉他、麥克風或其他設備與樂器的連接來錄製吉他和鍵盤的合奏,或是 自己隨著樂曲播放的演唱。錄音的時間會因 USB 快閃記憶體的容量而異,但是每 次錄音的時間最長為 80 分鐘。

### 您可以錄製下列聲音。

- 樂器的內部音源。 鍵盤部分(右手 1、右手 2、左手)、樂曲部分、伴奏部分
- 從麥克風、吉他或其他樂器輸入的聲音(通過 [MIC./LINE IN] 插孔)。
- 從其他音頻設備輸入的聲音, 如 CD 播放機、 MP3 播放機或類似設備 ( 通過 [MIC./LINE IN] 插孔)。

### 用該功能錄音的資料被儲存為:

- 立體聲 WAV 資料
- 44.1 kHz 採樣率 /16 位解析度
- *1*  將 **USB** 快閃記憶體連接到 **[USB TO DEVICE]** 埠。
- $\bm{2}$  設定您想於演奏中使用的音色等。(有關音色設定,請參見第 37 頁; 有關伴奏風格設定,請參見第 **48** 頁;有關連接麥克風,請參見第 **102** 頁。)
- *3* 按下 **[USB]** 按鍵。

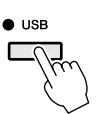

### *4* 按下 **[E]** (**RECORDER**)按鍵叫出錄音畫面 (**USB** 音頻錄製畫面)。

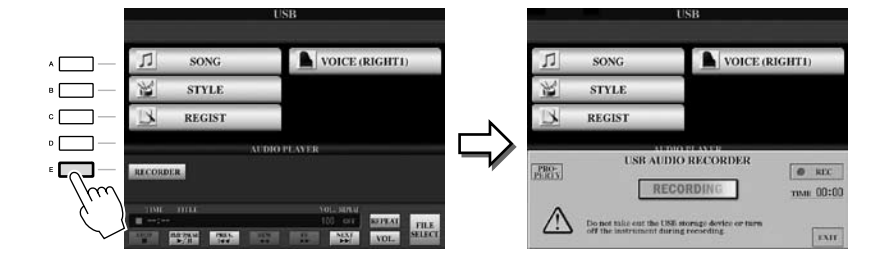

註釋

若要以USB 音頻功能來錄 製您的演奏,請使用相容的 USB快閃記憶體。使用 USB 存取裝置前,請務必閱讀第 106 頁上的 "連接 USB 存取 裝置"。

### 註釋

不能錄製從 [AUX IN] 插孔輸 入的聲音。

### 註釋

受到版權保護的樂曲,如內建 樂曲、節拍器聲音等無法錄 音。 iAFC( 僅限 CVP-509; 第 34 頁)不會影響錄音。

### 註釋

在樂器上的錄音方法,包括 MIDI 的錄製都與音頻錄製方 法相同(第 65 頁)。

### 註釋

當連接多個 USB 存取裝置 時, "USB1"的 USB 存取 裝置被選擇為錄音目的地。如 果" USB1"為軟碟驅動器, 則該目標位置將被跳過。

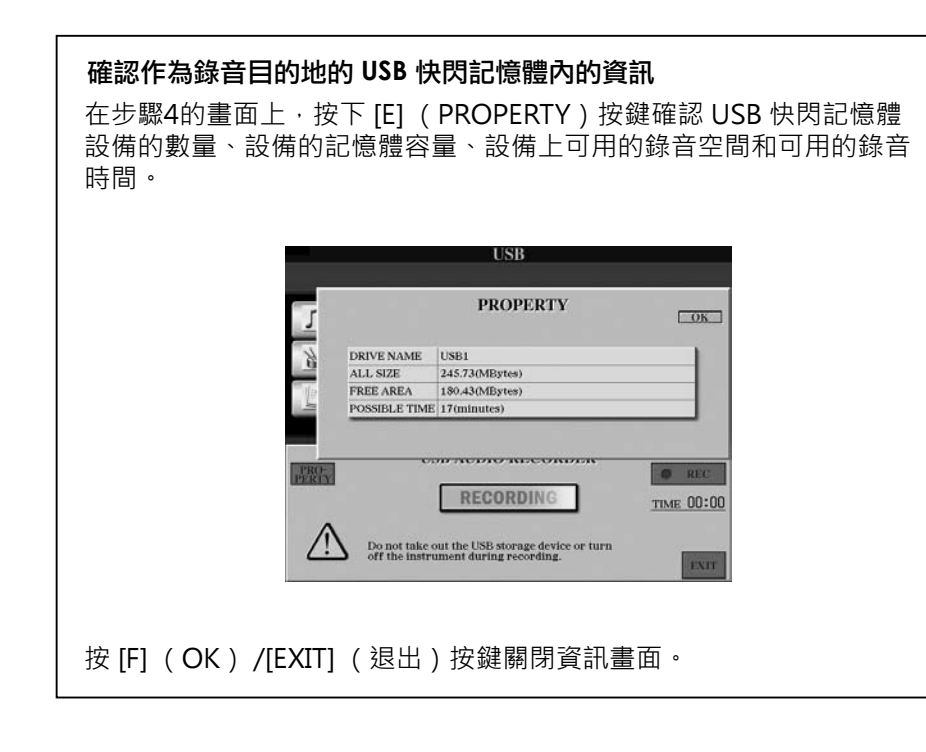

*5*  按下 **[J]** (**REC**)按鍵開啟錄音功能,然後開始您的演奏。 録音開始後,錄音書面的右側會顯示出該次已錄音的時間。

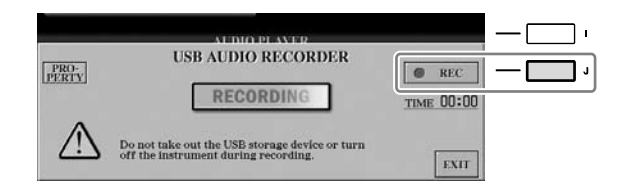

### *6*  按下 **[J]** (**STOP**)按鍵停止錄音。

檔案名稱會被自動命名,並且會顯示有關檔案名稱的資訊。

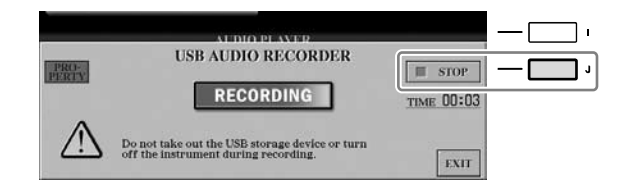

小心

在播放期間,請勿嘗試移除 **USB** 快閃記憶體或關閉電源。 否則將會損壞 **USB** 快閃記憶 體中的資料。

### 註釋

即使在演奏中出錯,您也無法 覆蓋已存在的檔案。請在檔 案選擇畫面上刪除已錄製的 檔案,然後再重新錄製您的演 奏。

### 註釋

即使您使用 [EXIT] 按鍵關 閉了錄音畫面,錄音操作 仍會繼續進行。請按 [E] (RECORDER)按鍵再次叫 出錄音畫面,然後按下 [J] ( STOP )按鍵來停止錄音。

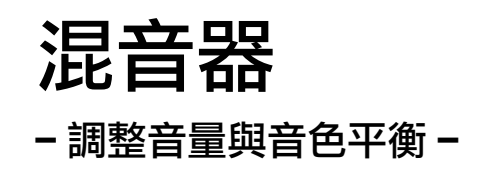

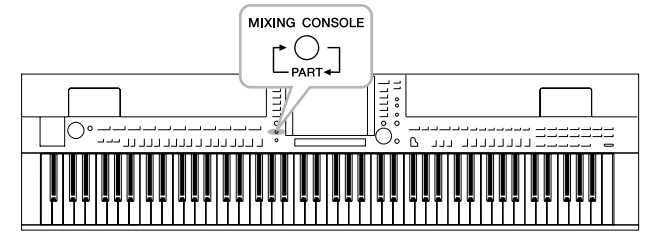

利用混音器,您可以自行控制鍵盤各個聲部與樂曲 / 伴 奏風格的音量和音色平衡。您還可以調整每個音色的 音量及聲向位置(pan),以獲得最佳的平衡和立體聲感 覺。

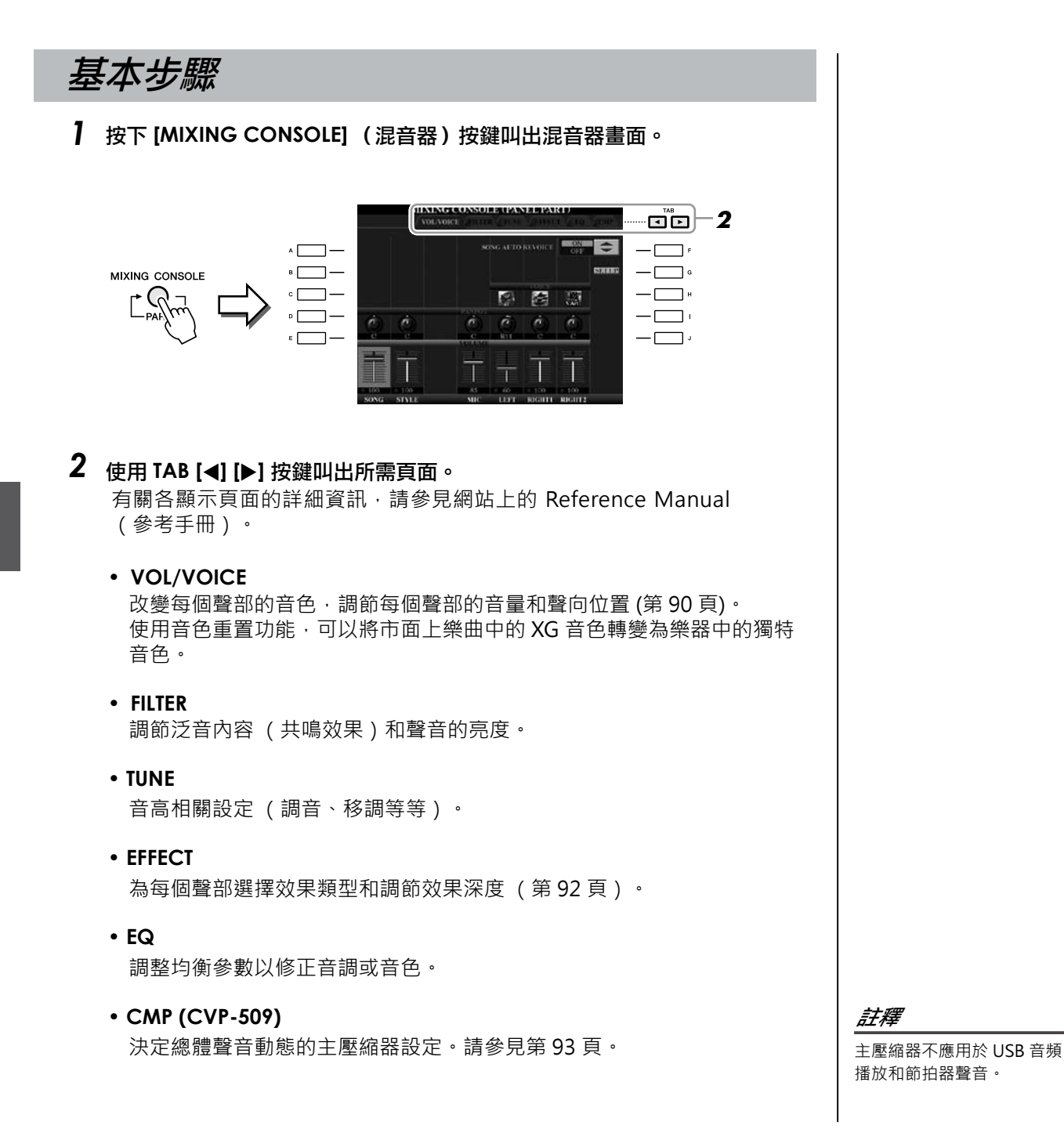

**8**混音器 – 調整音量與音色平衡 – *混音器-調整音量與音色平衡*  $\overrightarrow{1}$ 

### *3*  重覆地按 **[MIXING CONSOLE]** (混音器)按鍵,可以叫出相關聲 部的混音器畫面。

聲部名稱會顯示在畫面的頂部。

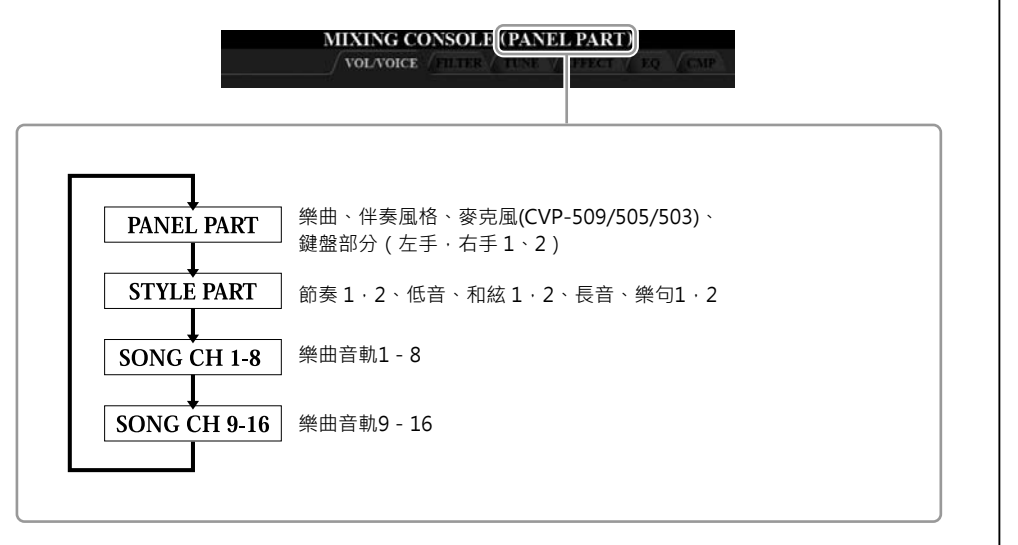

*4*  使用 **[A] – [J]** 按鍵選擇參數,然後再用 **[1** ▲**] – [8** ▲**]** 按鍵為各聲部設定數 值。

### *5*  儲存 **MIXING CONSOLE** (混音器)設定。

- **•** 儲存 **PANEL PART** (面板聲部)畫面中的設定: 將設定註冊到 Registration Memory (註冊記憶) (第 79 頁).
- **•** 儲存伴奏風格聲部畫面的設定:
	- 將其作為伴奏風格資料儲存。
	- *1.* 叫出操作畫面。  $[FUNCTION] \rightarrow [F]$  DIGITAL REC MENU  $\rightarrow$  [B] STYLE CREATOR
	- *2.* 按下 [EXIT] 按鍵關閉 RECORD 畫面。
	- 3. 按下 [I] (SAVE) 按鍵叫出供您儲存資料的 Style Selection 畫面, 然後進 行儲存 (第 68 頁)。
- **•** 儲存 **SONG CH 1-8/9-16** 畫面的設定: 首先將已調整的設定作為樂曲資料 (SETUP) 的一部分進行註冊, 然後儲存 樂曲。
	- *1.* 叫出操作畫面。  $[FUNCTION] \rightarrow [F]$  DIGITAL REC MENU  $\rightarrow$  [A] SONG CREATOR
	- **2.** 用 TAB [◀][▶] 按鍵選擇 CHANNEL 頁面。
	- *3.* 用 [A]/[B] 按鍵選擇 " SETUP"。
	- *4.* 按下 [D] (EXECUTE) 按鍵。
	- *5.* 按 [I] 按按鍵叫出供您儲存資料的 Song Selection (樂曲選擇)畫面, 然後進行儲存 (第 68 頁)。

### 註釋

伴奏風格 / 樂曲聲部的構成要 素與您按下 [CHANNEL ON/ OFF] (音軌開 / 關)按鍵一 或兩次所叫出之畫面上的組成 相同。

### 註釋

若您在按住 [A] - [J] 中任一 按鍵的同時, 使用 [1▲▼]] -[8▲▼] 按鍵(或DATA ENTRY 旋鈕),您可以即刻將其他所 有的聲部設定為同一個值。

# 改變音色並調整各聲部的聲向 **/** 音量

您可以改變和調整各鍵盤聲部的音色、伴奏風格音軌或樂曲音軌的聲向及音量。

# 改變各聲部的音色

- *1*  與第 **88** 頁中 "基本步驟"的操作相同。但是在步驟**2**,請選擇 **VOL/ VOICE** 標籤頁。
- *2*  按 **[C]** (或 **[H]**)按鍵選擇 **VOICE** (音色)參數。

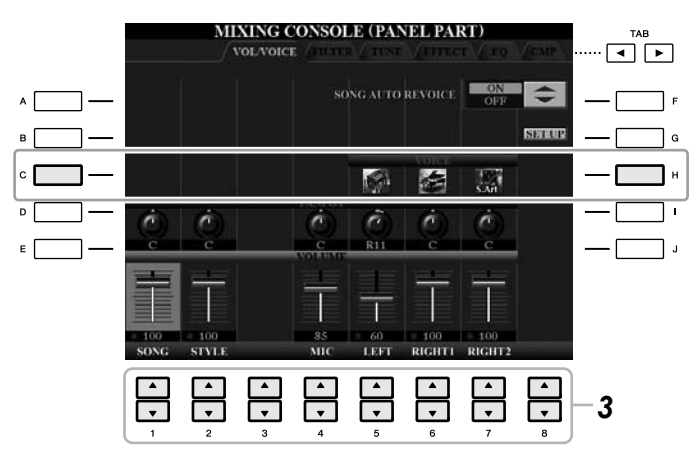

- *3*  按 **[1**▲▼**] – [8**▲▼**]** 中任一按鍵選擇需要的聲部。 將會出現音色選擇畫面。
- *4*  選擇音色。

按面板上的任一音色類別選擇按鍵,然後使用 [A] – [J] 按鍵選擇音色(第 37 頁)。

- *5*  按 **[EXIT]** (退出)按鍵返回 **MIXING CONSOLE** 畫面。
- *6*  儲存設定(第 **89** 頁上的步驟**5**)。

## 註釋

- 伴奏風格音軌不能選擇某些
- 音色(如,Organ Flutes)。 • STYLE PART 畫面的 RHY2 音 軌只可以指定鼓組音色和 SFX 組特效音色。
- 當播放 GM 格式的樂曲檔案 時,音軌 10 只可以指定鼓組 音色。

# 調整各聲部的聲向 **/** 音量

- *1*  與第 **88** 頁中 "基本步驟"的操作相同。 但是在步驟**2**,請選擇 **VOL/VOICE** 標籤頁。
- *2*  按 **[D]** (或 **[I]**)按鍵選擇 **PANPOT**(聲向)參數或按 **[E]** (或 **[J]**)按鍵選擇 **VOLUME** (音量)參數。

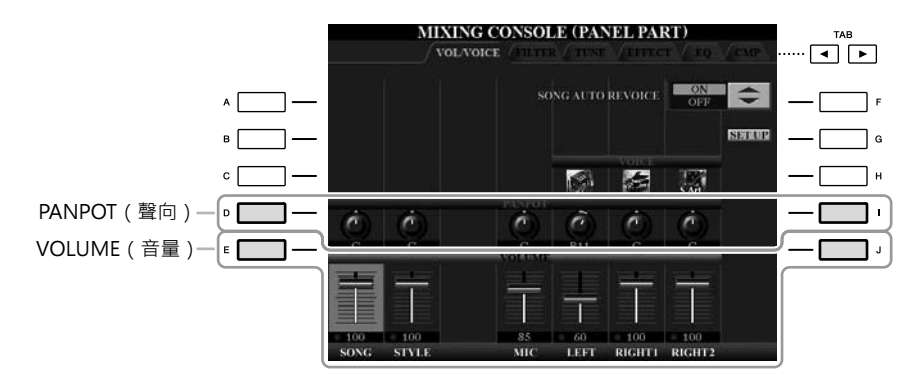

*3*  用 **[1**▲▼**] – [8**▲▼**]** 按鍵調整所需聲部的聲向 **/** 音量。

*4*  儲存設定(第 **89** 頁上的步驟 **5** )。

# 將效果應用至各聲部

*1*  與第 **88** 頁中 "基本步驟"相同的操作。但是在步驟**2**,請選擇 **EFFECT** 標籤 頁。

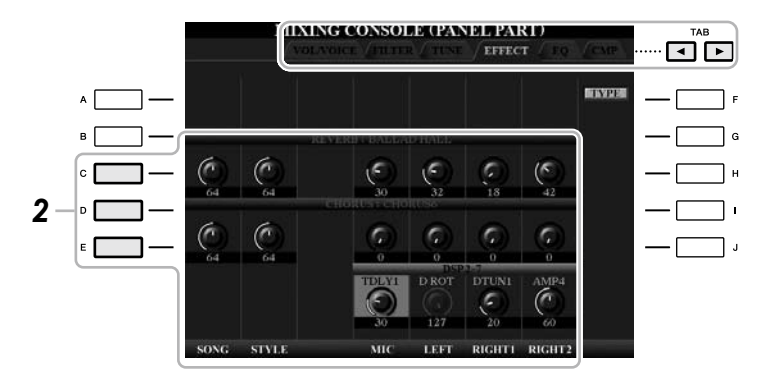

- *2*  使用 **[C]/[D]/[E]** 按鍵選擇需要的效果。
	- **• REVERB** (混響): 重現在音樂廳或爵士酒吧演奏的熱情氣氛。
	- **• CHORUS** (合唱): 產生彷彿同時演奏幾個聲部的渾厚音效。
	- **• DSP** (數位訊號處理器): 預設值已選擇了最適合於所選音色的效果。
- *3*  用 **[1**▲▼**] – [8**▲▼**]** 按鍵調整所需聲部各種效果的深度。
- *4*  儲存您的設定(第 **89** 頁上的步驟**5**)。

註釋

您可以按下 [F] (TYPE)按 鍵來修改效果類型。請參見 Reference Manual (參考手 冊)。

# 使用主壓縮器調整總音量

CVP-509 CVP-505 CVP-503 CVP-501

壓縮器是效果器中的一項,通常用於限制和壓縮音頻訊號的動態範圍 (弱 / 強)。對於動態範圍變化較大的,例如人聲和吉他聲部,它能"擠壓"動態範 圍,有效地增強較弱的聲音、削弱較強的聲音。使用增益功能(gain)去增強總體 音頻時,可以作出更有力、更紮實的高品質音響。

# 調整主壓縮器設定

選擇第 88 頁步驟 2 中的 CMP 標籤。

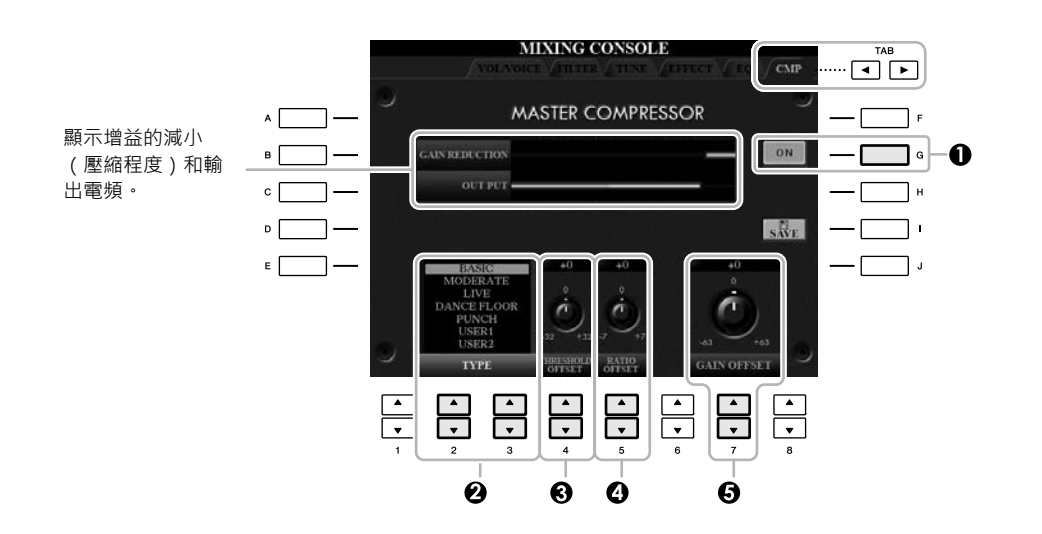

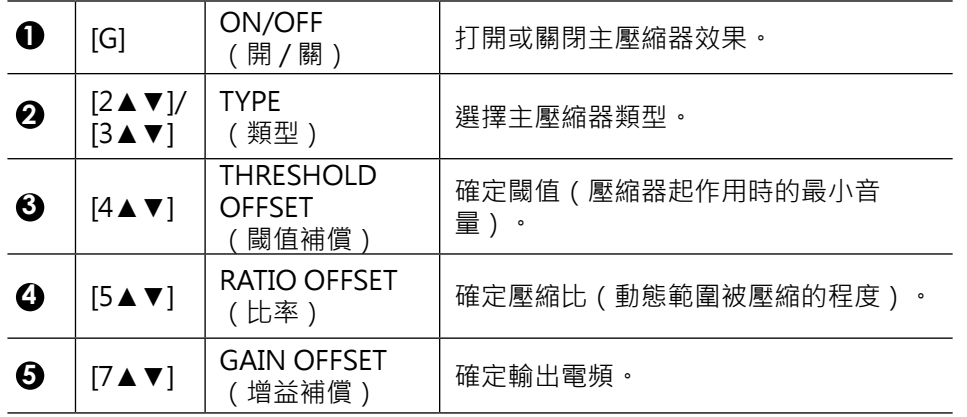

 $\overline{\phantom{a}}$ 

# 儲存主壓縮器設定

您可以將第 93 頁中對主壓縮器所作的修改設定儲存為用戶壓縮器類型。

#### *1*  按 **[I]** (**SAVE**)按鍵進入 **USER MASTER COMPRESSOR**(用戶主壓縮器) 畫面。

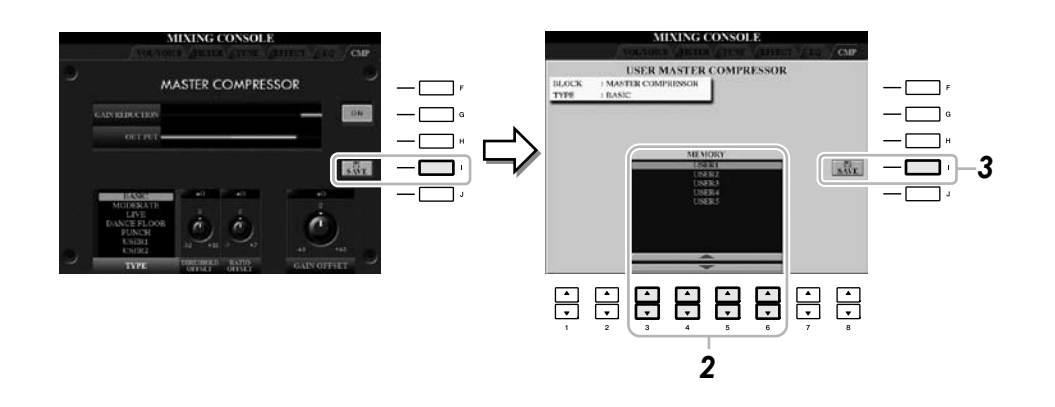

*2*  使用 **[3**▲▼**] – [6**▲▼**]** 按鍵,選擇儲存用戶壓縮器設定的目標位置。

- *3*  按下 **[I]** (**SAVE**)按鍵開啟 **SAVE** 畫面。
- *4*  輸入修改過的壓縮器類型名稱 **(**第 **27** 頁**)**,然後按 **[8**▲**] (OK)** 按鍵。

### *5*  按下 **[EXIT]** 按鍵返回到前一畫面。

已儲存的壓縮器類型會顯示在 MASTER COMPRESSOR 畫面中左下方的 TYPE 選項中,並能夠如預設類型一樣,作為選項之一。

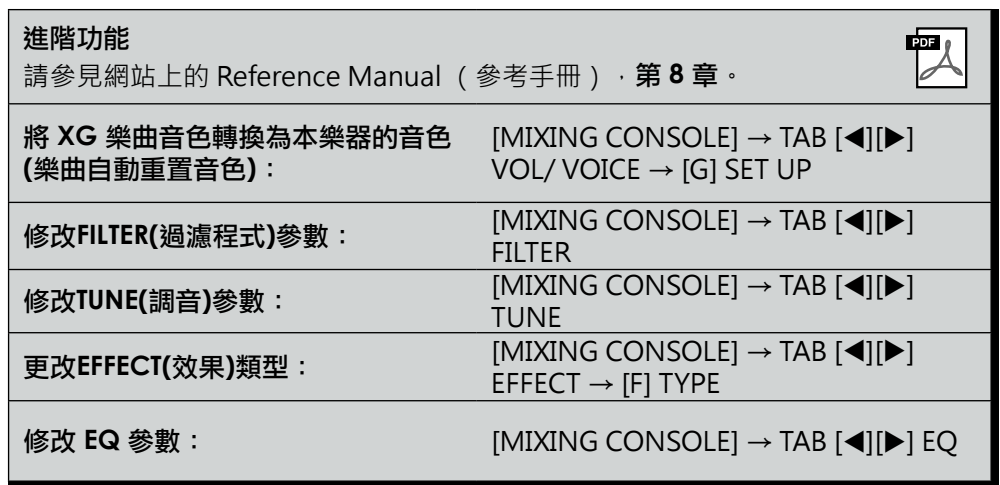

# 網路直接連結

**–** 將**Clavinova** 連接至網際網路 **–**

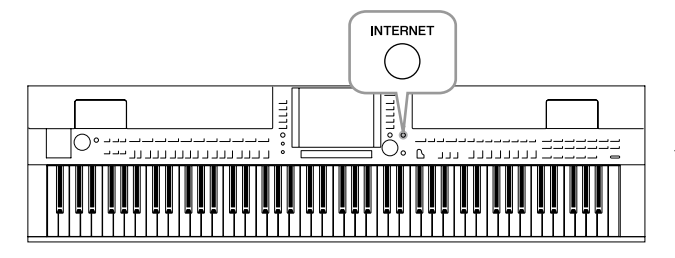

通過網路直接連結,您可以從專屬的網站購買並下載樂曲 資料及其他類型的資料。本章節概述了網路直接連結的相 關資訊。有關連結的特定說明及網路相關術語,請參見由 Yamaha 說明書庫中下載的 Internet Connection Guide (網路連接指南)。

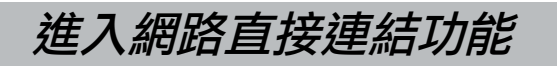

按下 [INTERNET] 按鍵。若樂器已連結至網際網路,畫面上將會出現專用的網 站。如果尚未連結至網際網路,首先參見下文的 "將樂器連結到網路"。

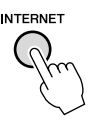

若要退出網路直接連結功能並返回樂器的操作畫面,請按 [EXIT] (退出) 按鍵。

# 將樂器連結到網路

透過路由器或者帶路由器的數據機,您可以將本樂器連結到一個全時間連線的設 備(例如 ADSL、光纖、CABLE網路等)。(若要使用網路連結,首先需要購買 連線服務或連線供應。)由於本樂器無法自行設定數據機及路由器,因此,在連 接本樂器之前,請利用電腦連結至網路並保持連線。

設定步驟因連接環境 (用於連接的設備等等)而異。有關詳細資訊,請參見 Internet Connection Guide (網路連接指南)。

# 查看 **Internet Connection Guide** (網路連接指南)

您可以在電腦的瀏覽器上查看 Internet Connection Guide (網路連接指南)。 (電腦必須連接到網路。)

### *1* 在電腦瀏覽器上進入說明書庫網站。

點擊附帶光碟功能表中的"說明書庫",或通過直接輸入下述 URL http://www.yamaha.co.jp/manual/進入網站。

註釋

當樂器直接連結至網路時,只 能開啟專屬的網站。

### 註釋

依據網路連線限制,可以連接 設備的數量可能會受到限制。 這意味著您的樂器可能無法連 接到網路。如果有任何疑問, 請檢查您的連線契約或者與您 的網路服務供應商聯繫。

網路直接連結 - 將Clavinova 連接至網際網路

- $\bm{2}$  在型號名稱區域輸入您的型號名稱 ( 例如,CVP-509 ) ,然後點擊" **Search** (搜尋)"。
- *3*  在搜尋結果中點擊 " **Internet Connection Guide**"(網路連接指南)。

## 儲存主壓縮器設定

**•** 連接示範 **1**:

透過網路線連接 (使用網路線)

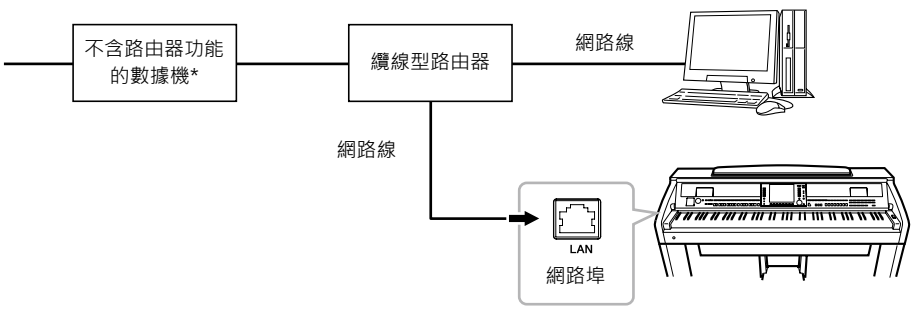

\*此處所指之數據機為ADSL數據機或纜線數據機

### **•** 連接示範 **2**:

無線連接 (使用無線基地台)

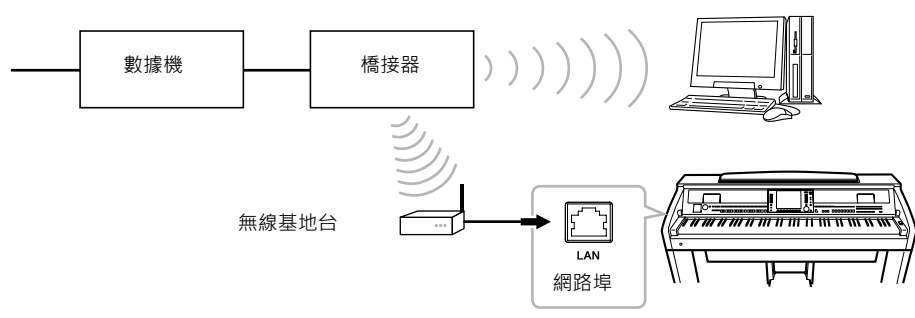

\*此處所指之數據機為ADSL數據機或纜線數據機

 $\mathcal{A}$ 

網路直接連結 - 將Clavinova 連接至網際網路

### **•** 連接示範 **3**:

無線連接 (使用 USB 無線網路卡)

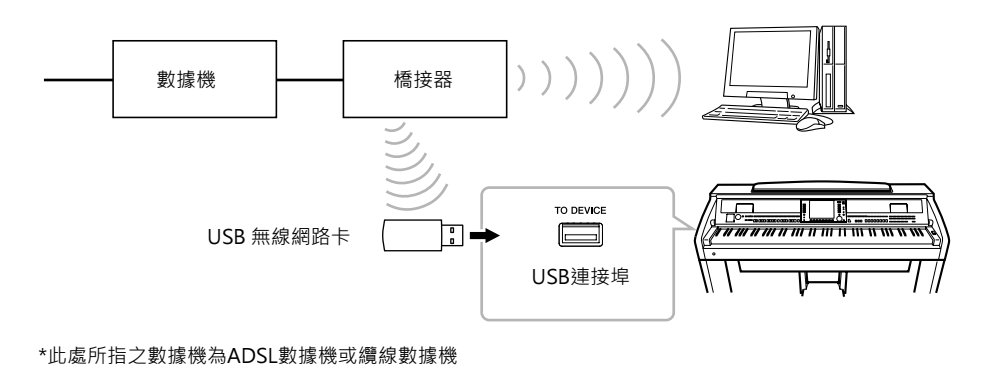

### 重要事項

鑒於歐洲 / 韓國地區的規定, 歐洲及韓國的用戶應使用 STP 網線 (遮罩雙絞線)以防止 電磁干擾。

### 註釋

有些數據機為了連接多個設備 (例如電腦、樂器等等)需要 選購網路集線器。

### 註釋

當您使用帶有路由器功能的數 據機時,請用網路線將樂器連 接到數據機。

註釋

(CVP-509/505) 提供 2 個 [USB TO DEVICE]埠:一個位 於面板上,另一個在鍵盤左下 方。

# 專屬網站中的操作

將樂器連接到網路後,利用這些操作直接從樂器使用網路服務。

# 進入連結

使用 [DATA ENTRY] 旋鈕和 [ENTER] (進入)按鍵即可進入連結並瀏覽網站。 您也可以使用 [6▼]/[7▲▼]/[8▼] 按鍵和 [8▲▼] (ENTER) 按鍵來替代[DATA ENTRY] 旋鈕和 [ENTER] 按鍵進行操作。

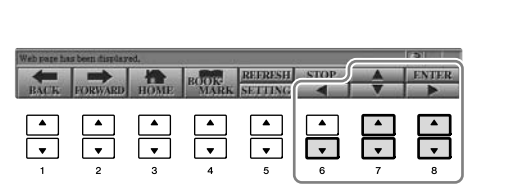

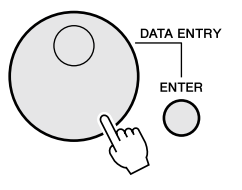

# 返回上一頁 **/** 刷新網頁

使用 [1▲▼] (BACK)/[2▲▼] (FORWARD) 按鍵瀏覽先前選定的網頁。若要返回 專用網站的首頁,請按 [3▲▼] (HOME) 按鍵。

按 [5▲] (REFRESH) 按鍵可以重新載入頁面,按下 [6▲] (STOP) 可以取消載入。

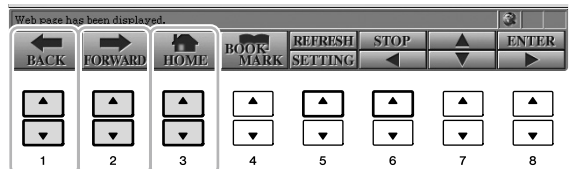

 $\bullet$ 

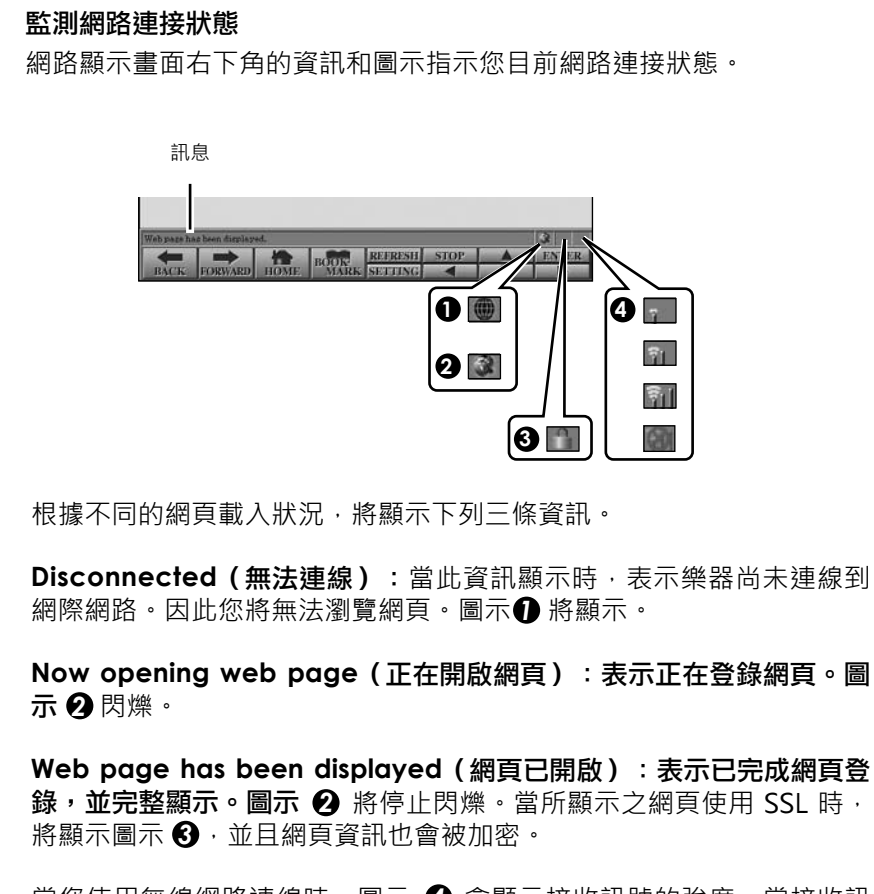

當您使用無線網路連線時,圖示 2 會顯示接收訊號的強度。當接收訊 號為弱時,可以將樂器移動到無線網路橋接器附近,增大接收訊號。

註釋

(CVP-509/505) 提供 2 個 [USB TO DEVICE]埠:一個在 面板上,另一個在鍵盤左側低 音區。

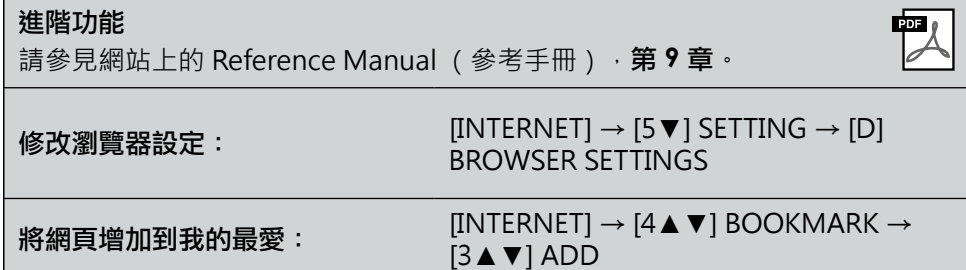

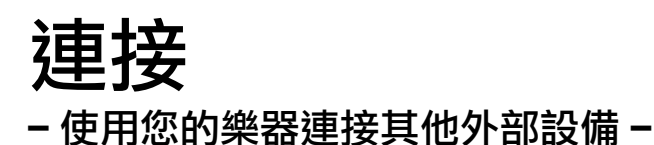

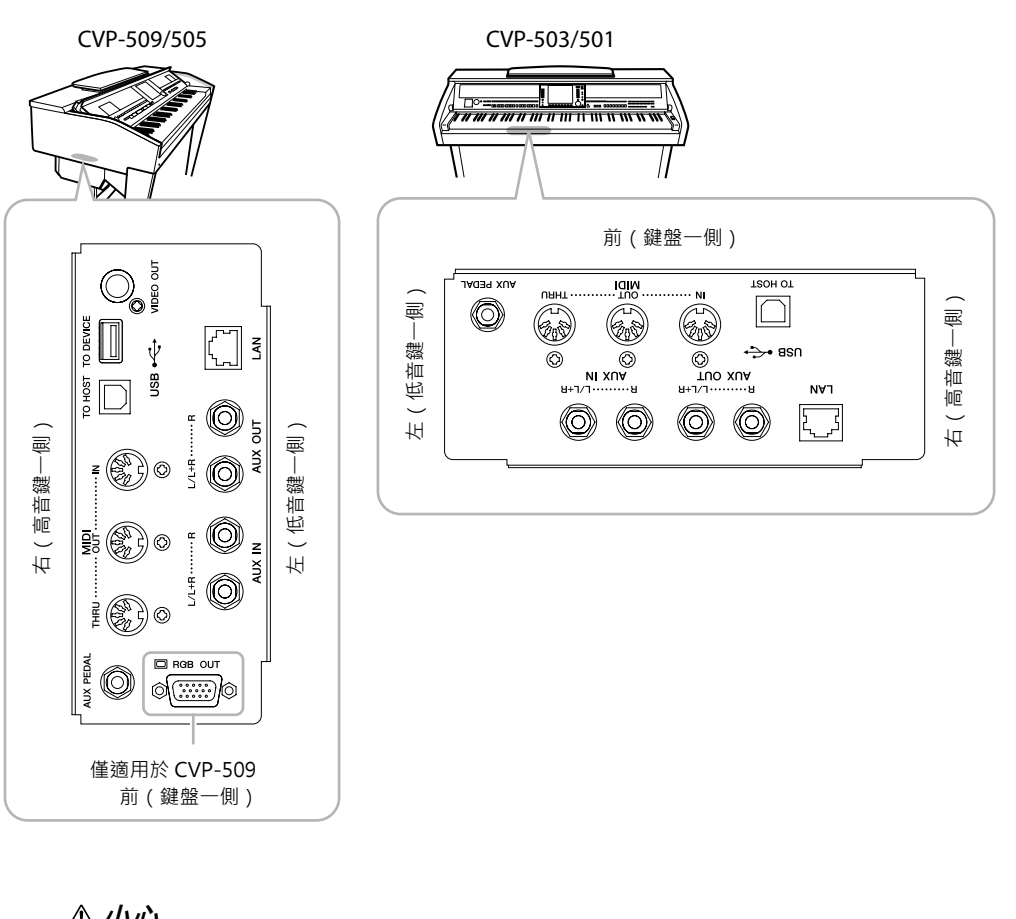

小心

在將樂器與其他設備連接之前,請先關閉所有設備的電源。同時,在開 啟或關閉任何設備前,請確定將各個部分的音量調到最小值(**0**)。否 則,可能會造成觸電或對設備造成損壞。

連接音頻設備

# 使用外接音頻設備播放

通過使用 AUX OUT[L/L+R]/[R] 插孔可以連接立體聲音響系統來放大樂器的聲 音。使用 CVP-509/505/503 時,可以將麥克風或吉他連接到 [MIC./LINE IN] 插 孔,它們的聲音可以和樂器聲音一起輸出。

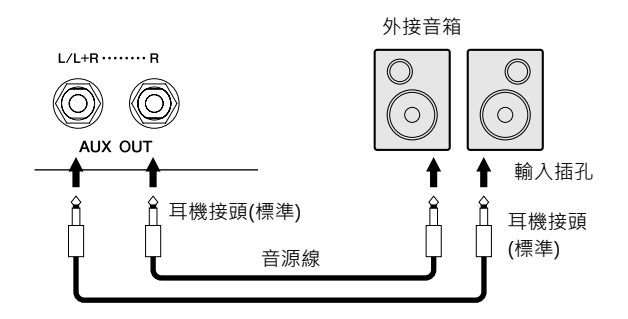

# 使用內建揚聲器播放外接的音源設備

您可以把外接設備 (如, CD 播放機、音源等等)的輸出插孔連接到樂器的AUX IN[L/L+R]/[R] 插孔。如此一來, 就可以通過樂器的內建揚聲器聆聽音源的聲 音。

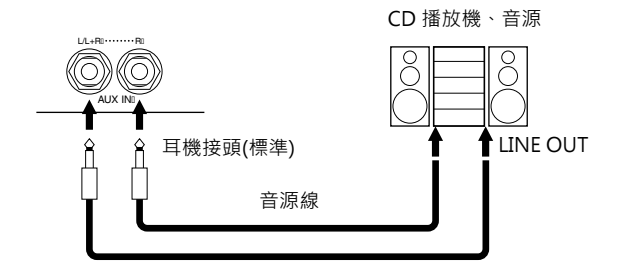

註釋

請使用無阻抗的音源線或接 頭。

### 註釋

當連接至非立體聲設備(單聲 道),僅需使用一個 [L/L+R] 插孔。

### 小心

當您將樂器的聲音輸出至外接 設備時,請先打開樂器的電 源,然後再打開外接設備的電 源。當您要關閉電源時,請按 相反的順序操作。

### 小心

切勿把音頻輸出插孔 **[AUX OUT]** 和輔助輸入插孔 **[AUX IN]** 連接起來。如果這樣連 接,輔助輸入端 **[AUX IN]** 插 孔的輸入訊號將再從音頻輸出 端**[AUX OUT]** 插孔輸出,會 導致迴圈聲回饋,樂器將無法 進行正常播放,甚至可能導致 樂器及設備的損壞。

### 小心

當外接設備的聲音輸出到樂器 時,請先打開外接設備的電 源,然後打開本樂器。關閉電 源時,請按相反的順序操作。

#### 註釋

當連接至非立體聲設備(單聲 道),僅需使用一個 [L/L+R] 插孔。

### 註釋

樂器上的 [MASTER VOLUME] (主音量)設定 會影響由 [AUX IN] (輔助輸 入)插孔輸入的訊號。

# 連接外部螢幕**/**監視器

CVP-509 CVP-505 CVP-503 CVP-501

經由 [VIDEO OUT] 插孔將樂器連接電視機,樂器畫面中的歌詞 / 文字資訊將可 以顯示在電視機上。在 CVP-509 上,還可以使用 [RGB OUT] 埠連接外部螢幕。 [RGB OUT] 埠輸出圖像的解析度高於 [VIDEO OUT] 插孔。

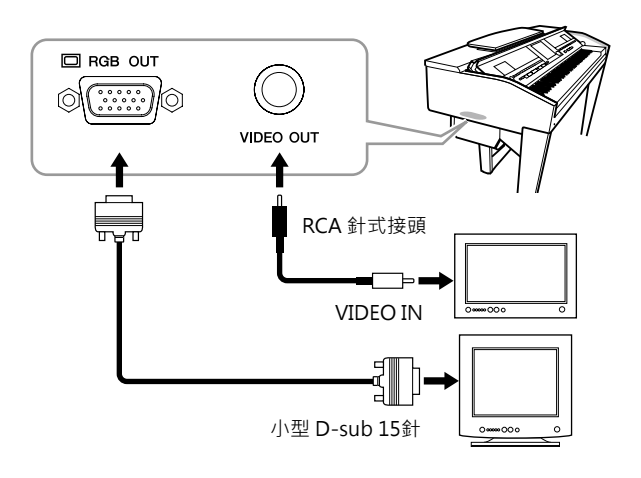

# 螢幕輸出設定

- *1* 叫出操作畫面。  $[FUNCTION] \rightarrow [J]$  UTILITY  $\rightarrow$  TAB  $[\blacktriangle]$  SCREEN OUT
- *2* 設定監視器類型和螢幕內容。

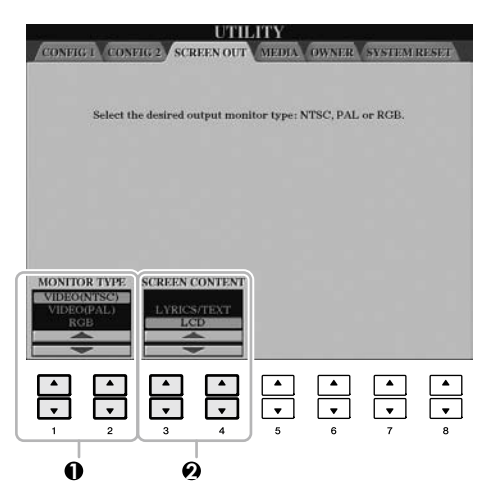

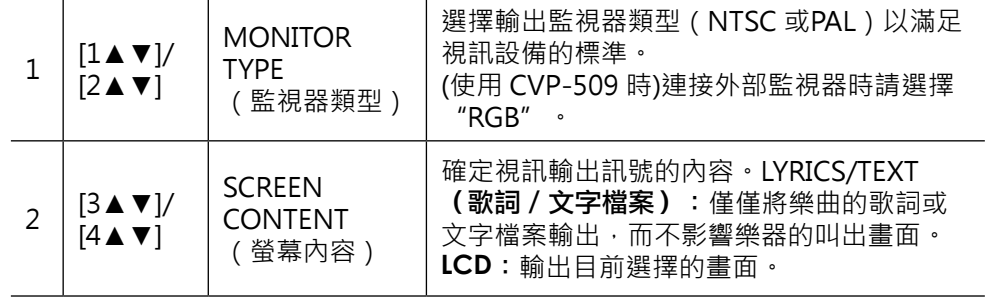

小心

請勿長時間注視電視或螢幕, 以免損害您的視力。請定時休 息並多看遠處的物體,以避免 眼睛疲勞。

連接-使用您的樂器連接其他外部設備-

### 註釋

CVP-509) 選擇 NTSC 時, 螢 幕的下方部分可能無法顯示。

# 連接麥克風或吉他

CVP-509 CVP-505 CVP-503 CVP-501

藉由將麥克風或吉他連接到樂器的 [MIC./LINE IN] 插孔 (標準 1/4" 耳機插 孔),您可以享受自彈自唱或是隨著樂曲的播放演奏吉他。您的歌聲或吉他聲將 會由樂器上的內建揚聲器輸出來。下面的說明將介紹如何連接麥克風。 請注意,當連接吉他或其他高電頻輸出設備時,請確定將 [MIC. LINE] (麥克風 線路)撥桿撥到"LINE"的位置。

*1* <sup>將</sup> **[INPUT VOLUME]**旋鈕調整到最小位置。

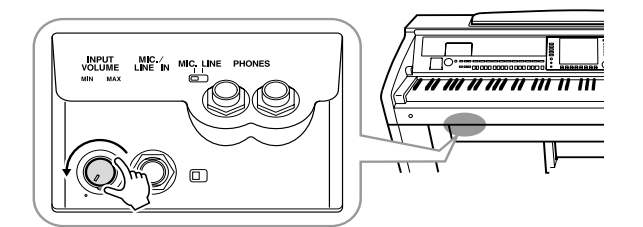

*2* 將麥克風連接到 **[MIC./LINE IN]** 插孔。

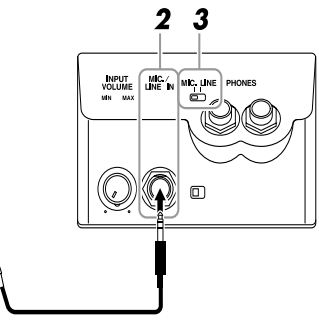

- *3* <sup>將</sup> **[MIC. LINE]**開關調到 "**MIC**" 位置。
- *4* (請先打開有電源開關的麥克風。)邊唱邊調節 **[INPUT VOLUME]**旋鈕。

調節過程中請注意SIGNAL(訊號)和 OVER(超載)的指示燈。當 SIGNAL指示燈亮起時,表示正在接收音源訊號。請調整 INPUT VOLUME 旋鈕直到 SIGNAL 亮起為止。 OVER 指示燈則會在輸入電頻過高時亮起, 請調整 INPUT VOLUME確保該指示燈不會亮起。

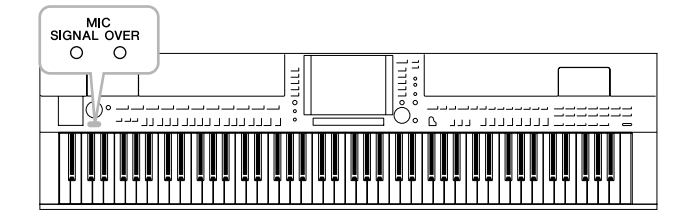

### 移除麥克風

- 1. 將 [INPUT VOLUME]旋鈕調整到最小位置。
- 2. 從 [MIC./LINE IN] 插孔移除麥克風。(方框結束)

## 註釋

確認您使用的是常規麥克風。

### 註釋

當 [MIC./LINE IN] 插孔沒 有插入任何設備時,請將 INPUT VOLUME (輸入音 量)設定保持在最小位置。由 於 [MIC./LINE IN] 插孔具有 較高的敏感性,即使沒有設備 連接到該埠,也可能會接收或 產生噪音。

關閉電源前,請將 [INPUT VOLUME]旋鈕調整到最小位 置。

# 為您的人聲添加效果

此功能可為您的人聲添加多種效果。

*1* 將 **[INPUT VOLUME]**旋鈕調整到最小位置。

[FUNCTION](功能) → [G] MIC SETTING/VOCAL HARMONY (麥克風設定 / 人聲合唱)

*2* 使用 **[2**▲▼**] – [7**▲▼**]** 按鍵開啟 **/** 關閉效果。

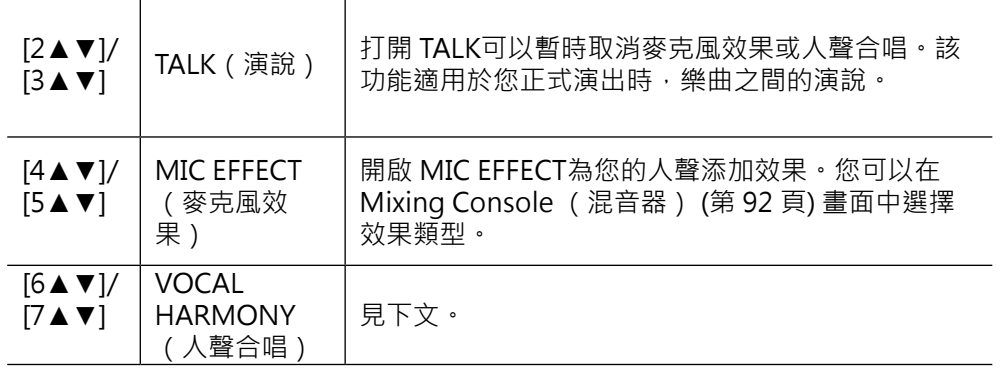

# 為您的人聲增加和聲

可以為您的人聲自動添加各種和聲。

- [FUNCTION] → [G] MIC SETTING/VOCAL HARMONY *1* 叫出操作畫面。
- *2* 按 **[6**▲**]/[7**▲**]** 按鍵開啟人聲 **(**人聲合唱**)**。

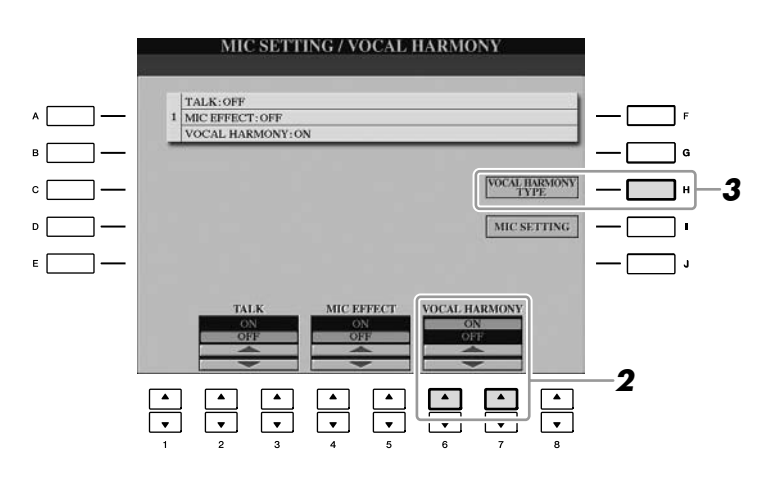

- *3* 按 **[H]** 按鍵叫出人聲合唱類型選擇畫面。
- *4* 使用 **[A] [J]** 按鍵選擇一個人聲合唱類型。

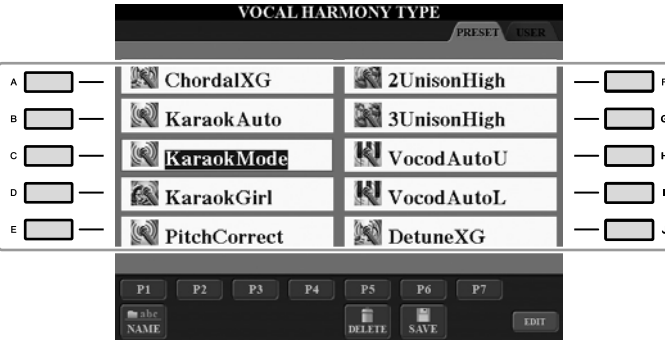

*5* 開啟 **[ACMP ON/OFF]** (伴奏開 **/** 關)按鍵。

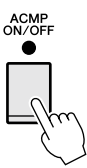

*6* 當您演唱時,您可以在鍵盤的左手區彈下並按住和絃或者播放帶有和絃資料 的樂曲。

和聲會根據和絃自動增加到您的人聲。

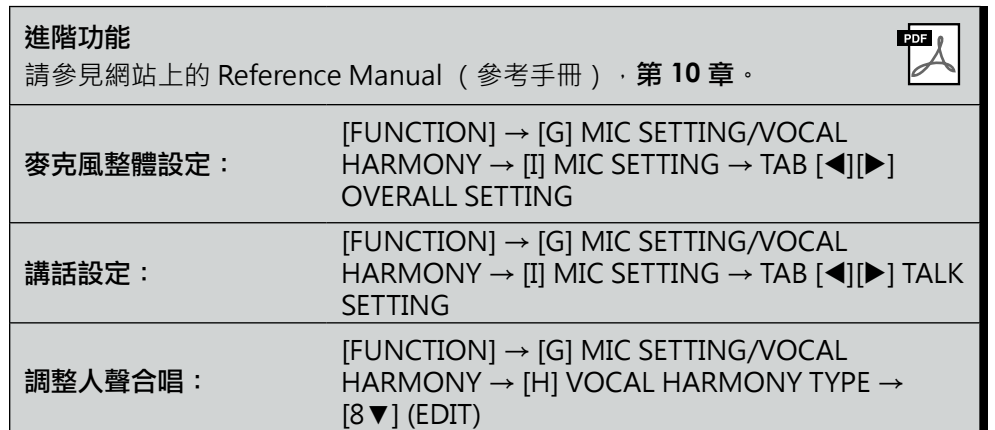

註釋

您可以在 Balance (平衡)畫 面 (第 58 頁) 中調節鍵盤演奏 和麥克風的音量平衡。

# 連接踏板開關 **/** 踏板控制器

您可以將選購的踏板開關 (Yamaha FC4 或 FC5)和選購的踏板控制器 (Yamaha FC7)連接到 [AUX PEDAL] 插孔。踏板開關可切換功能的開啟與關 閉,而踏板控制器則可用於控制連續參數,如:音量。

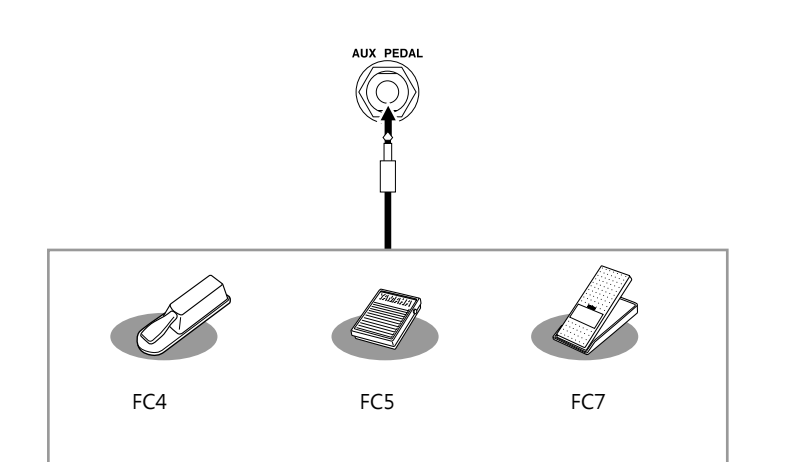

- 將 FC7 踏板控制器連接到 [AUX PEDAL] 埠。根據出廠設定,並不需要特別的 設定。 **•** 實例 **1**:利用踏板控制器控制鍵盤上演奏的音量。
- 將踏板開關(FC4 或 FC5)連接到 [AUX PEDAL] 插孔。 若要為連接的踏板分配功能,請在操作畫面中選擇 " SONG PLAY/ PAUSE": [FUNCTION]  $\rightarrow$  [D] CONTROLLER  $\rightarrow$  TAB [4][ $\rightarrow$ ] PEDAL. **•** 實例 **2**:使用踏板開關控制樂曲開始 **/** 停止

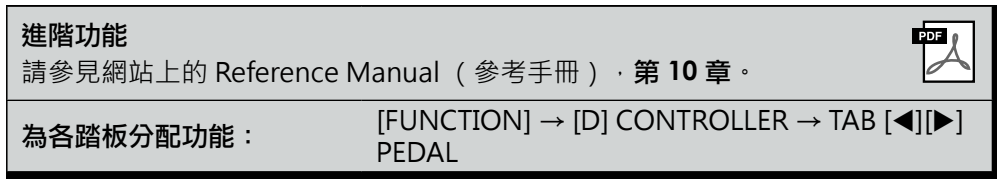

小心

請務必在樂器電源關閉的情況 下插入或移除踏板。

# 連接 **USB** 存取裝置

### 將 USB 存取裝置連接到本樂器的 [USB TO DEVICE] 埠後, 您可以將已建立的資料儲存到該設備上。

### 使用 **[USB TO DEVICE]** 埠時的注意事項 使用 **USB** 存取裝置

當您欲連接 USB 連接埠時,請小心地操作 USB 設備。 使用時請遵循下述重要注意事項。

#### 註釋

有關使用 USB 設備的詳細資訊,請參閱 USB 設備的使用說明 書。

#### ■ 可相容的 USB 設備

- USB 存取裝置 (快閃記憶體、軟碟驅動器、硬碟驅 動器等等)
- USB-網路卡
- USB 集線器

本樂器未必支援所有市面上的 USB 設備。 Yamaha 不能為您所購 買的 USB 設備操作擔保。在您購買用於本樂器的 USB 設備前, 請參閱下述的網站:

http://music.yamaha.com/download/

### 註釋

不能使用電腦鍵盤或滑鼠等其他 USB 設備。

#### ■ 連接 USB 設備

• 將 USB 設備連接到 [USB TO DEVICE] 埠時,請確保 設備上的介面適用且連接方向正確。

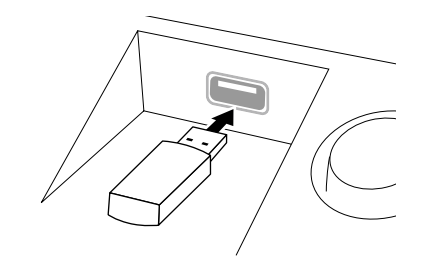

#### 小心

若您將 **USB** 設備連接到面板上 **[USB TO DEVICE]** 埠時,請於闔 上鍵盤蓋之前將其取出。如果您於**USB** 設備尚連接時闔上鍵盤 蓋,**USB** 設備可能會因此被損壞。

- 如果您欲同時將兩或三個設備連接到一個埠,請使 用 USB 集線器設備。 USB 集線器必須可以自動供 電 (自己帶有電源),並且電源必須打開。 您僅能使用一個 USB 集線器。若您在使用 USB 集 線器期間出現錯誤資訊,請移除USB 集線器,然後 再打開樂器的電源,重新連接 USB 集線器。
- 雖然本樂器支援標準USB 1.1, 但您還是可以在本樂 器上連接使用 USB 2.0 的存取裝置。然而,傳輸速 度依然是 USB 1.1 的速度。

將USB 存取裝置連接到本樂器後,您可以將新增的資料 儲存到相連的設備上,也可以從相連設備讀取資料。

#### 註釋

雖然可用CD-R/RW驅動器將資料讀取至本樂器,但是無法用 其儲存資料。

#### ■ 可用的 USB 存取裝置數量

您最多可將兩個 USB 存取裝置連接到 [USB TO DEVICE] 埠。(如果需要,使用 USB 集線器。即使使用了 USB 集 線器,可同時與樂器一起使用的 USB 存取裝置最多的數 量仍然是兩個。)本樂器最多可識別 USB 存取裝置中的 四個驅動器。

#### 格式化 **USB** 存取裝置

當連接了 USB 存取裝置時,可能會出現提示您格式化設 備的訊息。此時,請執行格式化操作 (第 107 頁)。

### 小心

格式化操作將刪除之前存在的任何資料。請確保您要格式化的 設備不含重要資料。請小心操作,特別是在連接了多個 **USB** 存 取裝置時。

#### 保護資料 **(** 防寫 **)**

為防止重要資料被不慎刪除,請使用存取裝置提供的防寫 功能。若您欲使用 USB 存取裝置儲存資料時,請確定已 解除防寫功能。

### ■ 連接 / 移除 USB 存取裝置

欲從設備移除裝置時,請確認樂器未進行資料存取 (如 儲存、拷貝和刪除等操作)。

### 小心

避免頻繁打開 **/** 關閉 **USB** 存取裝置的電源,或頻繁地連接 **/** 移 除 **USB** 設備。此舉可能會導致樂器操作的當機。當樂器正在存 取資料時 (如儲存、拷貝、刪除、載入和格式化操作),或正 在確認 **USB** 存取裝置時 (剛連接的瞬間),請勿拔下 **USB** 連 接器,並請勿從設備中移除裝置,也不可以關閉二者的電源。 否則可能會損壞任意一個設備的資料或造成兩個設備上的資料 都損壞。

*106 CVP-509/505/503/501*使用說明書

# 格式化 **USB** 存取裝置

當連接了 USB 存取裝置時,可能會出現提示您格式化設備的訊息。此時,請執 行格式化操作。

- *1* 插入要格式化的 **USB** 存取裝置到 **[USB TO DEVICE]** 埠。
- *2* 叫出操作畫面。

 $[FUNCTION] \rightarrow [J]$  UTILITY  $\rightarrow$  TAB  $[ \blacktriangleleft] [ \blacktriangleright ]$  MEDIA

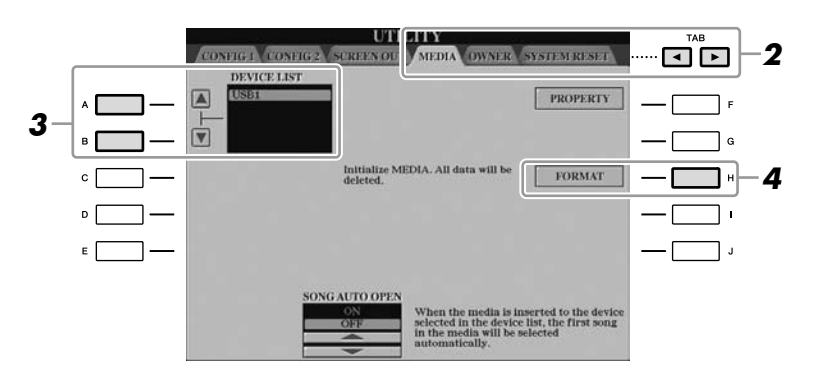

- 根據連接的設備數目,會顯示出 USB 1、USB 2 等識別字。 *3* 按下 **[A]/[B]** 按鍵從設備列表中選擇欲格式化的 **USB** 設備。
- *4* 按下 **[H] (FORMAT)** 按鍵進行設備格式化。

### 確認剩餘記憶容量

在上述步驟4中按下 [F] (PROPERTY)(屬性)按鍵可以查看所連接 USB 存取裝置所剩餘的記憶容量。

連接到網際網路

您可以使用 [LAN] 或 [USB TO DEVICE] 埠將樂器連接到網路。有關連接的說 明·請參見第 96 頁或亦可參見由 Yamaha 網站上下載的 Internet Connection Guide (網路連接指南)。

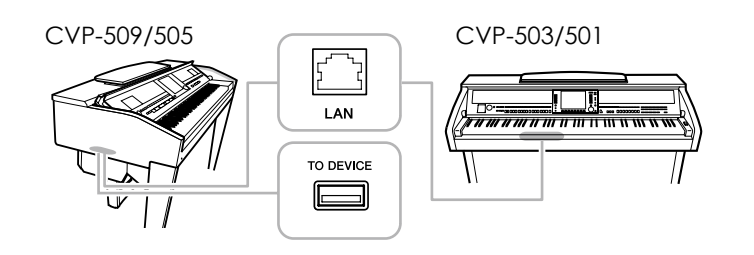

小心

格式化操作將刪除之前存在的 任何資料。請確保您要格式化 的設備不含重要資料。請小心 操作,特別是在連接了多個 **USB** 存取裝置時。

# 連接到電腦

### 透過[USB TO HOST] 埠您可以將樂器連接到電腦,並通過 MIDI 在樂器和電腦之 間傳輸資料,您並可以使用電腦控制、修改和組織樂器上的資料。

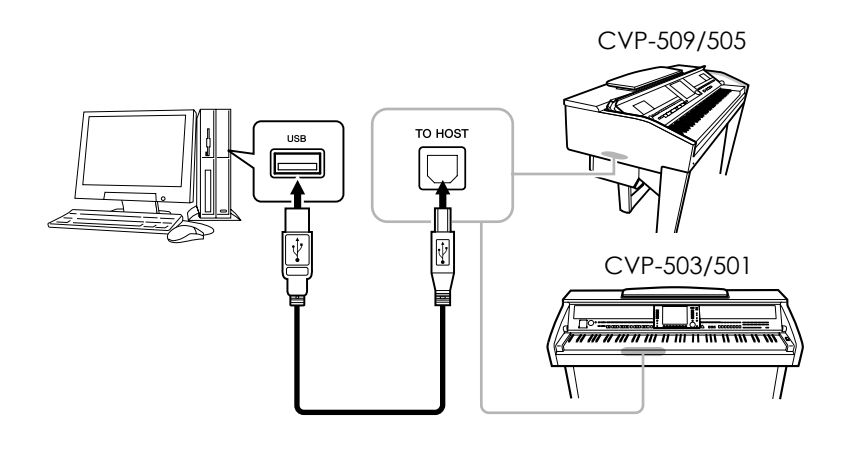

### 使用 **[USB TO HOST]** 埠的注意事項

當連接電腦到 [USB TO HOST] 埠時,請確保遵守下列幾點。如果未能遵照執 行,則可能會導致電腦當機,並損壞或遺失資料。如果電腦或樂器當機了,請 重新啟動應用程式軟體或電腦系統,或者關閉樂器電源再打開。

### 小心

- **•** 使用的 **AB** 型**USB** 線纜需短於 **3** 米。
- **•** 將電腦連接到 **[USB TO HOST]** 埠之前,請將電腦從任何的節能模式退出 (如暫停、休眠、待 機)。
- **•** 在打開樂器的電源之前,將電腦連接到 **[USB TO HOST]** 埠。
- **•** 在打開 **/** 關閉樂器電源或者插入 **/** 拔下 **[USB TO HOST]** 埠的 **USB** 線纜之前執行下列操作。
- **•** 退出任何在電腦上執行的應用程式軟體。
- **•** 確認樂器沒有在進行資料傳輸。 (資料僅透過在鍵盤上彈奏音符或播放樂曲時傳輸。)
- **•** 當電腦連接到樂器時,下列的操作之間至少應等待 **6** 秒:(**1**)關閉樂器電源再打開,或(**2**) 交替地連接 **/** 移除 **USB** 線纜。**(**方框結束**)**

#### 重要事項

欲連接電腦和本樂器,您必需 安裝 **USB MIDI** 驅動程式。請 參見另附的安裝指南。

### 註釋

您也可以使用 MIDI IN/OUT 埠連接至電腦。在這種情況 下,您需要使用 MIDI 介面 (如,Yamaha UX16)。有 。<br>關更多資訊 · 請參見 MIDI 介 面的使用說明書。

### 註釋

- 當 USB 連接建立之後, 樂 器會開始一個短暫的傳輸過 程。
- 當使用 USB 線連接樂器和電 腦時,請直接連接,不要經 過 USB 集線器(USB hub)。
- 有關如何設定軟體的資訊, 請參閱對應軟體的使用說明 書。
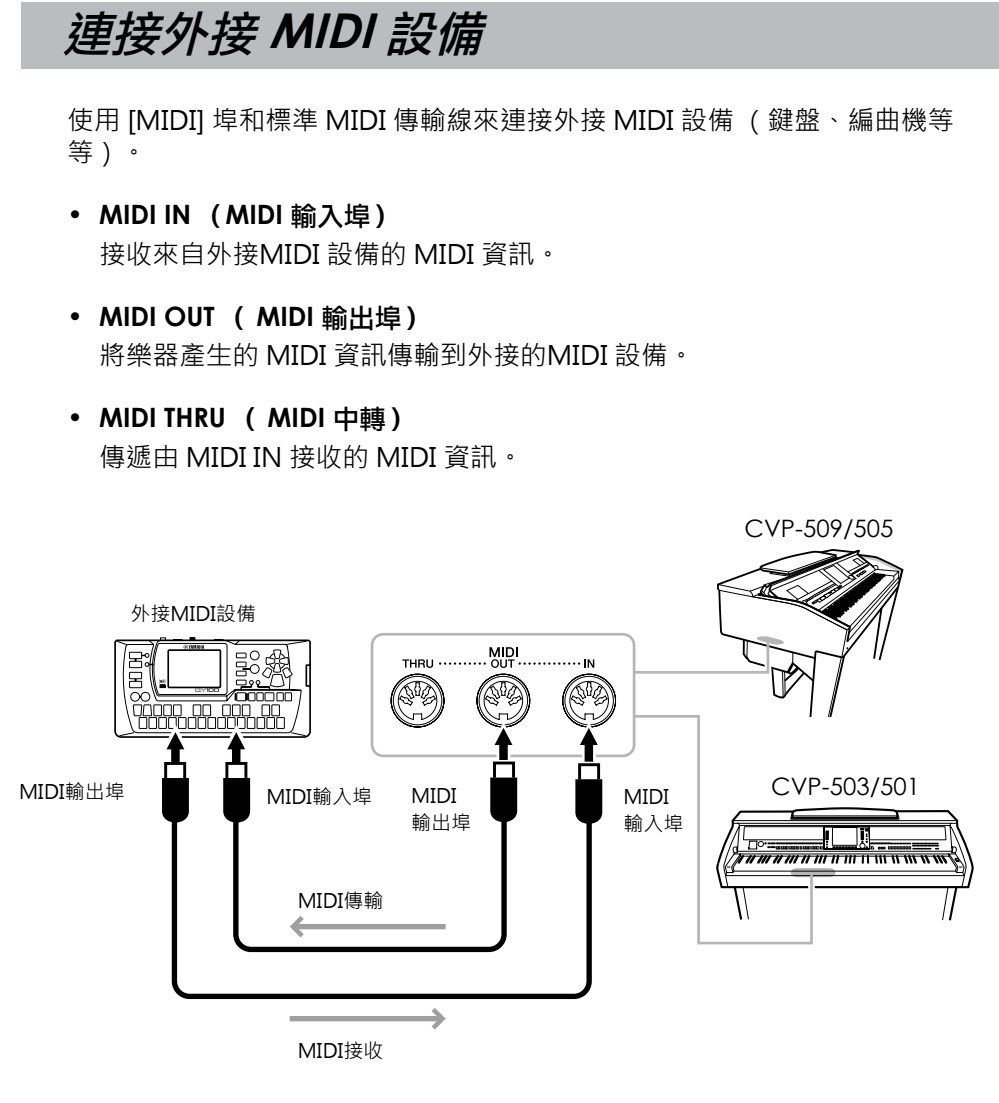

有關樂器 MIDI 設定的詳細資訊,請參見 Reference Manual (參考手冊)。

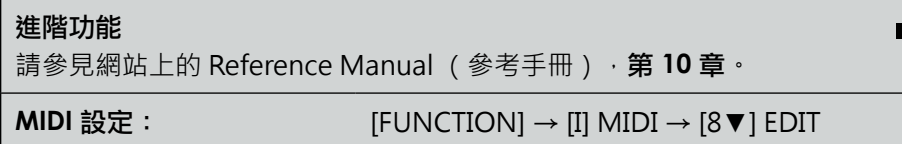

註釋

有關 MIDI 的概述以及如何有 效使用 MIDI, 請參見 "MIDI Basics(MIDI 基礎知識)" (可以從 Yamaha 網站下 載)。

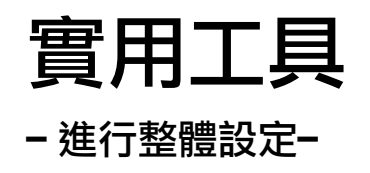

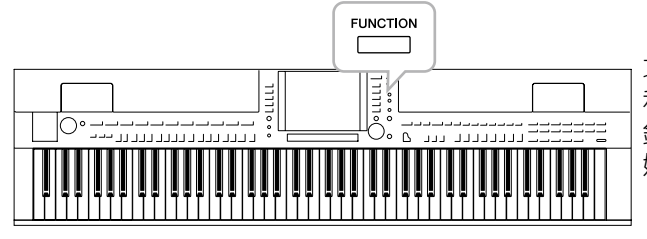

功能選單中的實用工具部分為本樂器提供了方便的工具 和設定。其中包括會影響整個樂器的總體設定以及其他 針對特定功能的詳細設定。並包括資料重置功能和儲存 媒介管理,如設備格式化等。

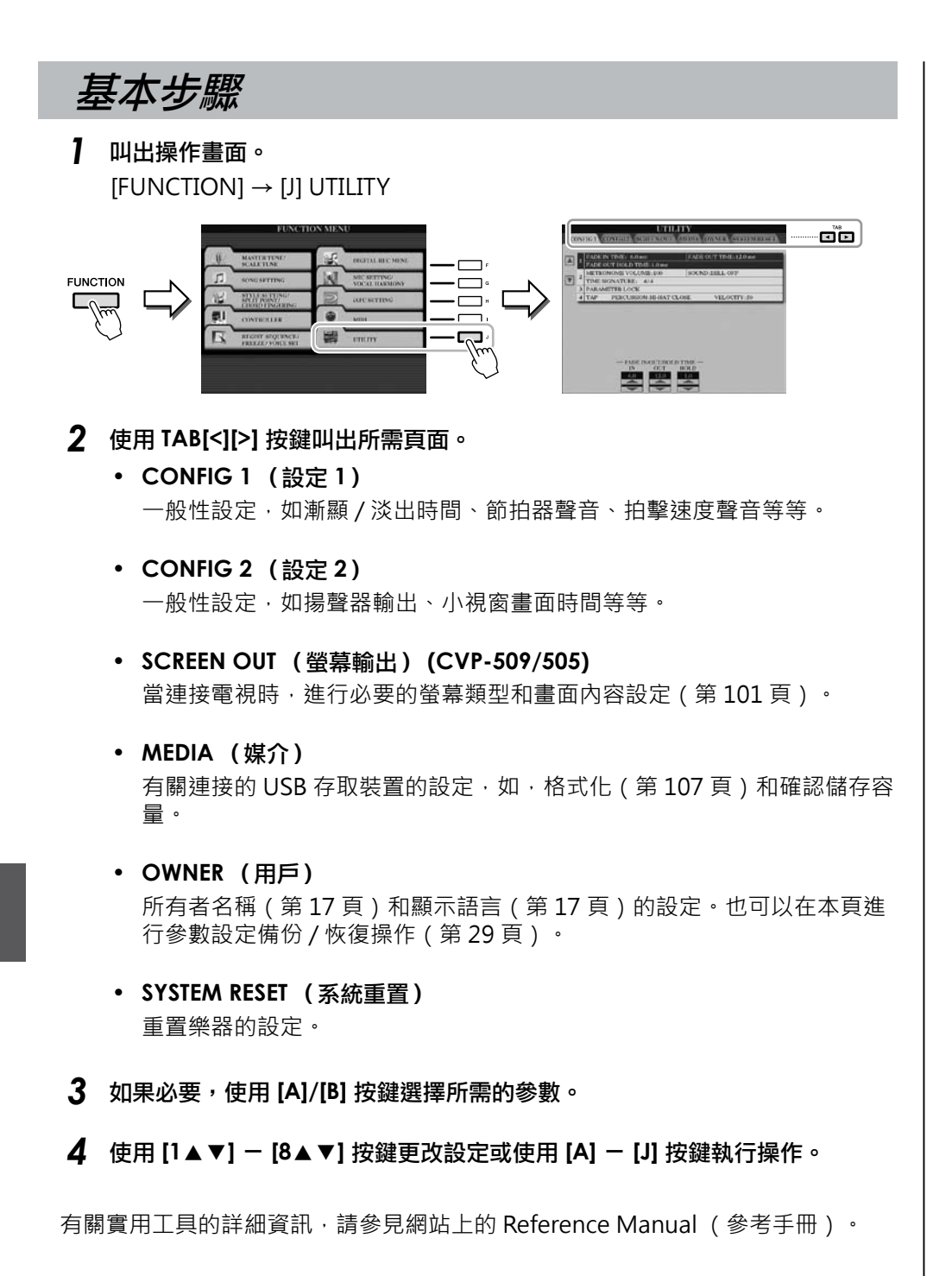

# **CVP-509/505:** 鍵盤組裝

### 小心

- **•** 請在具有足夠空間的平坦地面上組裝。
- **•** 請注意不要弄混各個零件,並務必按正確的指示安裝所有零件。請 依照下述步驟進行組裝。
- **•** 組裝工作需至少由兩人共同執行。
- •請務必使用正確尺寸的螺絲,具體如下所述。若使用不正確的螺絲 尺寸,可能會導致損壞。
- **•** 各零件組裝完成後請務必確認已旋緊所有螺絲。
- **•** 若要進行拆卸,請依下述步驟反順序操作。

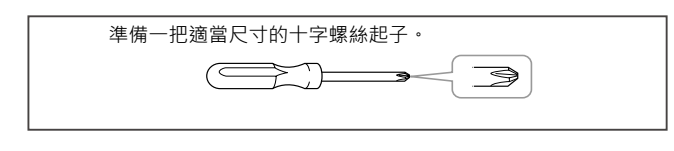

*1* 取出包裝盒內的所有零部件。確認下圖所示的零件 是否皆有提供。

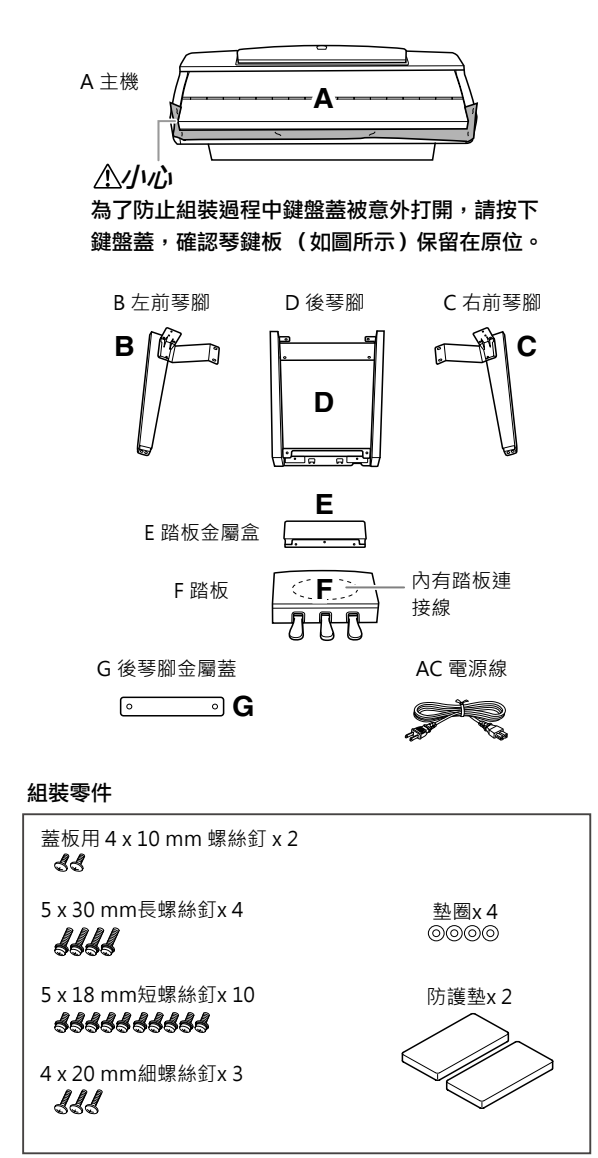

- *2* 鍵盤蓋關閉的情況下,將**A**斜靠在牆上。
	- **1** 將大片軟質布料,如毯子等,展開鋪在牆前面 的地面上。
	- **2** 將 A 放置在布料上,鍵盤一側轉向牆。

小心

- **•** 小心不要夾到手指。
- **•** 不要將主機上下顛倒放在地板上。

將防護墊放在鍵盤下方

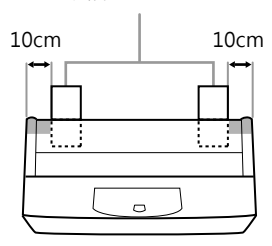

**3** 從背後一側抬起 A,將 A 斜靠在牆上,鍵盤一 側在下方。

### 小心

- **•** 譜架的頂部還未固定。請用手支撐住譜架,使其不掉落。
- **•** 不要將主機背面朝下放置。

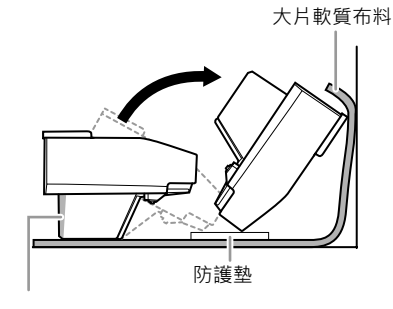

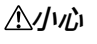

請勿觸摸揚聲器網。否則可能會損壞揚聲器內部。

**3** 將組件B和C安裝在A上。 │ 5 將D安裝到A上。

❶將元件 B 和 A 排列好 · 使得突起部分對準安裝孔。

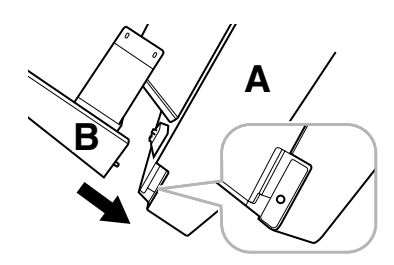

使用兩個長螺絲釘固定主機底部表面。 **2**

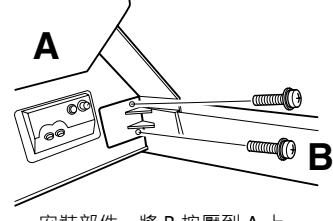

安裝部件,將 B 按壓到 A 上, 使兩個部分緊密結合。

 使用兩個短螺絲釘固定揚聲器箱的側面。 **3** 如果螺絲釘孔未對齊,請鬆開其他螺絲釘並調整 元件 B 的位置。

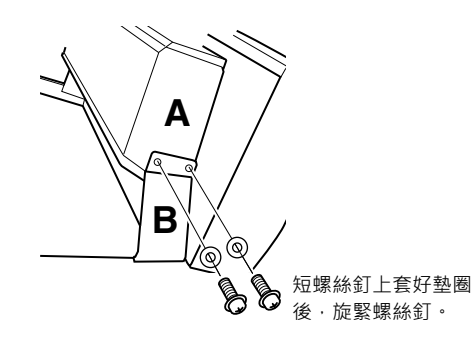

❹ 以相同方式安裝 C 。

## *4* 使用兩個短螺絲釘將 **<sup>E</sup>** 安裝到 **<sup>D</sup>** 上。

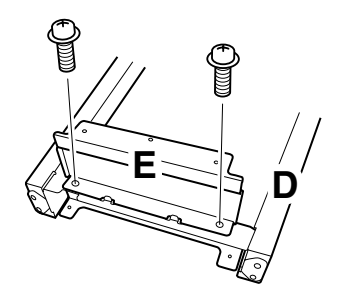

*1* 使用兩個短螺絲釘將 D 安裝到 A 的底部表面。

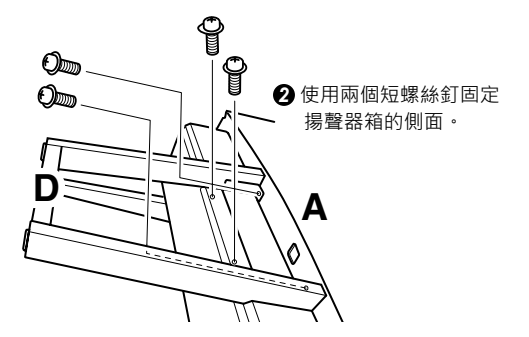

如果螺絲釘孔未對齊,請鬆開其他螺絲釘並調整 D 的位置。

## *6* 將組件 **A** 抬起到直立位置。

用前琴架腳做支撐抬起 A。

- 小心
- **•** 小心不要夾到手指。
- **•** 抬起主機時,不要在鍵盤蓋上施力。

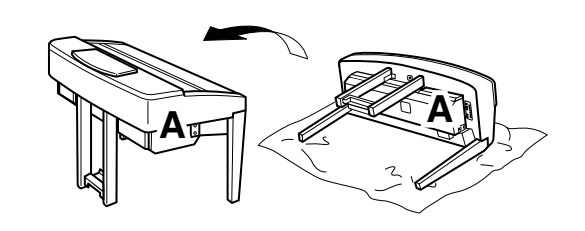

## *7* 安裝 **F**。

從 D 上拆卸塑膠罩。 **1**

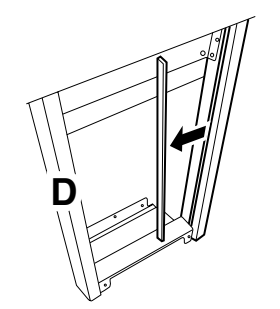

解開並拉出安裝在組件 E 底部 **2** 的連接線。

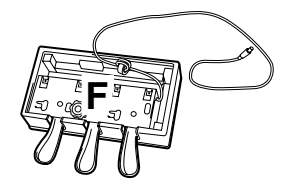

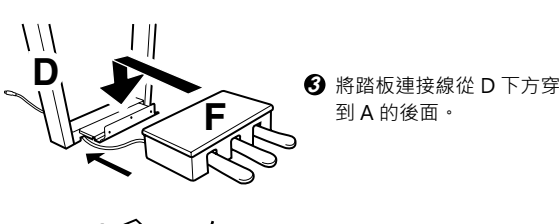

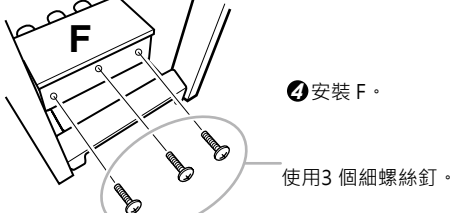

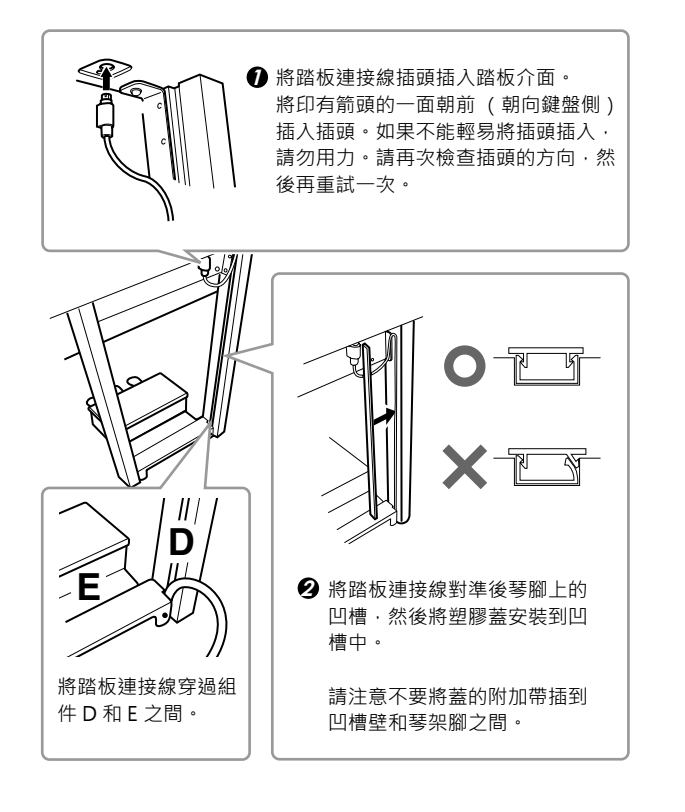

*9* 使用 **2** 個螺絲釘安裝 **G**。

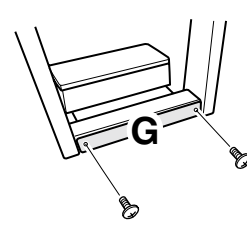

*10* 設定電壓並連接電源線 。

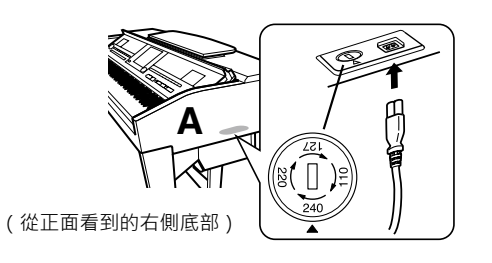

#### 變壓器

在連接 AC 電源線之前,請先確認當地電壓伏特數的設定。若要將 主電壓設定為 110V、 127V、 220V 或 240V, 請使用"一字"螺 **絲起子轉動變壓器轉盤,如此您所在地區的電壓數將會出現在面板** 上的指示器旁。 Clavinova 出廠時,變壓器的初始設定為 240V。 當您選擇了正確的電壓後,請將 AC 電源線連接至 AC 電源插座以 及牆壁上的 AC 電源插座。在某些地區,可能需要插頭轉接器才能 與牆壁上的 AC 插座插孔相合。

警告 若電壓設定不當,可能會造成樂器的嚴重損壞或使用故障。

11設定踏板高低調整器。 轉動調整器,直到其緊貼地面為止。

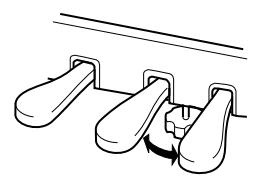

### 組裝完成後,請檢查下列事項。

- **•** 是否還有剩下的零件?
- →重新檢查組裝步驟並修正錯誤。 **•** 本樂器是否遠離門及其它活動的物品?
	- →將樂器移動到適當的位置。
- **•** 搖動本樂器時,是否會聽到嘎嘎的聲響? →旋緊所有螺絲釘。
- 踩踏板時,踏板箱是否會發出嘎嘎的聲音或向下塌陷? →轉動調整器,使其緊貼地面。
- **•** 踏板連接線和電源線是否牢牢地插入插座? 如果在彈奏鍵盤時,樂器本體吱吱作響或不穩,請查看組裝示 意圖並旋緊所有螺絲釘。

組裝完成後若需移動本樂器時,請握住樂器主體的 底部。

### 小心

請勿抓住鍵盤蓋或上部。操作不當可能會導致樂器的損壞或人 身傷害。

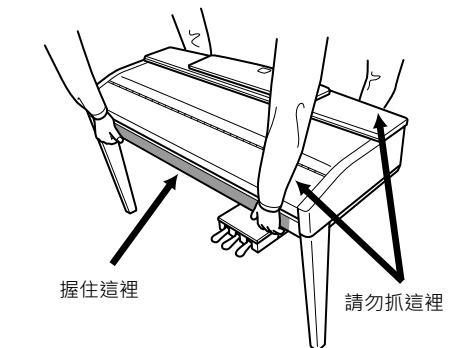

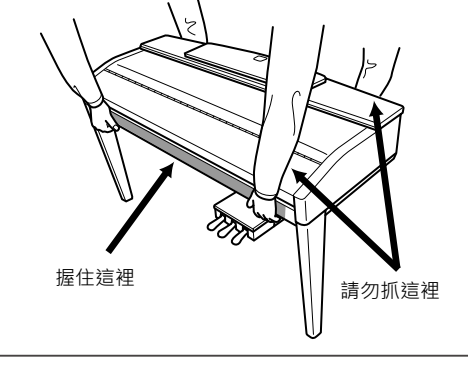

## **CVP-503:** 鍵盤組裝

## 小心

- **•** 請在具有足夠空間的平坦地面上組裝。
- **•** 請注意不要弄混各個零件,並務必按正確的指示安裝所有零件。請 依照下述步驟進行組裝。
- **•** 組裝工作需至少由兩人共同執行。
- **•** 請務必使用正確尺寸的螺絲,具體如下所述。若使用不正確的螺絲 尺寸,可能會導致損壞。
- **•** 各零件組裝完成後請務必確認已旋緊所有螺絲。
- **•** 若要進行拆卸,請依下述步驟反順序操作。

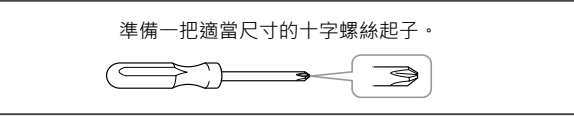

 $|$  打開包裝,取出圖中標示為 "C" 的組件、保麗  $|$  3 龍墊,然後將組件 **A**放置在保麗龍墊上。

放置保麗龍墊,使其可保護左前角下方的耳機插 孔。

### 小心

為了防止組裝過程中鍵盤蓋被意外打開,請按下鍵盤蓋, 確認琴鍵板(如圖所示)保留在原位。取出包裝盒內的所 有零件。確認下圖所示的零件是否皆有提供。

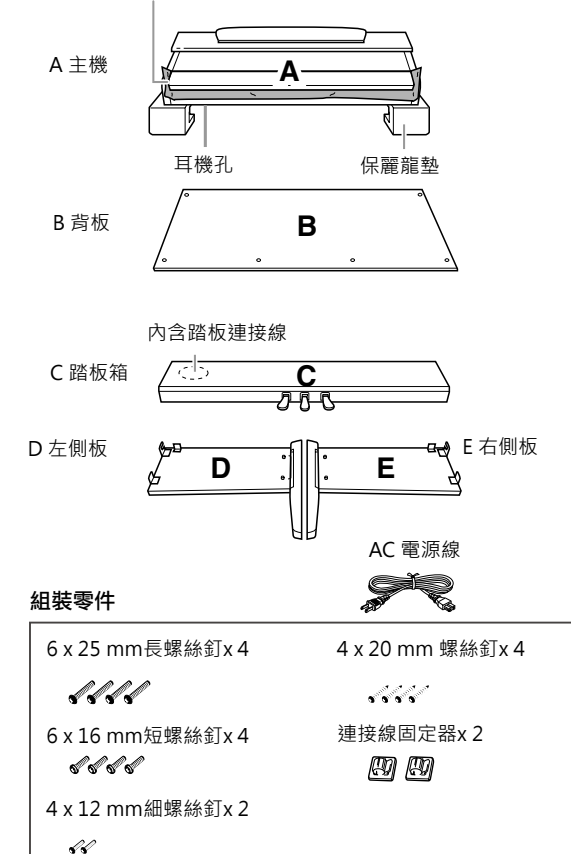

## *2* 將 **C** 裝到 **D** 和 **E** 上。

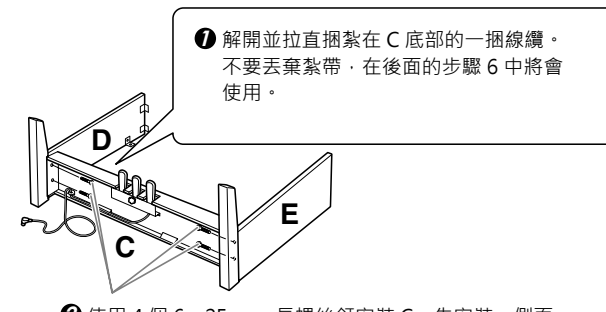

使用 4 個 6 x 25 mm 長螺絲釘安裝 C。先安裝一側面 **2** 板,然後再裝另一側。

## 裝上 **B**。

根據您所購買的數位鋼琴型號而定,背板兩面的顏 色可能不同。這時,將表面顏色與左側板和右側板 相似的一面朝向演奏者,然後放好背板。

- ❶ 將 B 的下側放置在 D 和 E 的底腳上 · 然後再將上側靠到 D 和 E 上。
- ❷ 用手旋入細螺絲釘(4X12 mm) · 將 B 的上部裝到 D 和 E 上。
- **❸ 一**邊從外側推壓 D 和 E 的下側 · 一邊使用兩個螺絲釘(4X20 mm)固定 B 的底部。
- **4)** 將另外兩個螺絲釘 ( 4 X 20 mm)旋入另外兩個螺絲釘孔以便 固定 B。

**5** 用力旋緊 B 上側的螺絲釘 ( B 已在步驟 3- **2** 中裝上)。

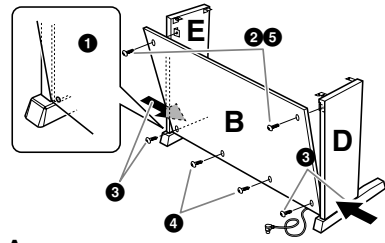

*4* 安裝 **A**。

#### △小心

- **•** 手指可能會被夾在零件 **A** 和 **C/D/E** 之間,請小心,
- 切勿使 **A** 跌落。
- **•** 請務必按照圖中所示的位置握住樂器。

安裝時,請務必使雙手離開 A 的兩端至少 10 cm 以 上。

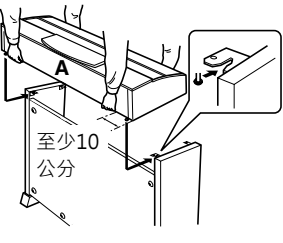

5 固定 A 。

✔ 將 A 居中放置‧使其左右端具有相等的空隙。 使用 6 X 16 mm 的短螺絲釘從前面將 A 固定。 **2**

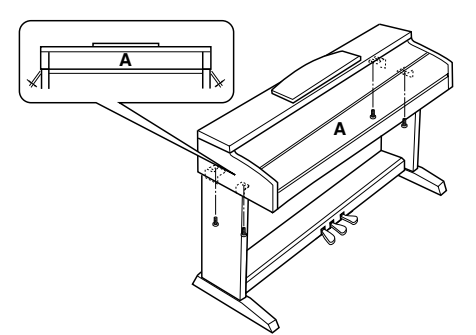

## *6*  連接踏板連接線。

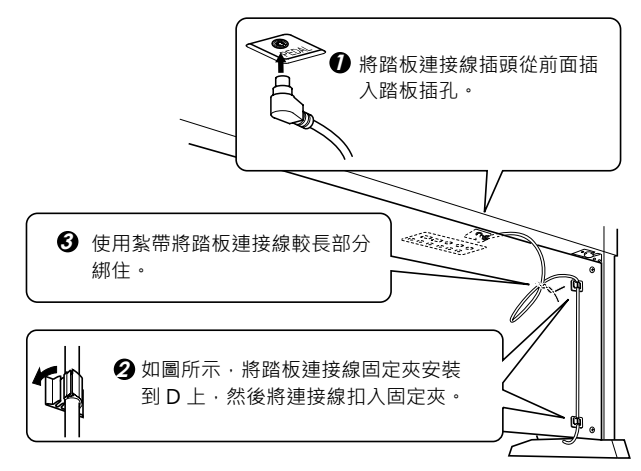

## *7*  設定變壓器並連接電源線。

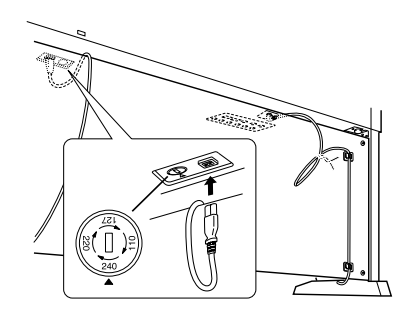

### 變壓器

在連接 AC 電源線之前,請先確認當地電壓伏特數的設定。若要將主 電壓設定為 110V、 127V、 220V 或 240V, 請使用"一字"螺絲起 子轉動變壓器轉盤,如此您所在地區的電壓數將會出現在面板上的指 示器旁。 Clavinova 出廠時,變壓器的初始設定為 240V。當您選擇 了正確的電壓後,請將 AC 電源線連接至 AC 電源插座以及牆壁上的 AC 電源插座。在某些地區,可能需要插頭轉接器才能與牆壁上的 AC 插座插孔相合。

### 警告

若電壓設定不當,可能會造成樂器的嚴重損壞或使用故障。

固定 **A** 。 設定踏板高低調整器。 轉動調整器,直到其緊貼地面為止。

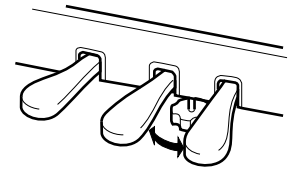

#### 組裝完成後,請檢查下列事項。

- **•** 是否還有剩下的零件?
	- →重新檢查組裝步驟並修正錯誤。
- **•** 本樂器是否遠離門及其它活動的物品? →將樂器移動到適當的位置。
- **•** 搖動本樂器時,是否會聽到嘎嘎的聲響?
- →旋緊所有螺絲釘。
- 踩踏板時,踏板箱是否會發出嘎嘎的聲音或向下塌陷? →轉動調整器,使其緊貼地面。
- **•** 踏板連接線和電源線是否牢牢地插入插座? 如果在彈奏鍵盤時,樂器本體吱吱作響或不穩,請查看組裝示 意圖並旋緊所有螺絲釘。

組裝完成後若需移動本樂器時,請握住樂器主體的 底部。

#### 小心

請勿抓住鍵盤蓋或上部。操作不當可能會導致樂器的損壞或人 身傷害。

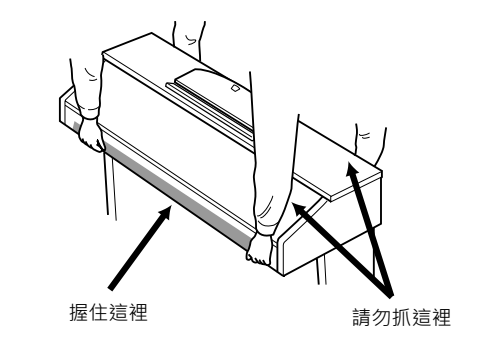

## **CVP-501:** 鍵盤組裝

## △小心

- **•** 請在具有足夠空間的平坦地面上組裝。
- **•** 請注意不要弄混各個零件,並務必按正確的指示安裝所有零件。 請依照下述步驟進行組裝。
- **•** 組裝工作需至少由兩人共同執行。
- 請務必使用正確尺寸的螺絲,具體如下所述。若使用不正確的螺 絲尺寸,可能會導致損壞。
- **•** 各零件組裝完成後請務必確認已旋緊所有螺絲。
- **•** 若要進行拆卸,請依下述步驟反順序操作。

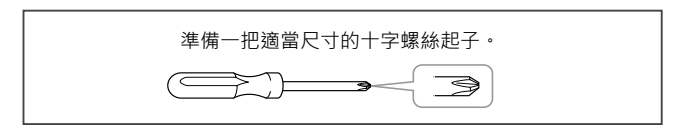

*1* 打開包裝,取出圖中標示為 "**C**" 的組件、保麗 龍墊,然後將組件 **A**放置在保麗龍墊上。

取出包裝盒內所有的零件,確認下圖所示的零件是否 皆有提供。

![](_page_115_Figure_11.jpeg)

- *2* 將 **C** 裝到 **D** 和 **E** 上。(用手旋緊)
	- ❶ 解開並拉直捆紮在 C 底部的一捆線纜 · 不要丟棄紮帶 · 在 後面的步驟 7 中還將會使用到。
	- 將 D 和 E 對準 C 的兩側。 **2**
	- ❸用手旋入長螺絲釘 ( 6 X 20 mm )· 將 D 和 E 裝到 C 上 ·

![](_page_115_Picture_16.jpeg)

## *3* 裝上 **B**。

根據您所購買的數位鋼琴型號而定,背板兩面的顏 色可能不同。這時,將表面顏色與左側板和右側板 相似的一面朝向演奏者,然後放好背板。

- ❶ 將 B 的下側放在 D 和 E 的底腳上 · 然後再將上側靠到 D 和 E 上。
- ❷ 用手旋入細螺絲釘(4X12 mm) · 將 B 的上部裝到 D 和 E 上。
- **❸ 一**邊從外側推壓 D 和 E 的下部 · 一邊用兩個螺絲釘(4X20 mm)固定 B 的底部。
- **4** 將另外兩個螺絲釘 (4X20 mm)旋入另外兩個螺絲釘孔以便 固定 B。
- **5** 用力旋緊 B 上側的螺絲釘 ( B 已在步驟 3- **2** 中裝上)。

![](_page_115_Picture_24.jpeg)

*4* 用力旋緊 **C** 上的螺絲釘( **C** 已在步驟 **2- 3** 中裝上)。

![](_page_115_Picture_26.jpeg)

## $5$  安装 A。

#### 小心

- **•** 手指可能會被夾在零件 **A** 和 **C/D/E** 之間,請小心,切 勿使 **A** 跌落。
- **•** 請務必按照圖中所示的位置握住樂器。

安裝時,請務必使雙手離開 A 的兩端至少 10 cm 以 上。

![](_page_116_Figure_5.jpeg)

*9 6*

![](_page_116_Figure_7.jpeg)

*7* 連接踏板連接線。

![](_page_116_Figure_9.jpeg)

安裝 **A**。 設定變壓器並連接電源線。

#### 變壓器

在連接 AC 電源線之前,請先確認 當地電壓伏特數的設定。若要將主 電壓設定為 110V、 127V、 220V 或 240V · 請使用"一字"螺絲起 子轉動變壓器轉盤,如此您所在地 區的電壓數將會出現在面板上的指 示器旁。 Clavinova 出廠時,變壓 器的初始設定為 240V。當您選擇 了正確的電壓後,請將 AC 電源線 連接至 AC 電源插座以及牆壁上的 AC 電源插座。在某些地區,可能 需要插頭轉接器才能與牆壁上的 AC 插座插孔相合。

![](_page_116_Picture_13.jpeg)

## 警告

若電壓設定不當,可能會造成樂器的嚴重損壞或使用故障。

## ● **6** 固定 A。 ファイントラントラントリック コントラント トラント タ 設定踏板高低調整器。

轉動調整器,直到其緊貼地面為止。

![](_page_116_Figure_18.jpeg)

## 組裝完成後,請檢查下列事項。

- **•** 是否還有剩下的零件?
	- →重新檢查組裝步驟並修正錯誤。
- **•** 本樂器是否遠離門及其它活動的物品? →將樂器移動到適當的位置。
- **•** 搖動本樂器時,是否會聽到嘎嘎的聲響? →旋緊所有螺絲釘。
- 踩踏板時,踏板箱是否會發出嘎嘎的聲音或向下塌陷? →轉動調整器,使其緊貼地面。
- **•** 踏板連接線和電源線是否牢牢地插入插座? 如果在彈奏鍵盤時,樂器本體吱吱作響或不穩,請查看組裝示 意圖並旋緊所有螺絲釘。

組裝完成後若需移動本樂器時,請握住樂器主體的 底部。

#### 小心

請勿抓住鍵盤蓋或上部。操作不當可能會導致樂器的損壞或人 身傷害。

![](_page_116_Picture_29.jpeg)

# 安裝軟碟機 (選購配件) **(CVP-509/505)**

您可以使用附帶的軟碟機安裝盒和螺絲釘將軟碟機安裝在樂器的底部。 有關適用於本樂器的軟碟機清單資訊,請參閱 "選購附件"(第 127 頁)。

![](_page_117_Picture_2.jpeg)

*1* 取下安裝盒膠帶上的 **3** 個背紙,然後將軟碟機 裝入安裝盒內。

![](_page_117_Picture_4.jpeg)

*2* 如下圖所示將 **USB** 線折疊在安裝盒內。

![](_page_117_Picture_6.jpeg)

*3* 使用附帶的 **4** 個螺絲釘 (**4 mm x 10 mm**)將 軟碟機和安裝盒裝配到數位鋼琴的左下側。

![](_page_117_Figure_8.jpeg)

*4* 將 **USB** 線連接至 **[USB TO DEVICE]** 埠。

# 使用軟碟機 (**FDD**)和磁片

### (軟碟機為選購件。有關安裝軟碟機的說明,請參閱第 **127** 頁。)

軟碟機可讓您將您在本樂器上創作的資料儲存到磁片上,或讀取磁片上的資料運用到本樂器。 請務必小心地使用磁片和軟碟機。使用時請遵循下述重要注意事項。

#### 格式化磁片

如果您發現無法使用新的空白磁片,或者其他設備使 用過的舊磁片,則磁片可能需要進行格式化。有關如 何格式化磁片的詳細資訊,請參見第 107 頁。請注 意,磁片格式化之後,原先的所有資料都將刪除。請 務必事先檢查磁片上是否包含重要資料。

#### 註釋

在本設備上格式化的磁片在其他設備上有可能無法使用。

#### 插入 **/** 取出磁片

#### 將磁片插入軟碟機:

將您的磁片標籤朝上,滑動擋板朝前,朝向磁片插槽。將磁片小心 地插入插槽,並緩慢地推入磁片,一直到卡入正確的位置,退片按 鍵彈出。

#### 小心

#### 切勿把磁片以外的其他任何物品插入軟碟機。其他物體可能會 損壞軟碟機或磁片。

#### 取出磁片

確認樂器已停止存取\* 磁片資料 (檢查軟碟機上的指示燈熄滅)之 後,按下磁片插槽右上方的退片按鍵,磁片即會自行彈出。如果磁 片卡住無法彈出,請不要用力拔出磁片。請再試一次退片按鍵,或 是再次將磁片推入磁碟機,再嘗試按退片按鍵。

\* 存取磁片指如錄音、重播、刪除資料等操作。 若您於電源打開的狀態下插入磁片,本樂器將會自動讀取磁片, 並檢查磁片中是否含有資料。

#### 小心

#### 當樂器正在存取磁片資料時,請勿取出磁片或關閉樂器電源。 此舉不只可能遺失磁片上的資料,並有可能損壞軟碟機。

關閉樂器電源前,請務必從軟碟機取出磁片。若磁片留在軟碟機上 太久,容易粘上灰塵與髒物,造成資料讀寫錯誤。

#### ——磁片相容性 青色 "有些不可能的事,我不可能会有一个情报,就会做到一个情报的。"

- 可以使用 3.5" 2DD 和 2HD 型磁片。 請定期清潔軟碟機之讀寫磁頭。因本樂器採用高精度讀寫磁頭,在 長時間使用後,磁頭會從所用的磁片上粘上一層磁粉,而導致讀寫 錯誤。
	- 為使軟碟機保持在最佳的工作狀態,我們建議您使用市售的乾式磁 頭清潔片,約一個月清潔軟碟機讀寫磁頭一次。請向Yamaha代理 商諮詢適當的磁頭清潔磁片之相關資訊。

#### 關於磁片

#### 小心使用磁片,並遵循下述注意事項:

- •請勿在磁片上放置重物,也不要彎折或以任何方式擠壓磁片。不使 用時,請將磁片放在磁片保存盒內。
- •請勿將磁片放置在陽光直射、溫度過高或過低的環境中,也不要放 置於潮濕、多塵或有液體的地方。
- 請勿打開滑動擋板觸碰磁片內部表面。
- 請勿將磁片放置在磁場 (如電視機、揚聲器、馬達等產生的磁 場)中,否則磁場可能會部分或完全地消除磁片資料,導致無法讀 取。
- 請勿使用擋板或外殼已發生變形的磁片。
- 除磁片附帶的標籤外,請勿將其他東西粘貼到磁片上。同時,請務 必確保標籤粘貼在適當的位置。

#### 保護您的資料 (防寫扣):

為了保護資料不被意外刪除,請將磁片上的防寫扣滑動到"保護" 位置 (標籤打開) · 儲存資料時, 務必把磁片的防寫扣設定到 "覆 寫"位置 (保護片閉合)。

![](_page_118_Picture_33.jpeg)

![](_page_118_Picture_34.jpeg)

![](_page_118_Picture_35.jpeg)

防寫扣打開 (鎖定或防寫)

防寫扣關閉 (解鎖狀態或可 寫入)

#### 資料備份

為盡可能保證資料的安全,我們建議您將重要的資料分別另存 2 個 備份。

Ľ

## 故障排除

![](_page_119_Picture_162.jpeg)

![](_page_120_Picture_173.jpeg)

![](_page_121_Picture_175.jpeg)

![](_page_122_Picture_0.jpeg)

![](_page_122_Picture_556.jpeg)

![](_page_122_Picture_557.jpeg)

![](_page_123_Picture_550.jpeg)

![](_page_124_Picture_0.jpeg)

![](_page_124_Picture_407.jpeg)

![](_page_125_Picture_475.jpeg)

![](_page_126_Picture_323.jpeg)

\* 本使用說明書中的技術規格及介紹僅供參考。 Yamaha 公司保留隨時更改或修訂產品或技術規格的權利,若確有更改,恕不事<br>- 先通知。技術規格、設備或選購配件在各個地區可能均會有所不同,因此如有問題,請和當地 Yamaha 經銷商確認。

## Index

## **Symbols**

![](_page_127_Picture_71.jpeg)

## **Numerics**

![](_page_127_Picture_72.jpeg)

## $\mathbf{A}$

![](_page_127_Picture_73.jpeg)

## $\overline{B}$

![](_page_127_Picture_74.jpeg)

## $\mathbf c$

![](_page_127_Picture_75.jpeg)

![](_page_127_Picture_76.jpeg)

## D

![](_page_127_Picture_77.jpeg)

## E

![](_page_127_Picture_78.jpeg)

### F

![](_page_127_Picture_79.jpeg)

## G

![](_page_127_Picture_80.jpeg)

## $\overline{\mathsf{H}}$

![](_page_127_Picture_81.jpeg)

## $\overline{1}$

![](_page_127_Picture_82.jpeg)

![](_page_128_Picture_58.jpeg)

## $\overline{\mathsf{K}}$

![](_page_128_Picture_59.jpeg)

## $\mathbf{L}$

![](_page_128_Picture_60.jpeg)

## $\mathsf{M}$

![](_page_128_Picture_61.jpeg)

![](_page_128_Picture_62.jpeg)

## $\overline{\mathsf{N}}$

![](_page_128_Picture_63.jpeg)

## $\mathbf{o}$

![](_page_128_Picture_64.jpeg)

## $\overline{P}$

![](_page_128_Picture_65.jpeg)

![](_page_128_Picture_66.jpeg)

## $\mathbf Q$

![](_page_128_Picture_67.jpeg)

## $\overline{\mathsf{R}}$

![](_page_128_Picture_68.jpeg)

## S

![](_page_128_Picture_69.jpeg)

![](_page_129_Picture_37.jpeg)

![](_page_129_Picture_38.jpeg)

## $\mathsf{V}$

![](_page_129_Picture_39.jpeg)

## W

![](_page_129_Picture_40.jpeg)

## $\overline{\mathbf{X}}$

![](_page_129_Picture_41.jpeg)

## $\bar{\mathbf{T}}$

![](_page_129_Picture_42.jpeg)

## $\cup$

![](_page_129_Picture_43.jpeg)

### 下列為本樂器 **(CVP-509/505/503)** 內建 **57** 首樂曲的 標題、內容及版權宣告:

#### **Alfie**

Theme from the Paramount Picture ALFIE Words by Hal David Music by Burt Bacharach Copyright © 1966 (Renewed 1994) by Famous Music Corporation International Copyright Secured All Rights Reserved

#### **All Shook Up**

Words and Music by Otis Blackwell and Elvis Presley Copyright © 1957 by Shalimar Music Corporation Copyright Renewed and Assigned to Elvis Presley Music All Rights Administered by Cherry River Music Co. and Chrysalis Songs International Copyright Secured All Rights Reserved

#### **Beauty And The Beast**

from Walt Disney's BEAUTY AND THE BEAST Lyrics by Howard Ashman Music by Alan Menken © 1991 Walt Disney Music Company and Wonderland Music Company, Inc. All Rights Reserved Used by Permission

#### **Bésame Mucho (Kiss Me Much)**

Music and Spanish Words by Consuelo Velazquez English Words by Sunny Skylar Copyright © 1941, 1943 by Promotora Hispano Americana de Musica, S.A. Copyrights Renewed All Rights Administered by Peer International Corporation International Copyright Secured All Rights Reserved

#### **Blue Hawaii**

from the Paramount Picture WAIKIKI WEDDING Words and Music by Leo Robin and Ralph Rainger Copyright © 1936, 1937 (Renewed 1963, 1964) by Famous Music Corporation International Copyright Secured All Rights Reserved

#### **Blue Moon**

Words by Lorenz Hart Music by Richard Rodgers © 1934 (Renewed 1962) METRO-GOLDWYN-MAYER INC. All Rights Controlled by EMI ROBBINS CATALOG INC. (Publishing) and WARNER BROS. PUBLICATIONS U.S. INC. (Print) All Rights Reserved Used by Permission

#### **Brazil**

Words and Music by Ray Barroso English lyrics by S. K. Russell Copyright © 1941 by Peer International Corporation Copyright Renewed International Copyright Secured All Rights Reserved

#### **California Girls**

Words and Music by Brian Wilson and Mike Love Copyright © 1965 IRVING MUSIC, INC. Copyright Renewed All Rights Reserved Used by Permission

#### **Can You Feel The Love Tonight**

from Walt Disney Pictures' THE LION KING Music by Elton John Lyrics by Tim Rice © 1994 Wonderland Music Company, Inc. All Rights Reserved Used by Permission

#### **Can't Help Falling In Love**

from the Paramount Picture BLUE HAWAII Words and Music by George David Weiss, Hugo Peretti and Luigi Creatore Copyright © 1961 by Gladys Music, Inc. Copyright Renewed and Assigned to Gladys Music All Rights Administered by Cherry Lane Music Publishing Company, Inc. and Chrysalis Music International Copyright Secured All Rights Reserved

#### **Chim Chim Cher-ee**

from Walt Disney's MARY POPPINS Words and Music by Richard M. Sherman and Robert B. Sherman © 1963 Wonderland Music Company, Inc. Copyright Renewed All Rights Reserved Used by Permission

#### **Do-Re-Mi**

from THE SOUND OF MUSIC Lyrics by Oscar Hammerstein II Music by Richard Rodgers Copyright © 1959 by Richard Rodgers and Oscar Hammerstein II Copyright Renewed WILLIAMSON MUSIC owner of publication and allied rights throughout the world International Copyright Secured All Rights Reserved

#### **Don't Be Cruel (To A Heart That's True)**

Words and Music by Otis Blackwell and Elvis Presley Copyright © 1956 by Unart Music Corporation and Elvis Presley Music, Inc. Copyright Renewed and Assigned to Elvis Presley Music All Rights Administered by Cherry River Music Co. and Chrysalis Songs International Copyright Secured All Rights Reserved

#### **Edelweiss**

from THE SOUND OF MUSIC Lyrics by Oscar Hammerstein II Music by Richard Rodgers Copyright © 1959 by Richard Rodgers and Oscar Hammerstein II Copyright Renewed WILLIAMSON MUSIC owner of publication and allied rights throughout the world International Copyright Secured All Rights Reserved

#### **Fly Me To The Moon (In Other Words)**

featured in the Motion Picture ONCE AROUND Words and Music by Bart Howard TRO - © Copyright 1954 (Renewed) Hampshire House Publishing Corp., New York, NY International Copyright Secured All Rights Reserved Including Public Performance For ProDt Used by Permission

#### **Hey Jude**

Words and Music by John Lennon and Paul McCartney Copyright © 1968 Sony/ATV Songs LLC Copyright Renewed All Rights Administered by Sony/ATV Music Publishing, 8 Music Square West, Nashville, TN 37203 International Copyright Secured All Rights Reserved

#### **Hound Dog**

Words and Music by Jerry Leiber and Mike Stoller Copyright © 1956 by Elvis Presley Music, Inc. and Lion Publishing Co., Inc. Copyright Renewed, Assigned to Gladys Music and Universal - MCA Music Publishing, A Division of Universal Studios, Inc. All Rights Administered by Cherry Lane Music Publishing Company, Inc. and Chrysalis Music International Copyright Secured All Rights Reserved

#### **I Just Called To Say I Love You**

Words and Music by Stevie Wonder © 1984 JOBETE MUSIC CO., INC. and BLACK BULL MUSIC c/o EMI APRIL MUSIC INC. All Rights Reserved International Copyright Secured Used by Permission

#### **I Left My Heart In San Francisco**

Words by Douglass Cross Music by George Cory © 1954 (Renewed 1982) COLGEMS-EMI MUSIC INC.

All Rights Reserved International Copyright Secured Used by Permission

#### **In The Mood**

By Joe Garland Copyright © 1939, 1960 Shapiro, Bernstein & Co., Inc., New York Copyright Renewed International Copyright Secured All Rights Reserved Used by Permission

#### **Isn't She Lovely**

Words and Music by Stevie Wonder © 1976 JOBETE MUSIC CO., INC. and BLACK BULL MUSIC c/o EMI APRIL MUSIC INC. All Rights Reserved International Copyright Secured Used by Permission

#### **Let It Be**

Words and Music by John Lennon and Paul McCartney Copyright © 1970 Sony/ATV Songs LLC Copyright Renewed All Rights Administered by Sony/ATV Music Publishing, 8 Music Square West, Nashville, TN 37203 International Copyright Secured All Rights Reserved

#### **Let's Twist Again**

Words by Kal Mann Music by Dave Appell and Kal Mann Copyright © 1961 Kalmann Music, Inc. Copyright Renewed All Rights Controlled and Administered by Spirit Two Music, Inc. (ASCAP) International Copyright Secured All Rights Reserved

#### **Linus And Lucy**

By Vince Guaraldi Copyright © 1965 LEE MENDELSON FILM PRODUCTIONS, INC. Copyright Renewed International Copyright Secured All Rights Reserved

#### **Love Story**

Theme from the Paramount Picture LOVE STORY Music by Francis Lai Copyright © 1970, 1971 (Renewed 1998, 1999) by Famous Music Corporation International Copyright Secured All Rights Reserved

#### **Lullaby Of Birdland**

Words by George David Weiss Music by George Shearing © 1952, 1954 (Renewed 1980, 1982) EMI LONGITUDE MUSIC All Rights Reserved International Copyright Secured Used by Permission

#### **Michelle**

Words and Music by John Lennon and Paul McCartney Copyright © 1965 Sony/ATV Songs LLC Copyright Renewed All Rights Administered by Sony/ATV Music Publishing, 8 Music Square West, Nashville, TN 37203 International Copyright Secured All Rights Reserved

#### **Mickey Mouse March**

from Walt Disney's THE MICKEY MOUSE CLUB Words and Music by Jimmie Dodd © 1955 Walt Disney Music Company Copyright Renewed All Rights Reserved Used by Permission

#### **Mission: Impossible Theme**

from the Paramount Television Series MISSION: IMPOSSIBLE By Lalo Schifrin Copyright © 1966, 1967 (Renewed 1994, 1995) by Bruin Music Company International Copyright Secured All Rights Reserved

#### **Mona Lisa**

from the Paramount Picture CAPTAIN CAREY, U.S.A. Words and Music by Jay Livingston and Ray Evans Copyright © 1949 (Renewed 1976) by Famous Music Corporation International Copyright Secured All Rights Reserved

#### **Moon River**

from the Paramount Picture BREAKFAST AT TIFFANY'S Words by Johnny Mercer Music by Henry Mancini Copyright © 1961 (Renewed 1989) by Famous Music Corporation International Copyright Secured All Rights Reserved

#### **Moonlight Serenade**

Words by Mitchell Parish Music by Glen Miller Copyright © 1939 (Renewed 1967) by ROBBINS MUSIC CORPORATION All Rights Controlled and Administered by EMI ROBBINS CATALOG INC. International Copyright Secured All Rights Reserved

#### **My Favorite Things**

from THE SOUND OF MUSIC Lyrics by Oscar Hammerstein II Music by Richard Rodgers Copyright © 1959 by Richard Rodgers and Oscar Hammerstein II Copyright Renewed WILLIAMSON MUSIC owner of publication and allied rights throughout the world International Copyright Secured All Rights Reserved

#### **My Way**

By Paul Anka, Jacques Revaux, Claude Francois and Giles Thibault © 1997 by Chrysalis Standards, Inc. Used by Permission. All Rights Reserved.

#### **The Nearness Of You**

from the Paramount Picture ROMANCE IN THE DARK Words by Ned Washington Music by Hoagy Carmichael Copyright © 1937, 1940 (Renewed 1964, 1967) by Famous Music Corporation International Copyright Secured All Rights Reserved

#### **Theme From** "**New York, New York**"

Music by John Kander Words by Fred Ebb © 1977 UNITED ARTISTS CORPORATION All Rights Controlled by EMI UNART CATALOG INC. (Publishing) and WARNER BROS. PUBLICATIONS U.S. INC. (Print) All Rights Reserved Used by Permission

#### **Ob-La-Di, Ob-La-Da**

Words and Music by John Lennon and Paul McCartney Copyright © 1968 Sony/ATV Songs LLC Copyright Renewed All Rights Administered by Sony/ATV Music Publishing, 8 Music Square West, Nashville, TN 37203 International Copyright Secured All Rights Reserved

#### **Proud Mary**

Words and Music by J.C. Fogerty © 1968 (Renewed) JONDORA MUSIC All Rights Reserved Used by Permission

#### **Return To Sender**

Words and Music by Otis Blackwell and Winfield Scott Copyright © 1962 by Elvis Presley Music, Inc. Copyright Renewed and Assigned to Elvis Presley Music All Rights Administered by Cherry River Music Co. and Chrysalis Songs International Copyright Secured All Rights Reserved

#### **The Shoop Shoop Song (It's In His Kiss)**

Words and Music by Rudy Clark Copyright © 1963, 1964 by Trio Music Company, Inc. and Top Of The Charts Copyright Renewed All Rights for the United States Controlled and Administered by Trio Music Company, Inc. All Rights for the World excluding the United States Controlled and Administered by Trio Music Company, Inc. and Alley Music Corp. International Copyright Secured All Rights Reserved Used by Permission

#### **(Sittin' On) The Dock Of The Bay**

Words and Music by Steve Cropper and Otis Redding Copyright © 1968, 1975 IRVING MUSIC, INC. Copyright Renewed All Rights Reserved Used by Permission

#### **Smoke Gets In Your Eyes**

from ROBERTA Words by Otto Harbach Music by Jerome Kern © 1933 UNIVERSAL - POLYGRAM INTERNATIONAL PUBLISHING, INC. Copyright Renewed All Rights Reserved International Rights Secured. Not for broadcast transmission. DO NOT DUPLICATE. NOT FOR RENTAL. WARNING: It is a violation of Federal Copyright Law to synchronize this Multimedia Disc with video tape or film, or to print the Composition(s) embodied on this Multimedia Disc in the form of standard music notation, without the express written permission of the copyright owner.

#### **Somewhere, My Love**

Lara's Theme from DOCTOR ZHIVAGO Lyric by Paul Francis Webster Music by Maurice Jarre Copyright © 1965, 1966 (Renewed 1993, 1994) Webster Music Co. and EMI Robbins Catalog Inc. International Copyright Secured All Rights Reserved

#### **Spanish Eyes**

Words by Charles Singleton and Eddie Snyder Music by Bert Kaempfert © 1965, 1966 (Renewed 1993, 1994) EDITION DOMA BERT KAEMPFERT All Rights for the world, excluding Germany, Austria and Switzerland, Controlled and Administered by SCREEN GEMS-EMI MUSIC INC. All Rights Reserved International Copyright Secured Used by Permission

#### **Speak Softly, Love (Love Theme)**

from the Paramount Picture THE GODFATHER Words by Larry Kusik Music by Nino Rota Copyright © 1972 (Renewed 2000) by Famous Music Corporation International Copyright Secured All Rights Reserved

#### **Stella By Starlight**

from the Paramount Picture THE UNINVITED Words by Ned Washington Music by Victor Young Copyright © 1946 (Renewed 1973, 1974) by Famous Music Corporation International Copyright Secured All Rights Reserved

#### **Take The "A" Train**

Words and Music by Billy Strayhorn Copyright © 1941; Renewed 1969 DreamWorks Songs (ASCAP) and Billy Strayhorn Songs, Inc. (ASCAP) for the U.S.A. Rights for DreamWorks Songs and Billy Strayhorn Songs, Inc. Administered by Cherry Lane Music Publishing Company, Inc. International Copyright Secured All Rights Reserved

#### **Tears In Heaven**

Words and Music by Eric Clapton and Will Jennings Copyright © 1992 by E.C. Music Ltd. and Blue Sky Rider Songs All Rights for E.C. Music Ltd. Administered by Unichappell Music Inc. All Rights for Blue Sky Rider Songs Administered by Irving Music, Inc. International Copyright Secured All Rights Reserved

#### **That Old Black Magic**

from the Paramount Picture STAR SPANGLED RHYTHM Words by Johnny Mercer Music by Harold Arlen Copyright © 1942 (Renewed 1969) by Famous Music Corporation International Copyright Secured All Rights Reserved

#### **That's Amore (That's Love)**

from the Paramount Picture THE CADDY Words by Jack Brooks Music by Harry Warren Copyright © 1953 (Renewed 1981) by Paramount Music Corporation and Four Jays Music International Copyright Secured All Rights Reserved

#### **Up Where We Belong**

from the Paramount Picture AN OFFICER AND A GENTLEMAN Words by Will Jennings Music by Buffy Sainte-Marie and Jack Nitzsche Copyright © 1982 by Famous Music Corporation and Ensign Music Corporation International Copyright Secured All Rights Reserved

#### **Waltz For Debby**

Lyric by Gene Lees Music by Bill Evans TRO - © Copyright 1964 (Renewed), 1965 (Renewed), 1966 (Renewed) Folkways Music Publishers, Inc., New York, NY International Copyright Secured All Rights Reserved Including Public Performance For Profit Used by Permission

#### **White Christmas**

from the Motion Picture Irving Berlin's HOLIDAY INN Words and Music by Irving Berlin © Copyright 1940, 1942 by Irving Berlin Copyright Renewed International Copyright Secured All Rights Reserved

#### **A Whole New World**

from Walt Disney's ALADDIN Music by Alan Menken Lyrics by Tim Rice © 1992 Wonderland Music Company, Inc. and Walt Disney Music Company All Rights Reserved Used by Permission

#### **Yesterday**

Words and Music by John Lennon and Paul McCartney Copyright © 1965 Sony/ATV Songs LLC Copyright Renewed All Rights Administered by Sony/ATV Music Publishing, 8 Music Square West, Nashville, TN 37203 International Copyright Secured All Rights Reserved

#### **You Are The Sunshine Of My Life**

Words and Music by Stevie Wonder © 1972 (Renewed 2000) JOBETE MUSIC CO., INC. and BLACK BULL MUSIC c/o EMI APRIL MUSIC INC. All Rights Reserved International Copyright Secured Used by Permission

#### **You Sexy Thing**

Words and Music by E. Brown Copyright © 1975 by Finchley Music Corp. Administered in the USA and Canada by Music & Media International, Inc. Administered for the World excluding the USA and Canada by RAK Music Publishing Ltd. International Copyright Secured All Rights Reserved

## Important Notice: Guarantee Information for customers in European Economic Area (EEA) and Switzerland

![](_page_133_Picture_13.jpeg)

## **Yamaha Representative Offices in Europe**

#### **AUSTRIA**

Yamaha Music Europe GmbH Branch Austria Schleiergasse 20, A-1100 Wien Austria Tel: +43 (0)1 602 03900 Fax: +43 (0)1 602 039051

#### **BELGIUM**

Yamaha Music Europe Branch Benelux Clarissenhof 5b NL, 4133 AB. Vianen The Netherlands Tel: +31 (0)347 358040 Fax: +31 (0)347 358060

#### **BULGARIA**

Yamaha Music Europe GmbH Branch Austria (Central and Eastern Europe) Schleiergasse 20, A-1100 Wien Austria Tel: +43 (0)1 602 03900 Fax: +43 (0)1 602 039051

#### **CYPRUS**

NAKAS Music Cyprus Ltd. 31C Nikis Ave., 1086 Nicosia Tel: +357 (0)22 510 477 Fax: +357 (0)22 511 080

#### **CZECH REPUBLIC**

Yamaha Music Europe GmbH Branch Austria (Central and Eastern Europe) Schleiergasse 20, A-1100 Wien Austria Tel: +43 (0)1 602 03900 Fax: +43 (0)1 602 039051

#### **DENMARK**

YS Copenhagen Liaison Office (Yamaha Scandinavia AB Filial Denmark) .<br>Generatorvej 6A, 2730 Herlev, Denmark Tel: +45 44 92 49 00 Fax: +45 44 54 47 09

#### **ESTONIA**

Yamaha Music Europe GmbH Sp. z o.o. Oddział w Polsce (Branch Poland) ul. 17 Stycznia 56 PL-02-146 Warszawa Poland Tel: +48 (0)22 500 29 25 Fax: +48 (0)22 500 29 30

#### **FINLAND**

(For Musical Instrument) F - Musiikki OY Kaisaniemenkatu 7, PL260 00101 Helsinki, Finland Tel: +358 (0)9 618511 Fax: +358 (0)9 61851385

#### (For Pro Audio)

Yamaha Scandinavia AB J A Wettergrens gata 1 Västra Frölunda, Sweden (Box 300 53, 400 43 Goteborg Sweden - Postal Address) Tel: +46 (0)31 893400 Fax: +46 (0)31 454026

#### **FRANCE**

Yamaha Musique France Zone d'activité de Pariest 7, rue Ambroise Croizat 77183 Croissy-Beaubourg, France (B.P. 70, 77312 Marne la Vallée Cedex 2) France-Adresse postale) Tel: +33 (0) 1 64 61 4000 Fax: +33 (0)1 64 61 4079

#### **GERMANY**

Yamaha Music Europe GmbH Siemensstr 22-34 D-25462 Rellingen, b. Hamburg, Germany Tel: +49 (0)4101 3030 Fax: +49 (0)4101 303 77702

#### **GREECE**

PH. Nakas S.A.Music House/Service 19 KM Leoforos Lavriou 19002 Peania / Attiki, Greece Tel: +30 (0) 210 6686260 Fax: +30 (0) 210 6686269

#### **HUNGARY**

Yamaha Music Europe GmbH Branch Austria (Central and Eastern Europe) Schleiergasse 20, A-1100 Wien Austria Tel: +43 (0)1 602 03900 Fax: +43 (0)1 602 039051

#### **ICELAND**

(For Musical Instrument) HLJODFAERAHUSID EHF Sidumula 20 108 Reykjavik, Iceland Tel: +354 525 50 50 Fax: +354 568 65 14

(For Pro Audio) Yamaha Scandinavia AB J A Wettergrens gata 1 Västra Frölunda, Sweden (Box 300 53, 400 43 Goteborg) Sweden - Postal Address) Tel: +46 (0)31 893400 Fax: +46 (0)31 454026

#### **IRELAND (REPUBLIC OF IRELAND)**

Yamaha Music UK Ltd. Sherbourne Drive Tilbrook, Milton Keynes MK7 8BL United Kingdom Tel: +353 (0) 1526 2449 Fax: +44 (0) 1908 369278

#### **ITALY**

Yamaha Musica Italia s.p.a. Viale Italia 88 20020, Lainate (Milano), Italy Tel: +39 (0)02 93577 1 Fax: +39 (0)02 937 0956

#### LATVIA

Yamaha Music Europe GmbH Sp. z o.o. Oddział w Polsce (Branch Poland) ul. 17 Stycznia 56 PL-02-146 Warszawa Poland Tel: +48 (0) 22 500 29 25 Fax: +48 (0)22 500 29 30

#### **LIECHTENSTEIN**

Yamaha Music Europe GmbH, Rellingen, Branch Switzerland in Zurich Seefeldstrasse 94, CH-8008 Zürich, Switzerland Tel: +41 (0)1 3833990 Fax: +41 (0)1 3833918

#### **LITHUANIA**

Yamaha Music Europe GmbH Sp. z o.o. Oddział w Polsce (Branch Poland) ul. 17 Stycznia 56 PL-02-146 Warszawa Poland Tel: +48 (0)22 500 29 25 Fax: +48 (0)22 500 29 30

#### **LUXEMBOURG**

Yamaha Music Europe **Branch Benelux** Clarissenhof 5b NL, 4133 AB. Vianen The Netherlands Tel: +31 (0)347 358040 Fax: +31 (0)347 358060

#### **MALTA**

Olimpus Music Ltd. The Emporium, Level 3, St. Louis Street Msida MSD06 Tel: +356 (0)2133 2093 Fax: +356 (0)2133 2144

#### **NETHERLANDS**

Yamaha Music Europe<br>Branch Benelux Clarissenhof 5b NL, 4133 AB. Vianen The Netherlands Tel: +31 (0)347 358040 Fax: +31 (0)347 358060

#### **NORWAY**

YS Oslo Liaison Office (Yamaha Scandinavia AB Filial Norway) Grini Naeringspark 1 1361 Osteras, Norway Tel: +47 67 16 77 70 Fax: +47 67 16 77 79

#### POL AND

YAMAHA Music Europe GmbH Sp. z o.o. Oddział w Polsce ul. 17 Stycznia 56 02-146 WARSZAWA/POLSKA Tel: +48 (0)22 500 29 25 Fax: +48 (0)22 500 29 30

#### **PORTUGAL**

Yamaha Música Ibérica, S.A.U Sucursal Portuguesa Rua Alfredo da Silva 2610-016 Amadora, Portugal Tel: +351 214 704 330 Fax: +351 214 718 220

#### **ROMANIA**

Yamaha Music Europe GmbH Branch Austria (Central and Eastern Europe)<br>Schleiergasse 20, A-1100 Wien Austria Tel: +43 (0)1 602 03900 Fax: +43 (0)1 602 039051

#### **SLOVAKIA**

Yamaha Music Europe GmbH Branch Austria (Central and Eastern Europe)<br>Schleiergasse 20, A-1100 Wien Austria Tel: +43 (0) 1 602 03900 Fax: +43 (0)1 602 039051

#### **SLOVENIA**

Yamaha Music Europe GmbH Branch Austria (Central and Eastern Europe)<br>Schleiergasse 20, A-1100 Wien Austria Tel: +43 (0)1 602 03900 Fax: +43 (0)1 602 039051

#### **SPAIN**

Yamaha Música Ibérica, S.A.U Ctra. de la Coruna km.17, 200<br>28230 Las Rozas de Madrid, Spain Tel: +34 902 39 8888 Fax: +34 91 638 4660

#### **SWEDEN**

Yamaha Scandinavia AB J A Wettergrens gata 1 Västra Frölunda, Sweden (Box 300 53, 400 43 Goteborg) Sweden - Postal Address) Tel: +46 (0)31 893400 Fax: +46 (0)31 454026

#### **SWITZERLAND**

Yamaha Music Europe GmbH, Rellingen, Branch Switzerland in Zurich Seefeldstrasse 94, CH-8008 Zürich, Switzerland Tel: +41 (0)1 3833990 Fax: +41 (0)1 3833918

#### **UNITED KINGDOM**

Yamaha Music UK Ltd. Sherbourne Drive Tilbrook, Milton Keynes MK7 8BL United Kingdom Tel: +44 (0) 870 4445575 Fax: +44 (0) 1908 369278

## **FCC INFORMATION (U.S.A.)**

- **1. IMPORTANT NOTICE: DO NOT MODIFY THIS UNIT!** This product, when installed as indicated in the instructions contained in this manual, meets FCC requirements. Modifications not expressly approved by Yamaha may void your authority, granted by the FCC, to use the product.
- 2. IMPORTANT: When connecting this product to accessories and/or another product use only high quality shielded cables. Cable/s supplied with this product MUST be used. Follow all installation instructions. Failure to follow instructions could void your FCC authorization to use this product in the USA.
- 3. NOTE: This product has been tested and found to comply with the requirements listed in FCC Regulations, Part 15 for Class "B" digital devices. Compliance with these requirements provides a reasonable level of assurance that your use of this product in a residential environment will not result in harmful interference with other electronic devices. This equipment generates/uses radio frequencies and, if not installed and used according to the instructions found in the users manual, may cause interference harmful to the operation of other electronic devices. Compliance with FCC regulations does not guarantee

\* This applies only to products distributed by YAMAHA CORPORATION OF AMERICA.

that interference will not occur in all installations. If this product is found to be the source of interference, which can be determined by turning the unit "OFF" and "ON", please try to eliminate the problem by using one of the following measures: Relocate either this product or the device that is being affected by the interference.

Utilize power outlets that are on different branch (circuit breaker or fuse) circuits or install AC line filter/s.

In the case of radio or TV interference, relocate/reorient the antenna. If the antenna lead-in is 300 ohm ribbon lead, change the lead-in to co-axial type cable.

If these corrective measures do not produce satisfactory results, please contact the local retailer authorized to distribute this type of product. If you can not locate the appropriate retailer, please contact Yamaha Corporation of America, Electronic Service Division, 6600 Orangethorpe Ave, Buena Park, CA90620 The above statements apply ONLY to those products distributed by Yamaha Corporation of America or its subsidiaries.

(class B)

#### **IMPORTANT NOTICE FOR THE UNITED KINGDOM Connecting the Plug and Cord**

IMPORTANT. The wires in this mains lead are coloured in accordance with the following code:

> BLUE : NEUTRAL BROWN : LIVE

As the colours of the wires in the mains lead of this apparatus may not correspond with the coloured makings identifying the terminals in your plug proceed as follows: The wire which is coloured BLUE must be connected to the terminal which is marked with the letter N or coloured BLACK.

The wire which is coloured BROWN must be connected to the terminal which is marked with the letter L or coloured RED. Making sure that neither core is connected to the earth terminal of the three pin plug.

This applies only to products distributed by Yamaha Music U.K. Ltd.  $(2 \text{ wires})$ 

#### **COMPLIANCE INFORMATION STATEMENT (DECLARATION OF CONFORMITY PROCEDURE)**

Responsible Party : Yamaha Corporation of America Address : 6600 Orangethorpe Ave., Buena Park, Calif. 90620

Telephone : 714-522-9011

Type of Equipment : Digital Piano Model Name : CVP-509/505/503/501

This device complies with Part 15 of the FCC Rules.

Operation is subject to the following two conditions: 1) this device may not cause harmful interference, and

2) this device must accept any interference received including interference that may cause undesired operation.

See user manual instructions if interference to radio reception is suspected.

 YAMAHA CORPORATION OF AMERICA. This applies only to products distributed by  $(FCC DOC)$ 

The serial number of this product may be found on the bottom of the unit. You should note this serial number in the space provided below and retain this manual as a permanent record of your purchase to aid identification in the event of theft.

**Model No.**

**Serial No.**

(bottom)

#### For details of products, please contact your nearest Yamaha

representative or the authorized distributor listed below.

#### **NORTH AMERICA**

#### **CANADA**

**Yamaha Canada Music Ltd.** 135 Milner Avenue, Scarborough, Ontario, M1S 3R1, Canada Tel: 416-298-1311

#### **U.S.A.**

**Yamaha Corporation of America** 6600 Orangethorpe Ave., Buena Park, Calif. 90620, U.S.A. Tel: 714-522-9011

#### **CENTRAL & SOUTH AMERICA**

#### **MEXICO**

**Yamaha de México S.A. de C.V.** Calz. Javier Rojo Gómez #1149, Col. Guadalupe del Moral C.P. 09300, México, D.F., México Tel: 55-5804-0600

#### **BRAZIL**

**Yamaha Musical do Brasil Ltda.** Rua Joaquim Floriano, 913 - 4' andar, Itaim Bibi, CEP 04534-013 Sao Paulo, SP. BRAZIL Tel: 011-3704-1377

#### **ARGENTINA**

**Yamaha Music Latin America, S.A. Sucursal de Argentina** Olga Cossettini 1553, Piso 4 Norte Madero Este-C1107CEK Buenos Aires, Argentina Tel: 011-4119-7000

#### **PANAMA AND OTHER LATIN AMERICAN COUNTRIES/**

**CARIBBEAN COUNTRIES Yamaha Music Latin America, S.A.** Torre Banco General, Piso 7, Urbanización Marbella, Calle 47 y Aquilino de la Guardia, Ciudad de Panamá, Panamá  $Tel·+507-269-5311$ 

#### **EUROPE**

#### **THE UNITED KINGDOM/IRELAND**

**Yamaha Music U.K. Ltd.** Sherbourne Drive, Tilbrook, Milton Keynes, MK7 8BL, England Tel: 01908-366700

#### **GERMANY**

**Yamaha Music Europe GmbH** Siemensstraße 22-34, 25462 Rellingen, Germany Tel: 04101-3030

#### **SWITZERLAND/LIECHTENSTEIN Yamaha Music Europe GmbH Branch Switzerland in Zürich** Seefeldstrasse 94, 8008 Zürich, Switzerland

Tel: 01-383 3990 **AUSTRIA**

**Yamaha Music Europe GmbH Branch Austria** Schleiergasse 20, A-1100 Wien, Austria Tel: 01-60203900

#### **CZECH REPUBLIC/SLOVAKIA/ HUNGARY/SLOVENIA**

**Yamaha Music Europe GmbH Branch Austria** Schleiergasse 20, A-1100 Wien, Austria Tel: 01-602039025

#### **POLAND/LITHUANIA/LATVIA/ESTONIA Yamaha Music Europe GmbH**

**Branch Sp.z o.o. Oddzial w Polsce** ul. 17 Stycznia 56, PL-02-146 Warszawa, Poland Tel: 022-868-07-57

#### **THE NETHERLANDS/ BELGIUM/LUXEMBOURG**

**Yamaha Music Europe Branch Benelux** Clarissenhof 5-b, 4133 AB Vianen, The Netherlands Tel: 0347-358 040

#### **FRANCE**

**Yamaha Musique France**  BP 70-77312 Marne-la-Vallée Cedex 2, France Tel: 01-64-61-4000

#### **ITALY**

**Yamaha Musica Italia S.P.A.**  Viale Italia 88, 20020 Lainate (Milano), Italy Tel: 02-935-771

#### **SPAIN/PORTUGAL**

**Yamaha Música Ibérica, S.A.** Ctra. de la Coruna km. 17, 200, 28230 Las Rozas (Madrid), Spain Tel: 91-639-8888

#### **GREECE**

**Philippos Nakas S.A. The Music House** 147 Skiathou Street, 112-55 Athens, Greece Tel: 01-228 2160

#### **SWEDEN**

**Yamaha Scandinavia AB** J. A. Wettergrens Gata 1, Box 30053 S-400 43 Göteborg, Sweden Tel: 031 89 34 00

#### **DENMARK**

**YS Copenhagen Liaison Office** Generatorvej 6A, DK-2730 Herlev, Denmark  $Tel: 44924900$ 

#### **FINLAND**

**F-Musiikki Oy** Kluuvikatu 6, P.O. Box 260, SF-00101 Helsinki, Finland Tel: 09 618511

**NORWAY Norsk filial av Yamaha Scandinavia AB** Grini Næringspark 1, N-1345 Østerås, Norway Tel: 67 16 77 70

#### **ICELAND Skifan HF**

Skeifan 17 P.O. Box 8120, IS-128 Reykjavik, Iceland Tel: 525 5000

#### **RUSSIA**

**Yamaha Music (Russia)** Office 4015, entrance 2, 21/5 Kuznetskii Most street, Moscow, 107996, Russia Tel: 495 626 0660

**OTHER EUROPEAN COUNTRIES Yamaha Music Europe GmbH** Siemensstraße 22-34, 25462 Rellingen, Germany Tel: +49-4101-3030

#### **AFRICA**

#### **Yamaha Corporation,**

Asia-Pacific Music Marketing Group Nakazawa-cho 10-1, Naka-ku, Hamamatsu, Japan 430-8650 Tel: +81-53-460-2312

#### **MIDDLE EAST**

#### **TURKEY/CYPRUS**

**Yamaha Music Europe GmbH** Siemensstraße 22-34, 25462 Rellingen, Germany Tel: 04101-3030

#### **OTHER COUNTRIES Yamaha Music Gulf FZE** LOB 16-513, P.O.Box 17328, Jubel Ali, Dubai, United Arab Emirates Tel: +971-4-881-5868

#### **COUNTRIES AND TRUST**

### **TERRITORIES IN PACIFIC OCEAN Yamaha Corporation, Asia-Pacific Music Marketing Group**

Nakazawa-cho 10-1, Naka-ku, Hamamatsu, Japan 430-8650 Tel: +81-53-460-2312

#### EKB50

#### **THE PEOPLE'S REPUBLIC OF CHINA**

**Yamaha Music & Electronics (China) Co.,Ltd.** 2F, Yunhedasha, 1818 Xinzha-lu, Jingan-qu, Shanghai, China Tel: 021-6247-2211

**ASIA**

#### **HONG KONG**

**Tom Lee Music Co., Ltd.**

11/F., Silvercord Tower 1, 30 Canton Road, Tsimshatsui, Kowloon, Hong Kong Tel: 2737-7688

#### **INDIA**

#### **Yamaha Music India Pvt. Ltd.**

5F Ambience Corporate Tower Ambience Mall Complex Ambience Island, NH-8, Gurgaon-122001, Haryana, India Tel: 0124-466-5551

#### **INDONESIA**

#### **PT. Yamaha Music Indonesia (Distributor)** PT. Nusantik

Gedung Yamaha Music Center, Jalan Jend. Gatot Subroto Kav. 4, Jakarta 12930, Indonesia Tel: 21-520-2577

#### **KOREA**

**Yamaha Music Korea Ltd.**

8F, 9F, Dongsung Bldg. 158-9 Samsung-Dong, Kangnam-Gu, Seoul, Korea Tel: 080-004-0022

#### **MALAYSIA**

**Yamaha Music Malaysia, Sdn., Bhd.** Lot 8, Jalan Perbandaran, 47301 Kelana Jaya, Petaling Jaya, Selangor, Malaysia Tel: 3-78030900

#### **PHILIPPINES**

**Yupangco Music Corporation** 339 Gil J. Puyat Avenue, P.O. Box 885 MCPO, Makati, Metro Manila, Philippines Tel: 819-7551

#### **SINGAPORE**

**Yamaha Music Asia Pte., Ltd.** #03-11 A-Z Building

## 140 Paya Lebor Road, Singapore 409015 Tel: 747-4374

**TAIWAN**

**Yamaha KHS Music Co., Ltd.**  3F, #6, Sec.2, Nan Jing E. Rd. Taipei. Taiwan 104, R.O.C. Tel: 02-2511-8688

#### **THAILAND**

**Siam Music Yamaha Co., Ltd.**<br>4, 6, 15 and 16<sup>th</sup> floor, Siam Motors Building, 891/1 Rama 1 Road, Wangmai, Pathumwan, Bangkok 10330, Thailand Tel: 02-215-2626

#### **OTHER ASIAN COUNTRIES**

**Yamaha Corporation,** Asia-Pacific Music Marketing Group Nakazawa-cho 10-1, Naka-ku, Hamamatsu, Japan 430-8650 Tel: +81-53-460-2317

## **OCEANIA**

#### **AUSTRALIA Yamaha Music Australia Pty. Ltd.** Level 1, 99 Queensbridge Street, Southbank, Victoria 3006, Australia Tel: 3-9693-5111

**NEW ZEALAND Music Works LTD** P.O.BOX 6246 Wellesley, Auckland 4680, New Zealand Tel: 9-634-0099

![](_page_137_Picture_0.jpeg)

## 功學社山葉樂器股份有限公司<br>YAMAHA KHS MUSIC CO.,LTD.

104台北市南京東路二段6號3樓 TEL: (02)2511-8688 FAX: (02)2511-7599

www.yamahakhs.com